# **ESCUELA POLITÉCNICA NACIONAL**

**FACULTAD DE INGENIERÍA ELÉCTRICA Y ELECTRÓNICA** 

### **DESARROLLO DE UN PROTOTIPO DE SOFTWARE PARA EL MANEJO DE ANÁLISIS MICROBIOLÓGICOS Y QUÍMICOS DE PRODUCTOS VEGETALES PARA EL LABORATORIO DE UNA EMPRESA PROCESADORA DE ALIMENTOS**

**TRABAJO DE TITULACIÓN PREVIO A LA OBTENCIÓN DEL TÍTULO DE INGENIERO EN ELECTRÓNICA Y REDES DE INFORMACIÓN** 

**ANDRÉS FERNANDO CARRASCO MERIZALDE** 

**DIRECTOR: M. Sc. XAVIER ALEXANDER CALDERÓN HINOJOSA** 

**Quito, octubre 2021**

### <span id="page-1-0"></span>**AVAL**

Certifico que el presente trabajo fue desarrollado por Andrés Fernando Carrasco Merizalde, bajo mi supervisión.

#### **M. Sc. XAVIER ALEXANDER CALDERÓN HINOJOSA**

#### **DIRECTOR DEL TRABAJO DE TITULACIÓN**

## <span id="page-2-0"></span>**DECLARACIÓN DE AUTORÍA**

Yo, Andrés Fernando Carrasco Merizalde, declaro bajo juramento que el trabajo aquí descrito es de mi autoría; que no ha sido previamente presentado para ningún grado o calificación profesional; y, que he consultado las referencias bibliográficas que se incluyen en este documento.

A través de la presente declaración dejamos constancia de que la Escuela Politécnica Nacional podrá hacer uso del presente trabajo según los términos estipulados en la Ley, Reglamentos y Normas vigentes.

ANDRÉS FERNANDO CARRASCO MERIZALDE

## <span id="page-3-0"></span>**DEDICATORIA**

Dedico este proyecto a toda mi familia y amigos, que desde que ingresé a esta prestigiosa universidad estuvieron pendientes y me brindaron su apoyo y ayuda en los inconvenientes que se iban presentando en el transcurso de los semestres.

Andrés Carrasco

### <span id="page-4-0"></span>**AGRADECIMIENTO**

A mis padres Celia Merizalde y Walter Carrasco por su apoyo incondicional en el transcurso de mi vida estudiantil, siempre creyendo en mí y en mis capacidades. Pendientes en todo aspecto para alcanzar mi meta sin escatimar.

A mis hermanos Mario Carrasco y Walter Carrasco por verme como su ejemplo a seguir, lo que me dio la fuerza para continuar y culminar mi carrera universitaria.

A la empresa Ecofroz S.A. por la oportunidad de realizar mis pasantías y brindarme la información necesaria para desarrollar mi tesis. Especialmente quiero agradecer a la Gerente de Control de calidad Alexandra Ayala y al jefe de Sistemas David Mencías que apoyaron con toda su experiencia y conocimientos.

A mi director del proyecto de titulación M. Sc. Xavier Calderón por brindarme su tiempo para guiarme e ir por el camino correcto en el desarrollo de mi proyecto de titulación. Y como profesor al haber tenido la oportunidad de ser su alumno.

Andrés Carrasco

## <span id="page-5-0"></span>ÍNDICE DE CONTENIDO

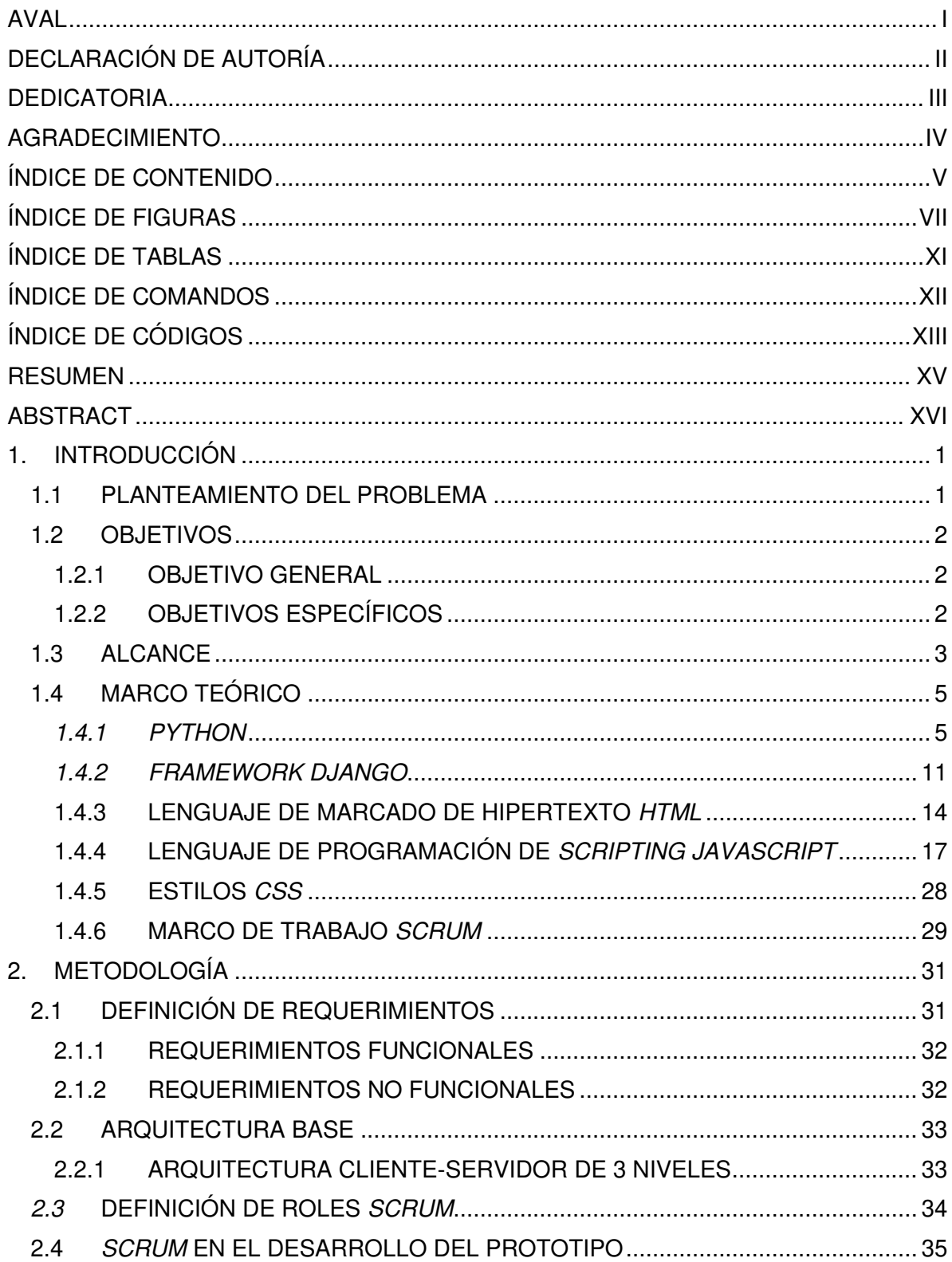

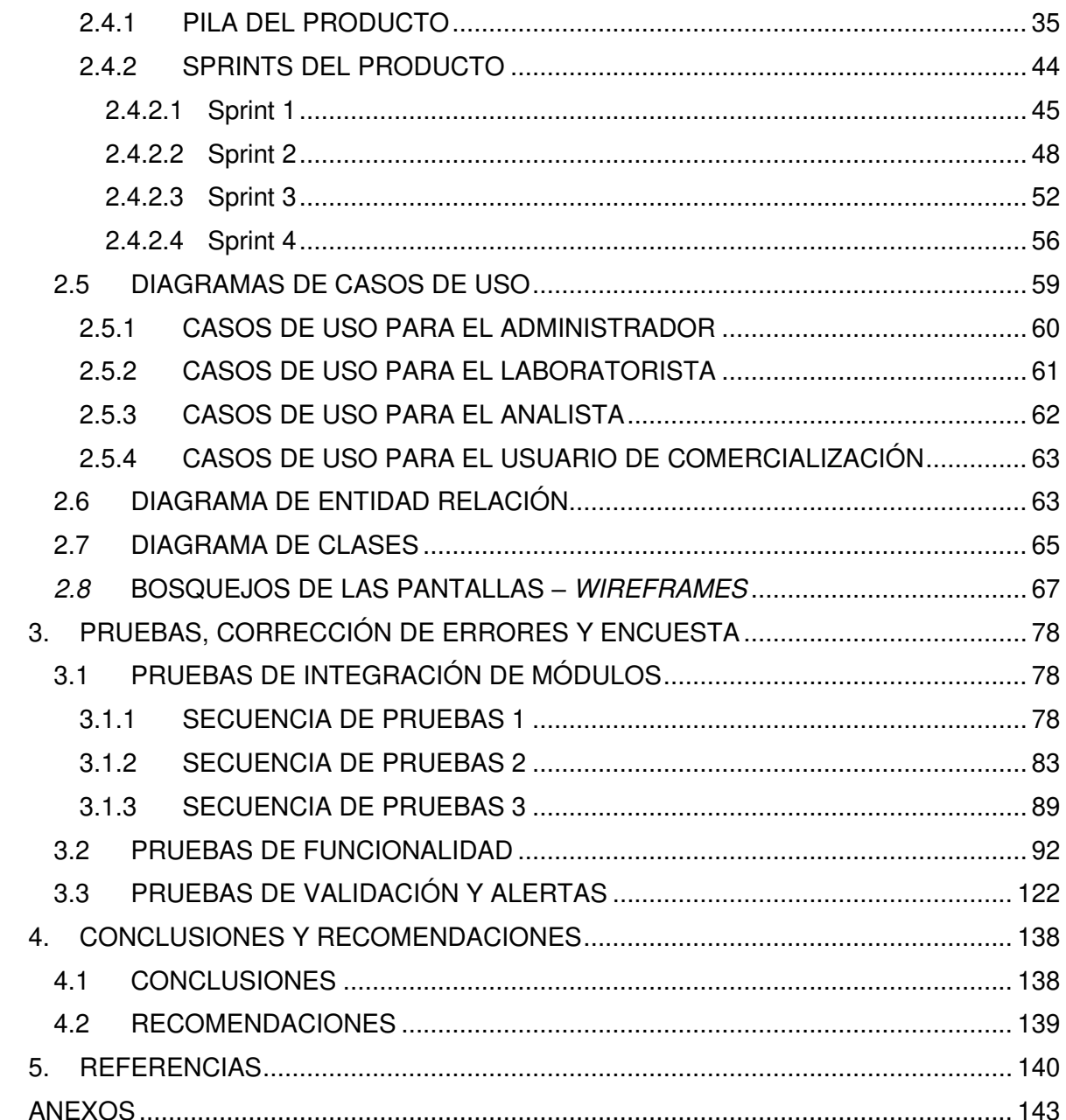

## <span id="page-7-0"></span>**ÍNDICE DE FIGURAS**

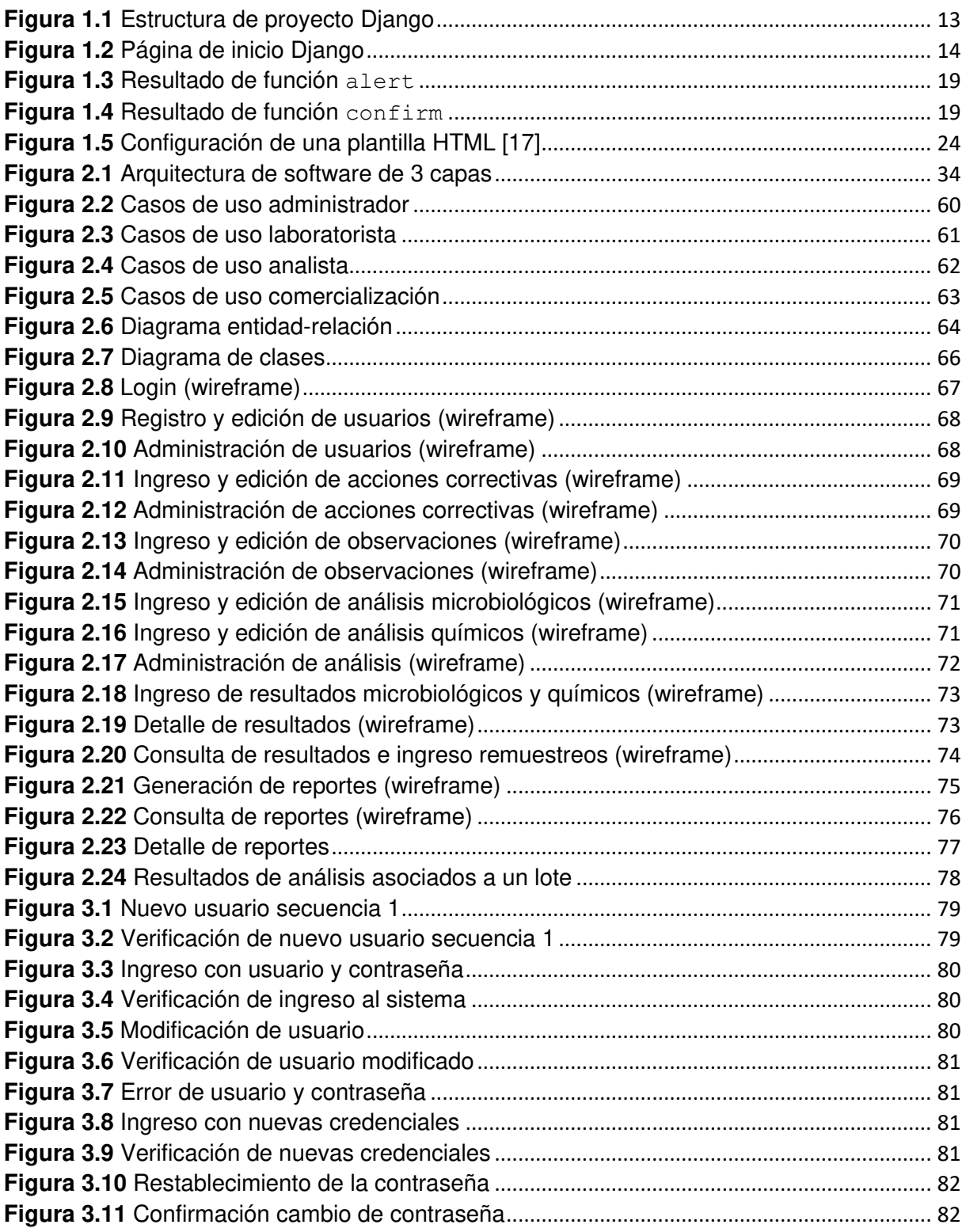

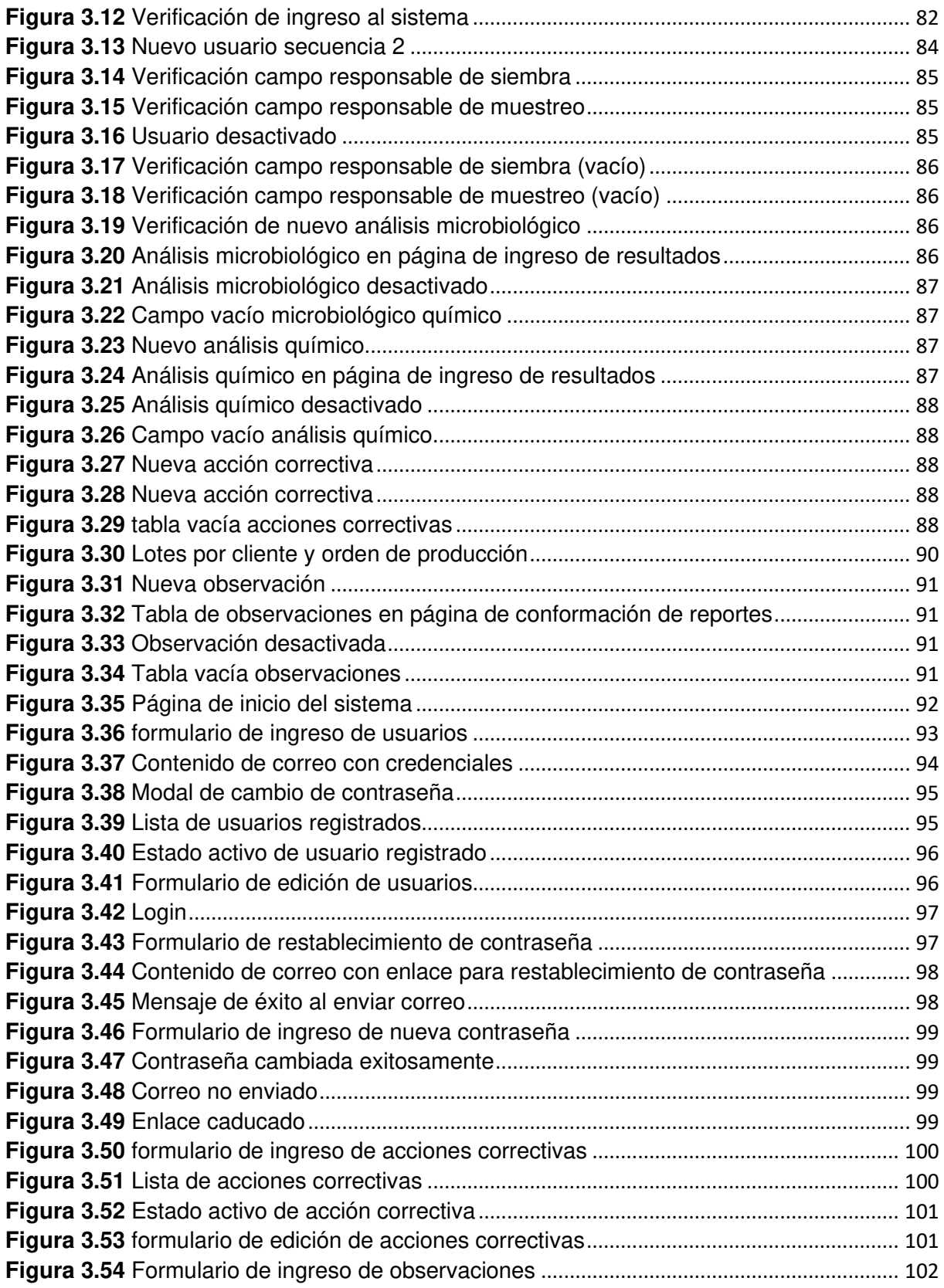

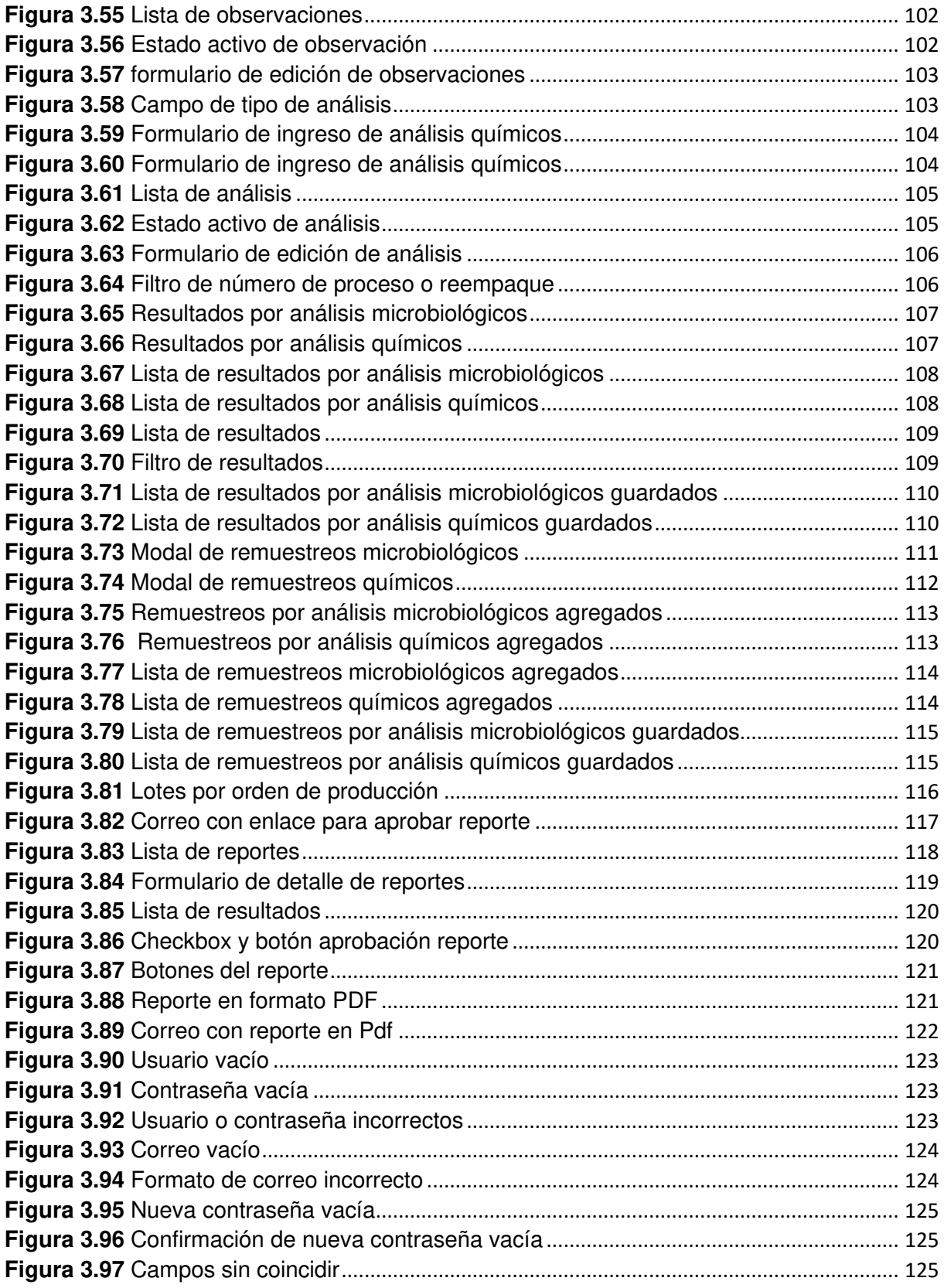

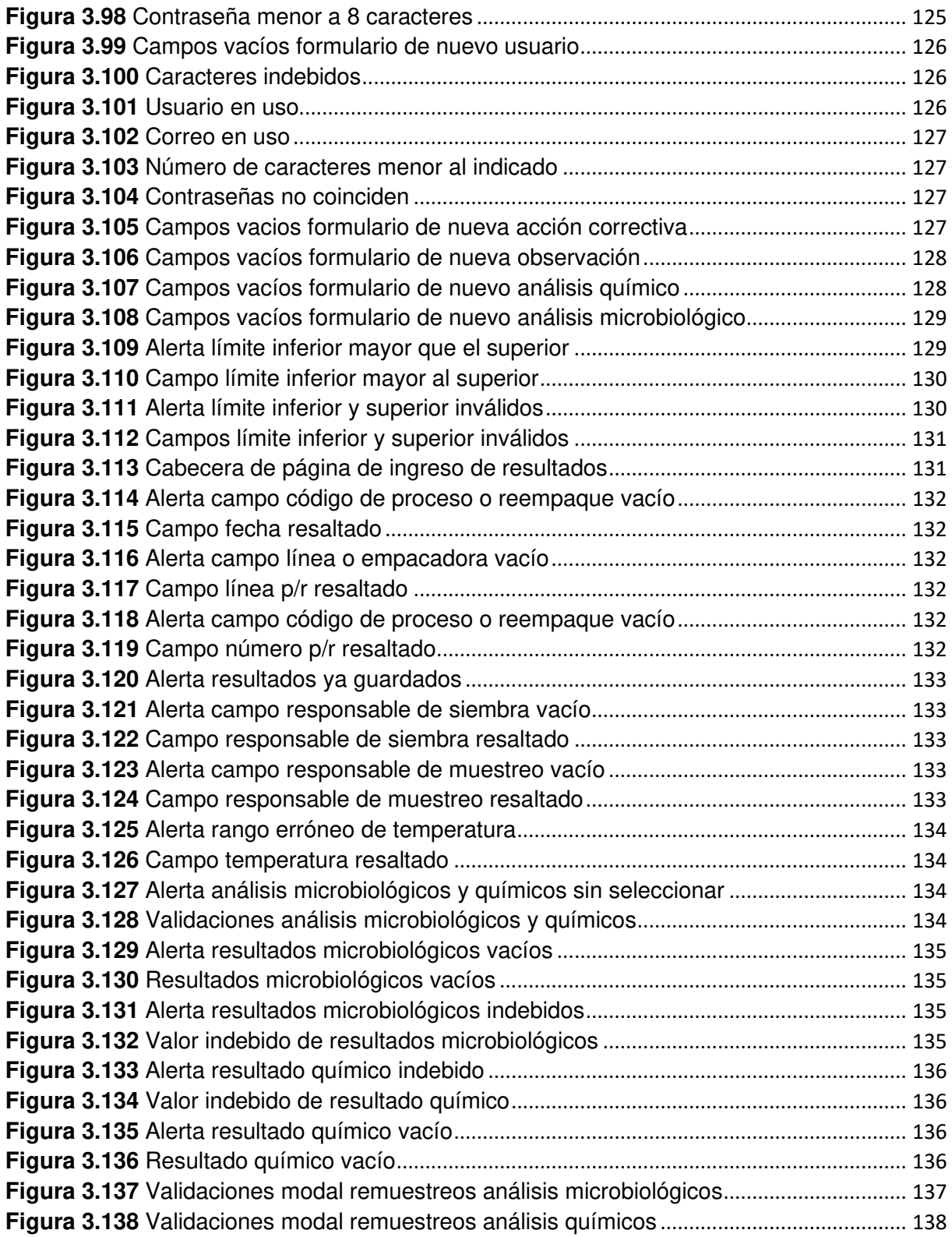

## <span id="page-11-0"></span>ÍNDICE DE TABLAS

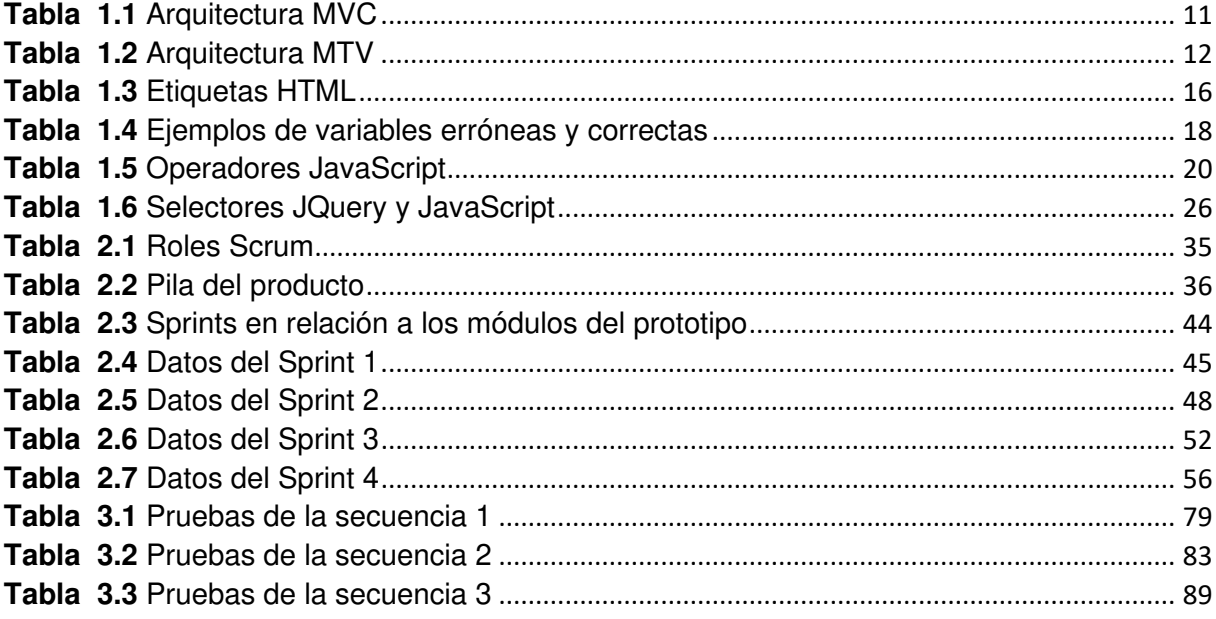

## <span id="page-12-0"></span>ÍNDICE DE COMANDOS

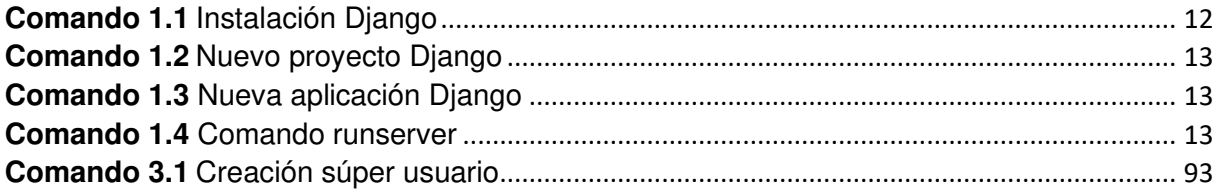

## <span id="page-13-0"></span>**ÍNDICE DE CÓDIGOS**

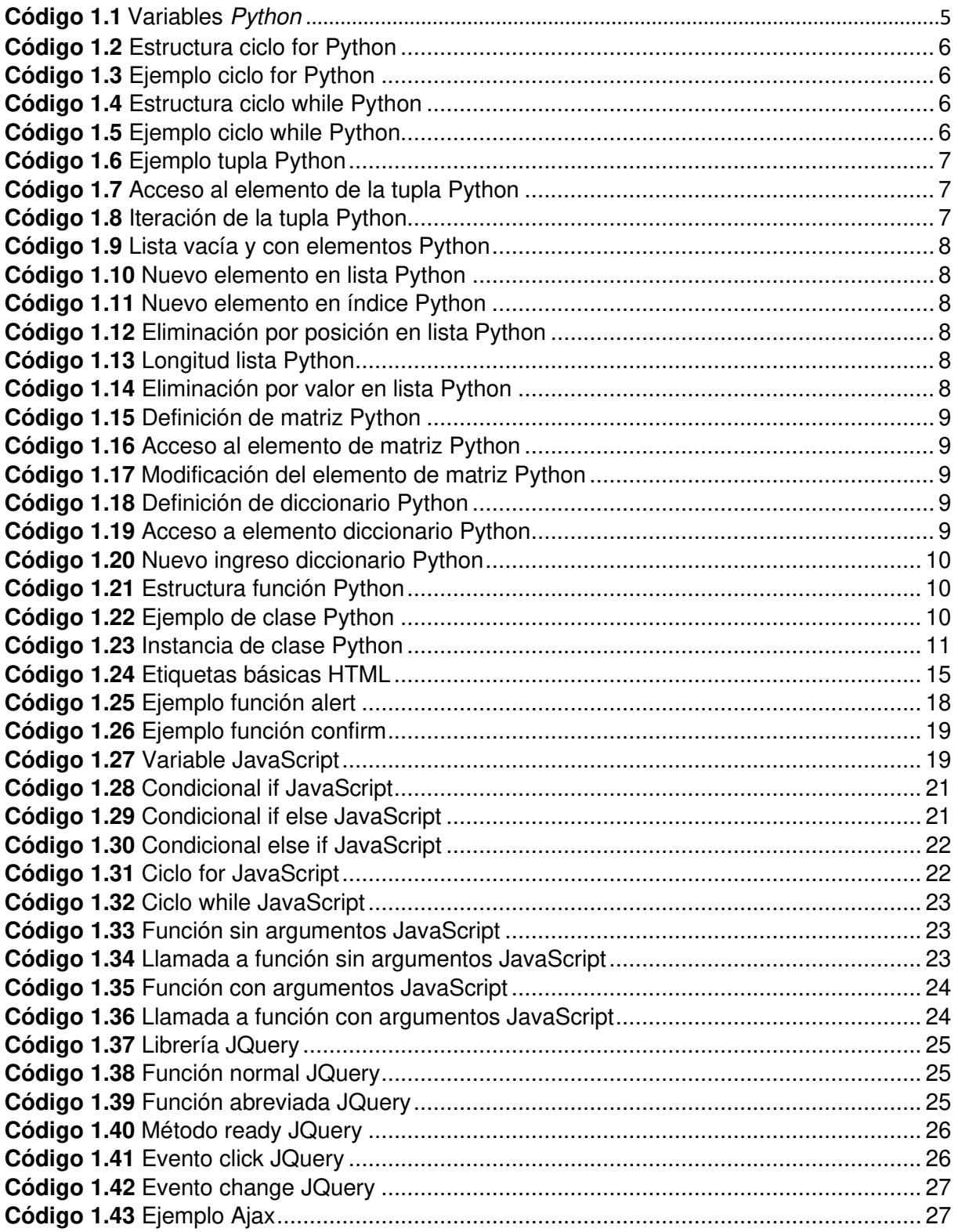

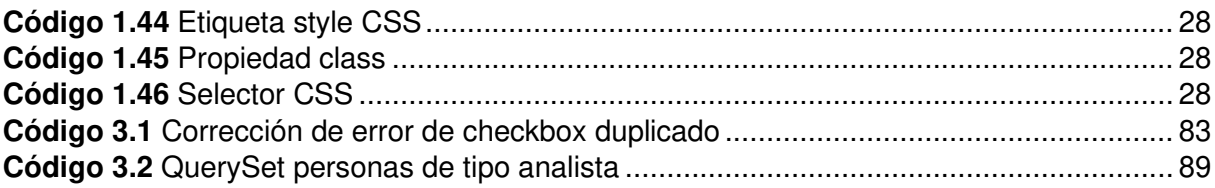

### <span id="page-15-0"></span>**RESUMEN**

El presente trabajo de titulación, consiste en el desarrollo de un prototipo de software, para el manejo de los análisis microbiológicos y químicos, realizados a los productos vegetales dentro del laboratorio de la empresa Ecofroz S.A. Este se basa en una arquitectura de tres capas, la capa uno conformada por clientes web cuya representación en los navegadores se la implementa mediante *Hypertext Markup Language* (*HTML*) y *Cascading Style Sheets* (*CSS*), la dos por el servidor web implementado con el lenguaje de programación *Python* y el *framework Django* donde se tiene toda la lógica de negocio del programa, y la tres de almacenamiento de información con el motor de base de datos *SQL Server 2016*.

Este documento tiene el siguiente contenido:

El primer capítulo describe el planteamiento del problema, los objetivos y el alcance del prototipo. Además, se realiza el estudio de los conceptos básicos de *Python*, *Django*, *HTML*, *CSS*, *JavaScript* y el marco de trabajo *Scrum*.

El segundo capítulo define los requerimientos funcionales y no funcionales al igual que su arquitectura. Por otro lado, se establecen los roles *Scrum*, la pila y los sprints del producto. Los diagramas de casos de uso, de entidad-relación y de clases que corresponden a su diseño y finalmente los bosquejos o *wireframes* de las pantallas.

El tercer capítulo se enfoca en las pruebas de integración de módulos, funcionales y validación de campos.

El cuarto capítulo se enfoca en las conclusiones y recomendaciones que se obtuvieron en el trascurso del desarrollo de la parte teórica y práctica del prototipo.

## <span id="page-16-0"></span>**ABSTRACT**

This degree project consists of the development of a software prototype for the management of microbiological and chemical analyzes carried out on plant products, within the laboratory of the company Ecofroz S.A. Based on a three-layer architecture, layer one made up of web clients whose representation in browsers is implemented using *Hypertext Markup Language* (*HTML*) and *Cascading Style Sheets* (*CSS*). Both by the web server implemented with the *Python* programming language and the Django framework where the entire program's business logic is contained, and the three storages with the *SQL Server 2016* database engine.

This document has the following content:

The first chapter describes the problem statement, objectives, and scope of the prototype. In addition, the study of the basics of *Python*, *Django*, *HTML*, *CSS*, *JavaScript* and the *Scrum framework*.

The second chapter defines the functional and non-functional requirements of the prototype, also its architecture. On the other hand, the *Scrum* roles, stacks and product sprints. The use case, entity-relationship and class diagrams that correspond to your design and finally the screen sketches or wireframes.

The third chapter focuses on module integration, functional, and field validation testing.

The fourth chapter focuses on the conclusions and recommendations obtained during the development of the theoretical and practical part of the prototype.

### <span id="page-17-0"></span>**1. INTRODUCCIÓN**

La empresa Ecofroz S.A. se dedica a la exportación de hortalizas congeladas como brócoli, coliflor, romanesco entre otros. Para esto se sigue un proceso que comienza desde los invernaderos donde se siembran las semillas y posteriormente se trasplantan a las haciendas. Al alcanzar el tamaño deseado se rebanan o se seleccionan según el tipo de producto, esto en base a su tamaño y calidad en el área de corte. El proceso continúa con la cocción, el congelado y el empaque. Al culminar se identifican los requerimientos del cliente, en cuanto a tipo de producto, tamaño y cantidad deseados. Dependiendo de estos factores, se puede o no realizar un reempaque para satisfacerlos. Finalmente se ingresa la carga en los contenedores respectivos para su despacho.

Durante el proceso mencionado, existe una manipulación constante, con herramientas de todo tipo. La movilidad del producto entre algunas áreas de proceso, se la realiza en contenedores plásticos mediante remolcadores. Este a su vez pasa por cintas transportadoras y recipientes, por lo que tiene contacto con agua y el ambiente de varios lugares de la planta procesadora; es decir, los productos siempre estarán propensos a contaminación.

En base a la premisa anterior y a las exigencias de control de calidad por parte de los clientes, quienes piden reportes con algunos indicadores y resultados de análisis de laboratorio que son específicos de su orden de compra, la empresa dispone de su propio laboratorio de análisis.

#### <span id="page-17-1"></span>**1.1 PLANTEAMIENTO DEL PROBLEMA**

El problema es que en la actualidad el área de laboratorio necesita de la información de algunas fuentes que se encuentran dispersas en la empresa, ya sea de los equipos de análisis del laboratorio y de la base de datos de trazabilidad con datos que salen del área de producción; para poder conformar reportes con los resultados de los análisis microbiológicos y químicos para los clientes. Esto genera pérdida de tiempo valioso, debido a que se lo hace de forma manual en hojas de Excel<sup>1</sup>.

 $1$  Excel: Programa de hoja de cálculo desarrollado por Microsoft para la visualización y análisis de datos

Los reportes que se completan deben ser trasladados a la oficina de los analistas para su aprobación, luego a la oficina de los laboratoristas donde se encuentra el jefe de control de calidad y finalmente a la de la gerente de la misma área con el mismo objetivo. De esta manera el documento pasa por un filtro de tres personas para verificar que los reportes sean correctos. Al final de la revisión para su envío al cliente respectivo deben ser firmados por un analista y un laboratorista, finalmente son llevados a la casa administrativa al área de comercialización.

Actualmente Ecofroz S.A. y su área de sistemas desarrolla software en base a las necesidades más urgentes, que se dan solamente en el área de producción, para esto se utiliza el lenguaje de programación *Visual Basic*<sup>2</sup> , mediante el entorno de desarrollo IDE<sup>3</sup> de *Microsoft Access<sup>4</sup>* . Se usa también el motor de base de datos *SQL Server<sup>5</sup>* donde se almacena, procesa y protegen los datos.

#### <span id="page-18-0"></span>**1.2 OBJETIVOS**

#### **1.2.1 OBJETIVO GENERAL**

<span id="page-18-1"></span>Desarrollar un prototipo de software, para el manejo de análisis microbiológicos y químicos de productos vegetales para laboratorios de empresas procesadoras de alimentos y junto con información extraída de una base de datos de trazabilidad, conformar rápidamente reportes con dichos análisis para cada cliente, los cuales son exigidos por ellos para garantizar la calidad de los productos comprados.

#### **1.2.2 OBJETIVOS ESPECÍFICOS**

<span id="page-18-2"></span>• Analizar sobre los fundamentos teóricos para la implementación de un sistema web utilizando las herramientas *HTML<sup>6</sup>* , *CSS<sup>7</sup>* , *JavaScript<sup>8</sup>* , *Python<sup>9</sup>* , *Django<sup>10</sup>* y *SQL Server*.

<sup>2</sup> Visual Basic: Lenguaje de programación orientado a objetos desarrollado por Microsoft.

<sup>3</sup> IDE: integrated development environment. Software que brinda las facilidades para el desarrollo de otros programas.

<sup>4</sup> Microsoft Access: Sistema de administración de base de datos de Microsoft.

<sup>5</sup> SQL Server: Sistema de administración de bases de datos relacionales de Microsoft.

<sup>6</sup> HTML: Lenguaje de marcado, para el diseño de contenido mostrado en un navegador web.

<sup>7</sup> CSS: Lenguaje de hojas de estilo para definir la presentación de un documento escrito en un lenguaje de marcado.

<sup>8</sup> JavaScript: Lenguaje de programación de alto nivel.

<sup>9</sup> Python: Lenguaje interpretado de alto nivel.

<sup>10</sup> Django: Framework para desarrollo web basado en librerías Python.

- Diseñar el prototipo especificado en función de sus módulos.
- Implementar los módulos descritos en el alcance del sistema prototipo.
- Realizar las pruebas funcionales del prototipo.

#### <span id="page-19-0"></span>**1.3 ALCANCE**

El alcance se va limitar a desarrollar una aplicación web, la cual consistirá en la creación de un sistema de autenticación para el ingreso de personas registradas en el sistema, esto va a ser de gran importancia, ya que la manipulación de la información de los análisis microbiológicos y químicos de los clientes debe ser confidencial. Por tanto, solo las personas autorizadas pueden manipularla. De igual forma, las rutas o urls del sistema no podrán ser accedidas sin antes autenticarse. Un usuario al olvidar su contraseña podrá restablecerla mediante el ingreso de su correo electrónico, donde el sistema verificará que se encuentre registrado y posteriormente se enviará a dicho correo un enlace temporal con una ruta al sistema para restablecerla.

Otro punto a desarrollar es la parametrización de personas o usuarios, lo que conlleva el ingreso de nuevos usuarios que podrán ser del tipo analista, laboratorista o comercialización. Una vez ingresados en el sistema ellos podrán ser modificados, activados o desactivados por el súper usuario que en el caso de este laboratorio será la gerente de control de calidad.

Se va a conformar un formulario de ingreso de resultados por análisis, estos pueden ser microbiológicos o químicos y dependerán del cliente, debido a que cada uno exige determinados tipos de análisis. Por las razones mencionadas, es necesario parametrizar análisis y clientes según corresponda, antes de ingresar los resultados correspondientes. Es decir, previamente se debe poder hacer ingresos de análisis y clientes los cuales podrán ser modificados, activados y desactivados. Este formulario en la cabecera tendrá un filtro el cual pedirá inicialmente la fecha de producción, después se deberá especificar la línea de producción o la reempacadora. Con estos datos el sistema hará una consulta para mostrar los números de proceso o números de reempaque que representan lo que se ha realizado en esa fecha y en esa línea o reempacadora. Una vez escogido el número de proceso o reempaque se debe especificar la persona responsable del muestreo, la siembra y la temperatura a la que se la hizo.

Hecho lo anterior se podrá comenzar a ingresar de forma manual los resultados que se extraen del lector de placas y el sistema de detección molecular. Se limita el ingreso de hasta 8 resultados por análisis y un mínimo de 5 resultados. Entre los atributos de un análisis microbiológico se pueden tener límites inferior y superior, los resultados ingresados deben estar dentro de estos límites, caso contrario se lanzará una advertencia la cual se podrá ignorar o aceptar. Al aceptar el ingreso, estos se van a ver reflejados en una tabla provisional en el mismo formulario donde podrán ser eliminados, o si el usuario piensa que se ha concluido con este proceso se tendrá la opción de guardarlos en el sistema sin posibilidad de modificarlos posteriormente, esto se lo hará así por razones de auditoría.

Los resultados por número de producción o reempaque ingresados y guardados en el sistema, tienen que poder visualizarse en otro formulario, para esto serán listados en una tabla anteponiendo un filtro que consistirá de la fecha de producción, la línea o reempacadora y el número de producción o reempaque, para facilitar al usuario el poder encontrarlo rápidamente.

Se agregará un enlace en cada resultado por número de producción o reempaque, para poder visualizar un detalle de todos los resultados por cada análisis, este detalle va a estar en otro formulario donde también se tendrá la posibilidad de realizar remuestreos de cada uno, aquí se debe especificar las razones por las cuales se los hace o cual fue la causa y la acción correctiva tomada. Las acciones correctivas también podrán ser parametrizadas antes de remuestrear, se podrán ingresar, activar o desactivar. Se requerirá hacer un remuestreo especialmente cuando los resultados no hayan cumplido con los límites establecidos. De la misma forma que el formulario de ingreso de análisis, en este formulario de remuestreos se la irá agregando en una tabla temporal donde podrán ser eliminados si es necesario y finalmente un botón para guardarlos en el sistema definitivamente, sin opción a modificarlos, esto también por temas de auditoria futura, ya que la empresa tiene una mentalidad de mejora continua.

Finalmente, para el reporte, será necesario consultar tablas de la base de datos de trazabilidad de la empresa para obtener datos del cliente y la orden de producción. El usuario que quiera conformar este reporte en un formulario deberá escoger el cliente y la orden de producción, lo cual filtrará en una tabla todos los lotes producidos para este cliente. Basado en la exigencia del cliente en ese tiempo determinado el usuario podrá escoger los lotes de producción que conformarán el reporte. Estos lotes de producción se representan mediante la unión de la

4

línea o empacadora y el número de producción o reempaque que es un campo almacenado en la tabla Identifica de la base de la empresa.

La información que conforma el reporte al generarlo, se guardará en la base de datos y se enviará un correo electrónico con un enlace a un analista, laboratorista y a la gerente de control de calidad, ellos mediante dicho enlace serán direccionados a un formulario de la aplicación con el detalle del reporte generado donde se tendrá la opción de aprobarlo. Una vez que este haya sido aprobado por los tres miembros mencionados, automáticamente el sistema enviará un correo con el archivo adjunto correspondiente a este.

#### <span id="page-21-0"></span>**1.4 MARCO TEÓRICO**

#### **1.4.1 PYTHON**

<span id="page-21-1"></span>*Python* es un lenguaje de programación de alto nivel [1]. Entre las ventajas de desarrollar software con *Python* se tiene que requiere de menos líneas de código, lectura y escritura sencilla, detección de errores de programación eficiente, manejo de esquemas imperativo procedimental u orientado a objetos, y manejo sencillo de estructuras de datos [2]. Además, este es gratuito y de código abierto.

Para el prototipo se hará uso de la versión 3.7.2 de *Python*; por consiguiente, será necesario descargarlo de su página oficial [www.python.org](http://www.python.org/) e instalarlo.

#### • **Definición de variables en Python**

La forma de crear variables en *Python* es muy sencilla, puesto que no es necesario indicar el tipo de dato, solo basta con definir sentencias de asignación [3]. En el Código 1.1 se definen algunas variables con sus respectivos valores:

<span id="page-21-2"></span>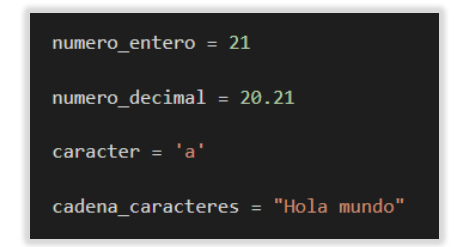

**Código 1.1** Variables *Python*

#### • **Ciclo for**

Permite recorrer tantas veces como sea el tamaño del objeto iterativo las instrucciones que se establecen dentro del lazo [5]. A continuación, su estructura:

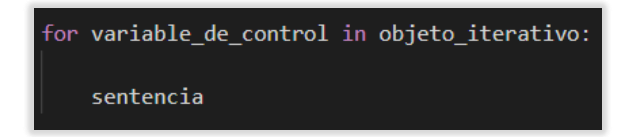

**Código 1.2** Estructura ciclo for *Python*

<span id="page-22-0"></span>Ejemplo:

|  | $>>$ for j in range(5): |
|--|-------------------------|
|  | print(j)                |
|  |                         |
|  |                         |
|  |                         |
|  |                         |
|  |                         |
|  |                         |

**Código 1.3** Ejemplo ciclo for *Python*

<span id="page-22-1"></span>• **Ciclo while**

Esta sentencia se ejecuta hasta que una condición es completada [5]. Su estructura es la siguiente:

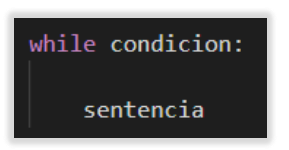

**Código 1.4** Estructura ciclo while *Python*

<span id="page-22-3"></span><span id="page-22-2"></span>Ejemplo:

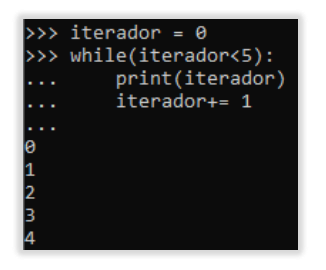

**Código 1.5** Ejemplo ciclo while *Python*

• **Tuplas** 

Las tuplas son estructuras de datos constantes; por consiguiente, una vez creadas no se pueden ingresar más datos de los que se definieron en un inicio [28]. Estos están formados por grupos de objetos de cualquier tipo y se los define mediante paréntesis y sus datos van separados por comas:

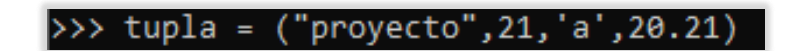

**Código 1.6** Ejemplo tupla *Python*

<span id="page-23-0"></span>Para acceder al elemento 2 de la tupla antes definida, se hace lo siguiente:

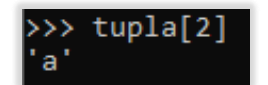

**Código 1.7** Acceso al elemento de la tupla *Python*

<span id="page-23-1"></span>Las tuplas también son iterables, por lo tanto, se puede utilizar un lazo for para obtener sus datos [4]:

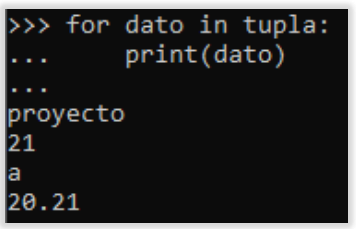

**Código 1.8** Iteración de la tupla *Python*

#### <span id="page-23-2"></span>• **Listas**

Las listas son datos de cualquier tipo ordenados en forma secuencial [5]. Estas a diferencia de las tuplas son dinámicas, por lo cual se pueden añadir nuevos elementos. Para su definición se utilizarán corchetes con la respectiva separación mediante comas de sus elementos. A continuación, se definen dos listas, la primera es una lista vacía, la segunda redefine la misma lista, pero esta vez con elementos de distintos tipos de dato:

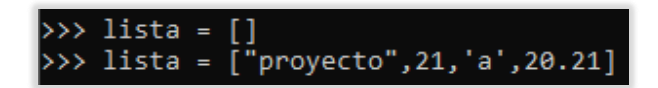

**Código 1.9** Lista vacía y con elementos *Python*

<span id="page-24-0"></span>Para agregar un nuevo elemento se puede hacer uso del método append:

>>> lista.append("abril")

**Código 1.10** Nuevo elemento en lista *Python*

<span id="page-24-1"></span>Si es necesario ingresar un elemento en un índice especifico se usa el método insert de la siguiente forma:

>>> lista.insert(1,"graduado")

**Código 1.11** Nuevo elemento en índice *Python*

<span id="page-24-2"></span>Eliminar un elemento en una determinada posición es posible con la función del:

#### $\gg$  del(lista[2])

**Código 1.12** Eliminación por posición en lista *Python*

<span id="page-24-3"></span>También se tiene la función len para determinar la longitud o número de datos de una lista:

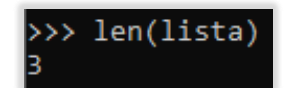

**Código 1.13** Longitud lista *Python*

<span id="page-24-4"></span>Además, es posible borrar un elemento mediante su valor [4]. Esto se consigue con la función remove:

>>> lista.remove("provecto")

**Código 1.14** Eliminación por valor en lista *Python*

<span id="page-24-5"></span>• **Matrices** 

Las matrices son un conjunto de listas y son útiles para la resolución de problemas matemáticos y el almacenamiento de datos [4]. A continuación, se define una matriz de 3 dimensiones:

#### >>> matriz = [['a','b'],['c','d'],['e','f']]

**Código 1.15** Definición de matriz *Python*

<span id="page-25-0"></span>Para acceder al elemento 2 de la segunda lista de la matriz se hace lo siguiente:

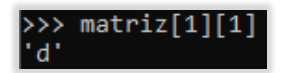

**Código 1.16** Acceso al elemento de matriz *Python*

<span id="page-25-1"></span>También, es posible cambiar el valor de cualquier elemento de la siguiente forma:

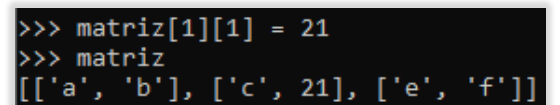

**Código 1.17** Modificación del elemento de matriz *Python*

#### <span id="page-25-2"></span>• **Diccionarios**

Los diccionarios son contenedores que están formados de una llave y un valor, son útiles para acceder rápidamente a dichos valores [6]:

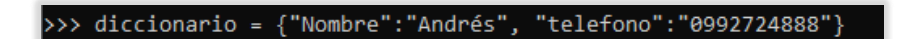

**Código 1.18** Definición de diccionario *Python*

<span id="page-25-4"></span><span id="page-25-3"></span>Para acceder al nombre que se ha establecido, se debe utilizar la llave de la siguiente manera:

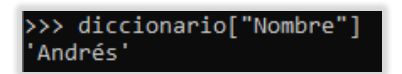

**Código 1.19** Acceso a elemento diccionario *Python* 

Y para agregar un nuevo elemento se debe especificar la llave y el valor asociado:

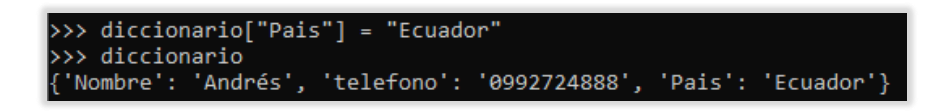

**Código 1.20** Nuevo ingreso diccionario *Python*

#### <span id="page-26-0"></span>• **Funciones**

En Python una función es un objeto formado por varias sentencias en un solo grupo independiente [5]. Estas pueden tener un número indefinido de argumentos y sirve básicamente para ser reutilizada. A continuación, se define su sintaxis general.

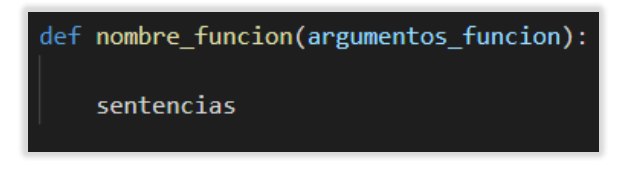

**Código 1.21** Estructura función *Python* 

#### <span id="page-26-1"></span>• **Clases**

Las clases se definen mediante bloques que contienen sentencias o instrucciones que se ejecutan de forma secuencial. Pueden estar conformados de atributos y métodos [6].

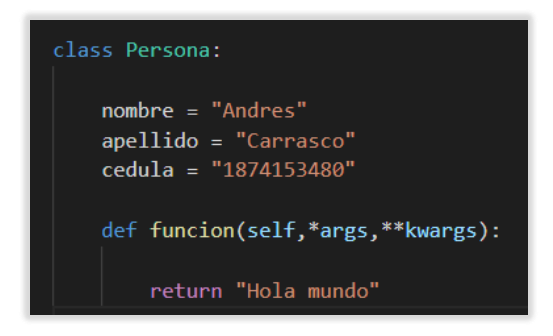

**Código 1.22** Ejemplo de clase Python

<span id="page-26-2"></span>Para instanciar la clase definida se hace lo siguiente:

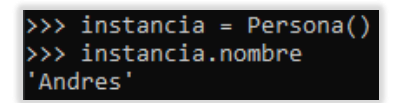

**Código 1.23** Instancia de clase *Python*

#### <span id="page-27-2"></span>**1.4.2 FRAMEWORK DJANGO**

<span id="page-27-0"></span>*Django* es un framework de desarrollo web que permite agilitar el desarrollo de aplicaciones mediante una serie de librerías escritas en *Python* [29].

#### • **Arquitectura MTV (MODEL-TEMPLATE-VIEW)**

*Django* es creado de tal manera, que exista una separación entre sus componentes. Al hacerlo así, resulta sencillo modificar las partes de una aplicación sin afectar otras [7].

Este se basa en la arquitectura *MVC* (*Model-View-Controller*).

<span id="page-27-1"></span>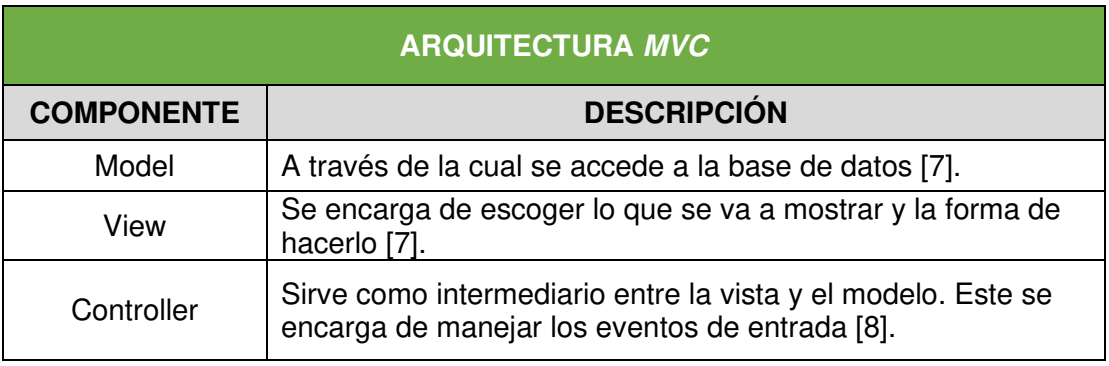

#### **Tabla 1.1** Arquitectura *MVC*

El *framework Django* a diferencia de otros, se encarga del manejo del Controlador, por lo que el programador debe preocuparse solamente de los Modelos, *Templates* y las *Views* para el desarrollo [27]. Es por esta razón, que *Django* es llamado un *framework MTV* [7].

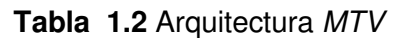

<span id="page-28-0"></span>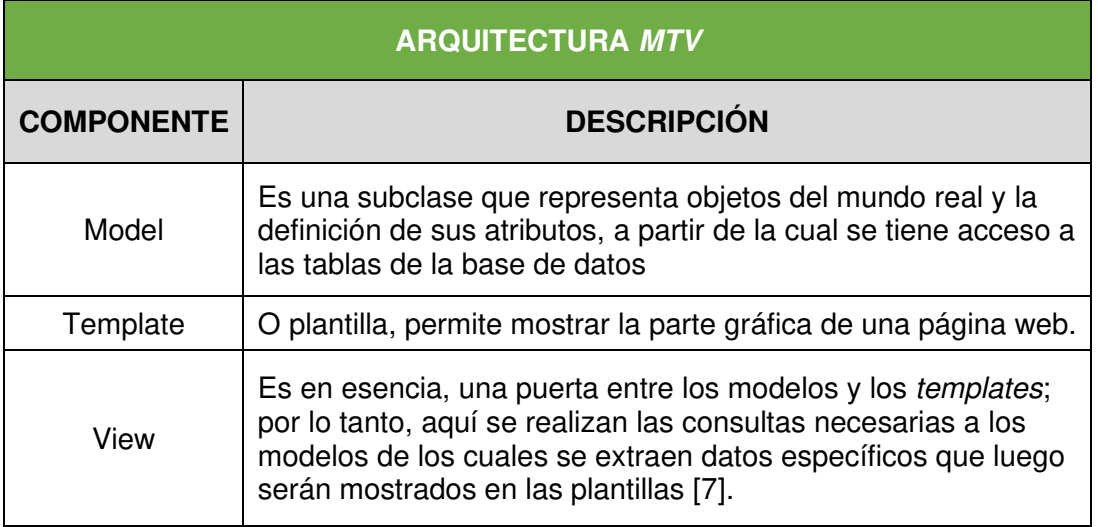

#### • **Instalación de Django**

Es necesario contar con la versión más reciente del administrador de paquetes de *Python*  llamado pip [9], puesto que a través de este se lo descargará e instalará. A continuación, en el terminal de *Windows*<sup>11</sup> se ingresa lo siguiente:

#### C:\Users\Andrés>python -m pip install Django 2.1.7

**Comando 1.1** Instalación Django

<span id="page-28-1"></span>En este caso se hará uso de la versión 2.1.7, considerando que se definió como requisito no funcional, la utilización del motor de base de datos *SQL Server* y que se presentaron problemas para establecer la conexión con versiones de *Django* superiores a la mencionada.

#### • **Creación de un proyecto Django**

La creación de un proyecto con *Django* consiste en establecer un nuevo directorio que será el contendor de la estructura del mismo. Su nombre será "Proyecto" y se crea con el siguiente comando:

<sup>11</sup> Terminal de Windows: Es una aplicación de Windows para usuarios Shell y herramientas de línea de comandos.

C:\Users\Andrés\Documents>django-admin.py startproject Proyecto

**Comando 1.2** Nuevo proyecto *Django*

<span id="page-29-1"></span>• **Creación de una aplicación Django**

Dentro del proyecto anterior, con el siguiente comando, se creará la aplicación "ecofroz01", para generar la estructura base de la aplicación web.

<span id="page-29-2"></span>C:\Users\Andrés\Documents>python manage.py startapp ecofroz01

**Comando 1.3** Nueva aplicación *Django*

A continuación, en la Figura 1.1 se puede ver la estructura del proyecto *Django* creado:

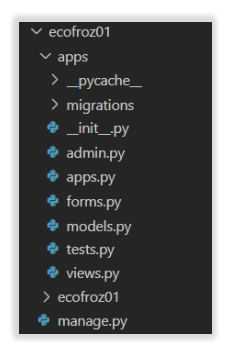

**Figura 1.1** Estructura de proyecto Django

<span id="page-29-0"></span>Para iniciar el proyecto de forma local se usa el comando:

C:\Users\Andrés\Downloads\Proyecto\ecofroz01>python manage.py runserver

**Comando 1.4** Comando runserver

<span id="page-29-3"></span>Una vez que el servidor está corriendo desde un navegador se ingresa con la dirección http://127.0.0.1:8000/, donde se visualiza la página de inicio de *Django* de la Figura 1.2.

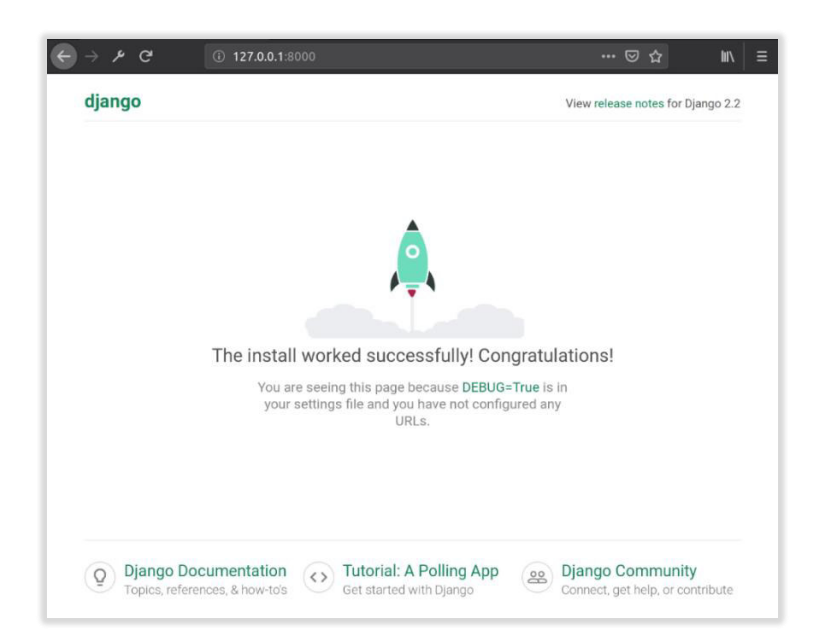

**Figura 1.2** Página de inicio *Django*

#### <span id="page-30-1"></span>• **Servidor de pruebas Django**

*Django* cuenta con un servidor de desarrollo propio, para evitar que el programador tenga que implementar uno de producción como *Apache<sup>12</sup>* , *Nginx<sup>13</sup>* u otros para realizar pruebas.

#### **1.4.3 LENGUAJE DE MARCADO DE HIPERTEXTO HTML**

<span id="page-30-0"></span>Es un lenguaje de marcado como lo indican sus siglas en inglés *Hypertext Markup Languages,* y básicamente se conforma de etiquetas [26]. Por lo general, se especifica una etiqueta de inicio y otra de fin.

#### • **Etiqueta de principio:**

Se compone del nombre de la etiqueta entre los símbolos  $\langle \rangle$  de la siguiente forma.

<nombre\_etiqueta>

• **Etiqueta de fin:**

<sup>12</sup> Apache: Software de código abierto de servidor web multiplataforma.

<sup>13</sup> Nginx: Servidor web utilizado además como proxy inverso, proxy de correo, caché, etc.

Al igual que la etiqueta de principio, la de fin se conforma del nombre y los símbolos <>, con la diferencia, de que entre el símbolo < y el nombre de la etiqueta se añade el símbolo / de la siguiente forma:

```
</nombre_etiqueta>
```
Un documento *HTML* está formado por una estructura básica, que se compone de las siguientes etiquetas:

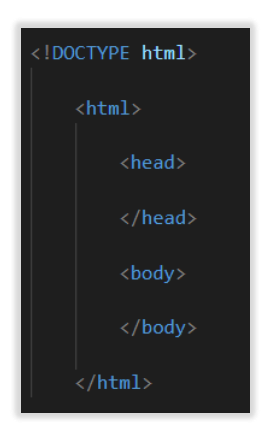

**Código 1.24** Etiquetas básicas *HTML*

<span id="page-31-0"></span>A continuación, se definen algunas de las etiquetas de mayor utilidad en el desarrollo del prototipo:

#### **Tabla 1.3** Etiquetas *HTML*

<span id="page-32-0"></span>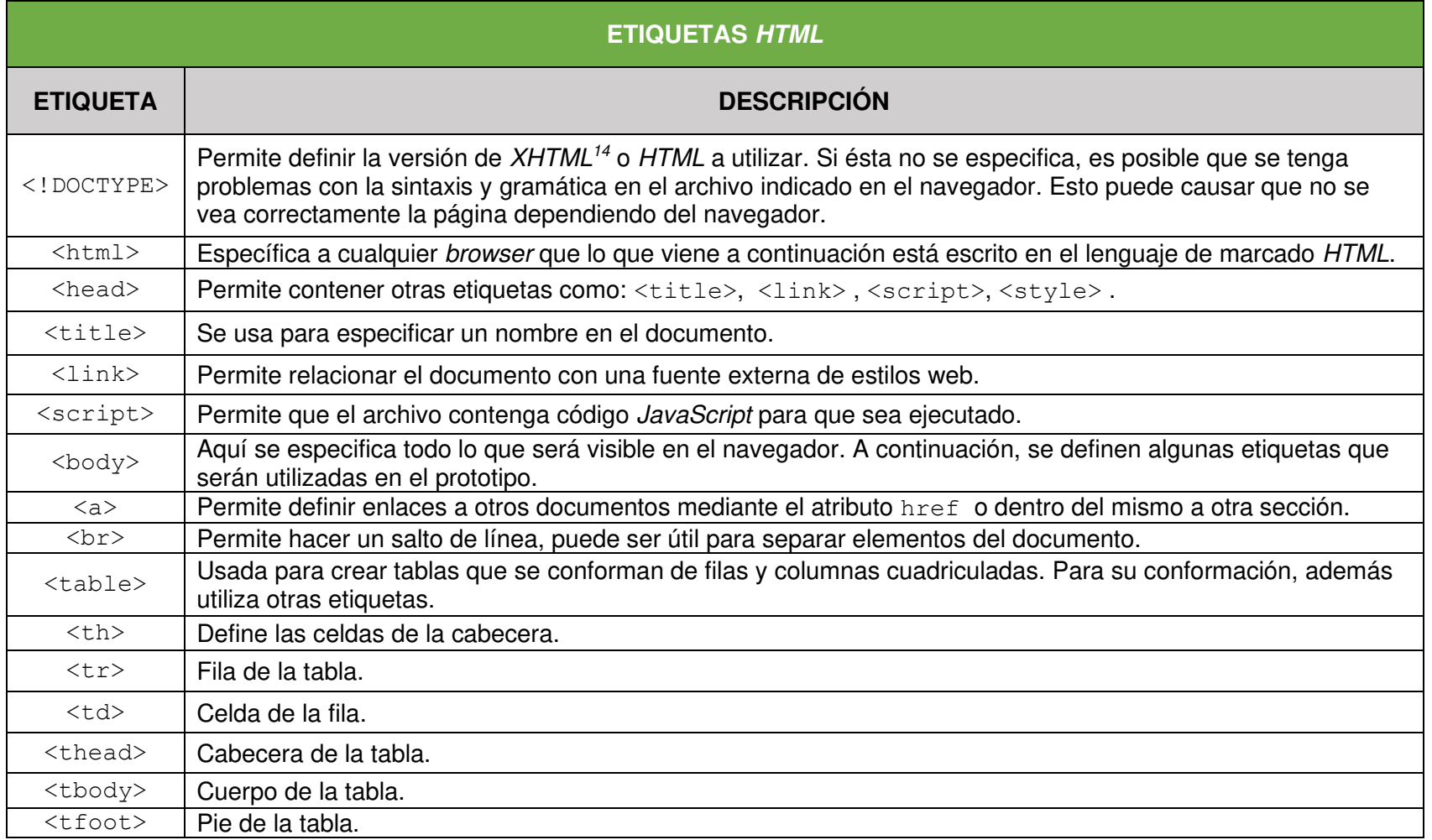

<sup>14</sup> XHTML: Es un lenguaje de marcado más estricto que HTML.

#### **1.4.4 LENGUAJE DE PROGRAMACIÓN DE SCRIPTING JAVASCRIPT**

<span id="page-33-0"></span>Este lenguaje fue estandarizado en 1997 por la entidad *European Computer Manufacturers Association* (ECMA). Con la finalidad de que no salgan al mercado nuevas tecnologías, y estas entren en conflicto.

*JavaScript* es un lenguaje de programación, que para visualizar sus resultados no es necesario compilarlo, por lo tanto, se lo considera como un lenguaje interpretado [25]. Se lo utiliza generalmente en procesos de creación de páginas web.

El código *JavaScript* puede incluirse en cualquier sitio del template, pero por convención y orden, debería ir dentro de la etiqueta <head> y a su vez incluirlo dentro de las etiquetas <script>, aunque también es posible incluirlo en un archivo externo y realizar su correspondiente importación.

#### **a. Sintaxis**

La sintaxis general del lenguaje *JavaScript* es equivalente a otros lenguajes conocidos como por ejemplo C#<sup>15</sup>. A continuación, se describen algunas características:

- No se generan errores al dejar espacios o líneas vacías.
- Al igual que en *Python*, no es necesario definir el tipo de dato que almacena la variable.
- Las mayúsculas y minúsculas se diferencian y afectan el código.
- Las sentencias pueden o no terminar en punto y coma.
- Se pueden incluir comentarios.

#### **b. Variables**

Las variables tienen algunas consecuencias que deberían ser cumplidas. Entre ellas están:

<sup>15</sup> C#: Es un lenguaje de programación que agrupa disciplinas de programación orientada a objetos, a componentes, funcional, etc.

- No anteponer números delante del nombre
- Utilizar *camelCase<sup>16</sup>* no *snake\_case<sup>17</sup>*
- <span id="page-34-0"></span>• No utilizar símbolos

**Tabla 1.4** Ejemplos de variables erróneas y correctas

| <b>VARIABLE</b>    | <b>APROBACIÓN</b> |
|--------------------|-------------------|
| var nombre         | Correcto          |
| var nom#bre        | Incorrecto        |
| var 2nombre        | Incorrecto        |
| var nom bre        | Incorrecto        |
| var nombreVariable | Correcto          |
| var nombre1        | Correcto          |

Como se puede verificar en la Tabla 1.4, es necesario utilizar la palabra reservada var para definir las variables; sin embargo, al no hacerlo *JavaScript* la crea automáticamente como una variable global [14].

#### **c. Métodos para la interacción con el usuario**

Son funciones que son implementadas previamente en los navegadores [15]. Entre los cuales a alert y confirm entre los más utilizados y conocidos.

<span id="page-34-1"></span>Ejemplos:

alert("¿Está seguro de realizar esta acción?")

**Código 1.25** Ejemplo función alert

<sup>16</sup> camelCase: Escritura sin espacios ni puntuaciones.

<sup>17</sup> *snake\_case:* Escritura que remplaza los espacios con carácter de subrayado y la letra inicial la mantiene en minúsculas.

<span id="page-35-0"></span>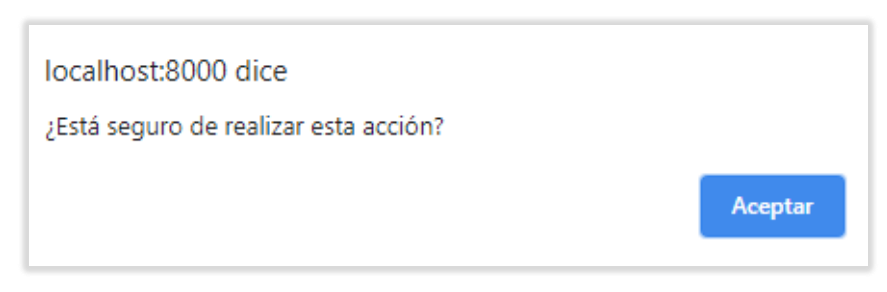

**Figura 1.3** Resultado de función alert

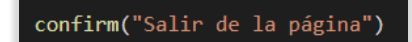

**Código 1.26** Ejemplo función confirm

<span id="page-35-2"></span>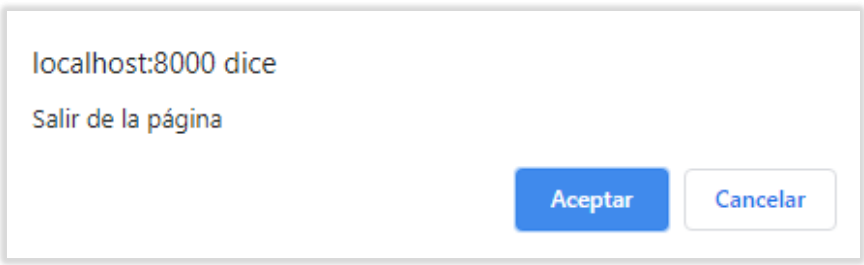

**Figura 1.4** Resultado de función confirm

#### <span id="page-35-1"></span>**d. Operadores**

• **Operadores de Asignación** 

Este es el operador utilizado con mayor frecuencia y permite almacenar datos en las variables.

<span id="page-35-3"></span>Ejemplo:

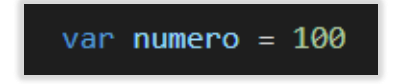

**Código 1.27** Variable *JavaScript*
### • **Operadores Comparativos**

A diferencia de otros lenguajes, *JavaScript* posee un operador extra, a parte de los que generalmente se utilizan como el igual, mayor que, menor que. A este operador se lo denomina "igual totalmente" y su función es comparar el valor y tipo de dato [30].

| <b>NOMBRE</b>    | <b>SIMBOLO</b> | <b>EJEMPLO</b> |
|------------------|----------------|----------------|
| mayor que        |                | 1 > 1          |
| mayor o igual    | $>=$           | 2 > 1          |
| menor que        | ✓              | 1 < 2          |
| menor o igual    | $>=$           | $1 < = 2$      |
| igual            |                | $1 == 1$       |
| igual totalmente |                | $1 == 1$       |

**Tabla 1.5** Operadores *JavaScript*

## • **Operadores Lógicos**

El lenguaje define el operador &&, con el cual se tendrá un resultado verdadero, solamente si ambos elementos a ser comparados son verdaderos. Además, se define el operador | |, el cual establece que, si al menos uno de los elementos es verdadero, el resultado final es verdadero.

#### **e. Control de Flujo**

#### • **Condicional if**

Esta estructura permite, en base a un valor booleano, dar paso a la realización de determinada acción si su respuesta es positiva. Al no tener una respuesta positiva se continúa con la ejecución del programa con normalidad [14].

Ejemplo:

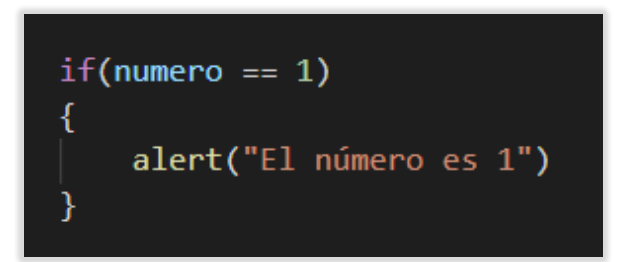

**Código 1.28** Condicional if *JavaScript*

• **Condicional if else**

Se presentan situaciones, en las que es necesario que algunas sentencias se ejecuten y otras no. if else ha sido creado para situaciones de este tipo.

Ejemplo:

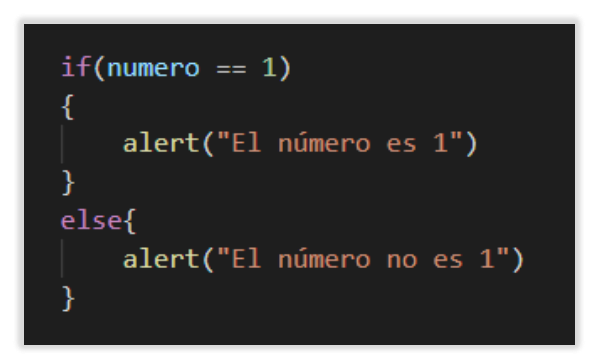

**Código 1.29** Condicional if else *JavaScript*

#### • **Condicional else if**

Este condicional se utiliza, en caso de que se necesite comprobar más de 2 situaciones y que se requiera evitar anidamiento [15].

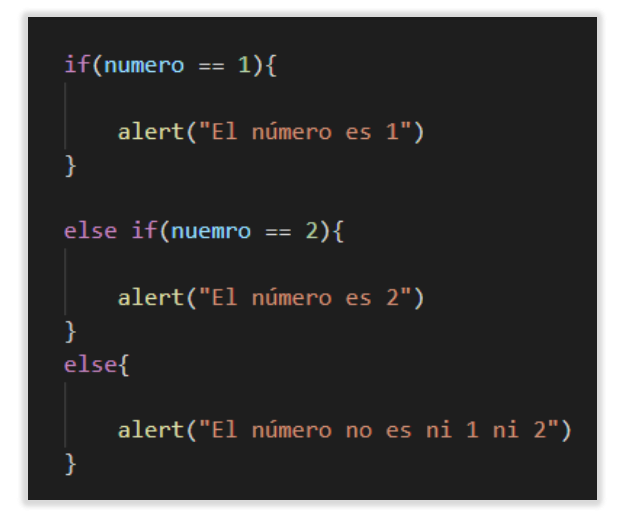

**Código 1.30** Condicional else if *JavaScript*

#### **f. Bucles**

#### • **Estructura for**

Permite que las sentencias dentro de su estructura, se ejecuten mientras una condición se cumple.

Ejemplo:

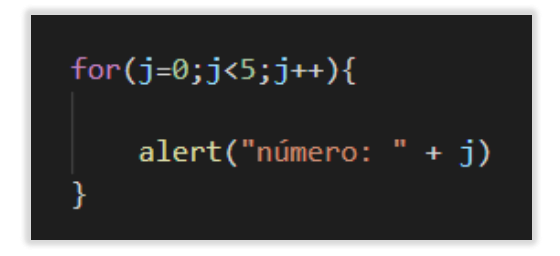

**Código 1.31** Ciclo for *JavaScript*

• **Estructura while**

A diferencia de la estructura for, este se ha implementado para recibir una condición no matemática [15].

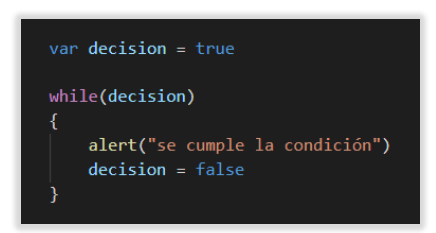

**Código 1.32** Ciclo while *JavaScript*

## **g. Funciones**

Las funciones son parte fundamental de *JavaScript*. Se tienen varias maneras de definir funciones, pero las más utilizada son con o sin argumentos.

• **Función sin argumentos** 

Ejemplo:

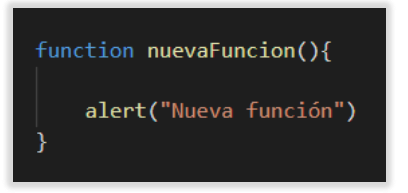

**Código 1.33** Función sin argumentos *JavaScript*

Llamado de una función sin argumentos:

nuevaFuncion()

**Código 1.34** Llamada a función sin argumentos *JavaScript*

• **Función con argumentos** 

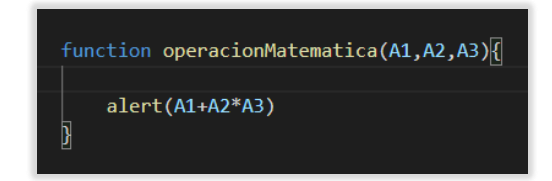

**Código 1.35** Función con argumentos *JavaScript*

Llamada de una función con argumentos:

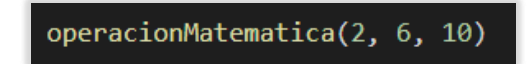

**Código 1.36** Llamada a función con argumentos *JavaScript*

#### **h. Document Object Model (DOM)**

Se denomina DOM al modelo de objeto de documento, este define al template como un conjunto de nodos, los cuales están relacionados con métodos y poseen sus propias propiedades. Gracias a esto, el desarrollador podrá modificar la apariencia y lo que contiene [16].

La Figura 1.5 muestra la estructura en forma de árbol de algunos de los elementos que componen un template:

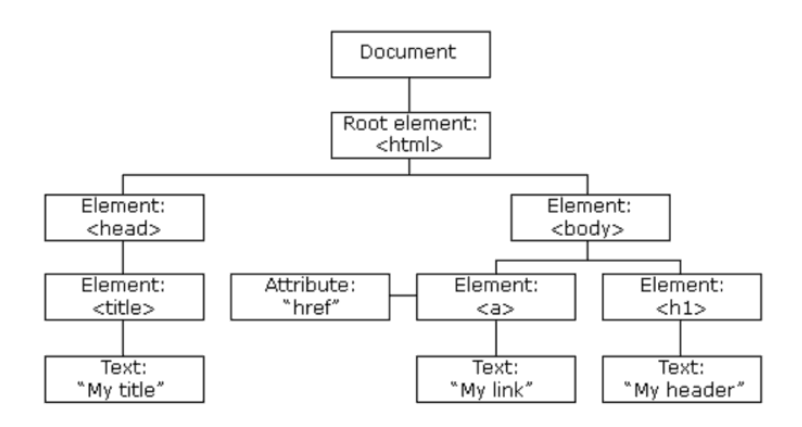

**Figura 1.5** Configuración de una plantilla *HTML* [17]

#### **i. JQuery**

*JQuery* es un *framework JavaScript* que permite simplificar lo que generalmente se hace con *JavaScript*, reduciendo líneas de código y simplificando la complejidad del lenguaje [18].

Para comenzar a usar *JQuery* será necesario incluir la librería del Código 1.41, esta debe ir entre las etiquetas <head> y puede ser cualquier versión. Para el actual prototipo se hará uso de la versión 3.2.0.

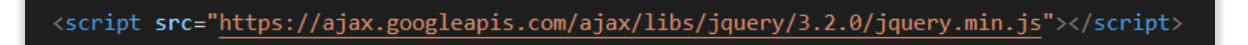

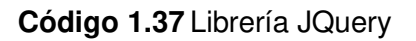

Al definir funciones con *JQuery,* será necesario anteponer la palabra "*jQuery"* como muestra la imagen. También es común abreviarla mediante el símbolo  $\frac{1}{2}$  como indica el Código 1.42.

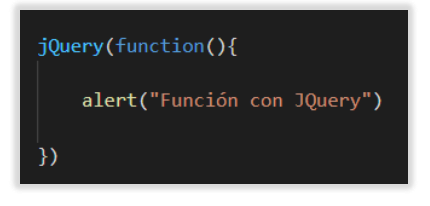

**Código 1.38** Función normal *JQuery*

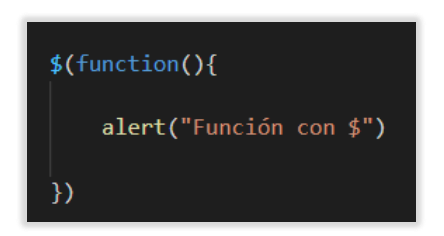

**Código 1.39** Función abreviada *JQuery*

Ahora, para definir funcionalidades cuando el documento o página haya cargado, se hace uso de la función ready como se muestra a continuación:

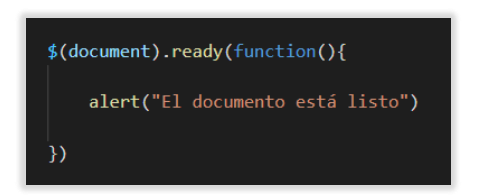

**Código 1.40** Método ready *JQuery*

#### • **Selectores**

Los selectores se utilizan para encontrar rápidamente un elemento del DOM en el template y aplicarle alguna función específica. *JQuery* define una amplia lista de selectores, de los cuales se indican a continuación, los más básicos y utilizados junto con su equivalente en *JavaScript*:

#### **Tabla 1.6** Selectores *JQuery* y *JavaScript*

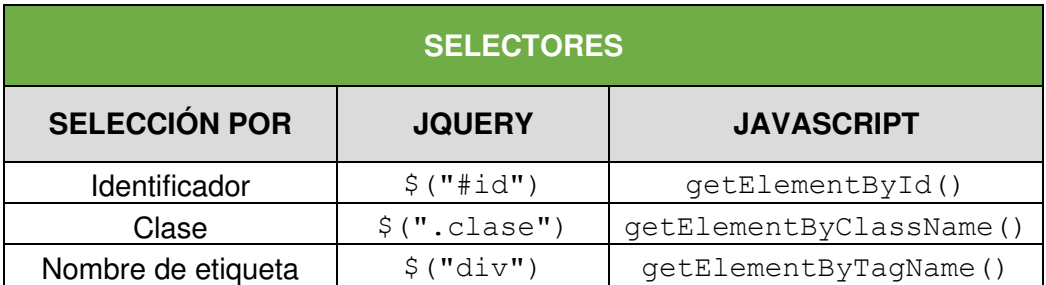

#### • **Eventos**

La programación basada en eventos permite crear *scripts*, que esperen por una acción generada por el usuario. A continuación, se ejemplifican los eventos click y change que son de los más utilizados.

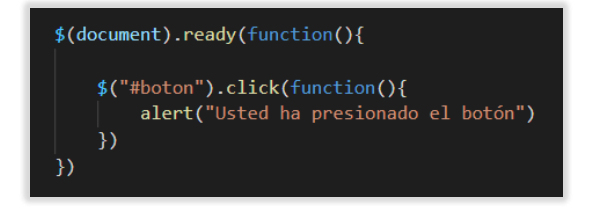

**Código 1.41** Evento click *JQuery*

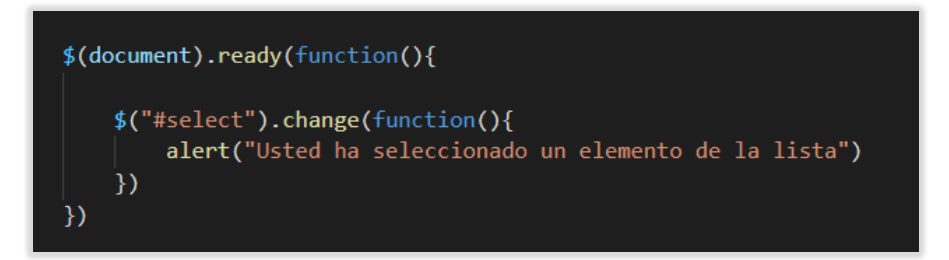

**Código 1.42** Evento change *JQuery*

#### **j. Asynchronous JavaScript and XML (Ajax)**

*JavaScript* asincrónico ha sido creado para brindar la facilidad de cambiar parte de una página sin necesidad de recargarla [24].

El ejemplo del Código 1.47 implementa un script con el evento clic de un botón, al presionarlo se crea una variable inicializada, y a través de Ajax este es enviado de forma asincrónica al servidor mediante el método GET<sup>18</sup>. Si el envío es exitoso se recarga el contenido de una sección de la página.

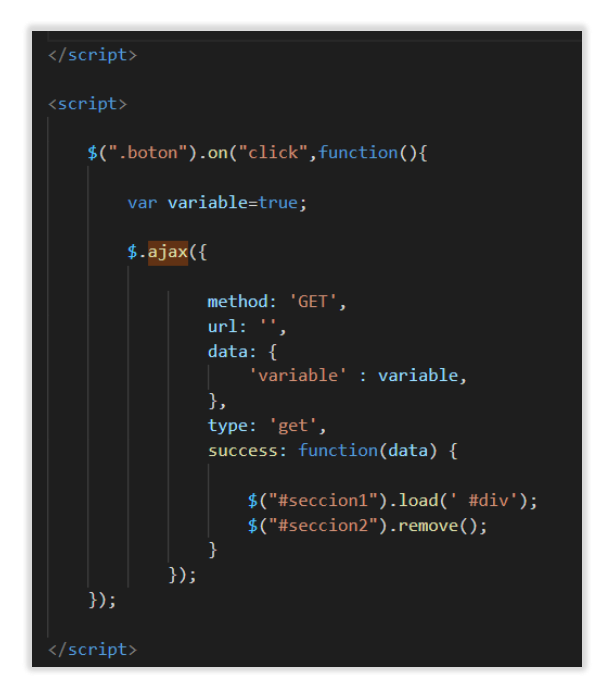

**Código 1.43** Ejemplo *Ajax*

<sup>18</sup> GET: Método HTTP de lectura.

### **1.4.5 ESTILOS CSS**

*CSS* u hojas de estilo de cascada, permite modificar la parte visual de lo que se ha escrito en *HTML* [19]. Definir estilos *CSS* es sencillo, en una plantilla es necesario incluir la etiqueta  $\langle$ style $\rangle$  con su respectiva etiqueta de cierre como indica el Código 1.48, y este a su vez debe estar dentro de las etiquetas <head>.

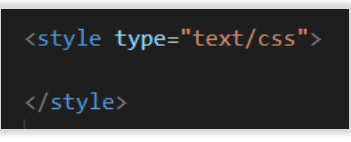

**Código 1.44** Etiqueta style *CSS*

Para modificar los estilos de un elemento de tipo *button*, será necesario fijar un nombre en la propiedad class de la etiqueta  $\langle$ input> como en el Código 1.49.

<input type="button" class="boton\_guardar\_accion">

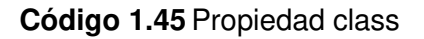

Dentro de las etiquetas <style> se establece un selector de tipo class que va precedido de un punto y el nombre que fue definido en la propiedad class de la etiqueta  $\langle$ input>. Esta forma de definir estilos para los componentes, se usa en la gran mayoría del desarrollo del prototipo. Aquí se definen el tipo de letra, color de fondo, borde, ancho, largo, posición dentro del template, entre otras:

| boton guardar accion{                                                                                                    |
|----------------------------------------------------------------------------------------------------|
| color: white;<br>background-color: $\Box$ rgb(17, 32, 49);<br>border-radius: 6px;<br>height: 45px;<br>width: 110px:<br>text-align: center;<br>margin-top: 30px;<br>margin-left: 1090px;<br>font-size: 15px;<br>padding-top: 9px;<br>border: $2px$ solid rgb $(248, 252, 249)$ ;<br>cursor: pointer; |

**Código 1.46** Selector *CSS*

## **1.4.6 MARCO DE TRABAJO SCRUM**

*Scrum* es un marco de trabajo, mas no una metodología como generalmente se lo llama o se lo quiere definir. Su objetivo principal es la gestión de proyectos. Este se caracteriza por el solapamiento de sus fases, los equipos de trabajo se manejan de forma libre y si es necesario transmiten sus conocimientos. Además, no busca definir el producto en su totalidad desde un inicio, sino que lo hace de a poco en forma progresiva.

Los componentes de *Scrum* son los roles, artefactos y eventos:

## **a. Roles Scrum**

## • **Scrum Master**

El *Scrum Master* se encarga de la organización. Es decir, es un mediador que intenta mejorar la interrelación del equipo. Se debe considerar que no es el líder del equipo, este solo maneja el proceso, esperando que todas las tareas se cumplan y así entregar un producto de calidad [31].

## • **Product Owner**

La presencia de este miembro, es necesaria en gran parte del tiempo del desarrollo del producto, especialmente al crear el *Product Backlog* y el *Sprint Backlog*, este se encarga de definir un orden correcto para el desarrollo de los *sprints<sup>19</sup>* [32].

## • **Equipo de Desarrollo**

Son los responsables de avanzar con el cumplimiento de los *sprints* y de la entrega de los incrementos [33]. Es recomendable que el equipo tenga de tres a ocho miembros.

## **b. Artefactos**

• **Pila del Producto** 

<sup>19</sup> Sprint: Nombre de los ítems de un ciclo de un proyecto Scrum.

La pila, es el conjunto de funcionalidades que el cliente requiere que se implementen para la conformación del producto o sistema. Este no se refiere a aspectos internos como la creación de la base de datos y su diseño [12].

#### • **Pila del Sprint**

Aquí se definen los puntos a cumplir por parte del equipo de desarrollo, en base a la pila del producto desde un punto de vista técnico.

#### • **Incremento**

Consiste en la entrega de parte del producto, que corresponde a un *sprint* completamente terminado y funcional [12].

#### **c. Eventos**

#### • **Planificación del Sprint**

Los *sprints* son conjuntos de actividades, que se completan en cortos periodos de tiempo, máximo de un mes [13].

Para llevar a cabo la planificación del *sprint*, se realiza una reunión dirigida por el *Scrum Master*, donde se determinan las tareas a realizarse acoplándose a la funcionalidad esperada por el cliente y la prioridad para la entrega del incremento [34]. Además del *Scrum Master,* deben estar presentes los otros miembros del equipo. Antes de llevar a cabo la reunión, de antemano debe estar disponible la pila del producto, también parte del sistema si se ha completado algún *sprint* anterior y el desempeño del equipo para planificar en base a esto el siguiente *sprint*. Lo que se obtendrá al finalizar la reunión va a ser la pila del *sprint*, el tiempo para completarlo y la fecha de revisión.

#### • **Scrum Diario**

Es una reunión en la que están presentes todos los miembros del equipo y la cual tiene una duración de pocos minutos. Su objetivo es actualizar los avances del día anterior mediante la gráfica *Burn-Down<sup>20</sup>* y especificar los avances realizados por el equipo de desarrollo, para fijar las nuevas metas del día [12].

#### • **Revisión del Sprint**

Antes de dar inicio a la reunión, debe estar listo el incremento del sprint. Es necesario contar con la presencia de todos los miembros del equipo y además pueden asistir otros interesados. La reunión para la revisión de un sprint debería durar hasta una hora, considerando que el sprint requiere de una semana para su desarrollo [13]. El *Product Owner* se encarga de verificar el avance del sistema con cada revisión de los sprint, este determina que se ha hecho y que no, basándose en la pila del producto.

#### • **Retrospectiva**

Esta reunión tiene como objetivo mejorar, el cómo se está implementando *Scrum* a medida que se avanza en la creación del producto [23]. Se realiza un análisis de cómo los miembros del equipo están trabajando. Básicamente se identifica lo que se está haciendo de forma satisfactoria y en los aspectos que se está fallando. Una reunión de este estilo se la realiza entre la revisión del *sprint* y el comienzo de uno nuevo, con el propósito de no cometer los mismos errores.

# **2. METODOLOGÍA**

# **2.1 DEFINICIÓN DE REQUERIMIENTOS**

Los requerimientos se han recopilado a través de varias reuniones con la gerente y el jefe del área de control de calidad y también con el jefe y desarrollador del área de sistemas de la

<sup>&</sup>lt;sup>20</sup> Gráfica Burn-Down: Grafica de tiempo vs trabajo, permite ver la velocidad de los avances de un proyecto.

empresa. De los cuales se ha concluido que existe la necesidad de desarrollar un prototipo de *software web*, que gestione los resultados microbiológicos, químicos y genere reportes; primero en el sistema para su revisión y luego en formato *PDF<sup>21</sup> ,* para su entrega a los correspondientes clientes.

#### **2.1.1 REQUERIMIENTOS FUNCIONALES**

Los requerimientos funcionales, están relacionados con las características operativas del sistema prototipo. Estas son las siguientes:

- Autenticación que permita ingresar al sistema con las credenciales del usuario registrado y además restablecer su contraseña si es necesario.
- Parametrización de personas para su ingreso y administración.
- Parametrización de acciones correctivas para su ingreso y administración.
- Parametrización de observaciones para su ingreso y administración.
- Parametrización de análisis microbiológicos y químicos para su ingreso y administración.
- Ingreso de resultados microbiológicos y químicos en el sistema y que además este permita realizar remuestreos de cada uno si es necesario.
- Generación de reportes en el sistema para su correspondiente aprobación y en formato PDF para su envío a los clientes.

## **2.1.2 REQUERIMIENTOS NO FUNCIONALES**

- El prototipo software debe utilizar el lenguaje de programación de código abierto *Python* y el *framework* de desarrollo web *Django* para el *back-end<sup>22</sup>* . *HTML*, *CSS* y *JavaScript* para el *front-end<sup>23</sup>* .
- Se debe hacer énfasis en el patrón de diseño *MTV<sup>24</sup>* de *Django* para el desarrollo del prototipo.
- El almacenamiento y consulta de datos será en *SQL Server 2016*, debido a que la información de la empresa se encuentra alojada aquí, específicamente se hará uso de la

<sup>21</sup> PDF: Es un archivo estandarizado por la ISO 32000, que ha sido creado por Adobe en 1993.

<sup>22</sup> Back-end: Parte lógica de una página web.

<sup>23</sup> Front-end: Comprende el diseño y los elementos gráficos de una página web.

<sup>24</sup> MTV: Model Template View. Es una arquitectura para el desarrollo web.

base de datos de trazabilidad de la empresa para crear las tablas del prototipo, con el fin de hacer consultas a tablas ya existentes, de las cuales se podrá extraer la información necesaria y relacionarlas con las nuevas creadas, para de esa forma construir el producto software.

• No va a ser necesario tener acceso a Internet para acceder a la aplicación, puesto que está pensada para usarse solamente en la intranet de la empresa.

## **2.2 ARQUITECTURA BASE**

Se implementa un sistema distribuido (cliente - servidor), con una arquitectura de software de 3 capas en contraste con el de 2 capas que se implementa de forma general en el software de la empresa.

## **2.2.1 ARQUITECTURA CLIENTE-SERVIDOR DE 3 NIVELES**

Consiste en dividir la aplicación en tres componentes:

- Presentación.
- Lógica de negocio.
- Gestión de datos.

La capa uno de este modelo la conforma un simple navegador, las ventajas son obvias, ya que viene instalado por defecto en cualquier sistema operativo, sea este de una distribución Linux<sup>25</sup>, Windows<sup>26</sup>, Mac OS<sup>27</sup> o Android<sup>28</sup>. Ahorrando a los desarrolladores la tarea de desinstalar e instalar en cada uno de los clientes el software en el caso de que se haya realizado una nueva versión o simplemente por algún problema específico; es decir, el prototipo desarrollado puede ser accedido desde el navegador de cualquier dispositivo previa autenticación y según los permisos que tengan los usuarios. Se pueden mencionar los navegadores más conocidos y utilizados como *Google Chrome<sup>29</sup>* , *Mozilla Firefox<sup>30</sup>* ,

<sup>25</sup> Linux: Sistema operativo de código abierto de tipo Unix.

<sup>26</sup> Windows: Grupo de sistemas operativos gráficos de Microsoft.

<sup>27</sup> Mac OS: Sistema operativo de Apple.

<sup>28</sup> Android: Sistema operativo móvil basado en Linux.

<sup>29</sup> Google Chrome: Es un navegador web multiplataforma desarrollado por Google.

<sup>30</sup> Mozilla Firefox: Navegador web gratuito y de código abierto desarrollado por Mozilla Foundation.

Internet Explorer<sup>31</sup>, en los cuales se asegura el funcionamiento del actual proyecto de titulación.

En la capa dos se define la lógica del negocio que se ocupa de recibir las consultas *HTTP* enviadas desde el navegador. Las consultas consideran los aspectos del cliente, mas no de la tecnología del servidor. Aquí también se define el comportamiento de la aplicación en general. Para definirlo se emplea el entorno de desarrollo integrado (IDE) *Visual Studio Code* donde se escribe el código en *Python*, edita y depura según la necesidad.

Esta arquitectura, resuelve los inconvenientes presentes en el modelo de dos capas [35], al dividir en componentes independientes y permitiendo que se ejecuten en ambientes separados como puede verse en la Figura 2.1.

La capa tres contiene la base de datos donde se aloja la información con un mismo contexto, almacenados de forma sistemática.

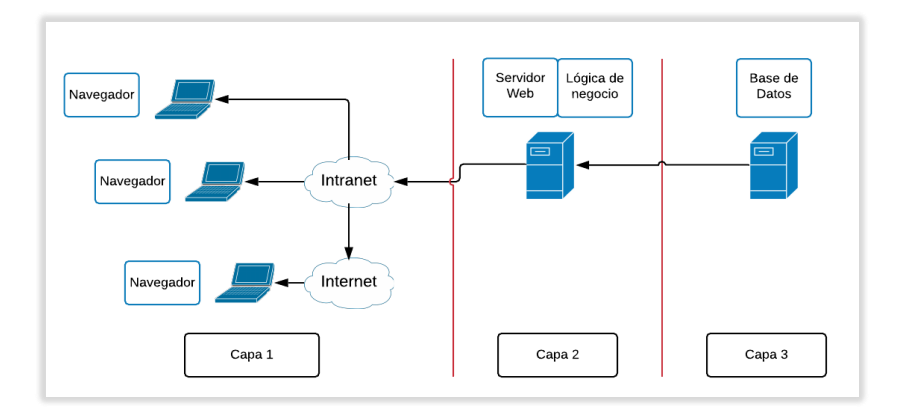

**Figura 2.1** Arquitectura de software de 3 capas

La implementación del prototipo, no causará ningún conflicto con desarrollos de software previos, realizados en el lenguaje *Visual Basic* con el entorno de desarrollo de *Microsoft Access*.

## **2.3 DEFINICIÓN DE ROLES SCRUM**

<sup>31</sup> Internet Explorer: Serie de navegadores web desarrollados por Microsoft.

Para el desarrollo del prototipo se va a considerar a dos miembros para la conformación del equipo *Scrum*, si bien es cierto las recomendaciones de *Scrum* establecen que el equipo debería estar conformado de entre 3 a 9 miembros, nuestra realidad no nos lo permite. La tabla 2.1 define los roles y miembros mencionados.

| <b>ROLES SCRUM</b>             |                               |                    |
|--------------------------------|-------------------------------|--------------------|
| <b>PRODUCT</b><br><b>OWNER</b> | <b>SCRUM</b><br><b>MASTER</b> | <b>EQUIPO</b>      |
| M. Sc.<br>Xavier<br>Calderón   | Andrés<br>Carrasco            | Andrés<br>Carrasco |
|                                |                               |                    |

**Tabla 2.1** Roles *Scrum*

## **2.4 SCRUM EN EL DESARROLLO DEL PROTOTIPO**

## **2.4.1 PILA DEL PRODUCTO**

La pila del producto se ha desarrollado en base a las reuniones que se llevaron a cabo con todos los miembros del equipo Scrum. Los requisitos que se indican en la Tabla 2.2 se derivan de los requerimientos funcionales, estos últimos dan una vista general de lo que se necesita para el prototipo desarrollado, mientras que los requisitos son tareas puntuales que se deben cumplir para completar la funcionalidad global.

Cada elemento de la pila a ser implementado tiene un identificador de requisito (IDR) único. La importancia es la prioridad que se le da a cada elemento y puede ser establecido en el rango de 1 a 10. La estimación inicial está definida en días y determina cuanto tiempo aproximadamente va a tomar el desarrollo del requisito de la pila.

# **Tabla 2.2** Pila del producto

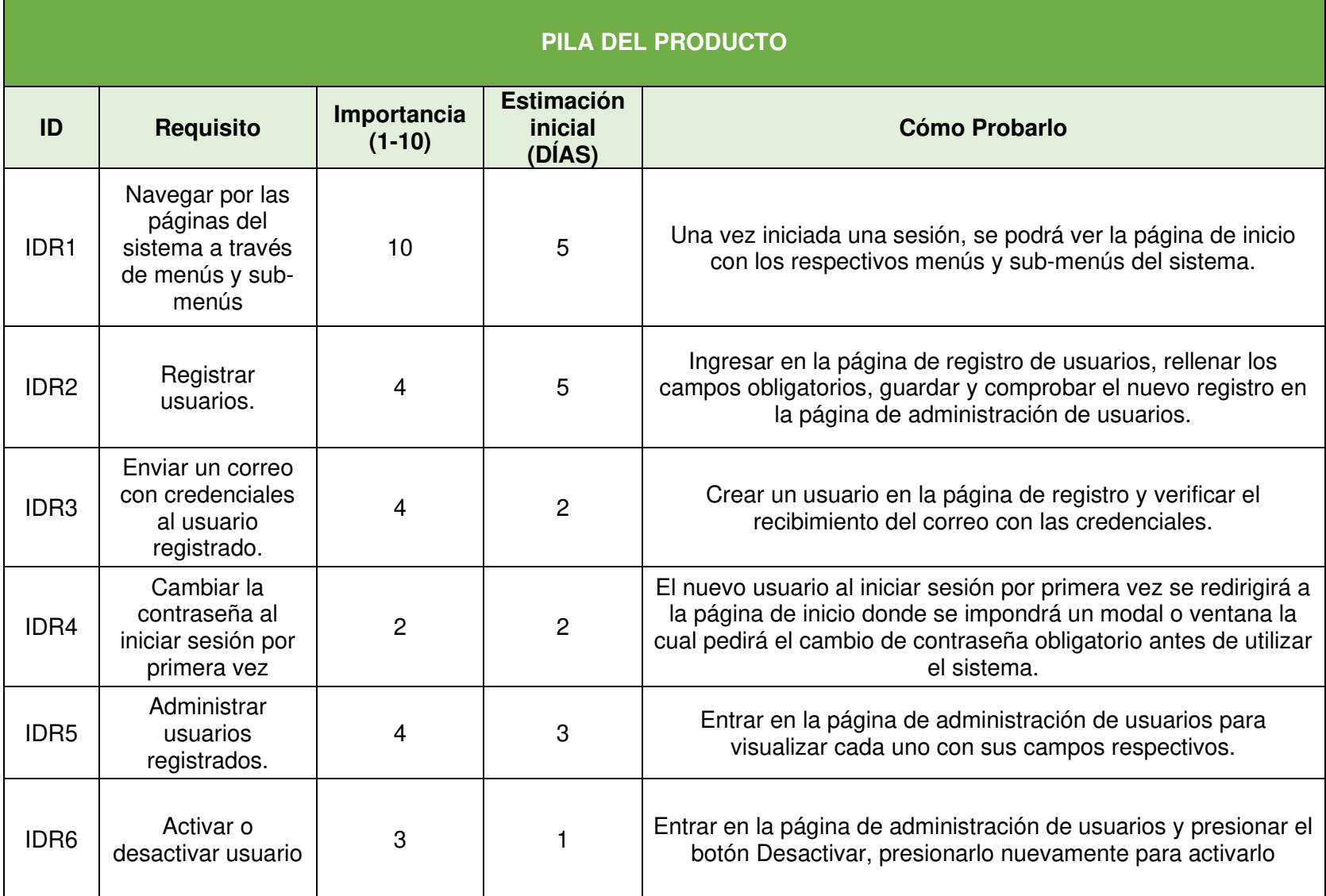

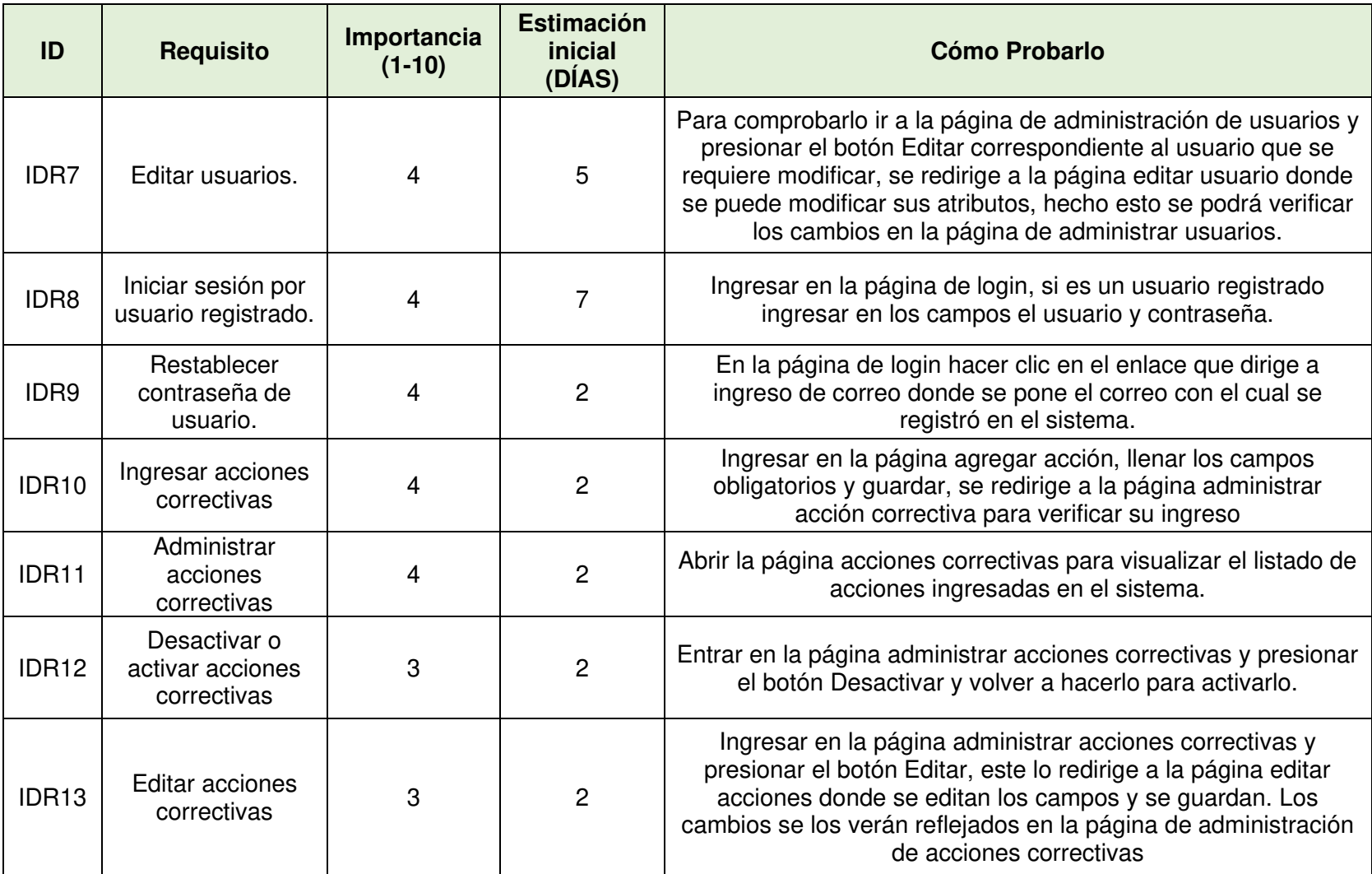

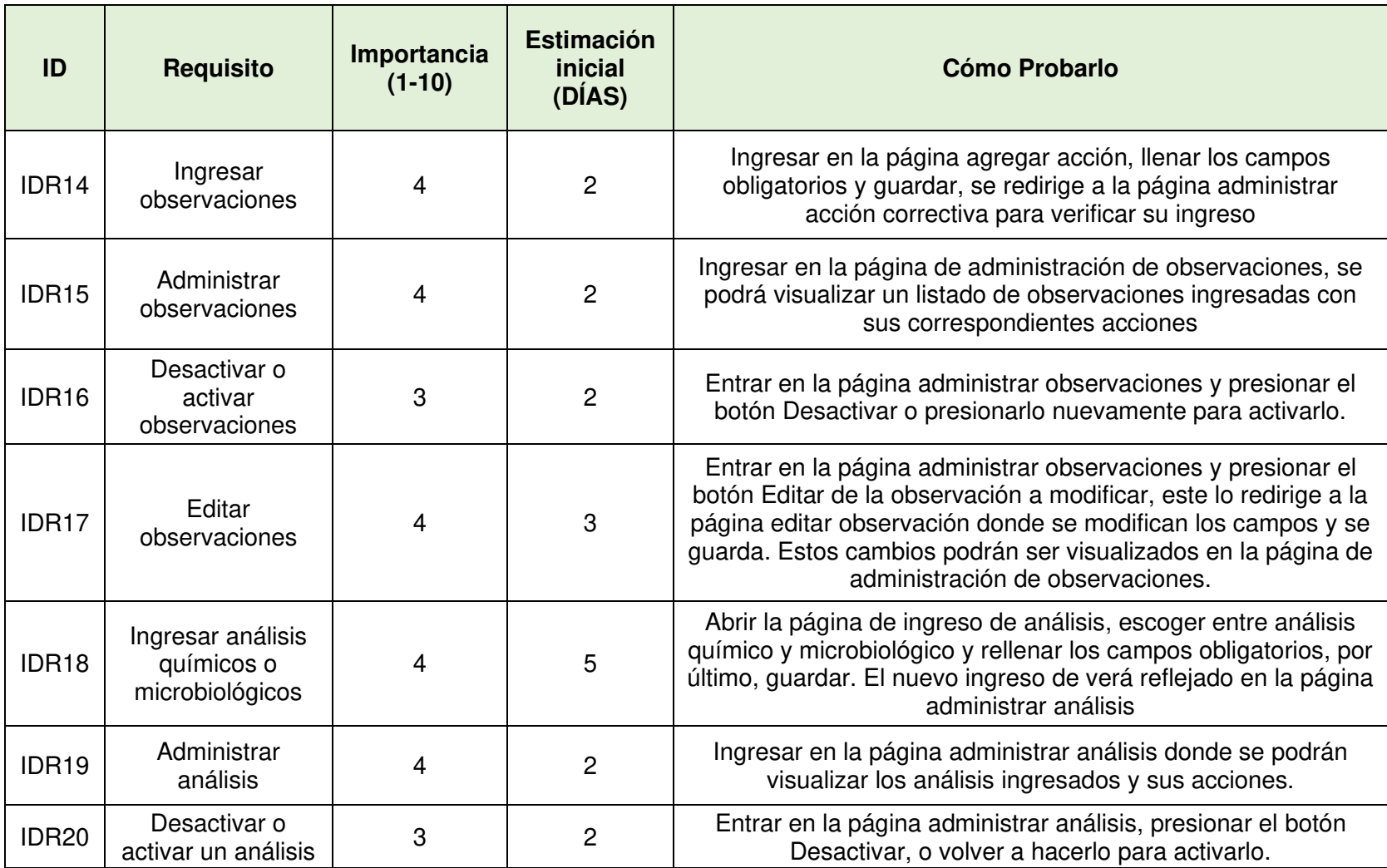

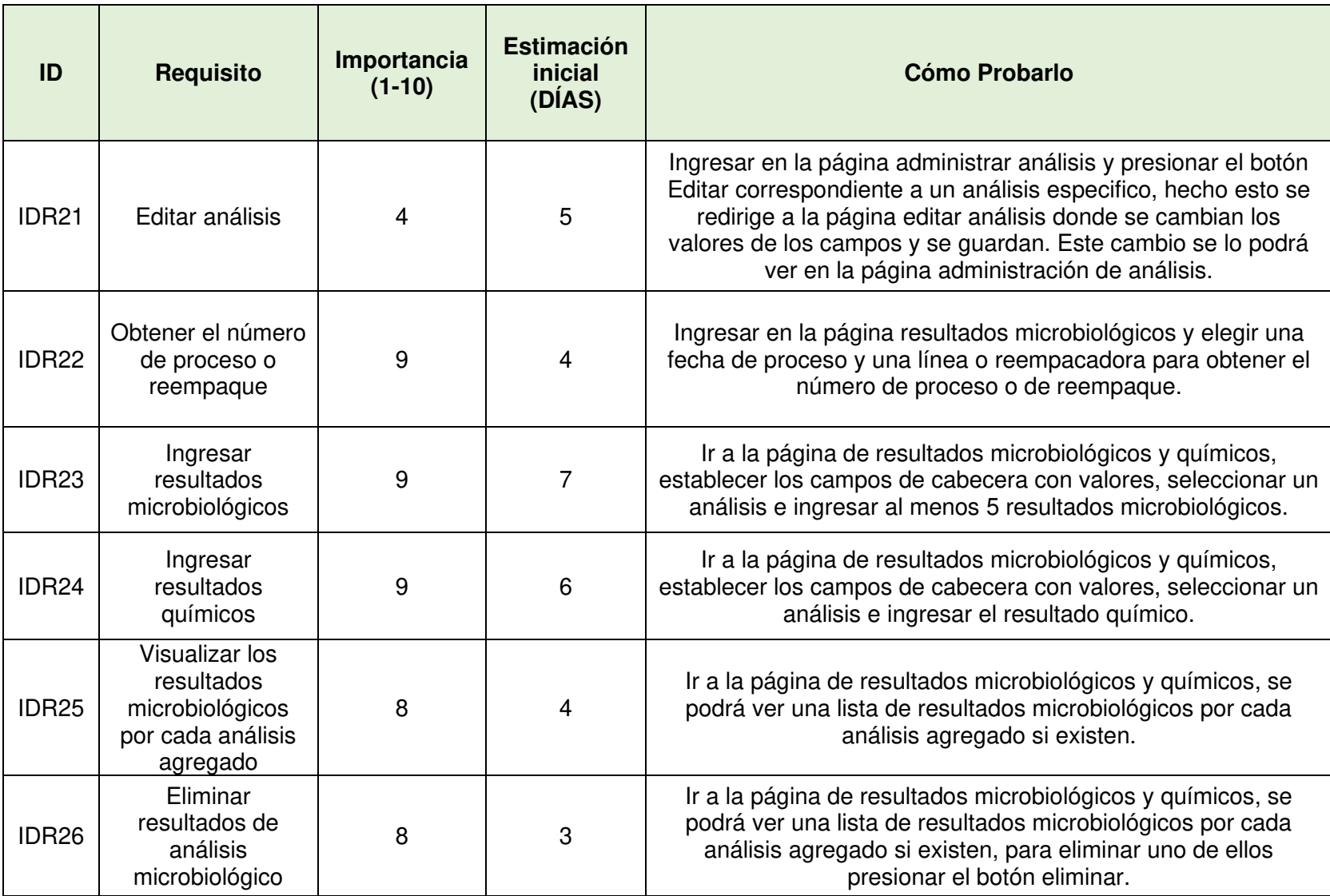

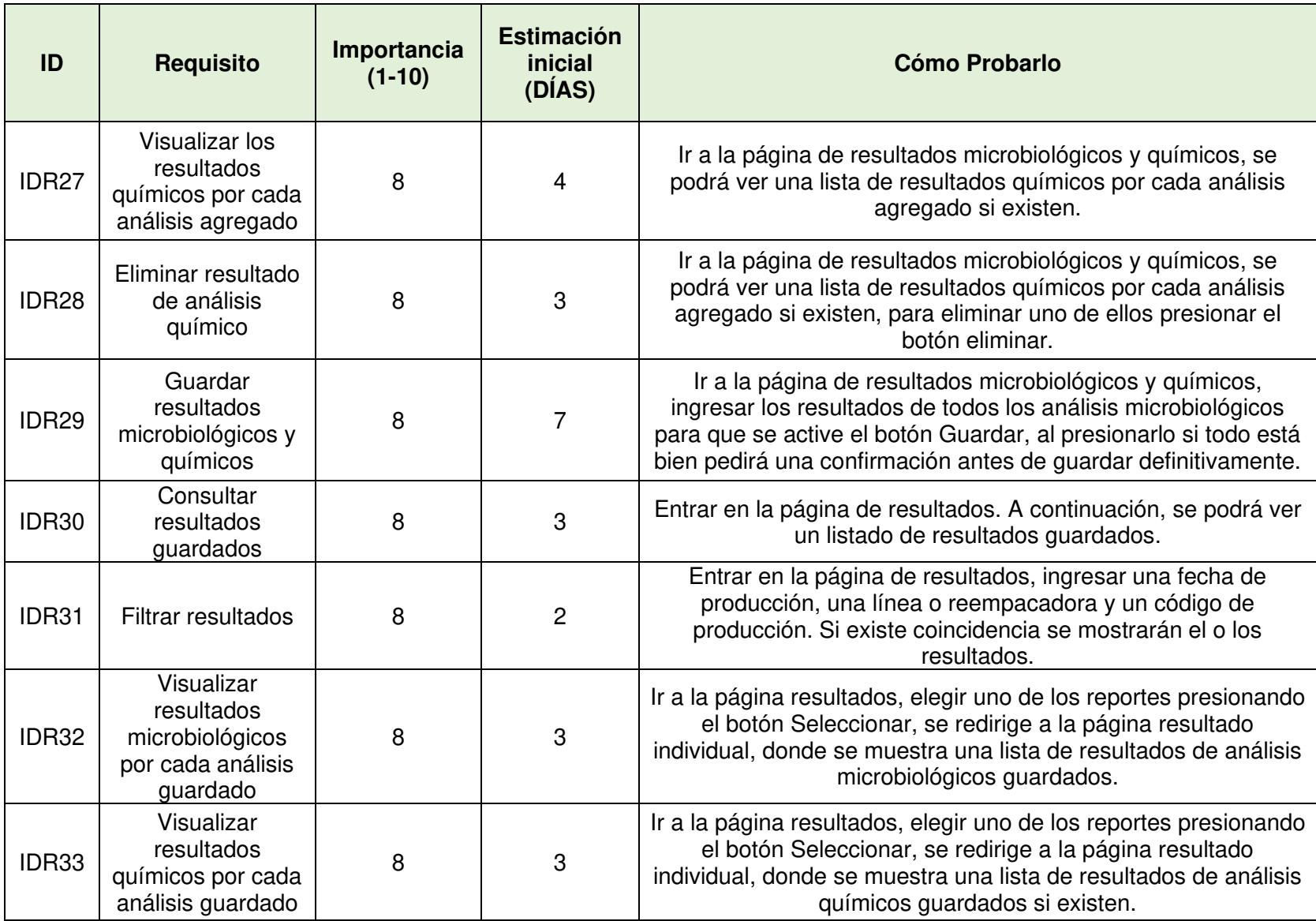

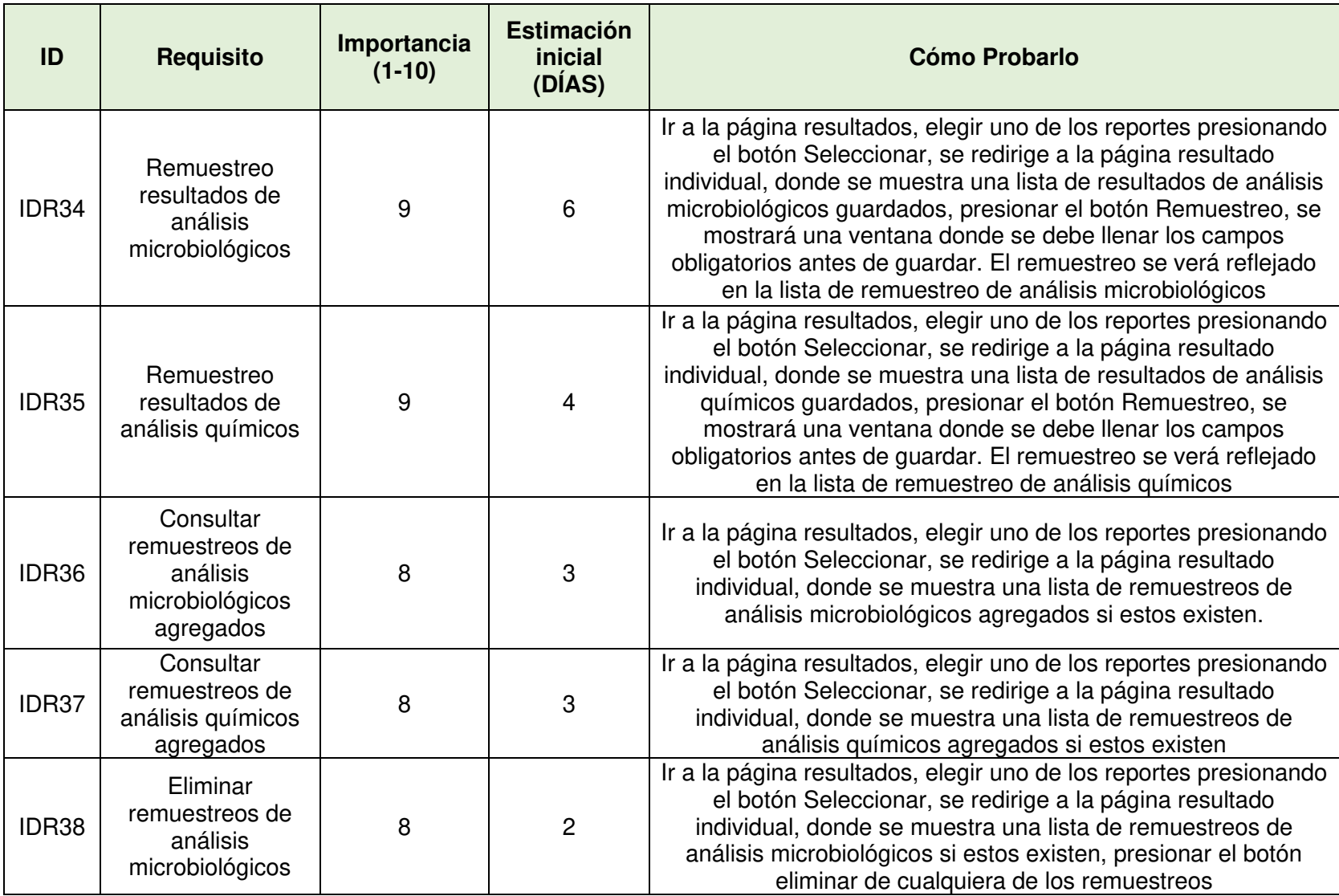

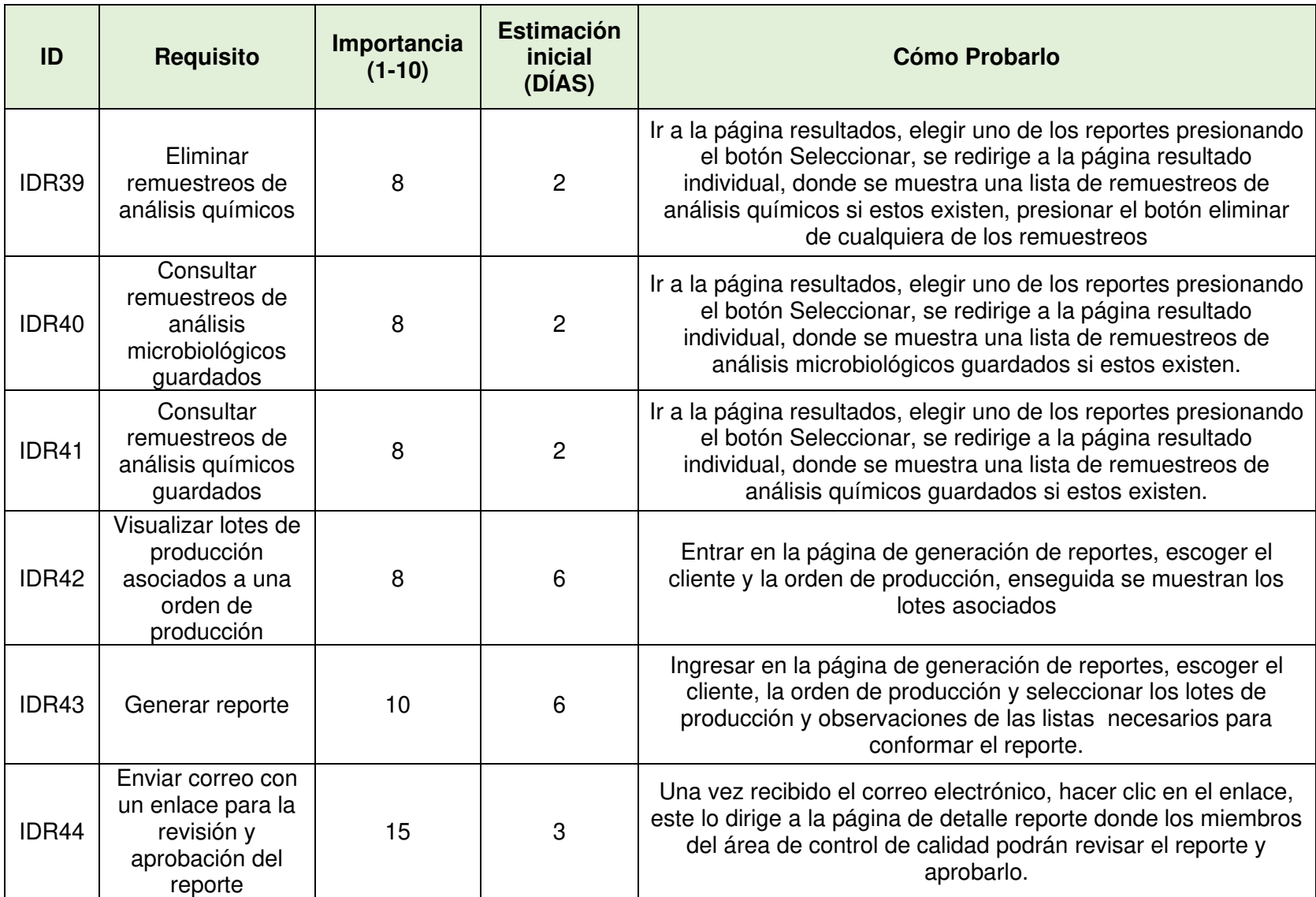

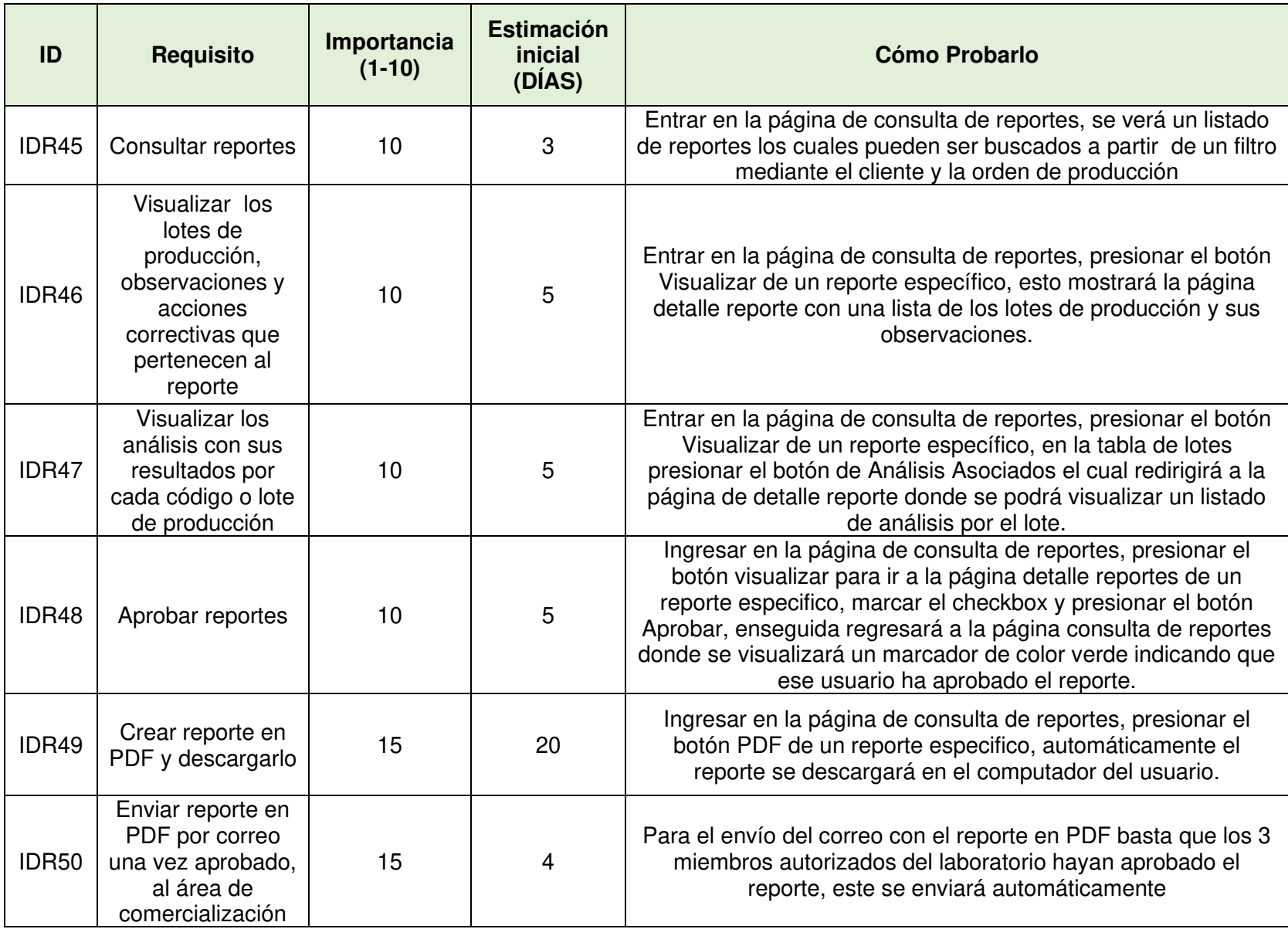

#### **2.4.2 SPRINTS DEL PRODUCTO**

Los siete requerimientos funcionales definidos en el punto 2.1.1 conforman los siete módulos que componen el sistema. Los sprints se crean en base a uno o varios de estos módulos, con el objetivo de equiparar los tiempos de desarrollo de cada uno de ellos. A cada módulo se lo identifica con la letra M y un número distinto como se indica en la Tabla 2.3.

| <b>SPRINTS / MÓDULOS</b> |                  |                                                    |  |
|--------------------------|------------------|----------------------------------------------------|--|
| <b>SPRINTS</b>           | <b>ID MÓDULO</b> | <b>MÓDULOS</b>                                     |  |
| Sprint 1                 | M <sub>1</sub>   | Módulo de autenticación.                           |  |
|                          | M <sub>2</sub>   | Módulo de parametrización de personas.             |  |
| Sprint 2                 | M <sub>3</sub>   | Módulo de parametrización de acciones correctivas. |  |
|                          | M <sub>4</sub>   | Módulo de parametrización de observaciones.        |  |
|                          | M <sub>5</sub>   | Módulo de parametrización de análisis.             |  |
| Sprint 3                 | M <sub>6</sub>   | Módulo de resultados.                              |  |
| Sprint 4                 | M <sub>7</sub>   | Módulo de reportes.                                |  |

**Tabla 2.3** Sprints en relación a los módulos del prototipo

Los requerimientos funcionales o módulos se sub-dividen en requisitos como se mencionó anteriormente y estos a su vez se descomponen en sub-tareas como se indica en las tablas 2.4, 2.5, 2.6, 2.7. Estas tareas se diferencian mediante un identificador de tarea (IDT).

# **2.4.2.1 Sprint 1**

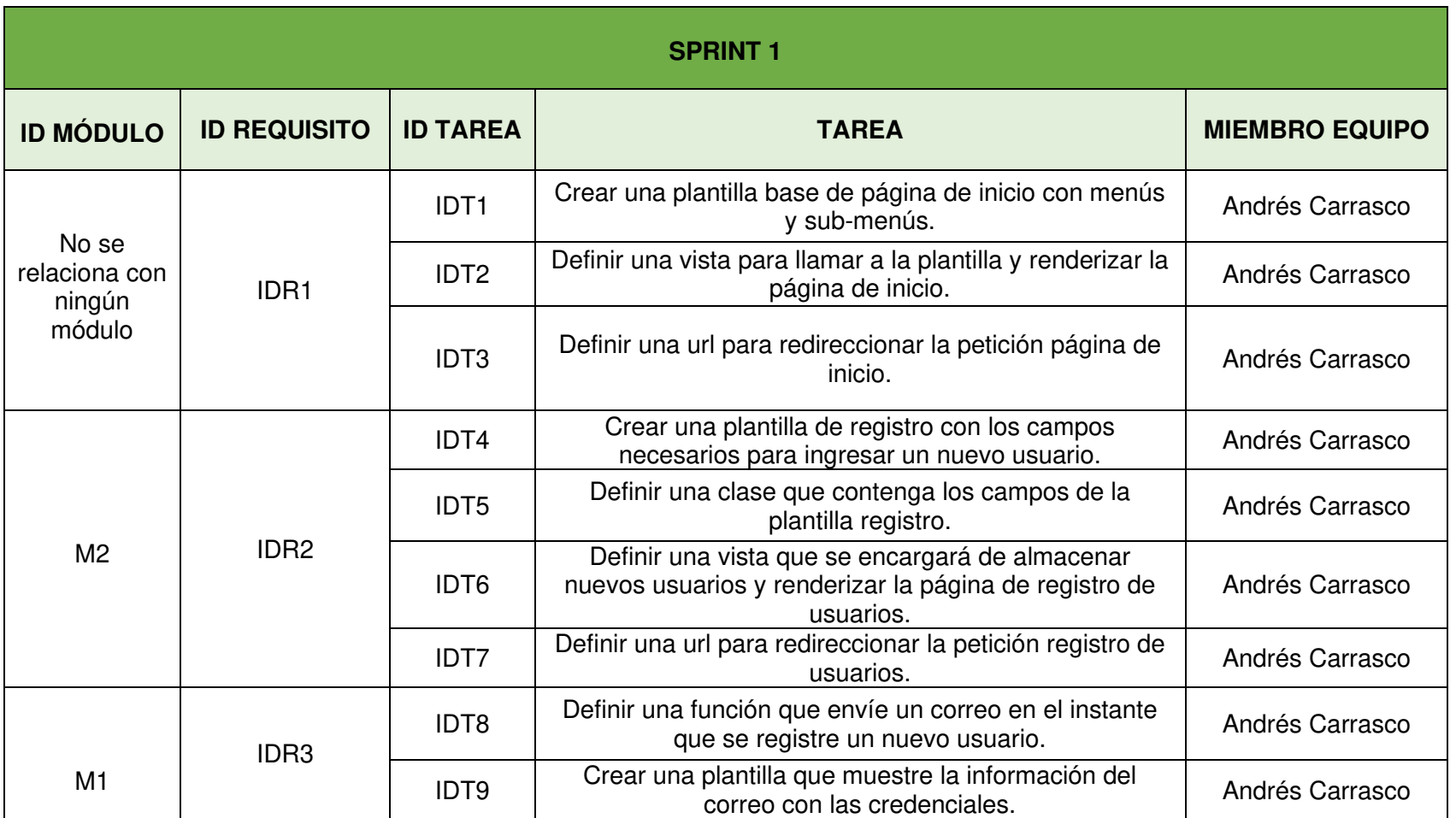

## **Tabla 2.4** Datos del Sprint 1

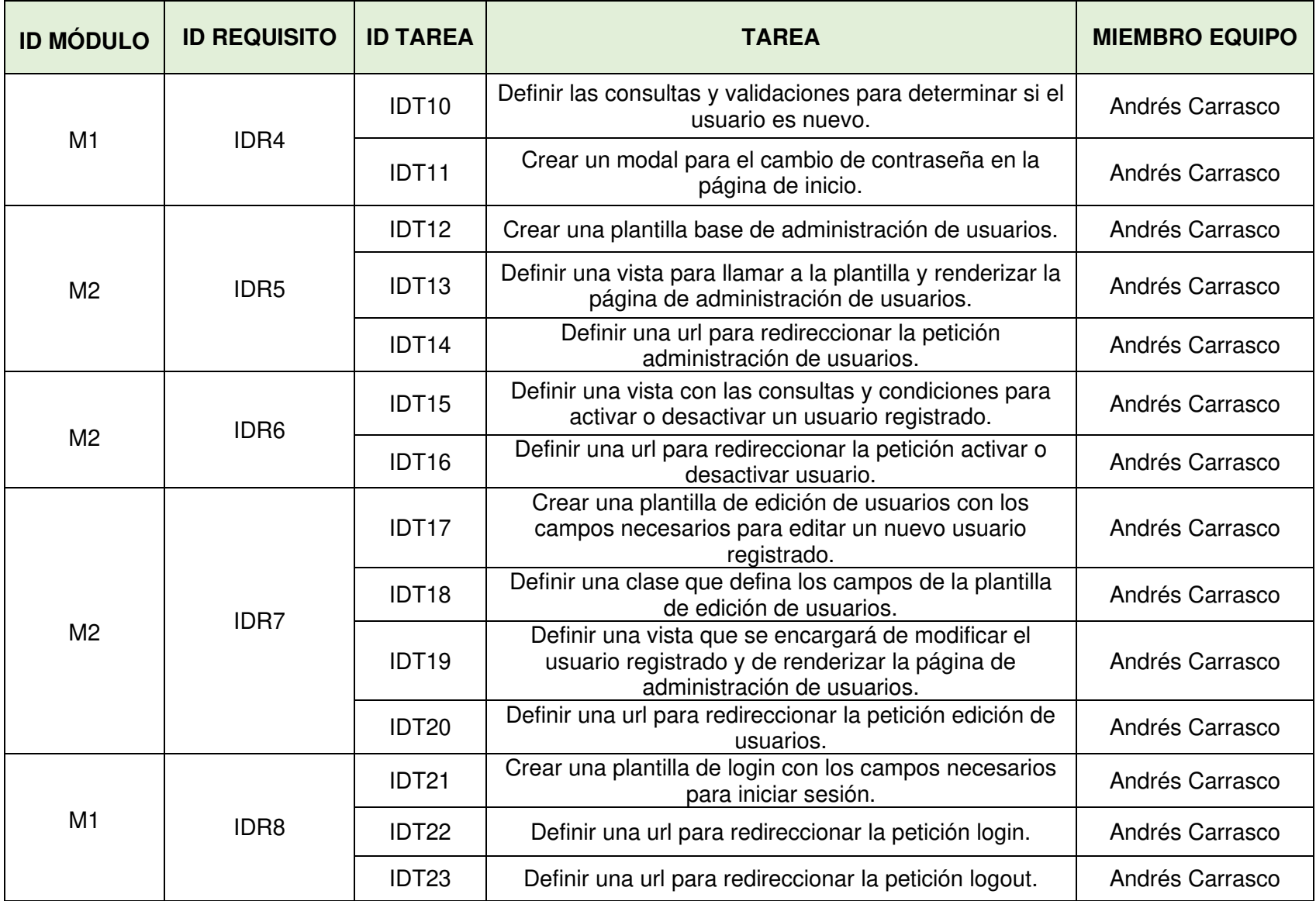

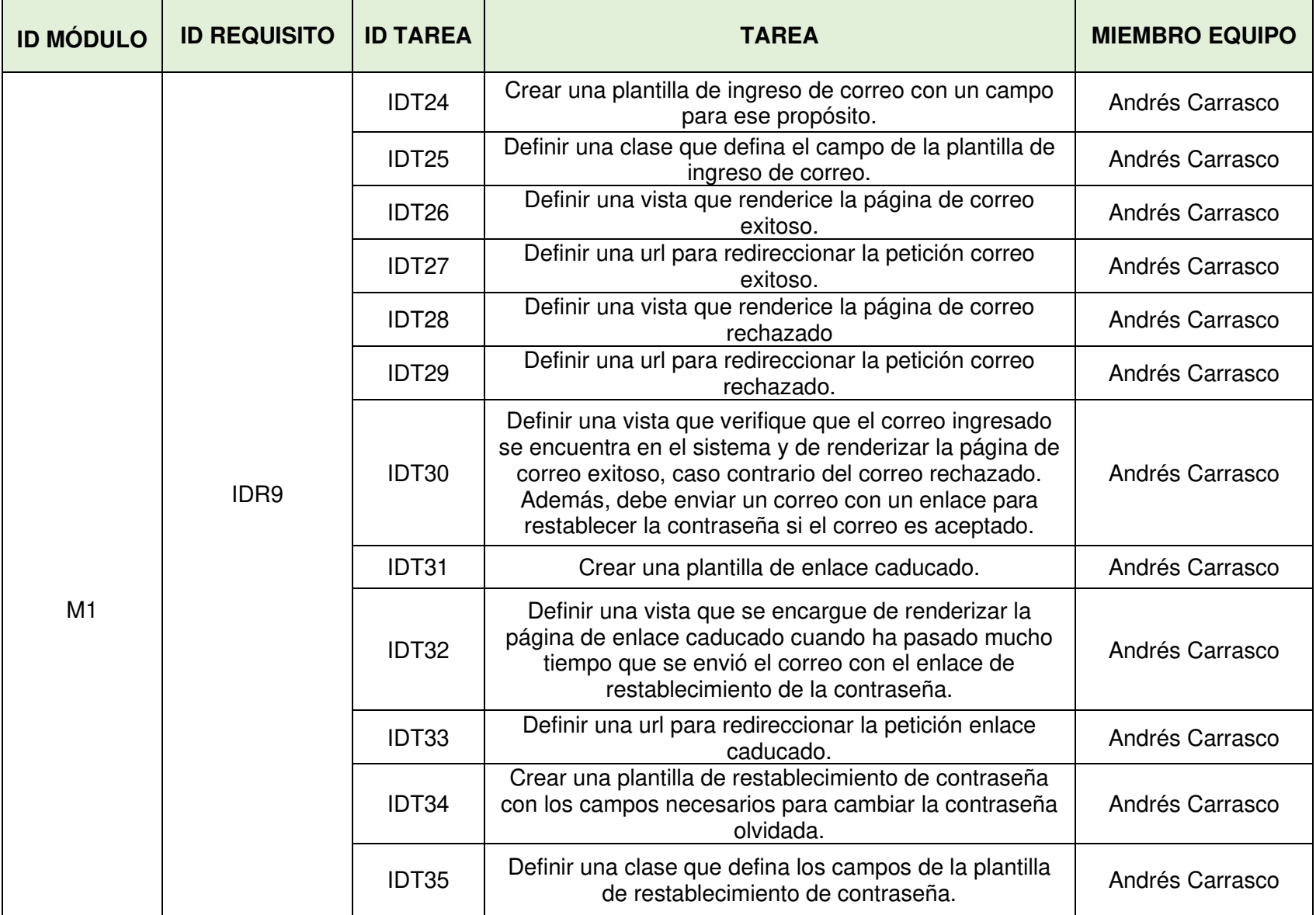

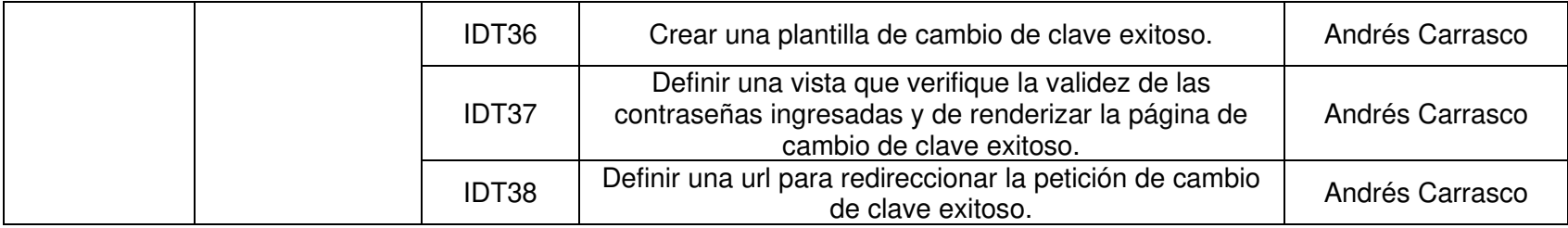

# **2.4.2.2 Sprint 2**

## **Tabla 2.5** Datos del Sprint 2

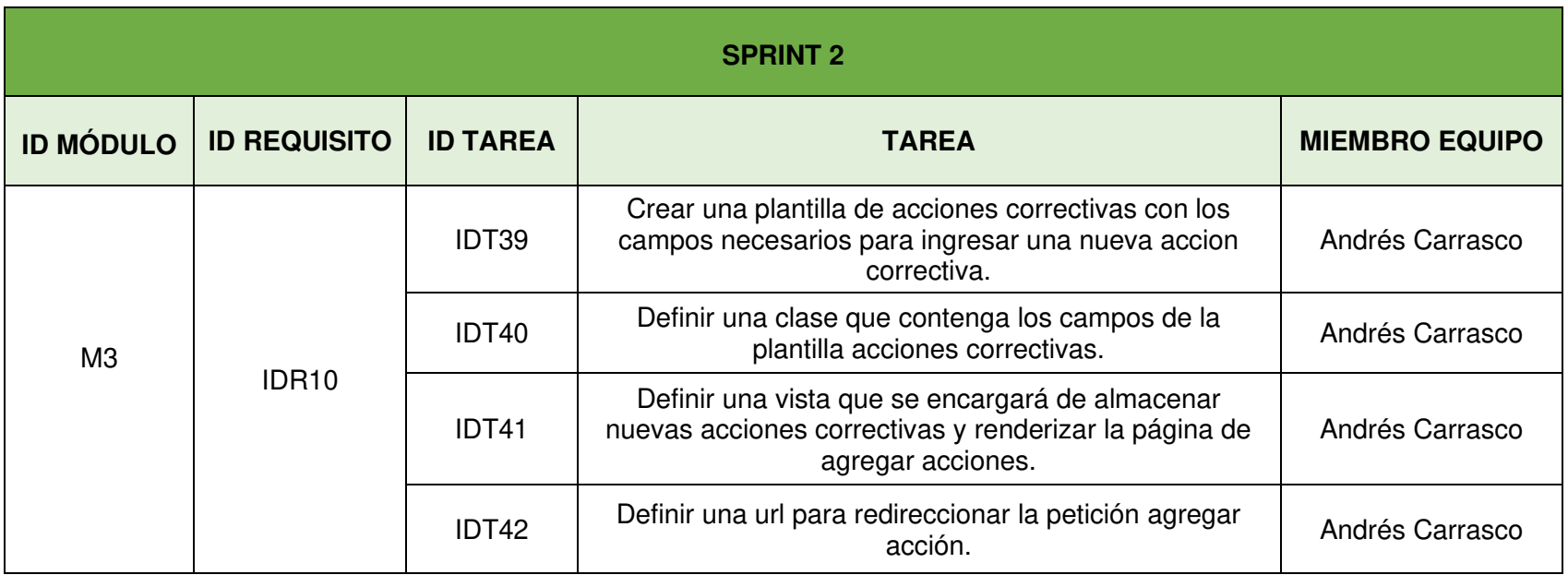

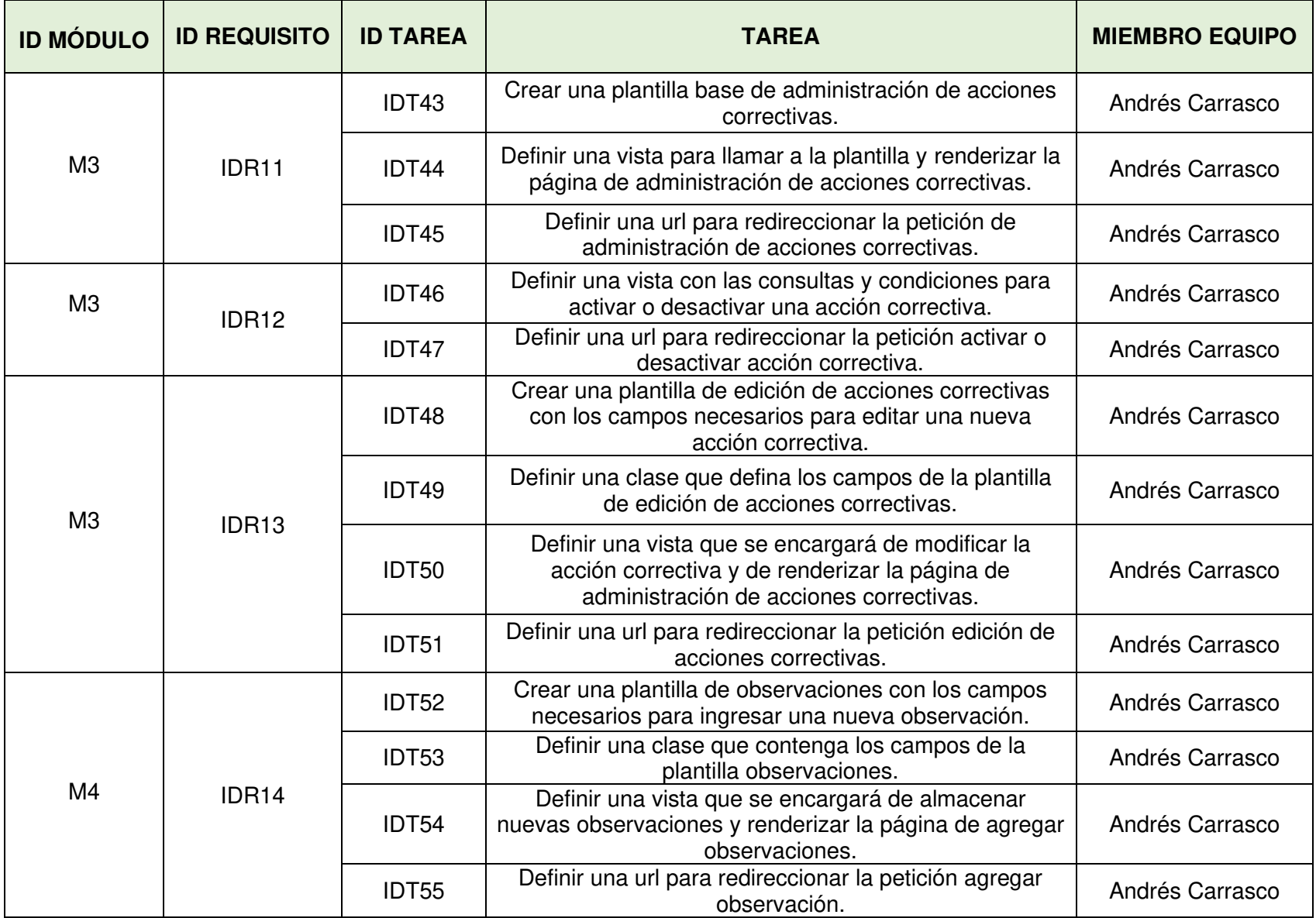

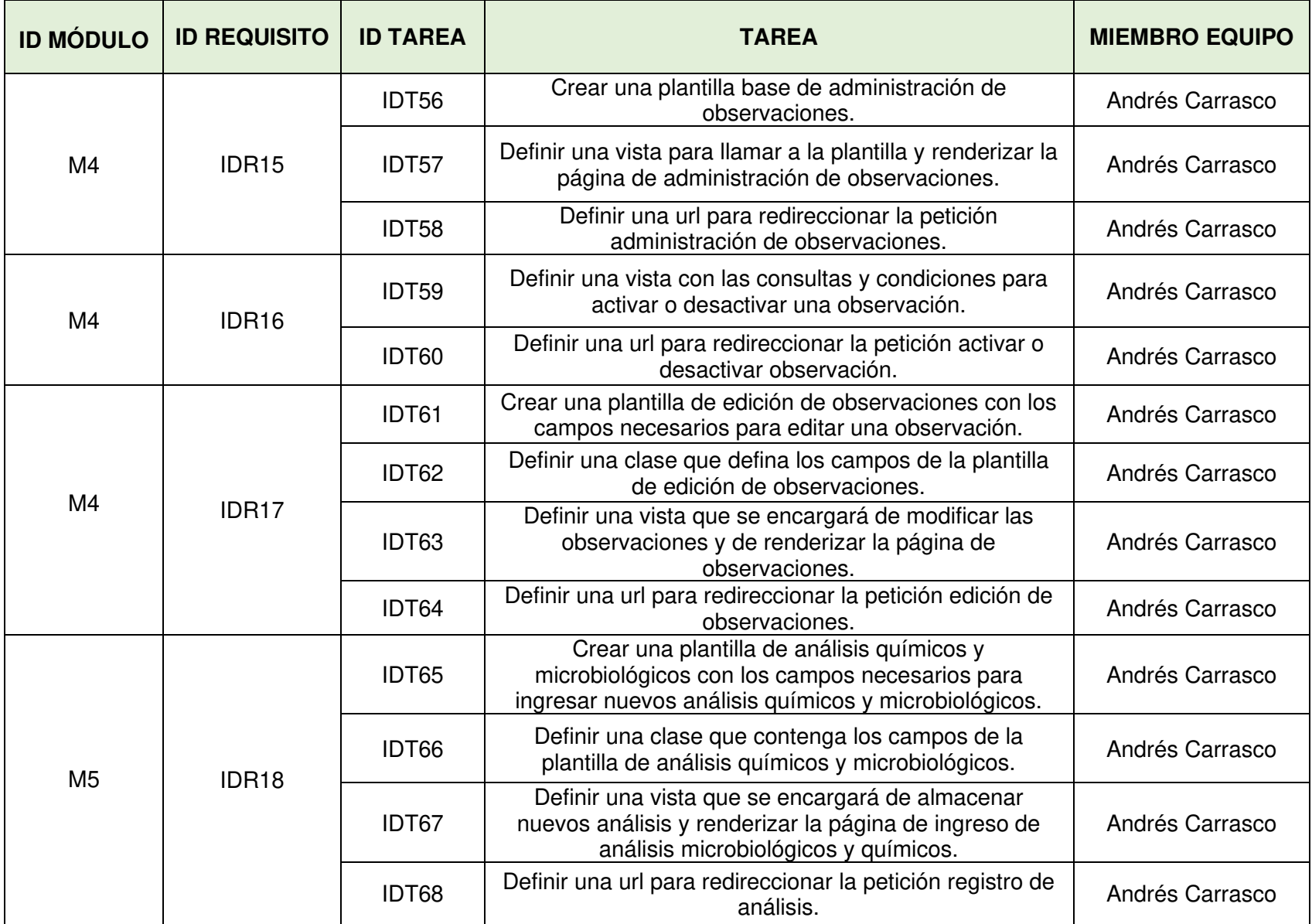

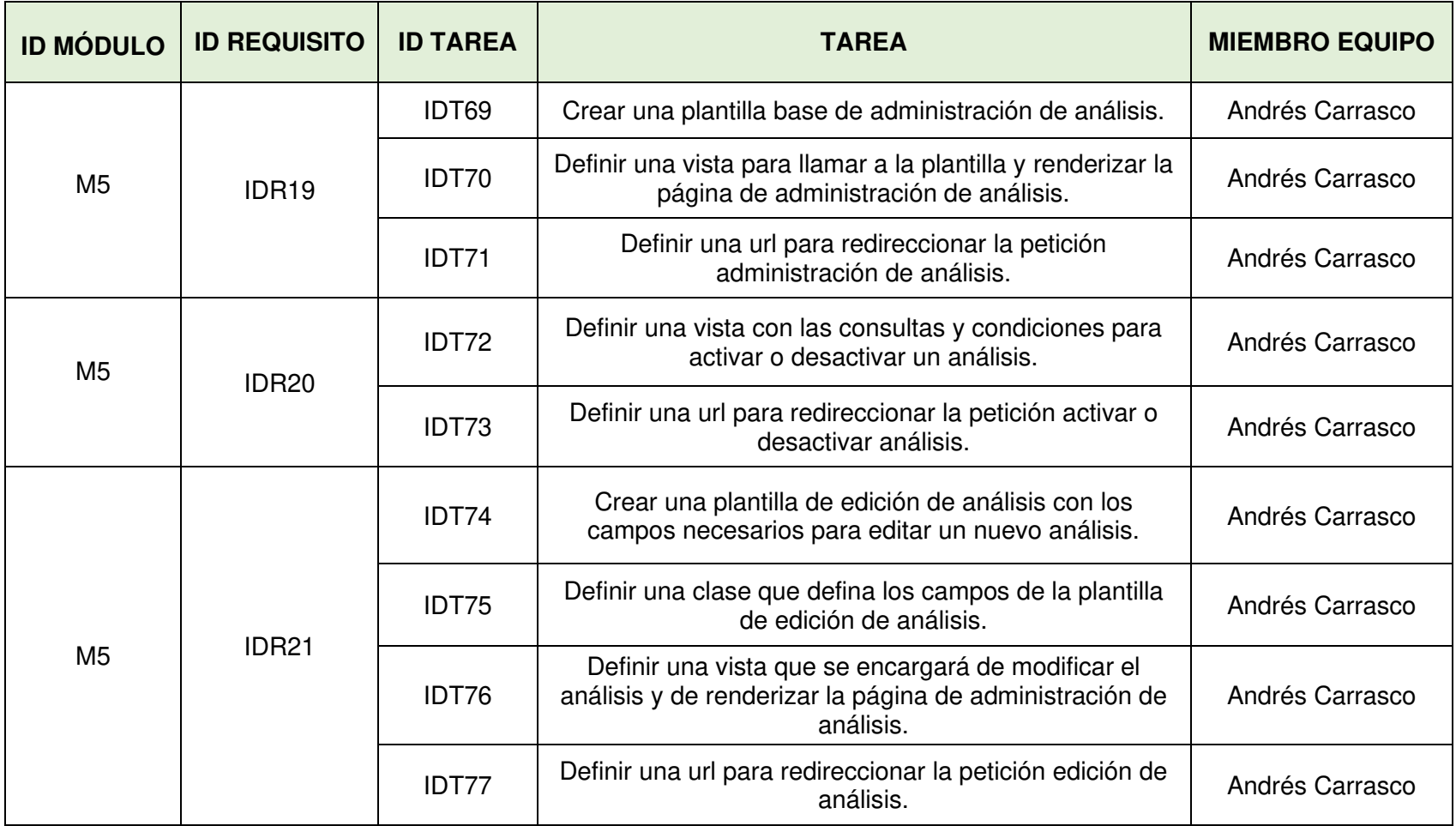

# **2.4.2.3 Sprint 3**

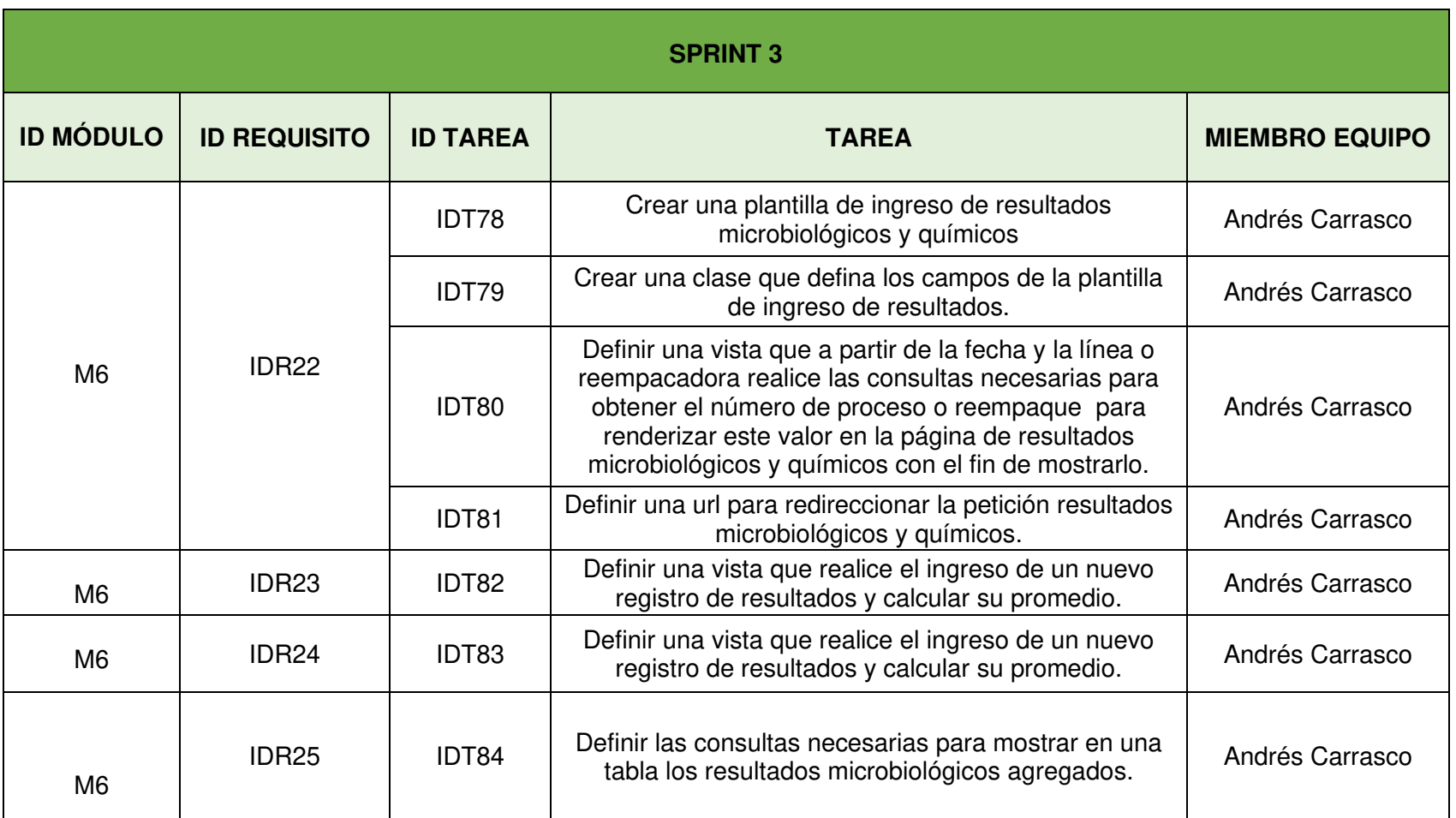

## **Tabla 2.6** Datos del Sprint 3

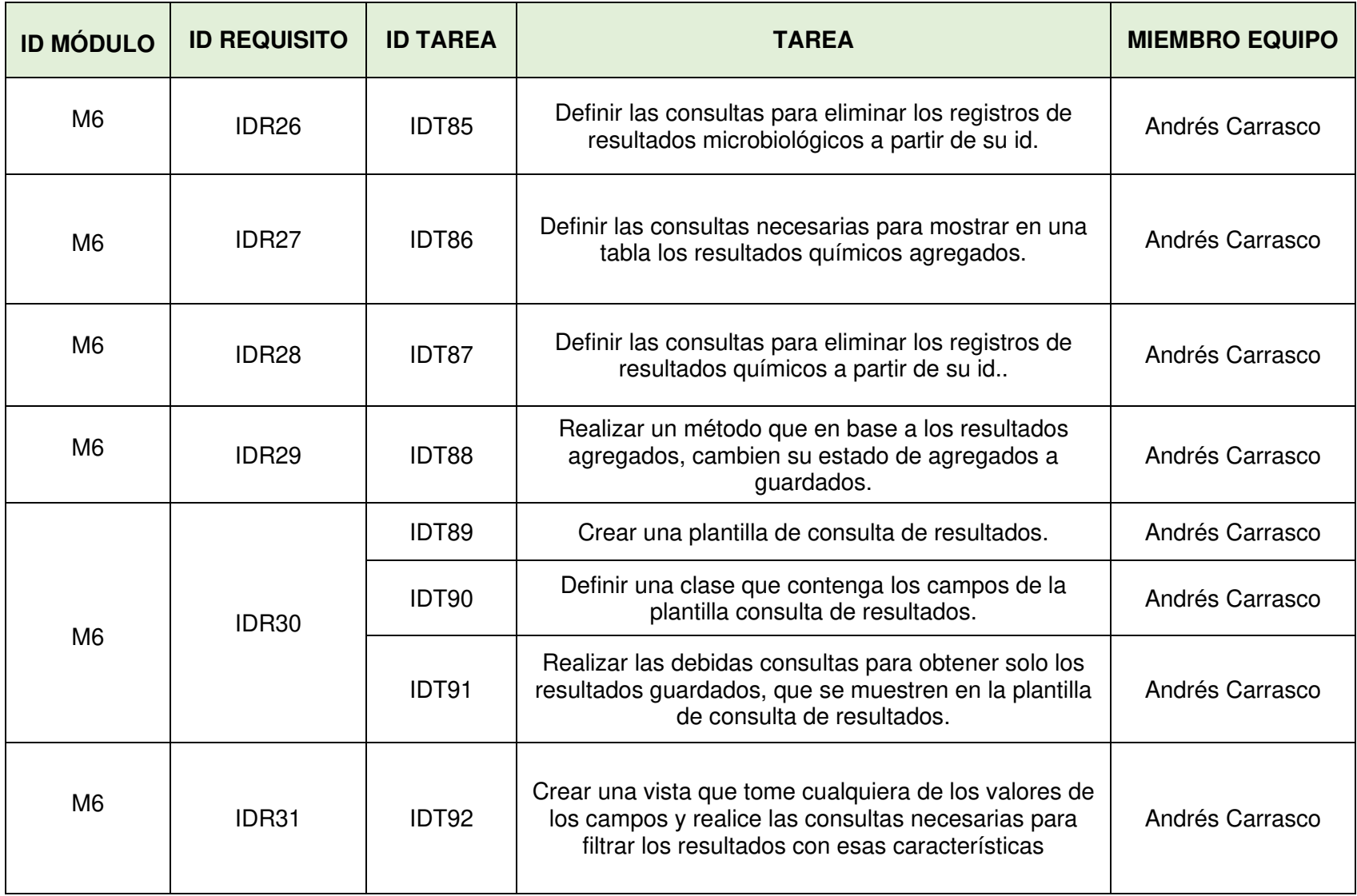

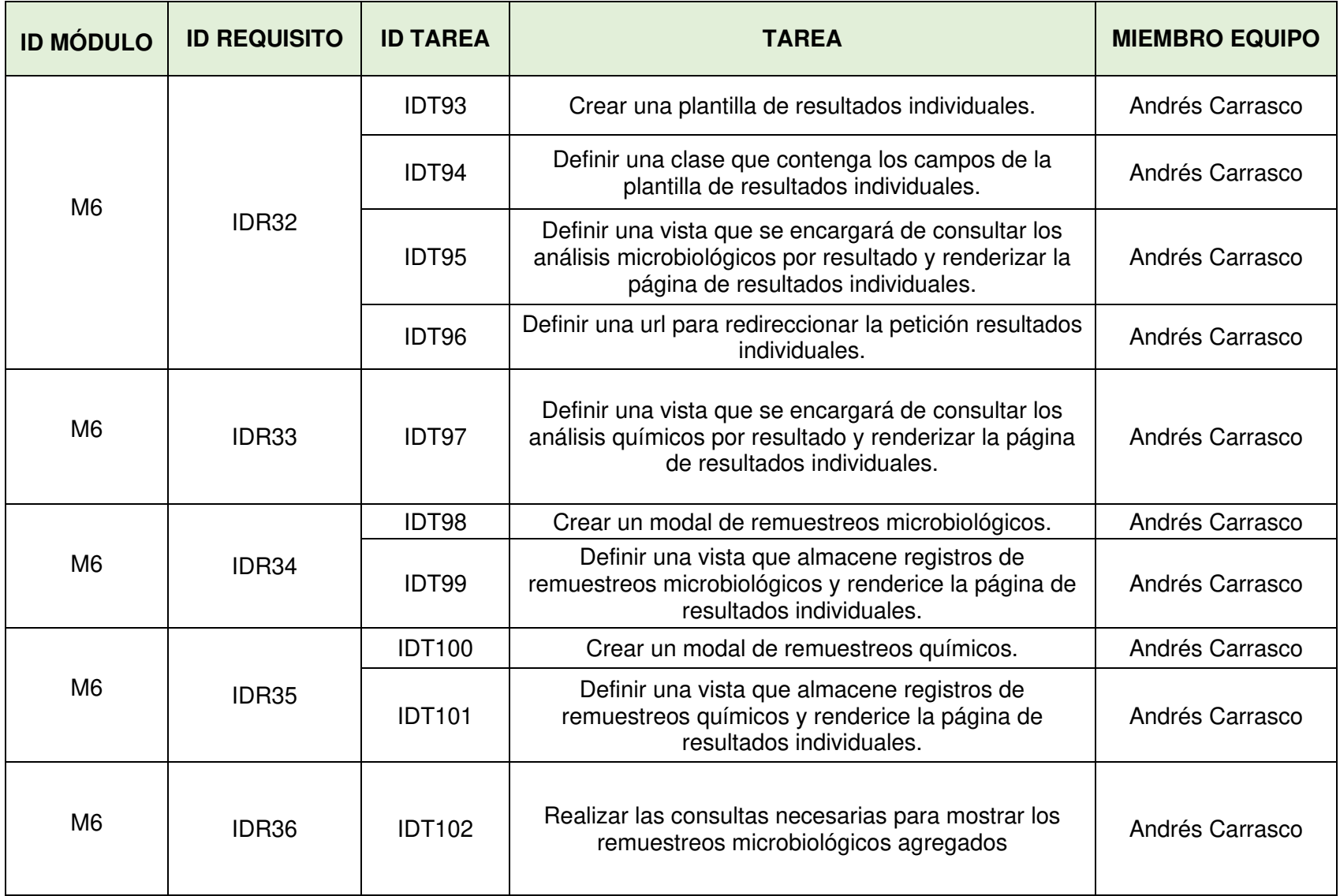

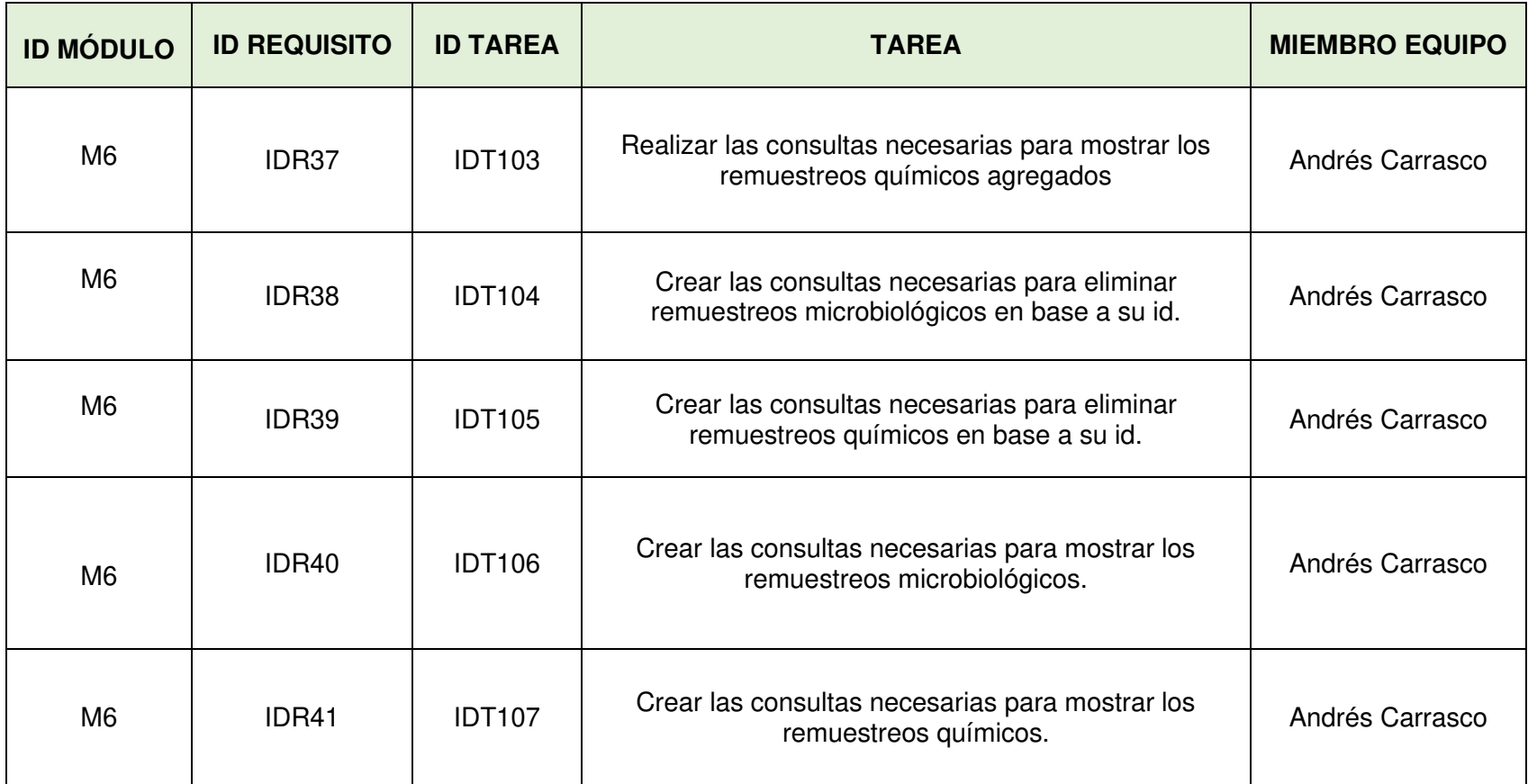
# **2.4.2.4 Sprint 4**

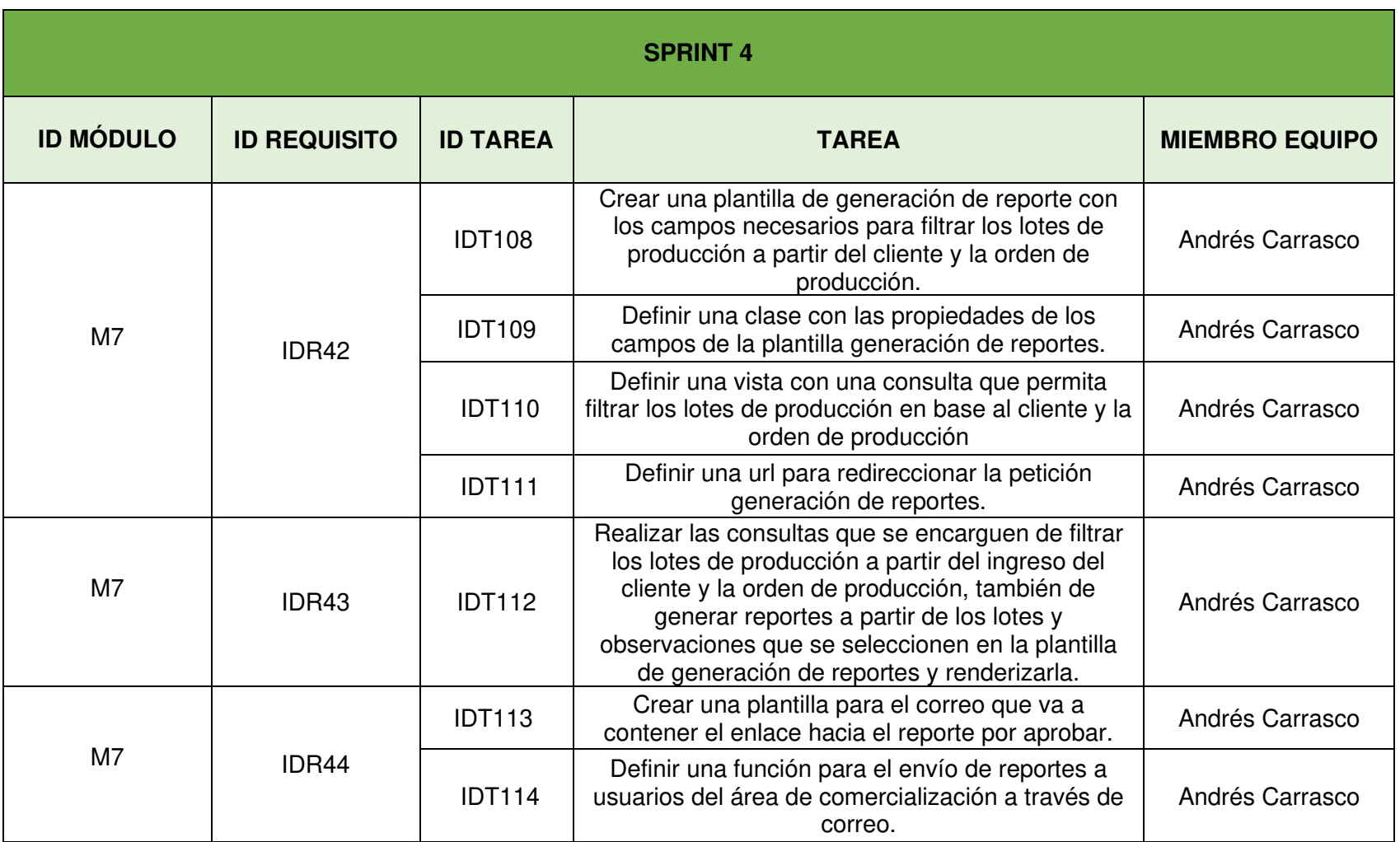

# **Tabla 2.7** Datos del Sprint 4

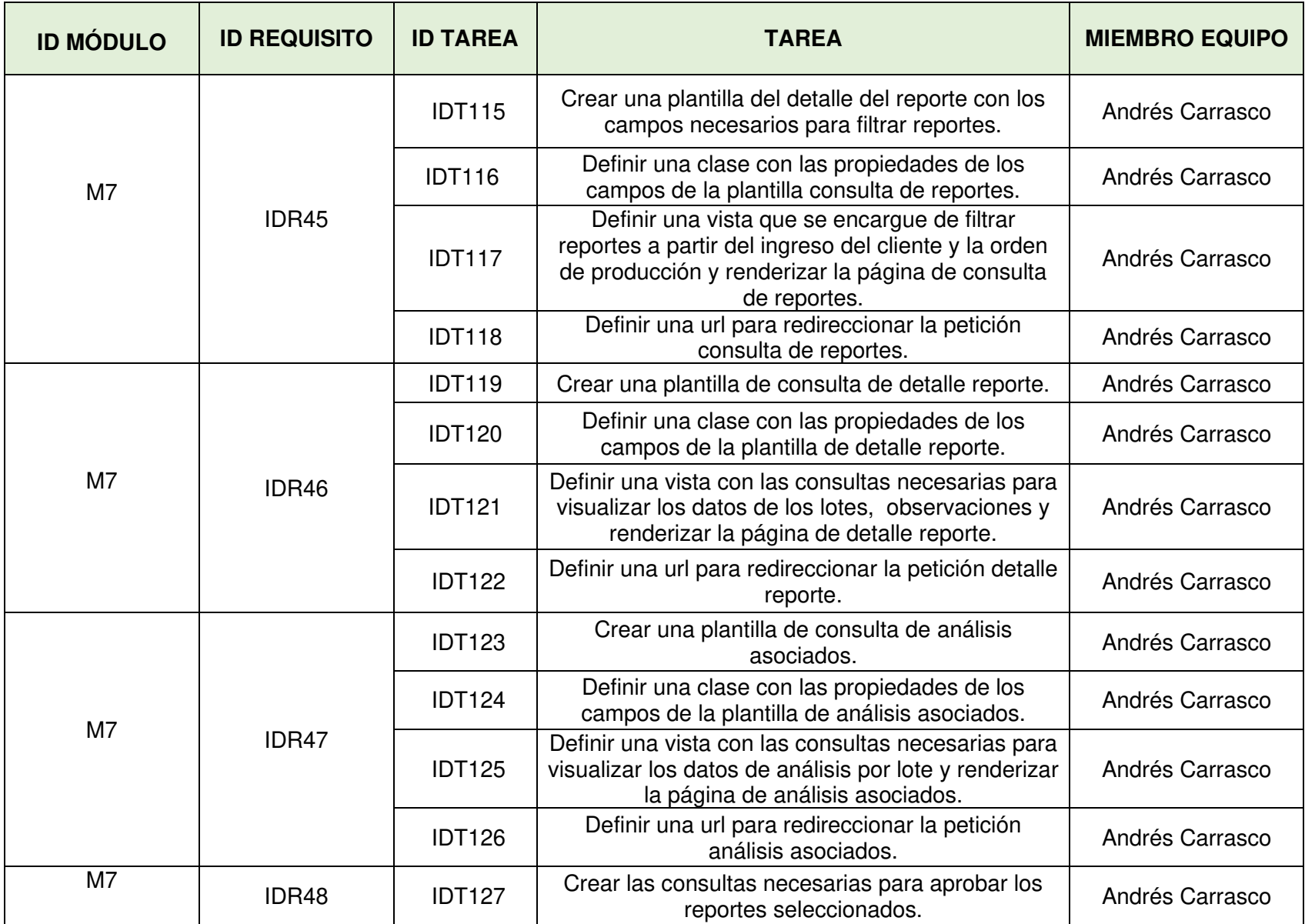

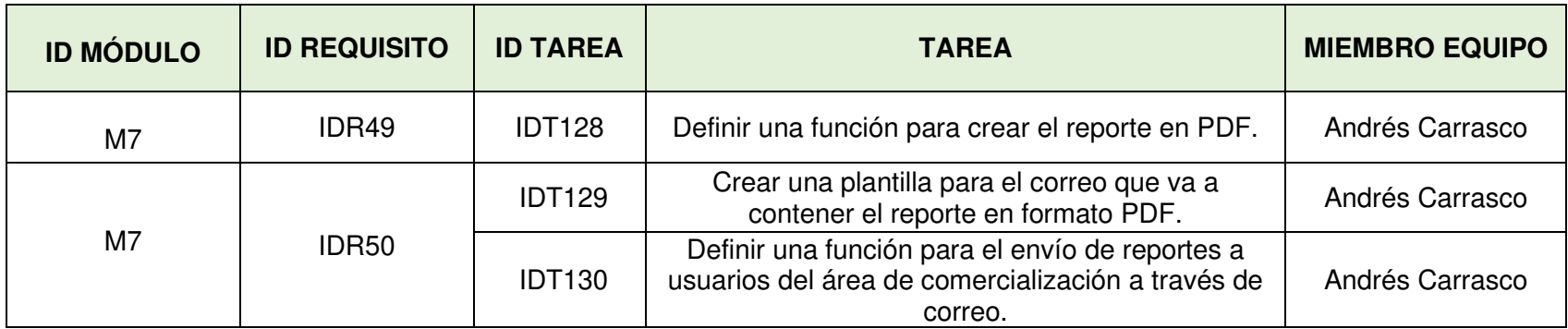

# **2.5 DIAGRAMAS DE CASOS DE USO**

Los diagramas de casos de uso, permiten identificar las acciones que los usuarios podrán realizar dentro del sistema [21]. Estos se diferencian dependiendo de los roles de usuario [22].

La Figura 2.2 establece una relación de asociación entre el administrador y todos los casos de uso. Además, estos incluyen otros con comportamientos específicos, los cuales se relacionan con la etiqueta <<incluir>>. La etiqueta <<extender>>, relaciona el caso de uso Login con el resto, considerando que esta acción debe ser cumplida antes de realizar cualquier otra mencionada anteriormente.

La Figura 2.3 muestra el diagrama de casos de uso para un laboratorista, este tiene los mismos casos de uso del administrador, excepto los de Registrar usuario, Administrar usuario y los que incluyen sus comportamientos.

De igual forma, la Figura 2.4 indica un diagrama para el usuario analista, quien puede realizar todas las acciones de un administrador, sin incluir el Registrar usuario, Administrar usuario, Ingresar observación, Administrar observación y Generar reportes.

Por último, en la Figura 2.5 el diagrama de casos de uso que se muestra, para un usuario de comercialización, formado solamente de Consulta reportes, que incluyen Ver resultados y Generar PDFs. También de Login el cual extiende de estos.

# **2.5.1 CASOS DE USO PARA EL ADMINISTRADOR**

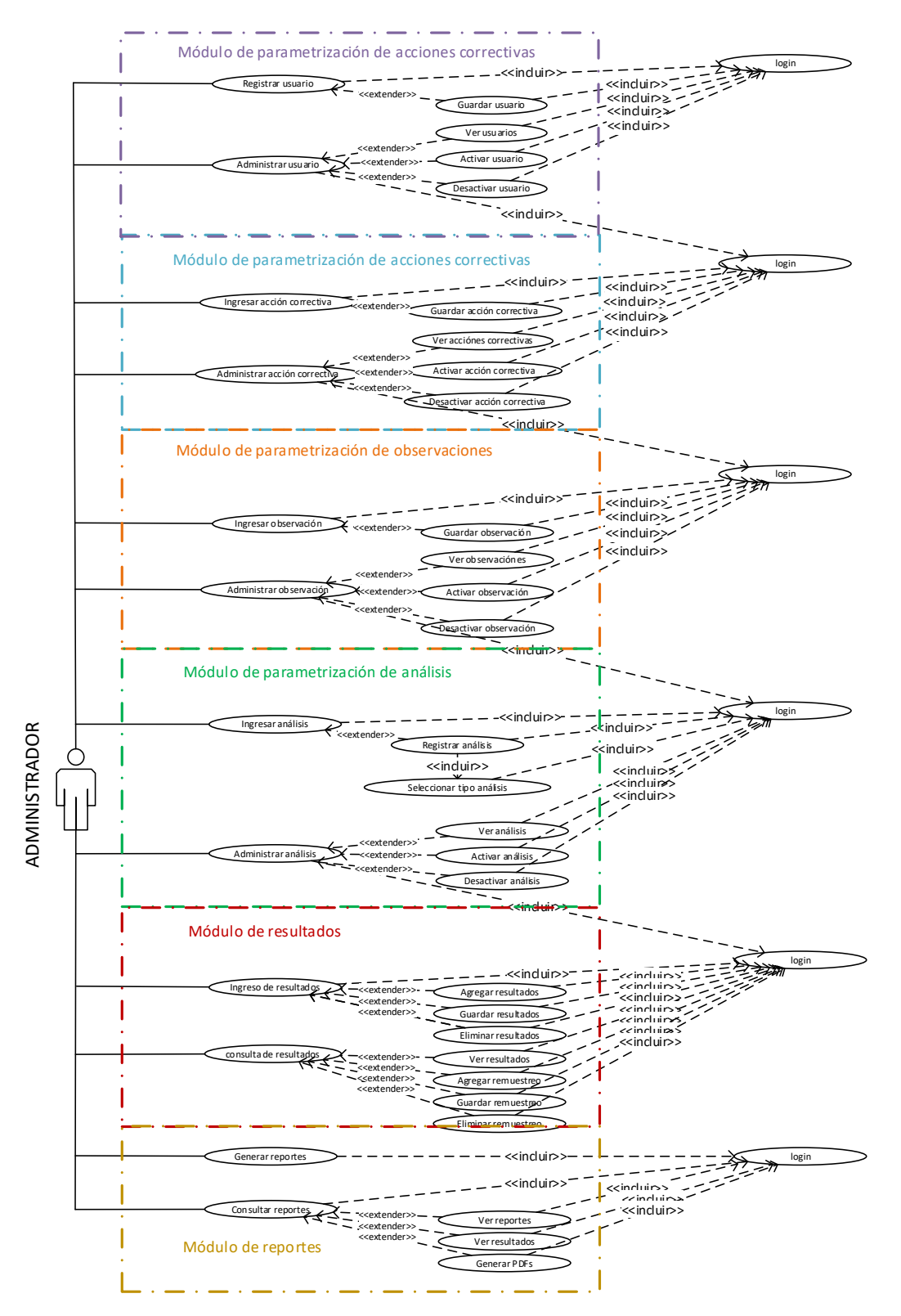

**Figura 2.2** Casos de uso administrador

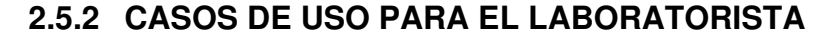

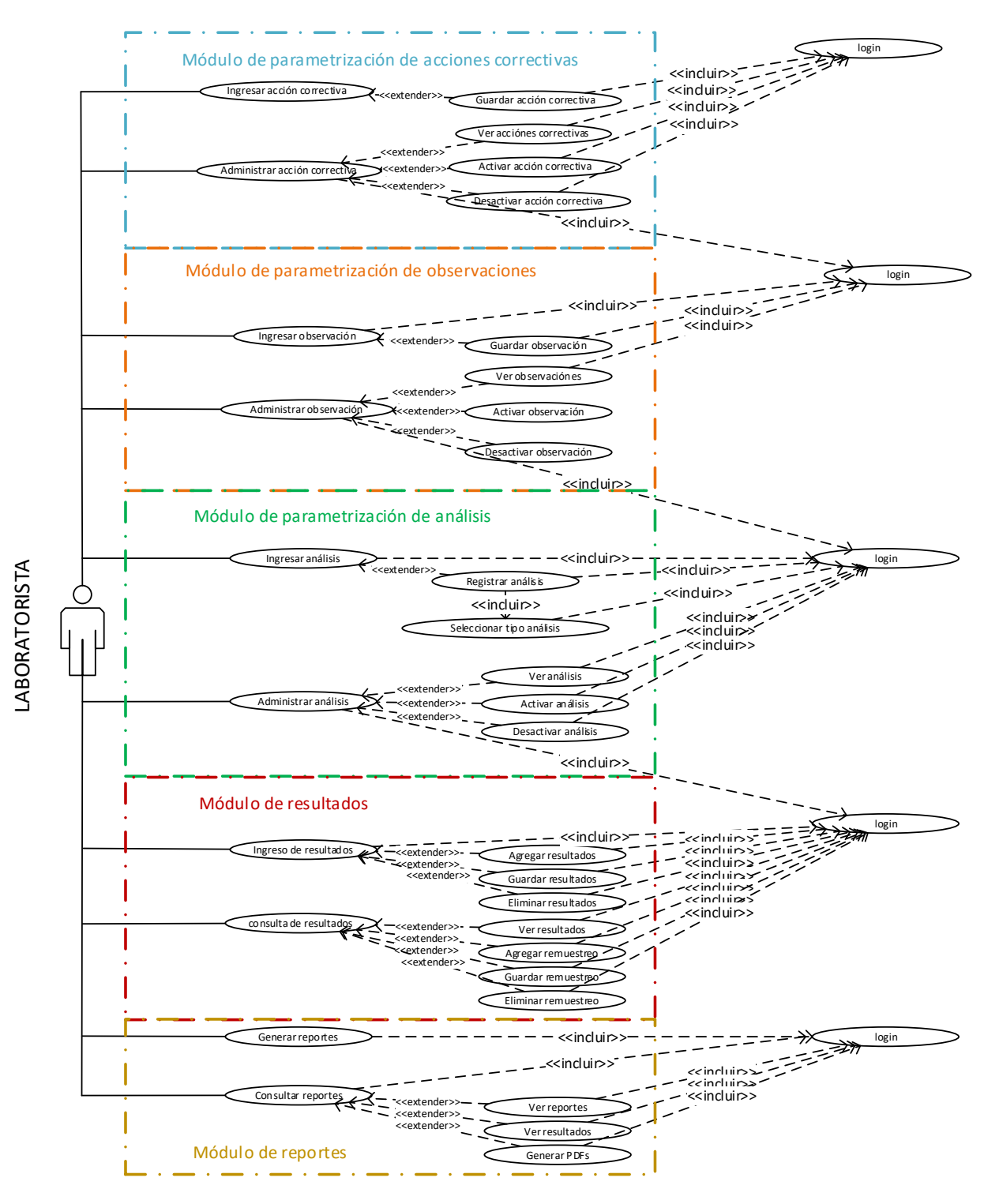

**Figura 2.3** Casos de uso laboratorista

# **2.5.3 CASOS DE USO PARA EL ANALISTA**

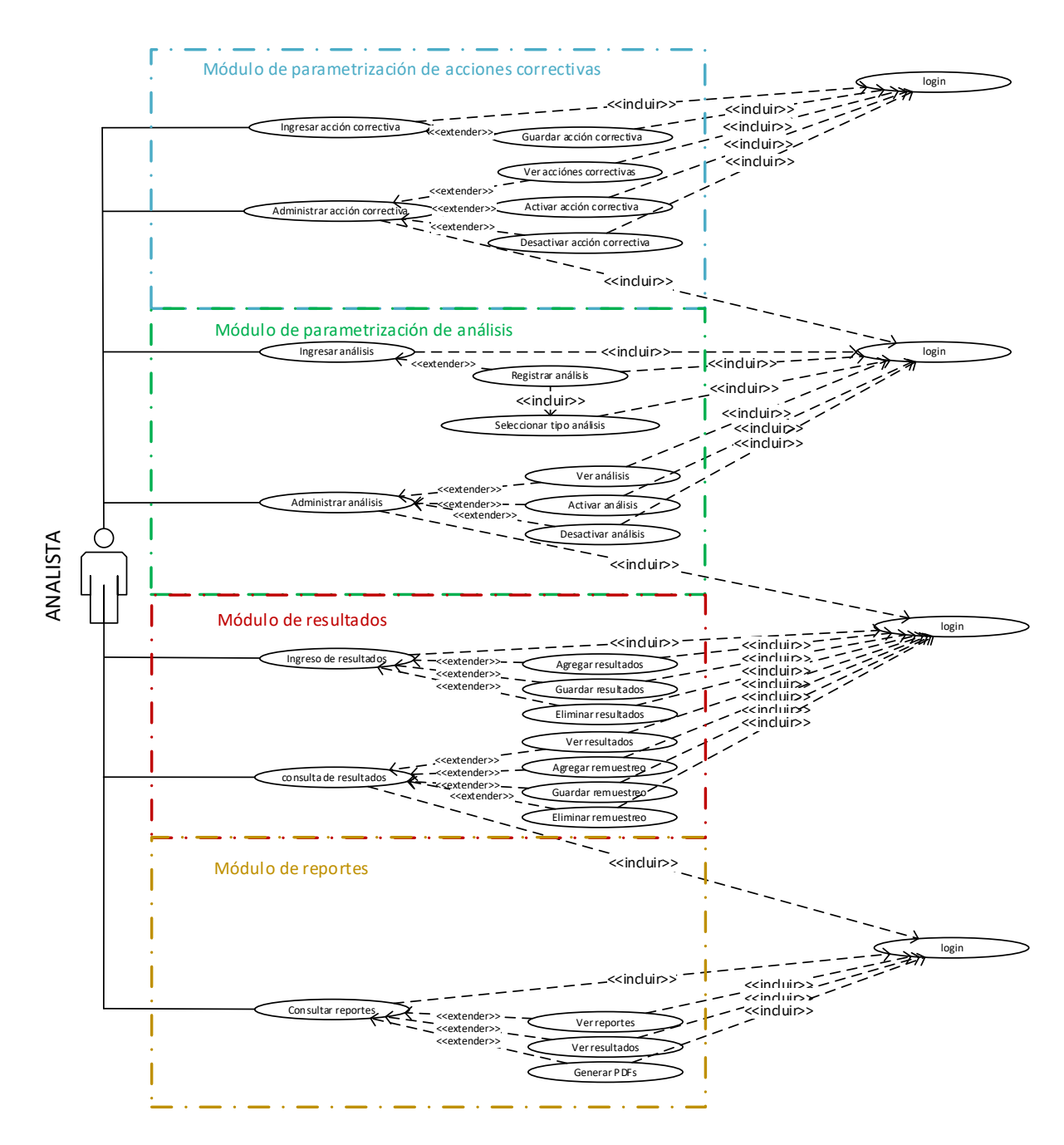

**Figura 2.4** Casos de uso analista

**2.5.4 CASOS DE USO PARA EL USUARIO DE COMERCIALIZACIÓN** 

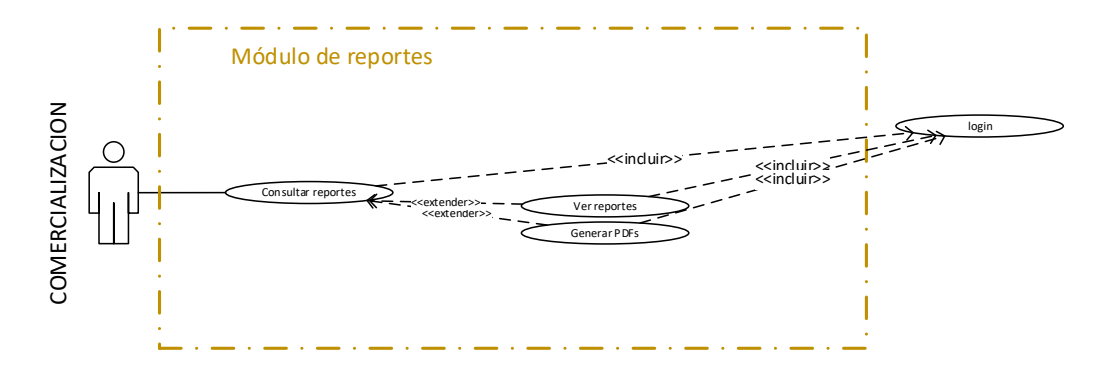

**Figura 2.5** Casos de uso comercialización

# **2.6 DIAGRAMA DE ENTIDAD RELACIÓN**

La abstracción de base de datos para el prototipo desarrollado, se muestra en la Figura 2.6, donde se establece un diagrama de entidad-relación. Este se centra en la tabla RESULTADO, la cual se relaciona de uno a uno con las tablas NUM\_PROCESO, NUM\_REEMPAQUE y de muchos a uno con EMPACADORA. Las tres últimas tablas mencionadas, son propias de la base de datos de trazabilidad de la empresa. La relación entre las tablas mencionadas permitirá obtener las líneas por donde pasa el producto y las reempacadoras que actualmente están en funcionamiento en la planta de producción, además de los números o códigos de proceso o reempaque que identifican el producto del cual se toman las muestras. La tabla RESULTADO también tiene correspondencia con ANALISIS y una cardinalidad de muchos a muchos por lo que se establece una tabla intermedia llamada RESULTADO\_DETALLE, y ésta a su vez con ACCION\_CORRECTIVA, creándose la tabla intermedia ACCION\_CORRECTIVA\_DETALLE. Cada registro de RESULTADO\_DETALLE debe estar relacionado con usuarios del tipo analista. Uno que realice el muestreo y otro la siembra, por lo que se ha establecido un enlace doble con la tabla APPS\_PERSONA de muchos a uno, y de uno a uno con AUTH\_USER, siendo esta una tabla propia del *framework Django,* la cual no puede ser modificada, por esta razón, se tuvo la necesidad de crear APPS\_PERSONA con nuevos campos. RESULTADO también se va a relacionar con REPORTE de muchos a muchos, por lo que correspondía implementar una tabla intermedia REPORTE\_DETALLE. REPORTE además debe relacionarse OBSERVACION a través de la tabla OBSERVACION\_DETALLE, con el objetivo de conformar los reportes en PDF.

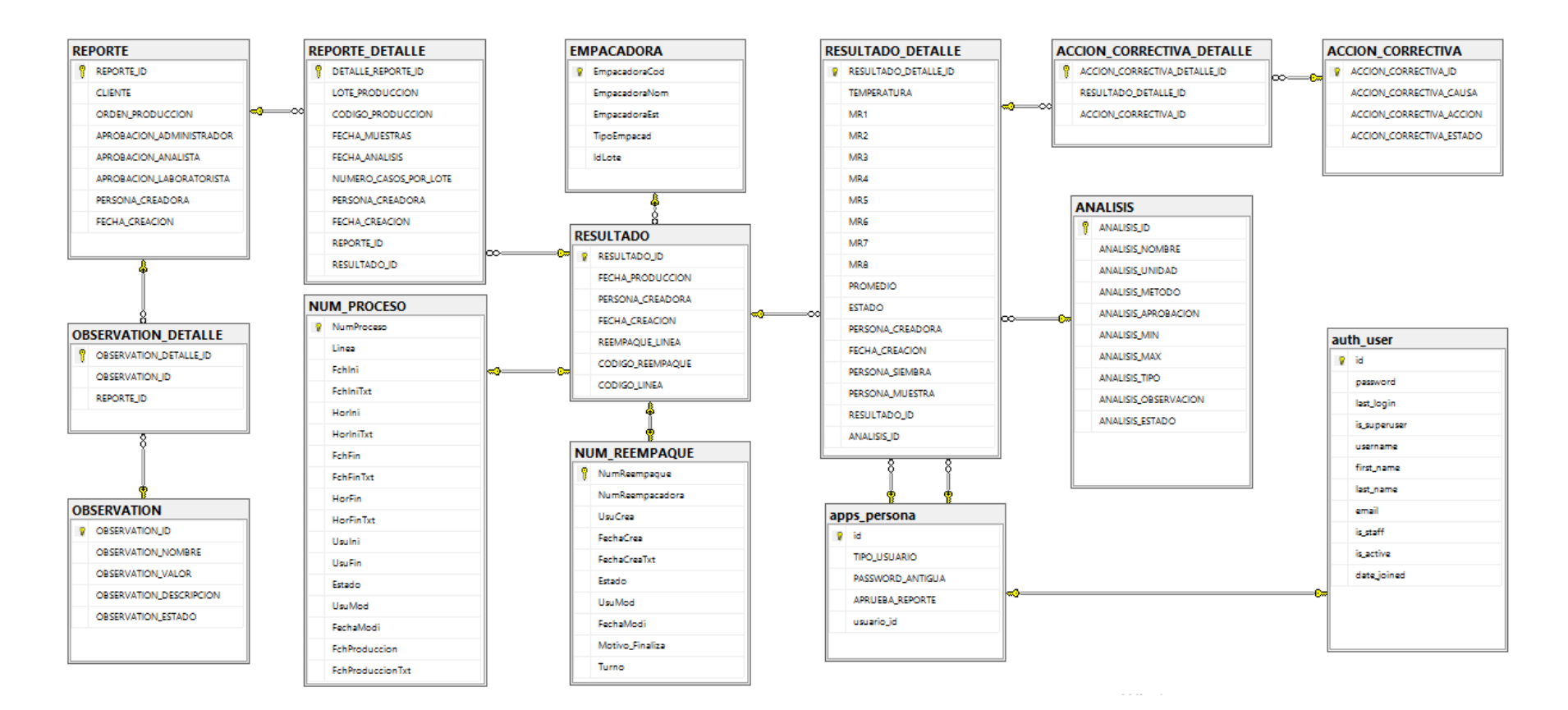

**Figura 2.6** Diagrama entidad-relación

# **2.7 DIAGRAMA DE CLASES**

Las relaciones que se utilizan en el diagrama de la Figura 2.7 son las de agregación y composición. La de agregación se representa por un rombo blanco y la de composición con uno de color negro. Las clases que no se conectan con un rombo, se las denomina componentes y a las que si lo hacen se las llama compuesto. En el caso de la relación de agregación sus componentes no se ven afectados si su compuesto es destruido, lo contrario sucede en el caso de una relación de composición ya que su compuesto al ser destruido también lo hará su componente.

Las clases se han creado en base a los objetos obtenidos al analizar el contenido de los reportes finales, los cuales han sido proporcionados por el laboratorio de la empresa en una hoja de cálculo de Excel. Se coloca como punto central del diagrama a los resultados de los análisis químicos y microbiológicos, a través de la clase RESULTADO, ya que todo el prototipo gira en torno a esta.

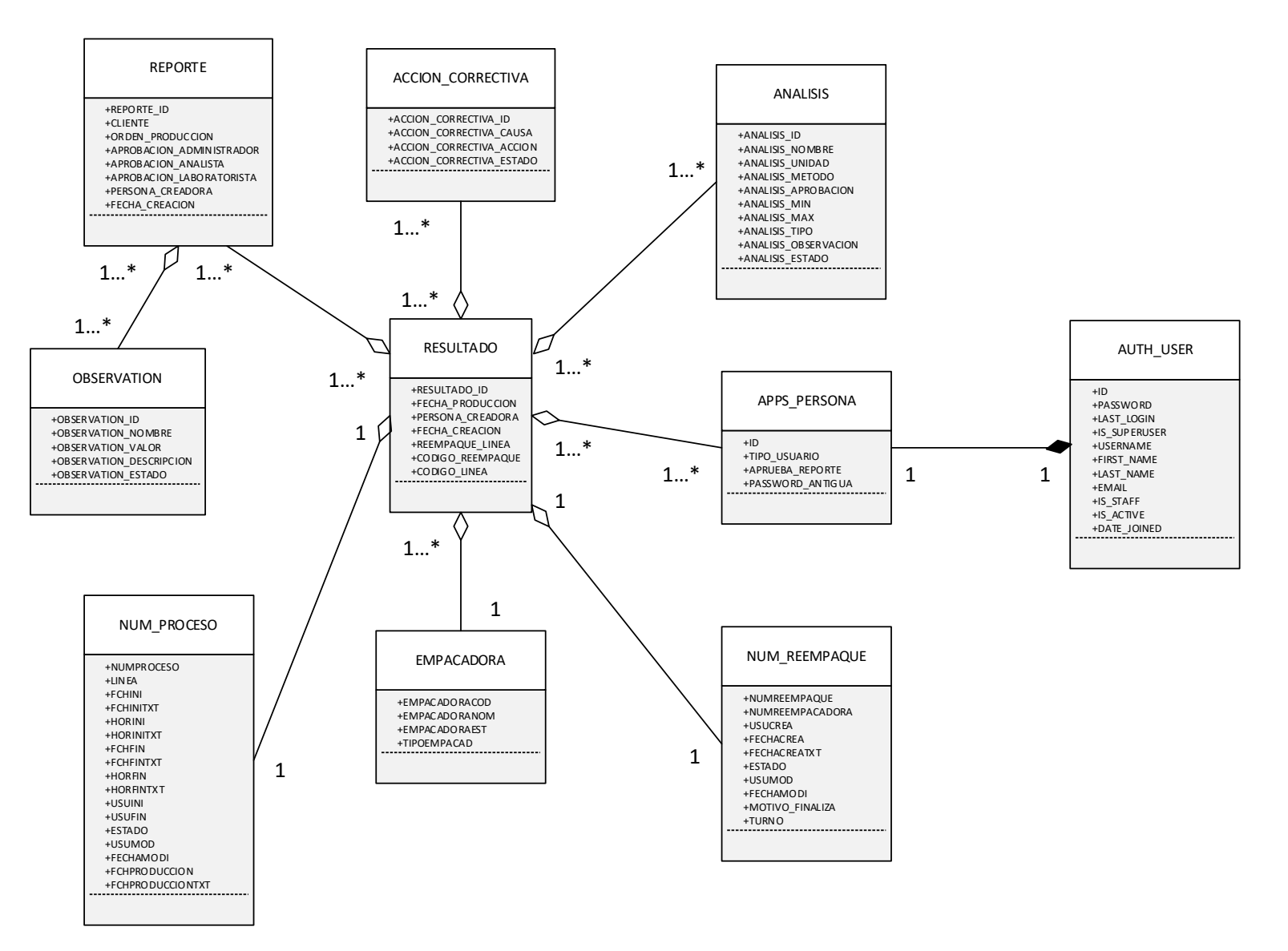

**Figura 2.7** Diagrama de clases

# **2.8 BOSQUEJOS DE LAS PANTALLAS – WIREFRAMES**

Los *wireframes* están compuestos de un conjunto de bloques, que van a representar lo que se busca obtener cuando las pantallas del prototipo sean implementadas [20]; es decir, son en esencia el diseño previo a la construcción de las mismas en el lenguaje de marcado *HTML*.

## • **Página de Login**

Esta pantalla se conformará de un campo para el usuario y otra para la contraseña. También de un botón para el ingreso al sistema y un enlace de restablecimiento de la contraseña.

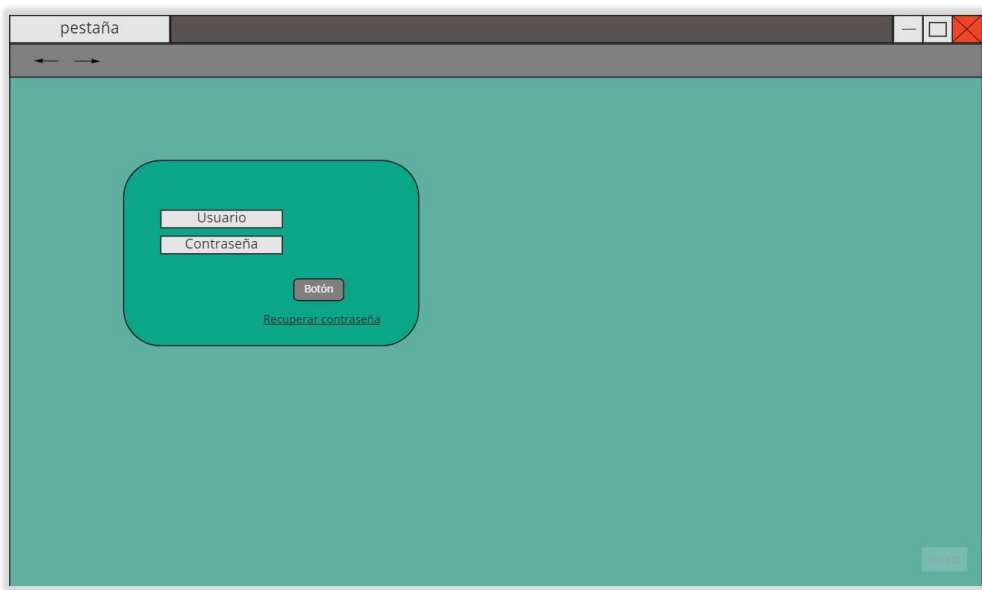

**Figura 2.8** Login (wireframe)

## • **Página de ingreso y edición de nuevos usuarios**

Este formulario contará con un select para el tipo de usuario, un checkbox para activar o desactivar usuario, otro para permitir la aprobación de reportes. También se incluyen campos de ingreso de Usuario, Nombre, Apellido, Email, Contraseña y Confirmación de contraseña. Además de un botón para el guardado del usuario.

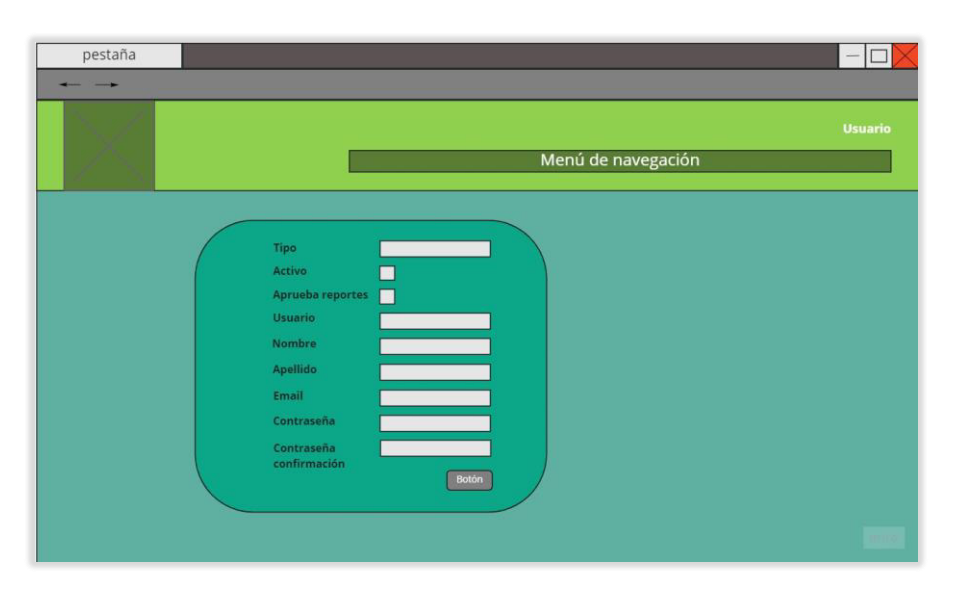

**Figura 2.9** Registro y edición de usuarios (wireframe)

## • **Página de administración de usuarios**

La pantalla dispondrá de una tabla de visualización de los registros de usuarios almacenados, la que constará de las siguientes columnas: ID, Tipo, Usuario, Nombre, Apellido, Correo, Activo, Aprueba reportes, Último inicio, Fecha ingreso y Acción. Este último contendrá dos botones: uno para activar o desactivar el usuario y otro para editarlo.

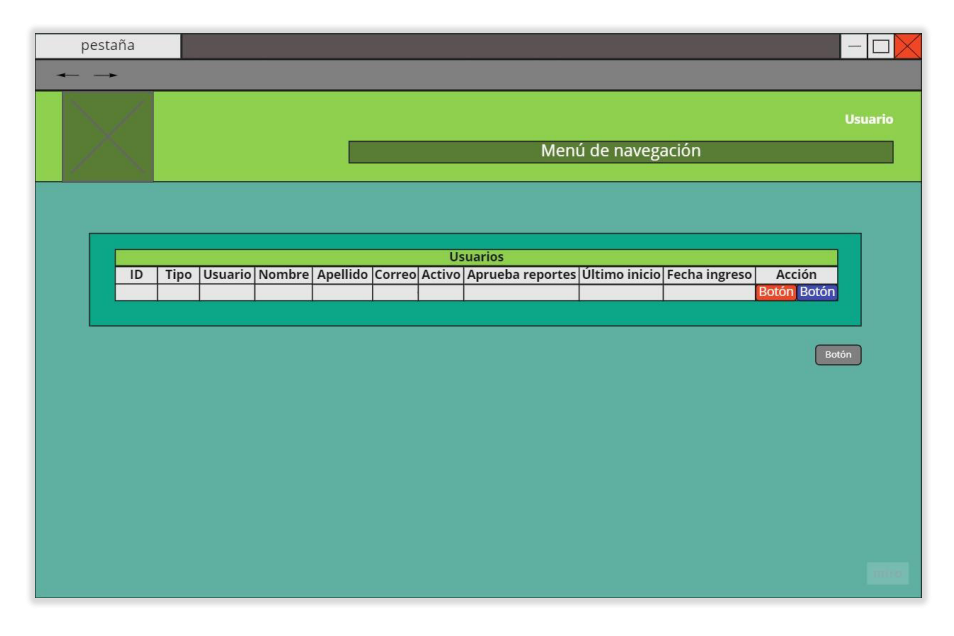

**Figura 2.10** Administración de usuarios (wireframe)

# • **Página de ingreso y edición de acciones correctivas**

Ésta, tan solo tendrá tres campos para el ingreso de Causa y Acción. Para el Estado debe haber un select y por último un botón para guardar el ingreso de la nueva acción correctiva.

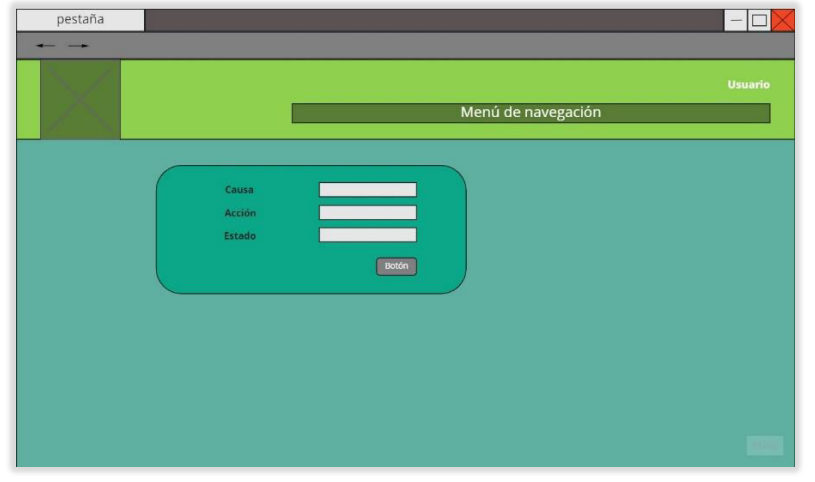

**Figura 2.11** Ingreso y edición de acciones correctivas (wireframe)

# • **Página de administración de acciones correctivas**

Para la administración de acciones correctivas, se tendrá una página con una tabla donde se muestren los registros guardados, esta tabla tendrá las columnas: ID, Causa, Nombre, Estado y Acción, la cual contendrá dos botones: uno para activarlo o desactivarlo y otro para editarlo.

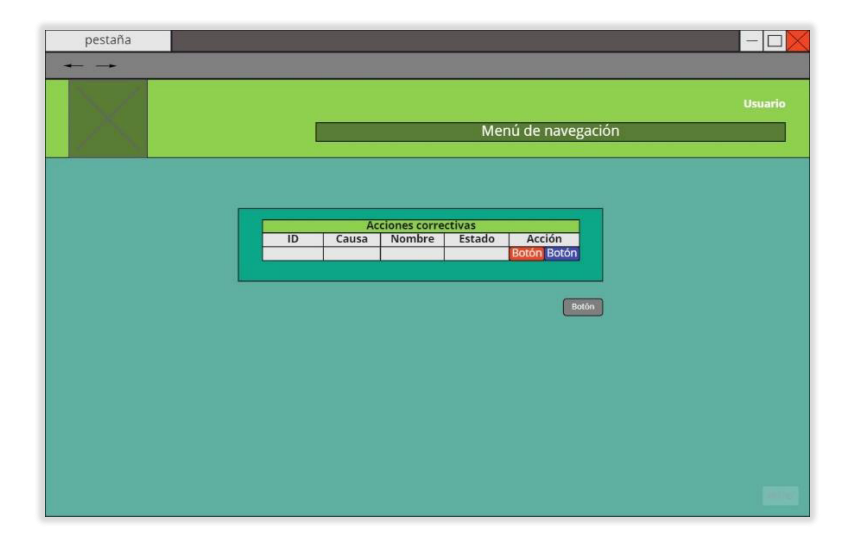

**Figura 2.12** Administración de acciones correctivas (wireframe)

# • **Página de ingreso y edición de observaciones**

Esta página requiere tener cuatro campos de ingreso de datos: Nombre, Valor y Descripción y un select para Estado. Para almacenar los datos descritos se debe incluir un botón.

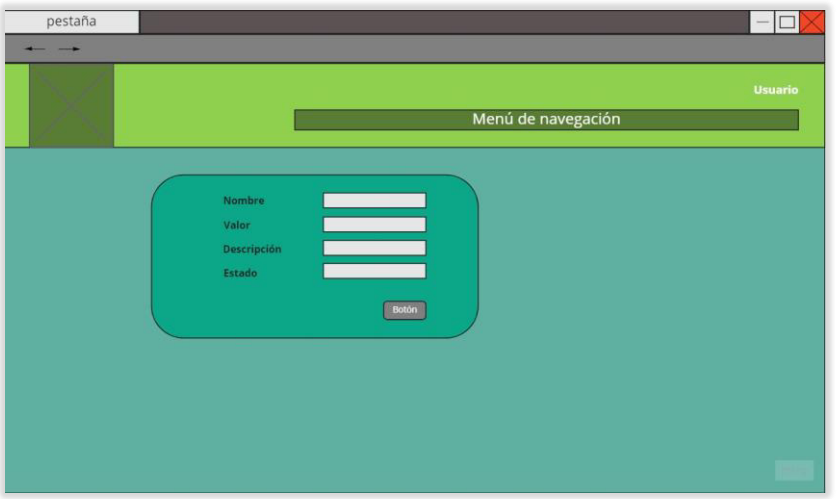

**Figura 2.13** Ingreso y edición de observaciones (wireframe)

# • **Página de administración de observaciones**

Estará conformada de una tabla con las columnas: ID, Nombre, Valor, Descripción Estado y Acción, la cual contendrá un botón para activarlo o desactivarlo y otro para editarlo.

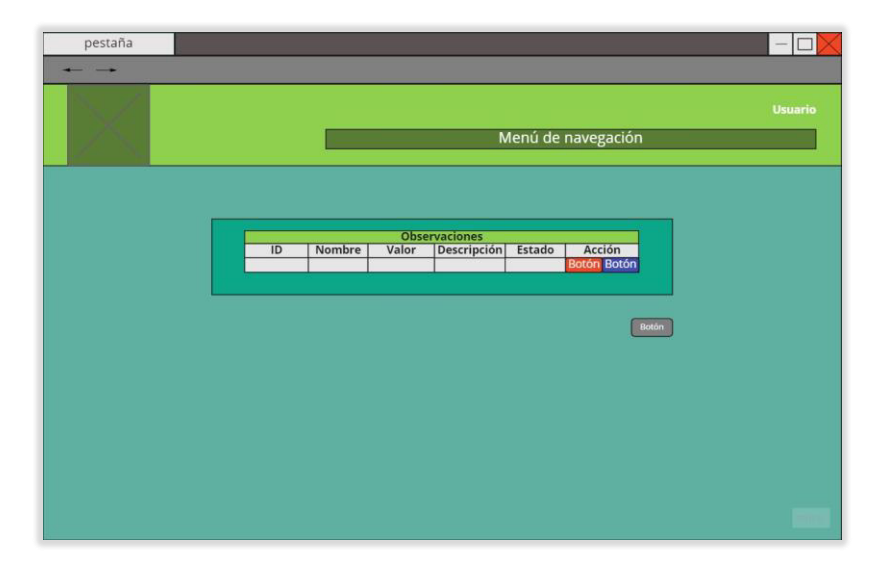

**Figura 2.14** Administración de observaciones (wireframe)

# • **Página de ingreso y edición de análisis microbiológicos**

Este debe tener un select para escoger el tipo de análisis y varios campos para el ingreso del Nombre, Unidad, Método, Aprobación, Límite inferior, Límite superior y Observación. Para Estado se usará un select. Y se incluirá un botón para guardar o editar un usuario.

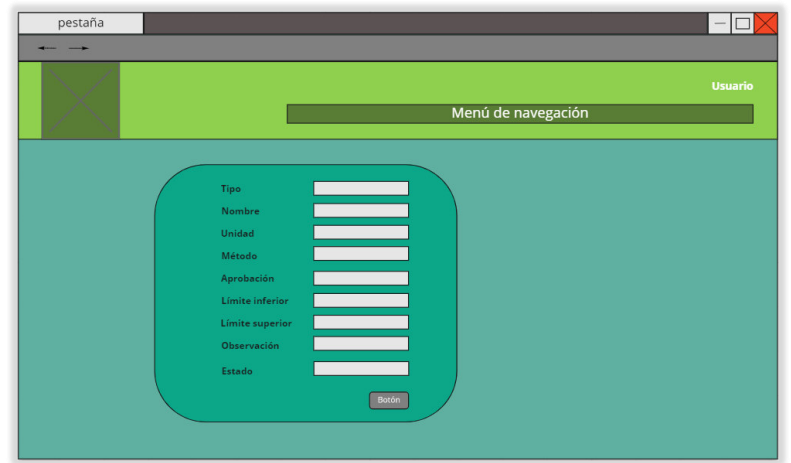

**Figura 2.15** Ingreso y edición de análisis microbiológicos (wireframe)

# • **Página de ingreso y edición de análisis químicos**

Esta página incluirá los campos Tipo, Nombre y Observación. Al final un select para elegir el estado y finalmente un botón para almacenarlo en el sistema o editarlo.

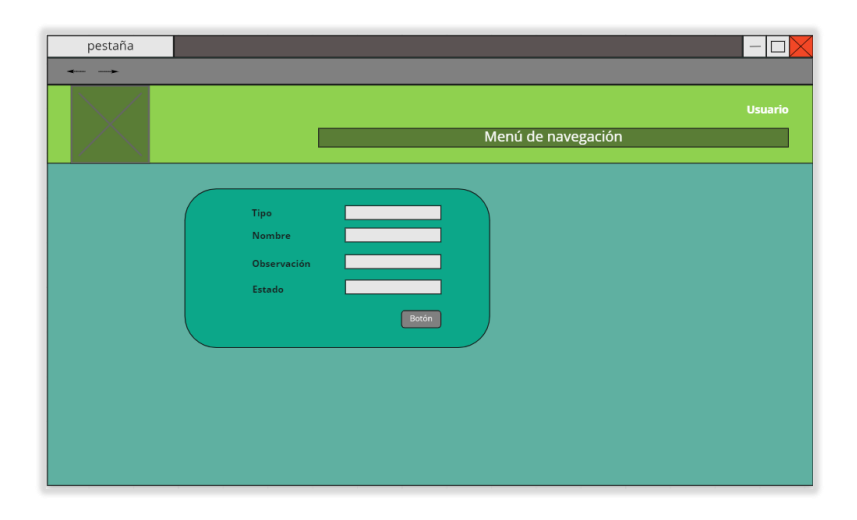

**Figura 2.16** Ingreso y edición de análisis químicos (wireframe)

## • **Página de administración de análisis microbiológicos y químicos**

Esta se conforma de una tabla con las columnas: ID, Nombre, Unidad, Método, Aprobación, Límite Inferior, Límite Superior, Tipo, Observación, Estado y Acción que contiene botones para activar o desactivar el análisis y para editarlo.

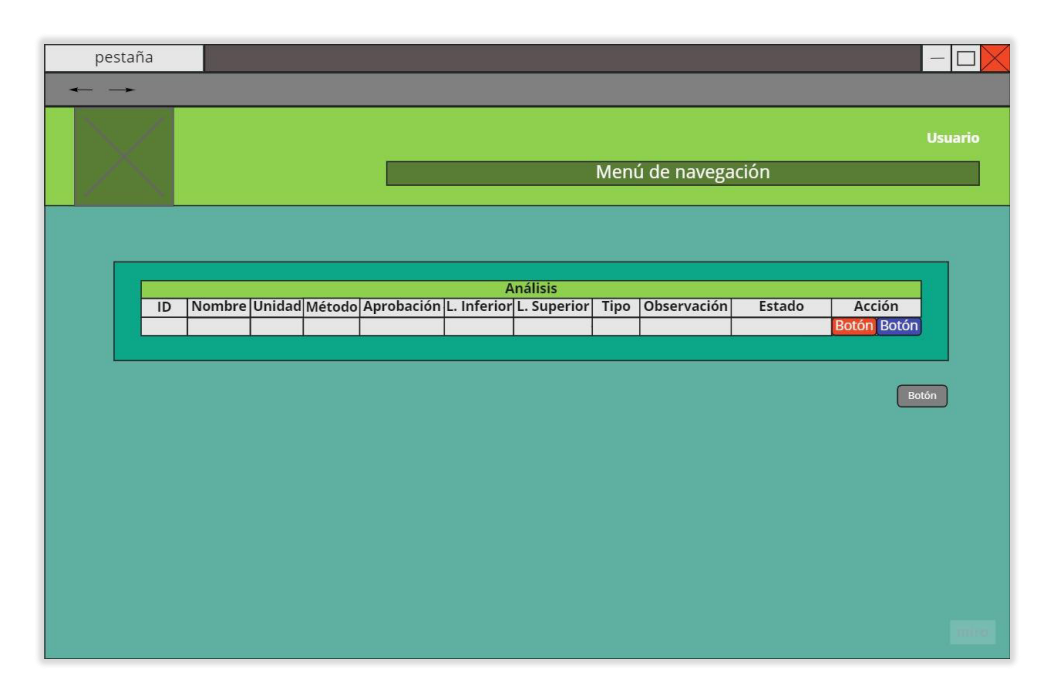

**Figura 2.17** Administración de análisis (wireframe)

## • **Página de ingreso de resultados microbiológicos y químicos**

Esta incluye selects para Fecha, Líne/Reempaque, Código P/R, Responsable de siembra y Responsable de muestra. Un campo para el ingreso de Temperatura. De igual forma se tiene un select para escoger el análisis microbiológico, tres campos inmutables para Límite Inferior, Límite Superior y Unidad, ocho campos para el ingreso de 8 resultados microbiológicos, un select para elegir el análisis químico y otro campo para el ingreso del resultado químico, y un botón de agregado. Al final del formulario se colocará una tabla para el detalle de resultados microbiológicos y químicos con los campos: Análisis, Límite Inferior, Límite Superior, Unidad, Temperatura, Resultado1, Resultado2, Resultado3, Resultado4, Resultado5, Resultado6, Resultado7, Resultado8, Promedio y Acción que contendrá un botón para eliminar los resultados por análisis. Y debajo un botón para guardar todos los resultados por analisis guardados.

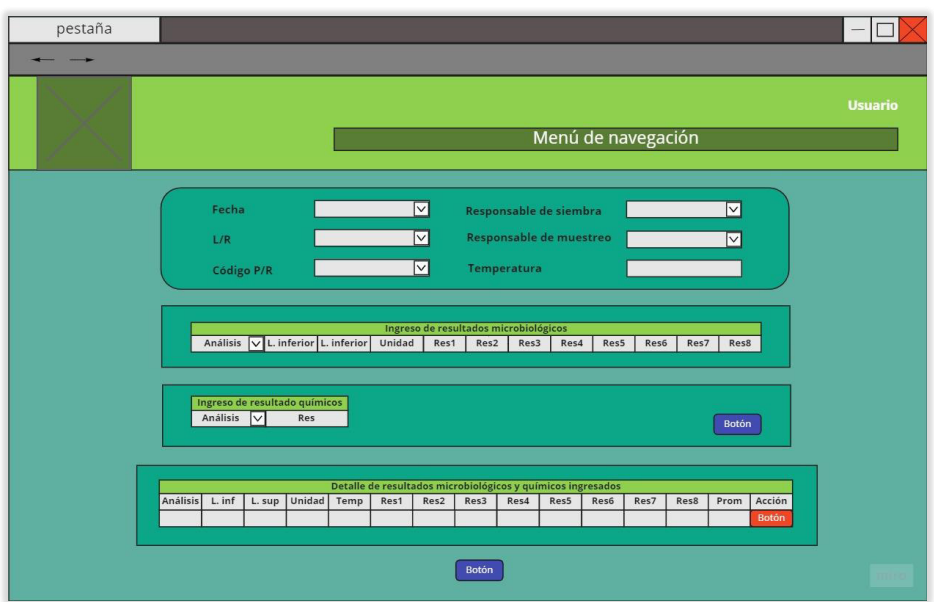

**Figura 2.18** Ingreso de resultados microbiológicos y químicos (wireframe)

# • **Página de resultados**

En el formulario se incluirán tres select para: Fecha de Producción, Línea/Reempaque y Código P/R. Al igual que una tabla para visualizar los registros almacenados de los resultados, esta tendrá las columnas: ID, Fecha Producción, Línea/Reempaque, Código P/R y Acción con el botón que lleva a la página de consulta de resultados e ingreso de remuestreos.

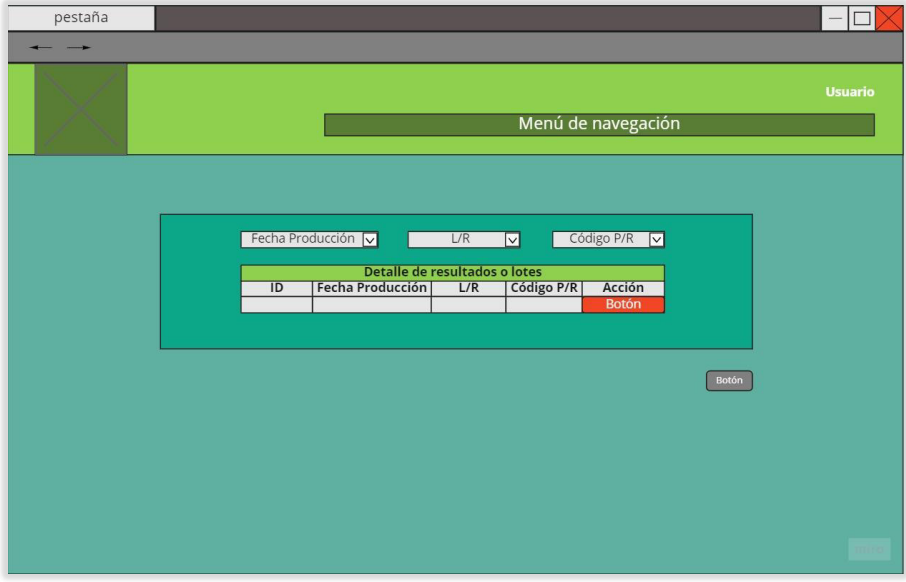

**Figura 2.19** Detalle de resultados (wireframe)

#### • **Página de consulta de resultados e ingreso de remuestreos**

Debe haber una cabecera con campos inmutables que muestren la información de un resultado, estos campos son: Resultado ID, Fecha Producción, Proceso/Reempaque, Código P/R, Persona Creadora, Fecha Creación. Se incluirán cuatro tablas separadas con pestañas, estas son: Análisis Microbiológicos, Remuestreos Microbiológicos, Análisis Químicos, Remuestreos Químicos. Las dos primeras tablas tendrán las columnas: ID, Análisis, Fecha Ingreso, Persona Creadora, Límite Inferior, Límite Superior, Unidad, Método, Aprobación, Temperatura, Persona Siembra, Persona Muestra, Resultado1, Resultado2, Resultado3, Resultado4, Resultado5, Resultado6, Resultado7, Resultado8, Promedio y Acción, el que tendrá un botón para remuestreos. Las dos tablas siguientes constarán de las columnas ID, Análisis, Fecha Ingreso, Persona Creadora, Temperatura, Persona Siembra, Persona Muestra y Resultado. Adicionalmente las tablas de remuestreos, tanto microbiológicos y químicos tendrán una columna de Acciones correctivas. Se tendrá una tabla para visualizar los remuestreos microbiológicos y químicos con las columnas: ID, Análisis, Fecha Ingreso, Persona Creadora, Límite Inferior, Límite Superior, Unidad, Método, Aprobación, Temperatura, Persona Siembra, Persona Muestra, Resultado1, Resultado2, Resultado3, Resultado4, Resultado5, Resultado6, Resultado7, Resultado8, Promedio, Acciones Correctivas y Acción con un botón para eliminarlo. Además, se tendrá un botón para regresar a la página de resultados y otro para guardar los remuestreos agregados. Por último, se incluye una tabla de las acciones correctivas activas en el sistema.

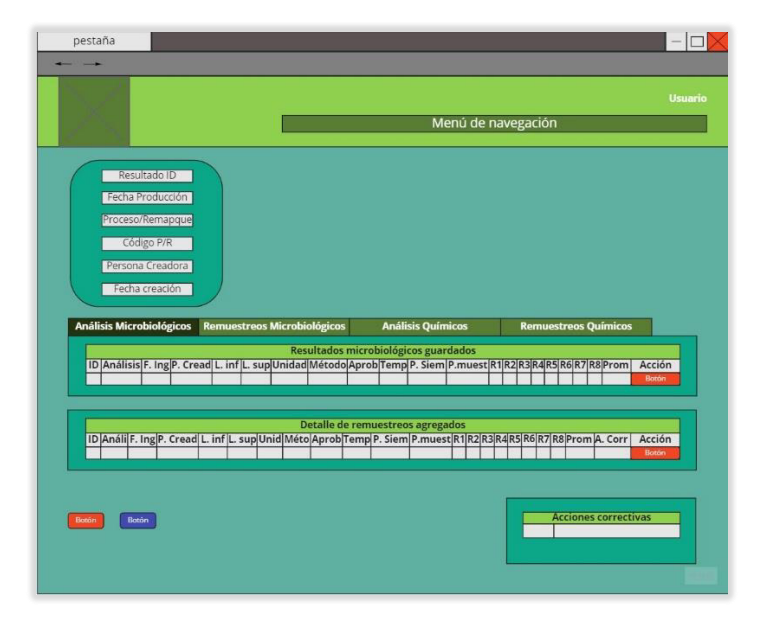

**Figura 2.20** Consulta de resultados e ingreso remuestreos (wireframe)

## • **Página de Generación de reportes**

El formulario contendrá dos select, uno de clientes y otro de órdenes de producción, seguido de una tabla de lotes con las columnas: Código P/R, Línea/Empacadora, Código Producción, Fecha Muestras, Fecha Análisis, N. Casos Lote, Resultados y Acción que contiene un checkbox. Al final del formulario se tendrá una tabla de Observaciones con los campos: ID, Nombre, Valor, Descripción y acción con un checkbox.

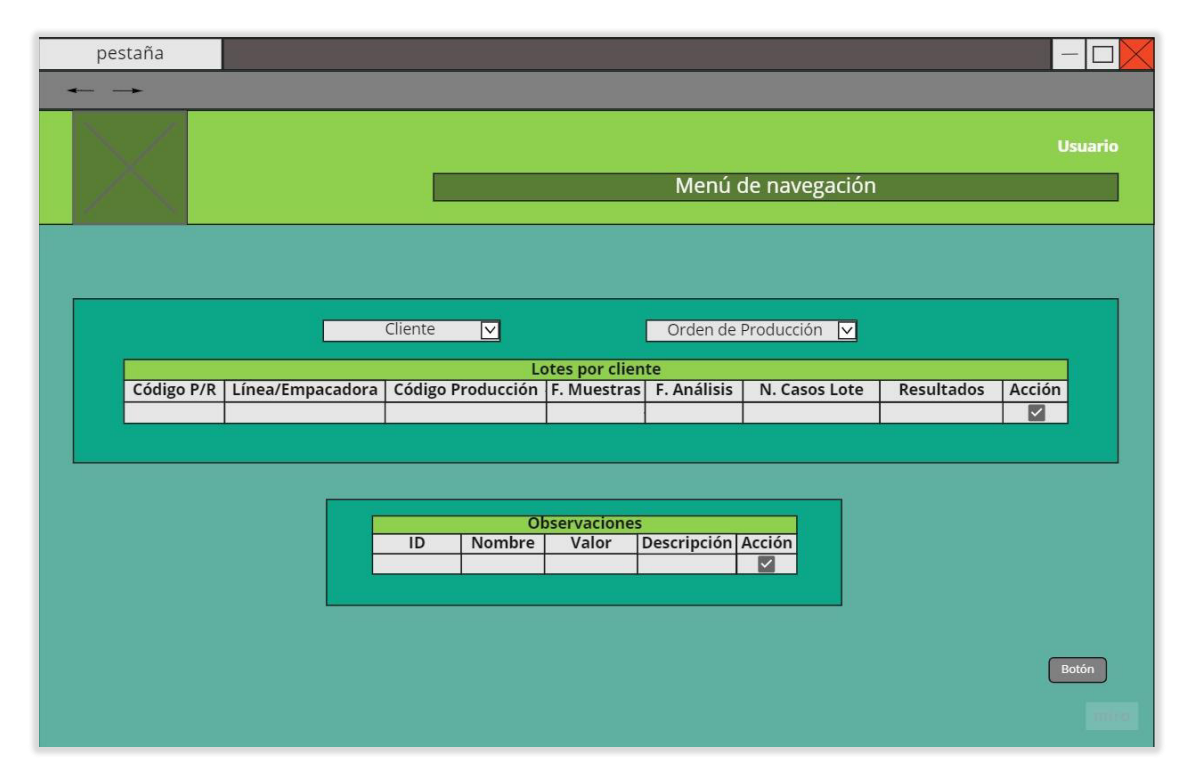

**Figura 2.21** Generación de reportes (wireframe)

## • **Página de consulta de reportes**

Para filtrar los reportes se debe incluirá dos select, uno con clientes y otro con orden de producción. Y, además debe contener una tabla para mostrar los reportes con las columnas: Reporte ID, Cliente, Orden de Producción, Fecha de Ingreso, Persona Creadora, Aprobación Administrador, Aprobación Analista, Aprobación Laboratorista y Acción que contendrá botones para visualizar el reporte y para descargarlo en formato PDF.

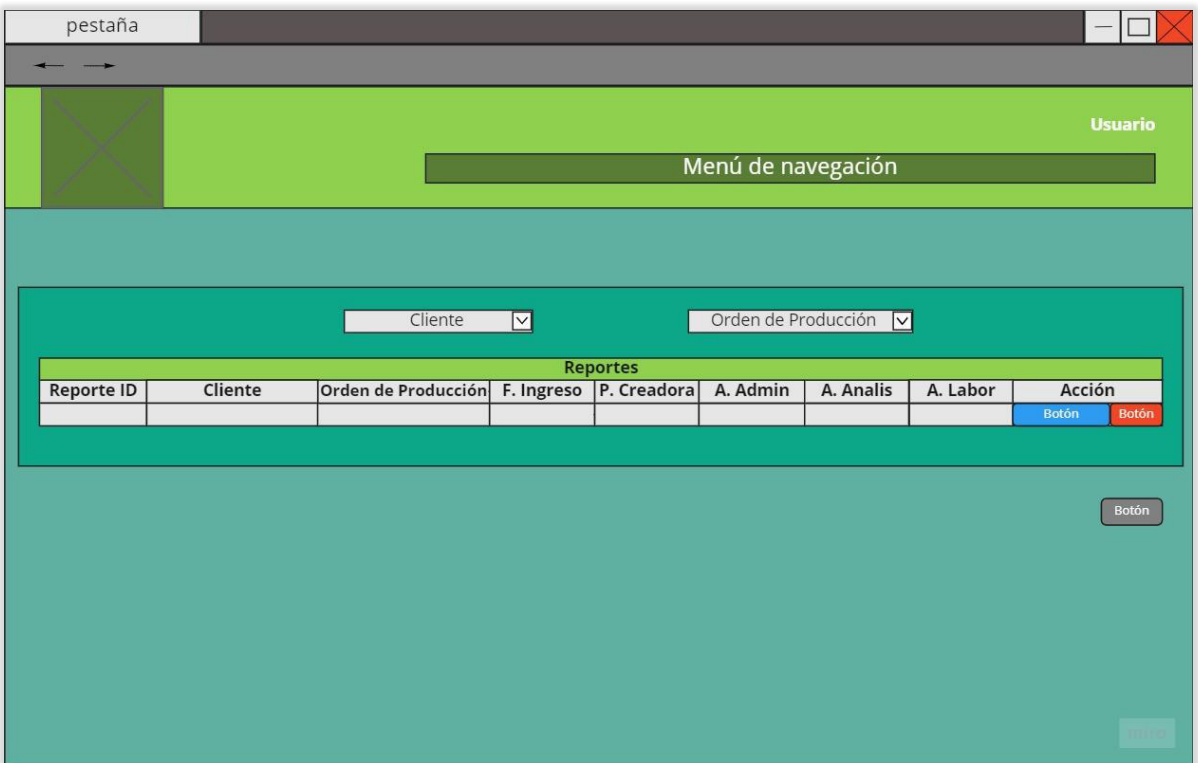

**Figura 2.22** Consulta de reportes (wireframe)

#### • **Página de detalle de reportes**

Aquí se debe contar con campos no modificables con información del reporte como: Reporte ID, Cliente, Orden de Producción, Persona creadora, Fecha creación. También debe incluirse tres campos que indiquen si el reporte ha sido aprobado por el Administrador, Laboratorista y Analista. Además, esta pantalla debe mostrar en columnas mediante una tabla Detalle Reporte ID, Fecha de creación, Persona Creadora, Línea Producción, Código Producción, Fecha Muestras, Fecha Análisis, N. Casos Lote y Acción que contendrá un botón para visualizar los Lotes del reporte. En otra tabla se incluirán las columnas de Observaciones: ID, Nombre, Valor y Descripción. Además, una tabla para visualizar las acciones correctivas aplicadas en algunos análisis de los lotes del reporte. Finalmente, se incluye un checkbox y un botón para aprobar o desaprobar el reporte y un botón para regresar a la página de consulta de reportes.

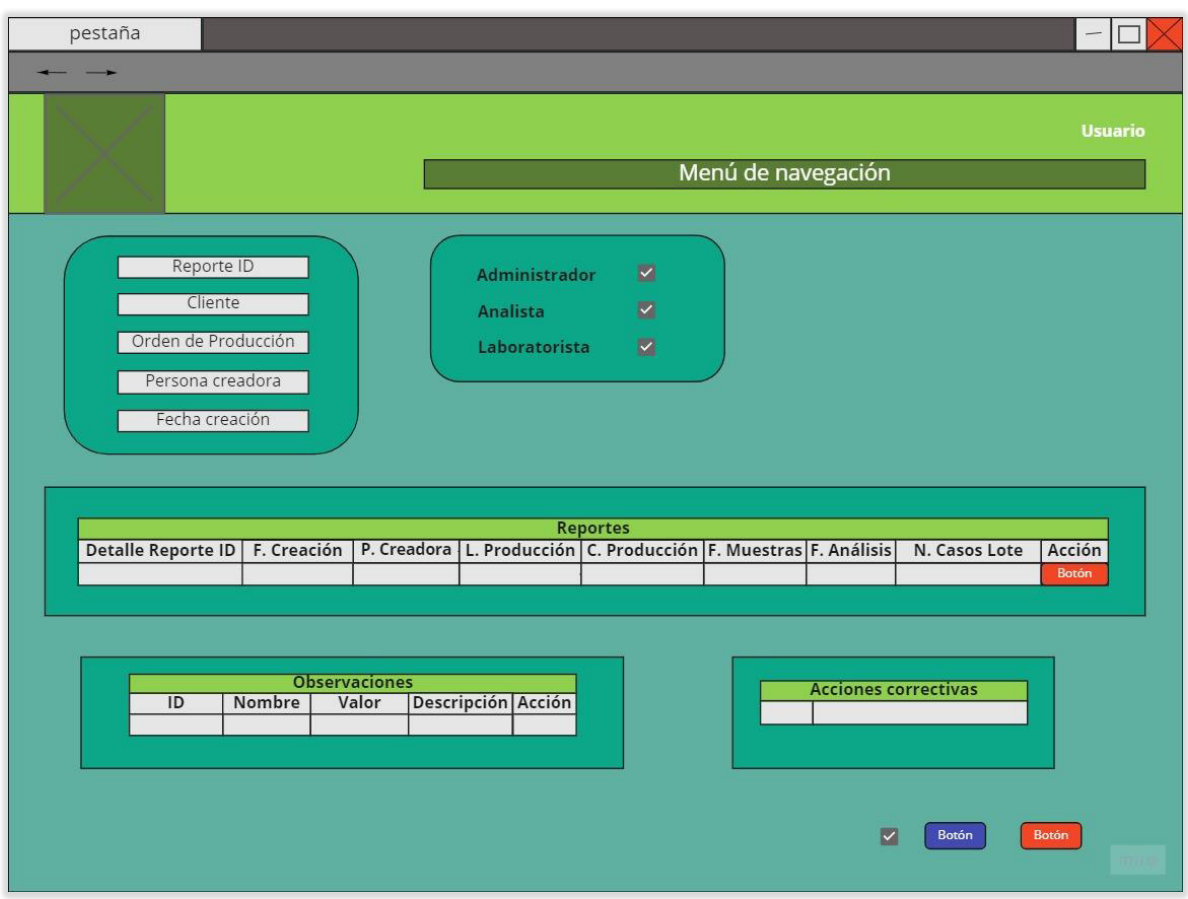

**Figura 2.23** Detalle de reportes

## • **Página de resultados de análisis asociados a un lote**

Esta pantalla deberá mostrar en varios campos inmutables la información general del reporte por lote seleccionado, estos son: Detalle Reporte ID, Lote Producción, Código Producción, N. Casos por Lote, Fecha Creación, Persona Creadora, Fecha Muestras, Fecha Análisis. Y la información de los resultados por análisis en una tabla con las columnas ID, Análisis, Fecha Ingreso, Persona Creadora, Límite Inferior, Límite Superior, Unidad, Método, Aprobación, Temperatura, Persona Siembra, Persona Muestra, R1, R2, R3, R4, R5, R6, R7 y Promedio. Además, un botón para regresar a la página de detalle de reportes.

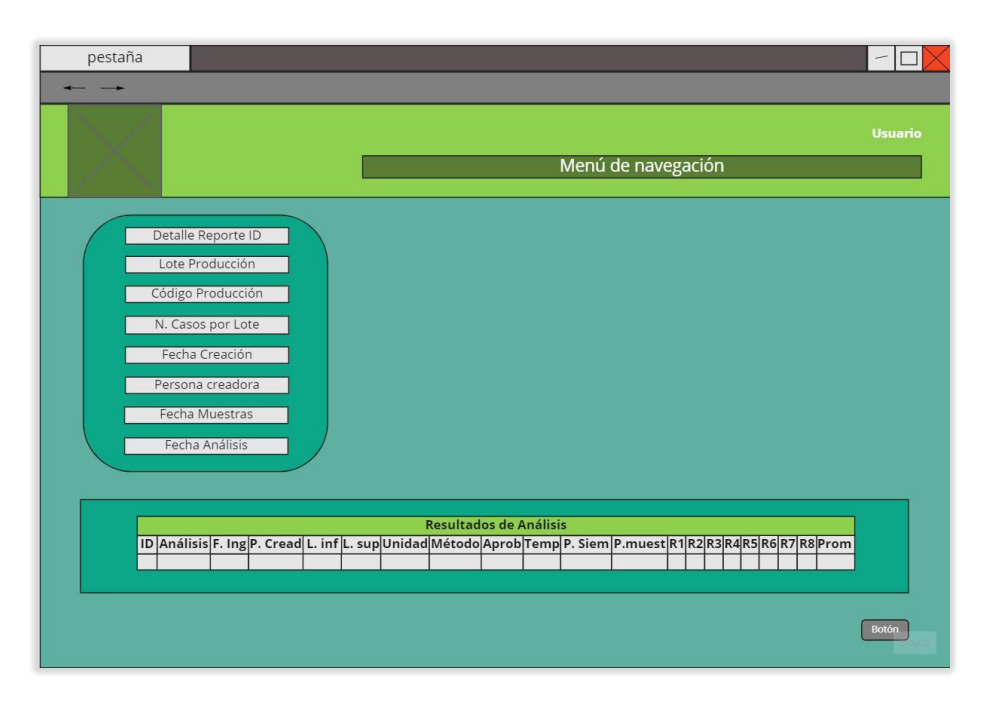

**Figura 2.24** Resultados de análisis asociados a un lote

# **3. PRUEBAS, CORRECCIÓN DE ERRORES Y ENCUESTA**

# **3.1 PRUEBAS DE INTEGRACIÓN DE MÓDULOS**

Las pruebas de integración son utilizadas para encontrar algunos defectos del sistema, estas son realizadas por el equipo *Scrum*, debido a que tiene acceso al código fuente para poder corregirlos [11]. Se definen secuencias de pruebas que agrupan módulos. Una vez terminada la secuencia, se integran más módulos a la que se aplica nuevas pruebas y así sucesivamente hasta verificar el sistema completo.

#### **3.1.1 SECUENCIA DE PRUEBAS 1**

Para realizarlas será necesario elegir al menos dos módulos, en este caso se han seleccionado los módulos M1 y M2.

# **Tabla 3.1** Pruebas de la secuencia 1

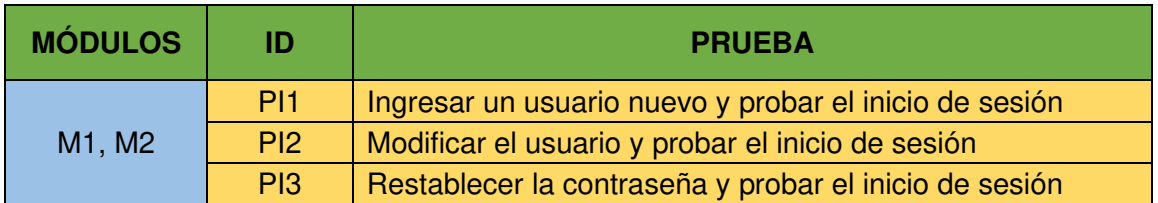

## • **Ingresar un usuario nuevo y probar el inicio de sesión**

Ingreso de un nuevo usuario:

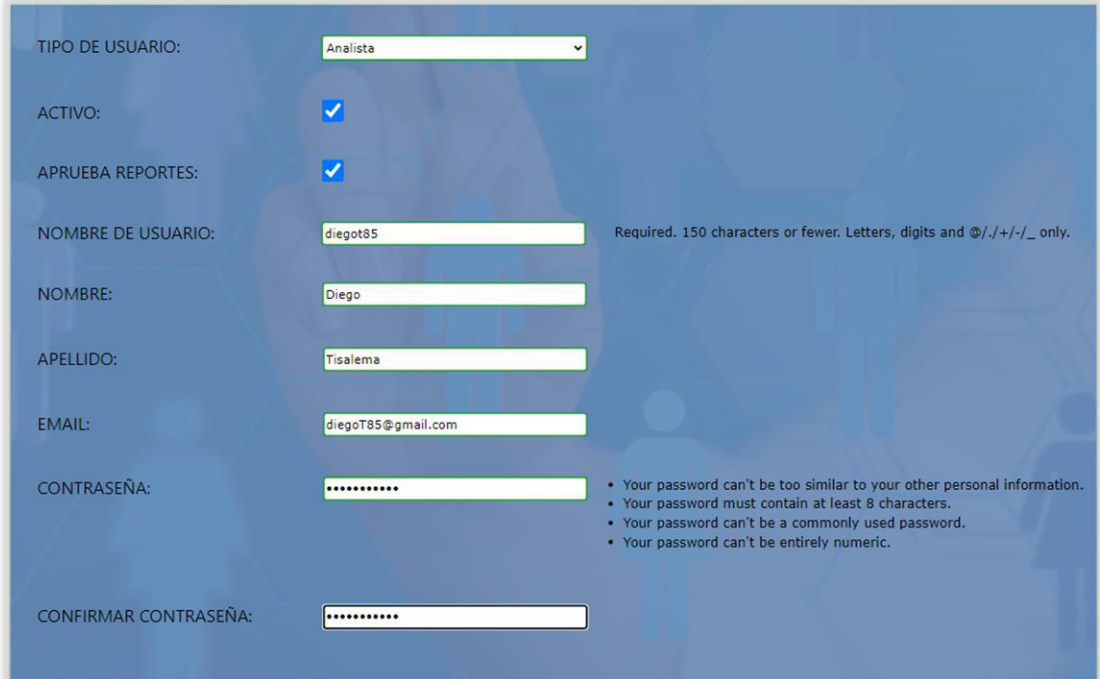

**Figura 3.1** Nuevo usuario secuencia 1

Verificación de nuevo ingreso:

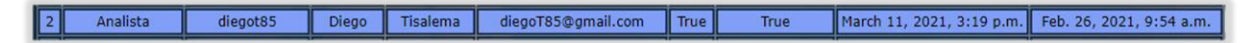

# **Figura 3.2** Verificación de nuevo usuario secuencia 1

Ingreso al sistema con el usuario y contraseña creado:

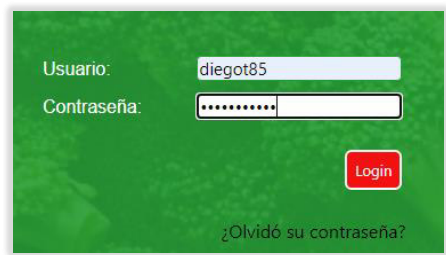

**Figura 3.3** Ingreso con usuario y contraseña

Ingreso a la página de inicio del sistema como diegot85:

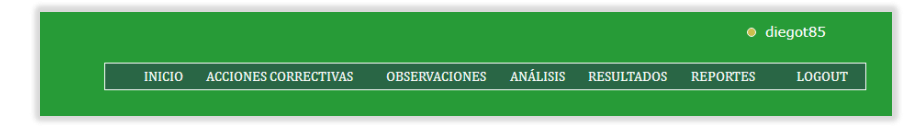

**Figura 3.4** Verificación de ingreso al sistema

• **Modificar el usuario y probar el inicio de sesión** 

A continuación, se modifican todos los campos del usuario anteriormente ingresado como indica la Figura 3.5:

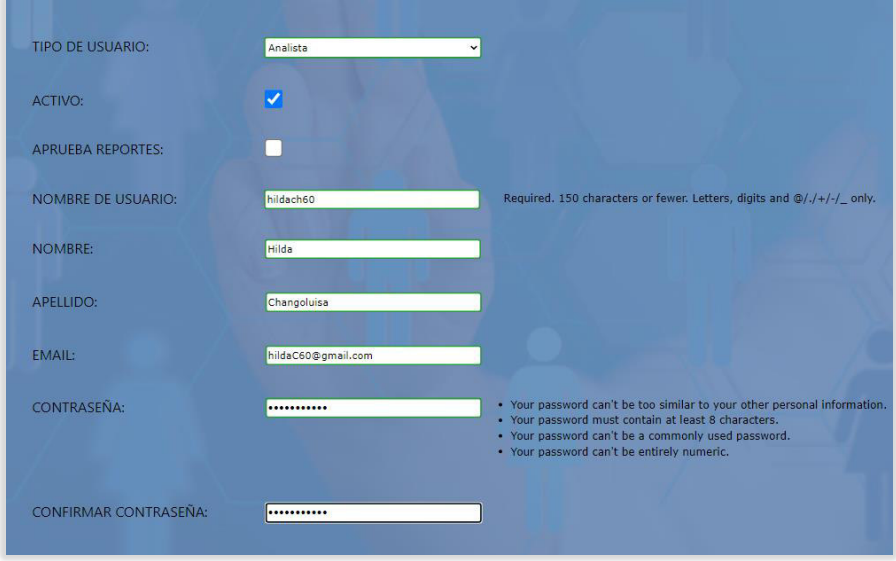

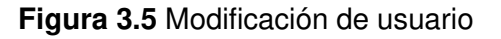

Verificación de los cambios:

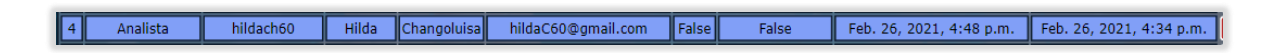

**Figura 3.6** Verificación de usuario modificado

Intento de ingreso con las anteriores credenciales:

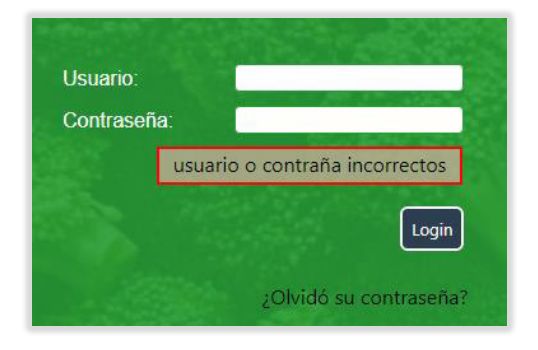

**Figura 3.7** Error de usuario y contraseña

Intento de ingreso con las nuevas credenciales:

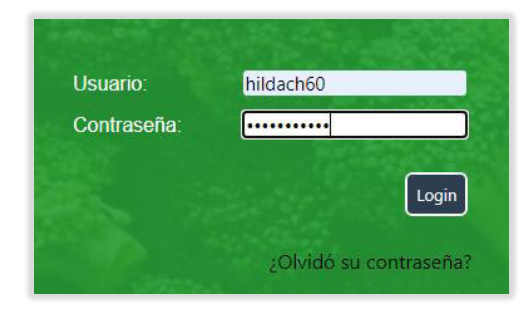

**Figura 3.8** Ingreso con nuevas credenciales

Se verifica el inicio de sesión con el usuario modificado:

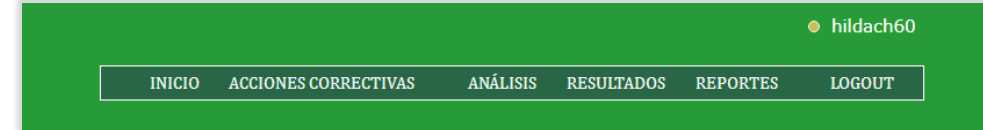

**Figura 3.9** Verificación de nuevas credenciales

• **Restablecer la contraseña y probar el inicio de sesión** 

A través del enlace de la página de login ir al enlace de restablecimiento para cambiar la contraseña:

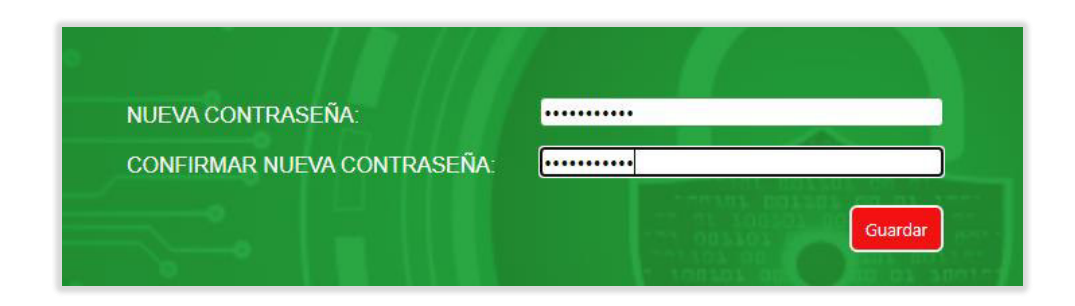

**Figura 3.10** Restablecimiento de la contraseña

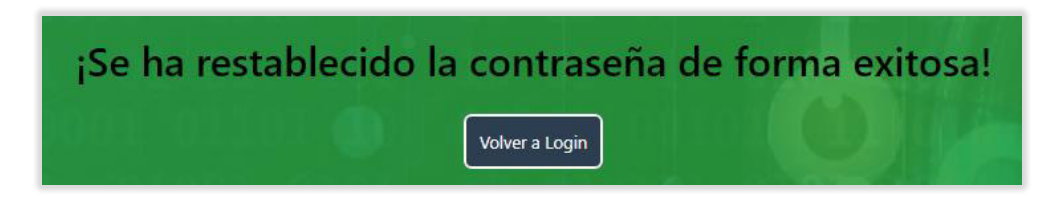

**Figura 3.11** Confirmación cambio de contraseña

Se verifica el correcto inicio de sesión con la nueva contraseña:

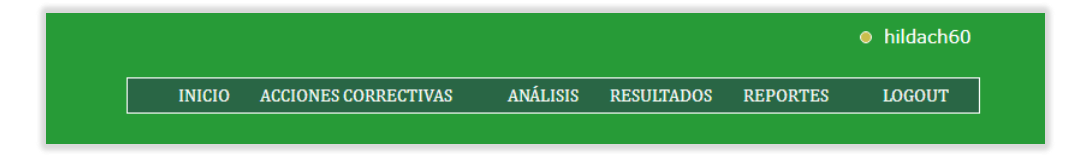

**Figura 3.12** Verificación de ingreso al sistema

• **Errores encontrados y soluciones** 

Solamente los usuarios de tipo analista y laboratorista, pueden aprobar reportes a parte del administrador, por esta razón el checkbox de APRUEBA REPORTES debe desaparecer al seleccionar el tipo de usuario comercialización, el problema era que se estaba duplicando el checkbox al cambiar entre tipo de usuario del campo de selección, lo cual no permitía guardar el cambio realizado. El error se originó en una de las etiquetas script donde se define el evento change del select con los tipos de usuario. Para resolver el problema se agregó el código dentro del evento:

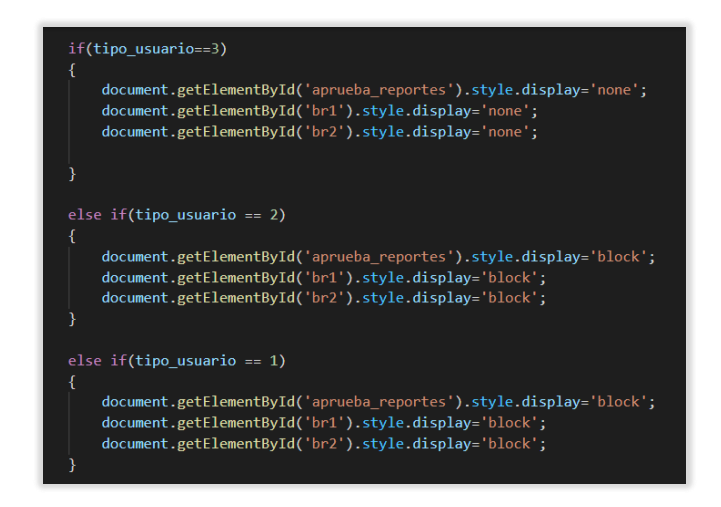

**Código 3.1** Corrección de error de checkbox duplicado

Este esconde el checkbox, junto con el label de APRUEBA REPORTES, si es un usuario de comercialización, caso contrario lo muestra y añade espacios entre los campos del formulario por temas de estética.

# **3.1.2 SECUENCIA DE PRUEBAS 2**

Para verificar que los módulos M1 y M2 no afectan o se ven afectados por M3, M5 y M6, se vuelven a realizar las pruebas de la secuencia 1 junto con nuevas pruebas conformando así la secuencia 2.

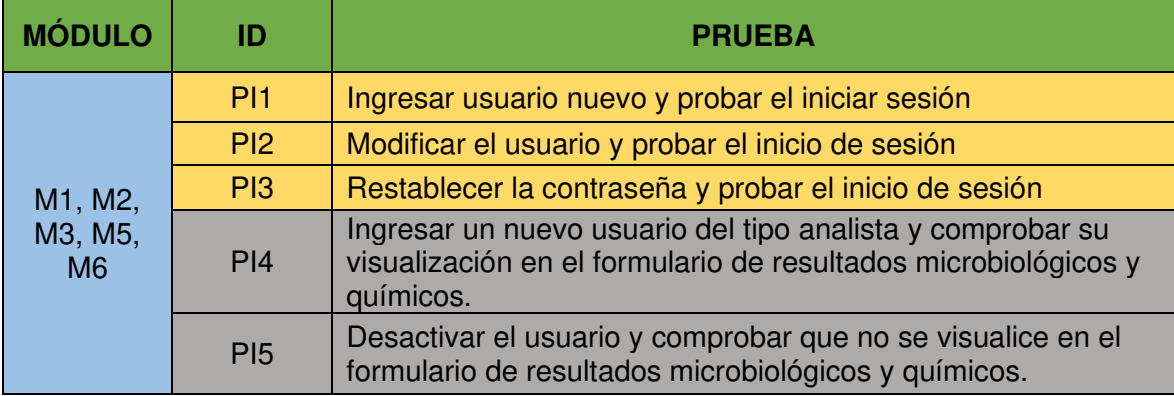

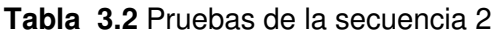

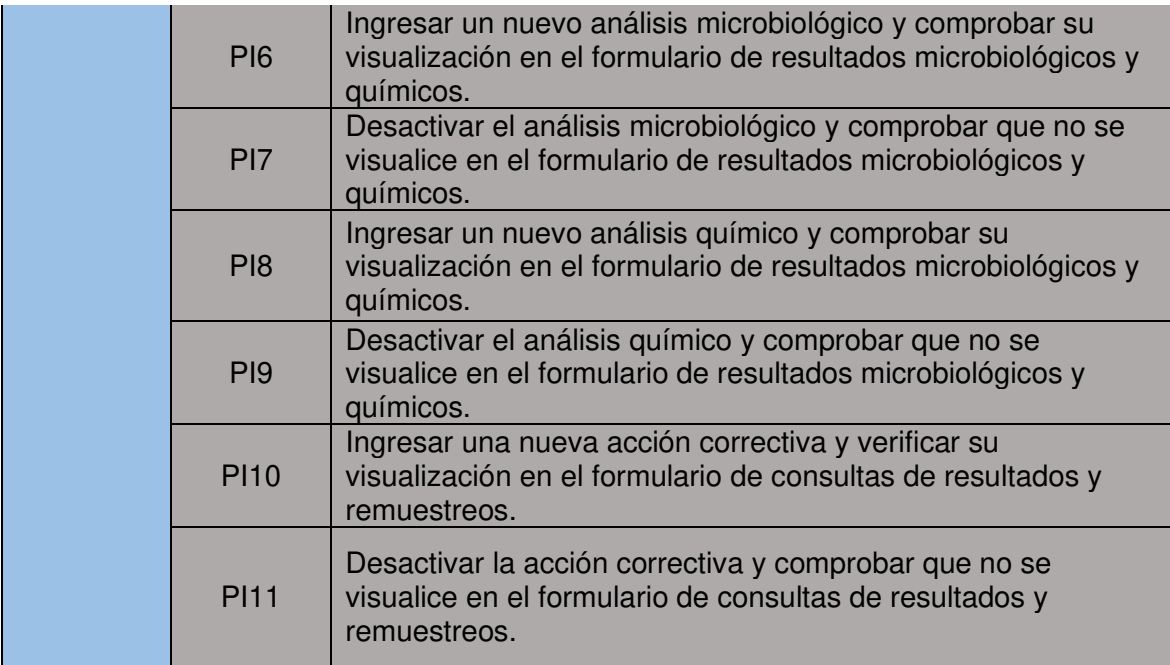

#### • **Ingresar un nuevo usuario del tipo analista y comprobar su visualización en el formulario de resultados microbiológicos y químicos**

Se registra un nuevo usuario:

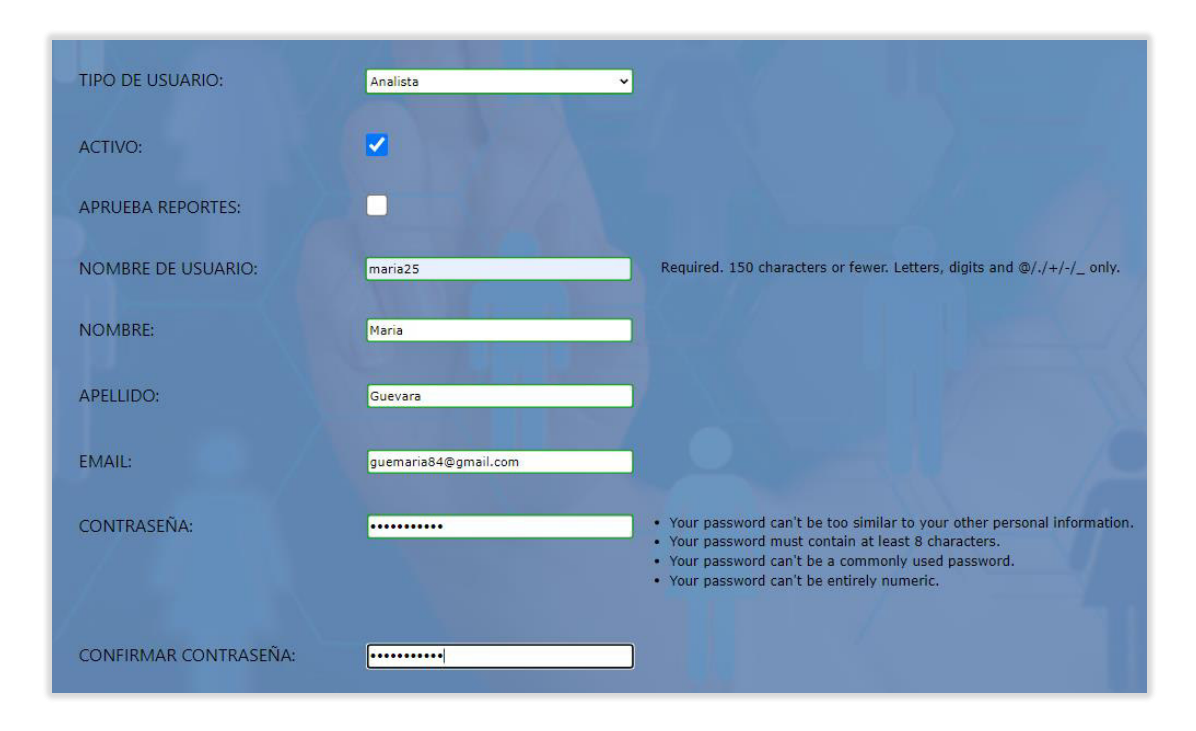

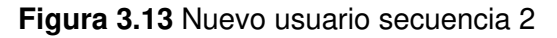

Además de este usuario, previamente se han registrado otros del tipo administrador, laboratorista y comercialización. Se comprueba que el nuevo usuario se refleje en el formulario de ingreso de resultados, en este caso se debe mostrar, solo el usuario registrado estando este en estado activo y ser del tipo analista. El formulario define dos select, uno para el responsable de siembra y otro de muestreo, en los cuales debe suceder lo antes mencionado:

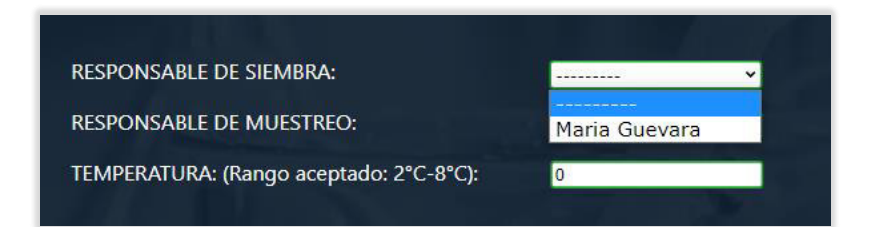

**Figura 3.14** Verificación campo responsable de siembra

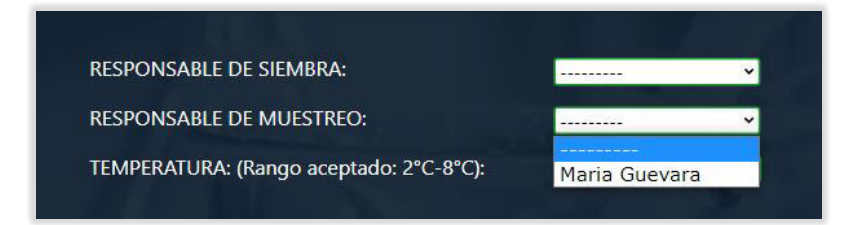

**Figura 3.15** Verificación campo responsable de muestreo

• **Desactivar el usuario y comprobar que no se visualice en el formulario de resultados microbiológicos y químicos** 

Se procede a desactivar el usuario:

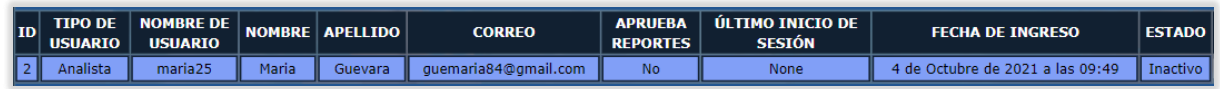

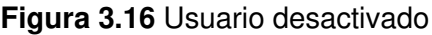

Se verifica el resultado:

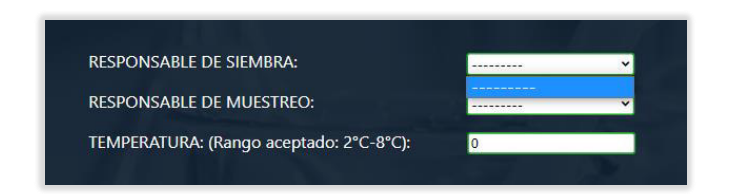

**Figura 3.17** Verificación campo responsable de siembra (vacío)

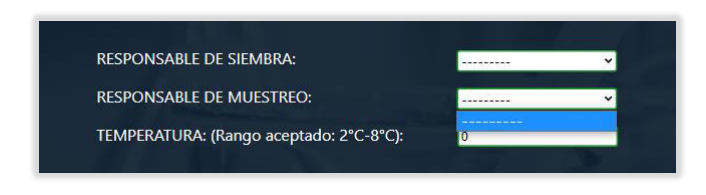

**Figura 3.18** Verificación campo responsable de muestreo (vacío)

• **Ingresar un nuevo análisis microbiológico y comprobar su visualización en el formulario de resultados microbiológicos y químicos** 

Se verifica el nuevo análisis, en este caso se ha ingresado TOTAL PLATE COUNT:

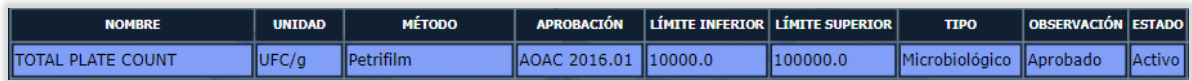

**Figura 3.19** Verificación de nuevo análisis microbiológico

Se comprueba que el análisis ingresado en el select del formulario de ingreso de análisis microbiológicos y químicos se puede ver. No debe haber ningún otro análisis considerando que el resto está desactivado:

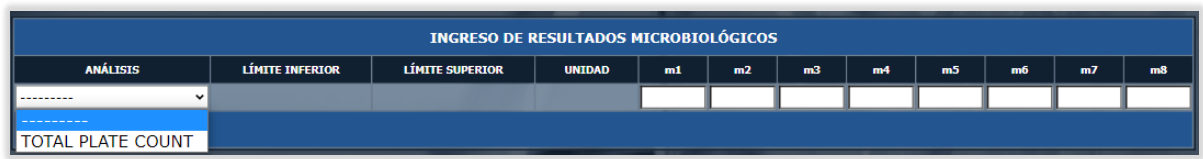

**Figura 3.20** Análisis microbiológico en página de ingreso de resultados

• **Desactivar el análisis y comprobar que no se visualice en el formulario de resultados microbiológicos y químicos** 

Se puede verificar que el campo ESTADO efectivamente ha cambiado al estado Inactivo:

| <b>NOMBRE</b>             | <b>UNIDAD</b> | <b>MÉTODO</b>     |                         | APROBACIÓN LÍMITE INFERIOR LÍMITE SUPERIOR | <b>TIPO</b>                         | OBSERVACIÓN ESTADO |  |
|---------------------------|---------------|-------------------|-------------------------|--------------------------------------------|-------------------------------------|--------------------|--|
| <b>ITOTAL PLATE COUNT</b> |               | <b>IPetrifilm</b> | IAOAC 2016.01 II10000.0 | <b>II100000.0</b>                          | <b>I</b> IMicrobiológico IIAprobado |                    |  |

**Figura 3.21** Análisis microbiológico desactivado

Este desaparece del select de análisis microbiológicos:

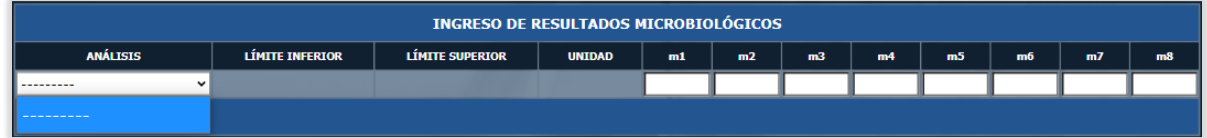

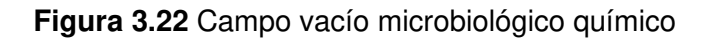

• **Ingresar un nuevo análisis químico y comprobar su visualización en el formulario de resultados microbiológicos y químicos** 

Se verifica que el ingreso del análisis PEROXIDASE sea exitoso:

| n Ti |  |  | ______ |  |
|------|--|--|--------|--|

**Figura 3.23** Nuevo análisis químico

Además, se comprueba su visualización en el select de análisis químicos:

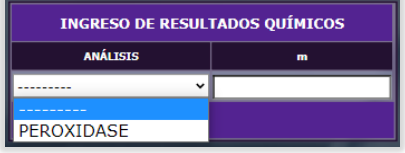

**Figura 3.24** Análisis químico en página de ingreso de resultados

• **Desactivar el análisis químico y comprobar que no se visualice en el formulario de resultados microbiológicos y químicos.** 

La Figura 3.25 muestra el último campo en estado Inactivo con lo que se comprueba lo esperado:

**Figura 3.25** Análisis químico desactivado

Como es de esperar, el select de análisis químicos ahora está vacío:

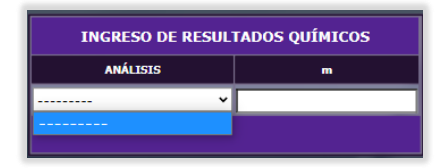

**Figura 3.26** Campo vacío análisis químico

• **Ingresar una nueva acción correctiva y verificar su visualización en el formulario de consultas de resultados y remuestreos** 

Se comprueba un nuevo ingreso exitoso de acción correctiva:

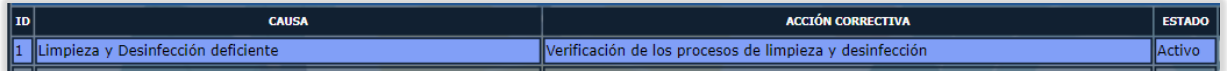

**Figura 3.27** Nueva acción correctiva

• **Desactivar la acción correctiva y comprobar que no se visualice en el formulario de consultas de resultados y remuestreos** 

Se puede verificar que la acción correctiva ha sido deshabilitada:

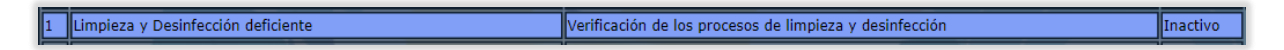

**Figura 3.28** Nueva acción correctiva

Se verifica que, en la tabla de acciones correctivas, del modal de la página de consultas de resultados y remuestreos, no exista ninguna habilitada.

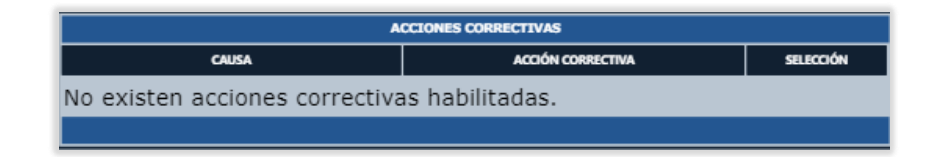

**Figura 3.29** tabla vacía acciones correctivas

• **Errores encontrados y soluciones** 

Los campos de selección PERSONA SIEMBRA y PERSONA MUESTREO, deben contener específicamente personas de tipo analista activas. En las pruebas realizadas esto no sucedía, ya que al desactivarlas estas se seguían visualizando en los campos.

El problema se lo encontró en los *QuerySet* definidos en el método \_\_init\_\_ dentro de la clase PersonaForm del archivo forms.py.

La solución ha sido definir en el filtro del *QuerySet* el campo is active=1

User.objects.all().select\_related('appspersona').filter(is\_superuser=0, appspersona\_tipo\_usuario=1, is\_active=1)

**Código 3.2** QuerySet personas de tipo analista

# **3.1.3 SECUENCIA DE PRUEBAS 3**

De la misma forma que la secuencia 2, la secuencia 3 implementa todas las pruebas anteriores más algunas nuevas para la verificación del sistema integrado.

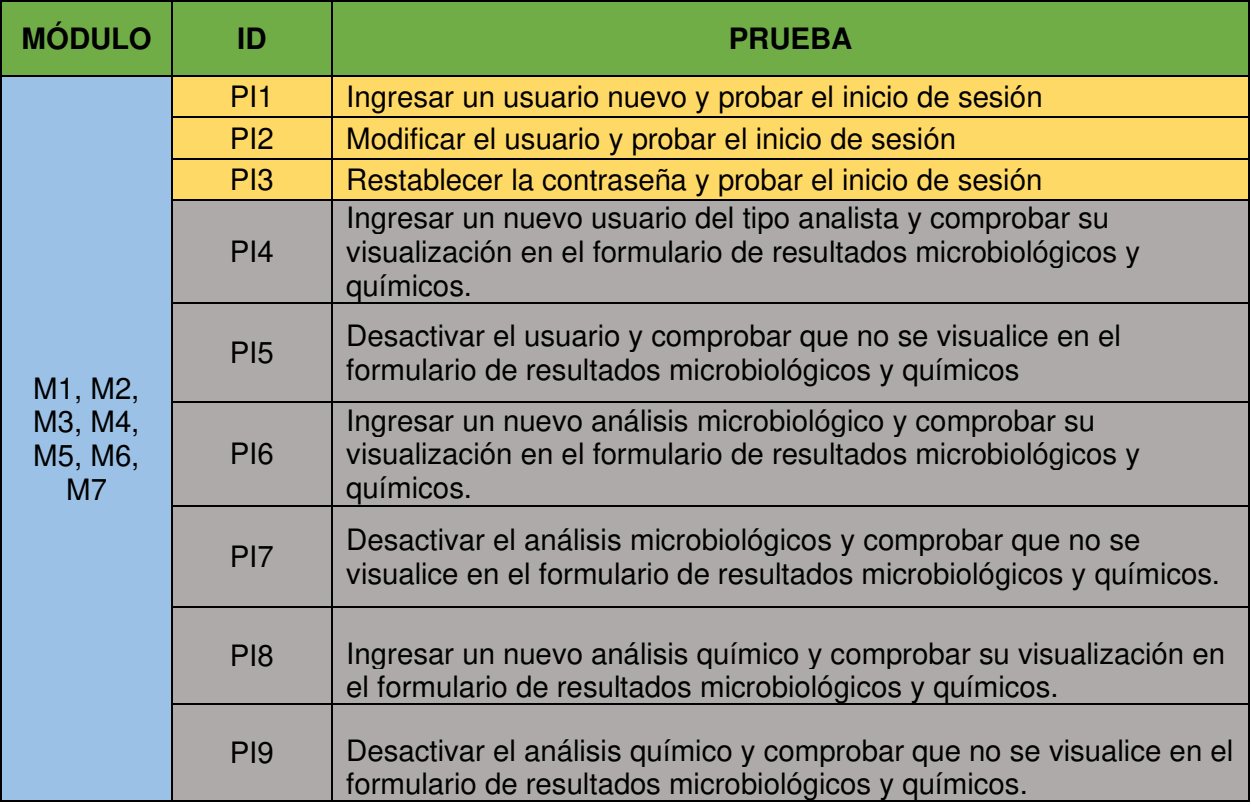

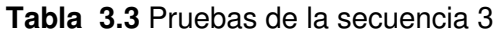

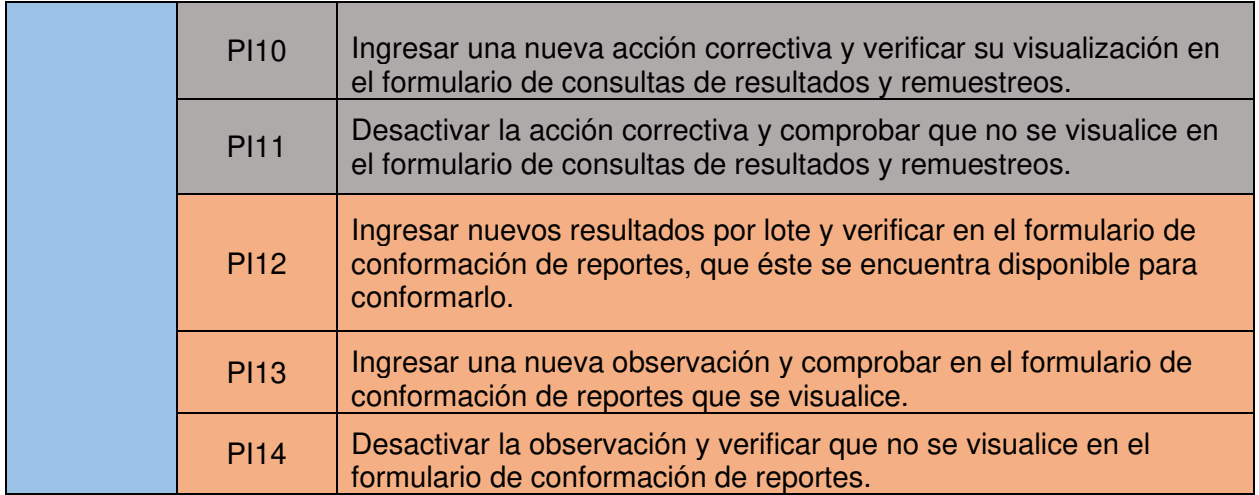

# • **Ingresar nuevos resultados por lote y verificar en el formulario de conformación de reportes, que éste se encuentra disponible para conformarlo.**

En este caso se han ingresado los resultados de 5 lotes: el 36996, 37000, 37001, 37005 y 37003, correspondientes al cliente CS5 con orden de producción CS5-2233-12, que se pueden ver en la Figura 3.30, resaltados de color celeste con sus checkboxs correspondientes habilitados y que pueden ser usados para conformar un reporte.

|                                   | <b>CLIENTE:</b> | CS <sub>5</sub>                                  | $\mathbf{v}$                         | ORDEN DE PRODUCCIÓN:<br>CS5-2233-12                                         | v١                                         |           |  |  |  |  |
|-----------------------------------|-----------------|--------------------------------------------------|--------------------------------------|-----------------------------------------------------------------------------|--------------------------------------------|-----------|--|--|--|--|
| <b>TABLA DE LOTES POR CLIENTE</b> |                 |                                                  |                                      |                                                                             |                                            |           |  |  |  |  |
|                                   |                 | NÚMERO P/R LÍNEA/EMPACADORA CÓDIGO DE PRODUCCIÓN | <b>FECHA DE MUESTRAS</b>             | <b>FECHA DE ANÁLISIS</b>                                                    | NÚMERO DE CASOS POR LOTE RESULTADOS ACCIÓN |           |  |  |  |  |
| 36964                             | R3              | 9259                                             | 16 de Septiembre de 2019 a las 00:00 | 17 de Septiembre de 2019 a las 00:00                                        | 89                                         | <b>No</b> |  |  |  |  |
| 36969                             | R <sub>3</sub>  | 9259                                             | 16 de Septiembre de 2019 a las 00:00 | 17 de Septiembre de 2019 a las 00:00                                        | 173                                        | <b>No</b> |  |  |  |  |
| 36978                             | R3              | 9260                                             | 17 de Septiembre de 2019 a las 00:00 | 18 de Septiembre de 2019 a las 00:00                                        | 141                                        | <b>No</b> |  |  |  |  |
| 36983                             | R <sub>3</sub>  | 9260                                             | 17 de Septiembre de 2019 a las 00:00 | 18 de Septiembre de 2019 a las 00:00                                        | 136                                        | <b>No</b> |  |  |  |  |
| 36989                             | R1              | 9261                                             | 18 de Septiembre de 2019 a las 00:00 | 19 de Septiembre de 2019 a las 00:00                                        | 69                                         | <b>No</b> |  |  |  |  |
| 36992                             | R1              | 9261                                             | 18 de Septiembre de 2019 a las 00:00 | 19 de Septiembre de 2019 a las 00:00                                        | 107                                        | <b>No</b> |  |  |  |  |
| 36996                             | R1              | 9261                                             | 18 de Septiembre de 2019 a las 00:00 | 19 de Septiembre de 2019 a las 00:00                                        | 230                                        | Si        |  |  |  |  |
| 37000                             | R1              | 9261                                             | 18 de Septiembre de 2019 a las 00:00 | 19 de Septiembre de 2019 a las 00:00                                        | 67                                         | Si        |  |  |  |  |
| 37001                             | R1              | 9262                                             |                                      | 19 de Septiembre de 2019 a las 00:00   20 de Septiembre de 2019 a las 00:00 | 152                                        | Si        |  |  |  |  |
| 37005                             | R1              | 9262                                             |                                      | 19 de Septiembre de 2019 a las 00:00   20 de Septiembre de 2019 a las 00:00 | 143                                        | Si        |  |  |  |  |
| 37003                             | R <sub>3</sub>  | 9262                                             |                                      | 19 de Septiembre de 2019 a las 00:00   20 de Septiembre de 2019 a las 00:00 | 149                                        | Si        |  |  |  |  |
|                                   |                 |                                                  |                                      |                                                                             |                                            |           |  |  |  |  |

**Figura 3.30** Lotes por cliente y orden de producción

#### • **Ingresar una nueva observación y comprobar en el formulario de conformación de reportes que se visualice.**

Una vez ingresada la observación TRACEABILITY OF RESULTS se verifica que se ha almacenado como muestra la Figura 3.31.

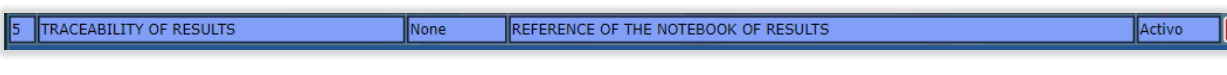

**Figura 3.31** Nueva observación

Además, se comprueba en la tabla de observaciones de la página de generación de reportes que este se visualice en la tabla correspondiente como se indica en la Figura 3.32.

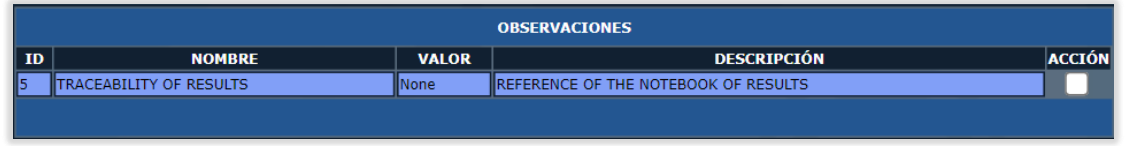

**Figura 3.32** Tabla de observaciones en página de conformación de reportes

• **Desactivar la observación y verificar que no se visualice en el formulario de conformación de reportes.** 

Se procede a desactivar la observación ingresada anteriormente:

```
5 TRACEABILITY OF RESULTS
                                          REFERENCE OF THE NOTEBOOK OF RESULTS
                                                                                                               Inactivo
                               None
```
**Figura 3.33** Observación desactivada

Como se puede ver en la Figura 3.34 este ya no se visualiza.

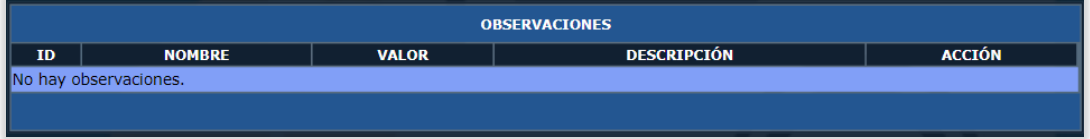

**Figura 3.34** Tabla vacía observaciones

• **Errores encontrados y soluciones**
No se encontraron errores en esta última fase de pruebas

# **3.2 PRUEBAS DE FUNCIONALIDAD**

## • **NAVEGAR POR LAS PÁGINAS DEL SISTEMA A TRAVÉS DE MENÚS Y SUB-MENÚS**

Un sitio web en general debe estar conformado por una página principal o homepage, desde donde se podrá navegar por el resto de ellas [11]. Para el prototipo se ha implementado la siguiente página de inicio como se muestra en la Figura 3.35, con todo lo necesario para navegar a través del sistema.

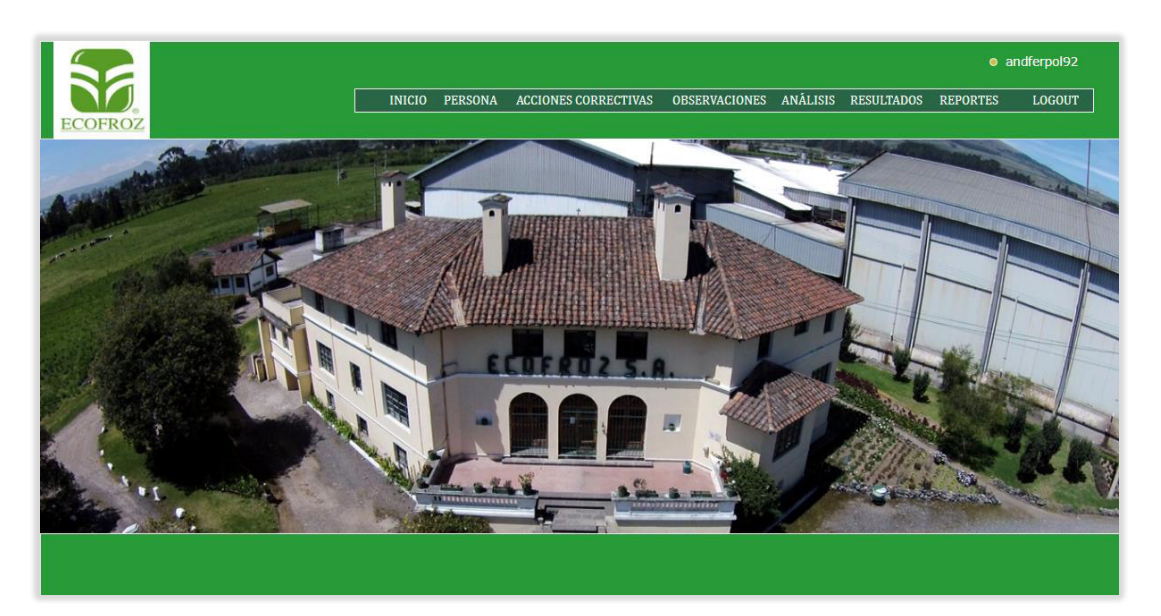

**Figura 3.35** Página de inicio del sistema

#### • **REGISTRAR USUARIOS**

Previo al acceso al sistema se crea un súper usuario a través de la línea de comandos de Windows, que en este caso será la gerente del área de control de calidad con el rol de administradora.

C:\Users\Andrés\Downloads\Proyecto\ecofroz01>python manage.py createsuperuser Username (leave blank to use 'andres'): Alexandra Email address: alexandra@gmail.com Password: Password (again): Superuser created successfully. ::\Users\Andrés\Downloads\Proyecto\ecofroz01>

**Comando 3.1** Creación súper usuario

Para el ingreso de nuevos usuarios se sigue la ruta PERSONAS > Registro de usuarios. Al igresar, se mostrará el formulario de la Figura 3.36, con los campos necesarios para registrar uno nuevo, entre estos estan el tipo de usuario los cuales pueden ser de tres tipos: laboratorista, analista y comercialización, se tiene un campo de selección para establecer que el usuario sea activo o no, otro para establcer si este será un usuario aprobador de reportes y los campos de informacion basica como nombre de usuario, nombre, apellido, correo y contraseña. Si los datos son correctos se almacenará en la base de datos y la página se redirigira a una de administración.

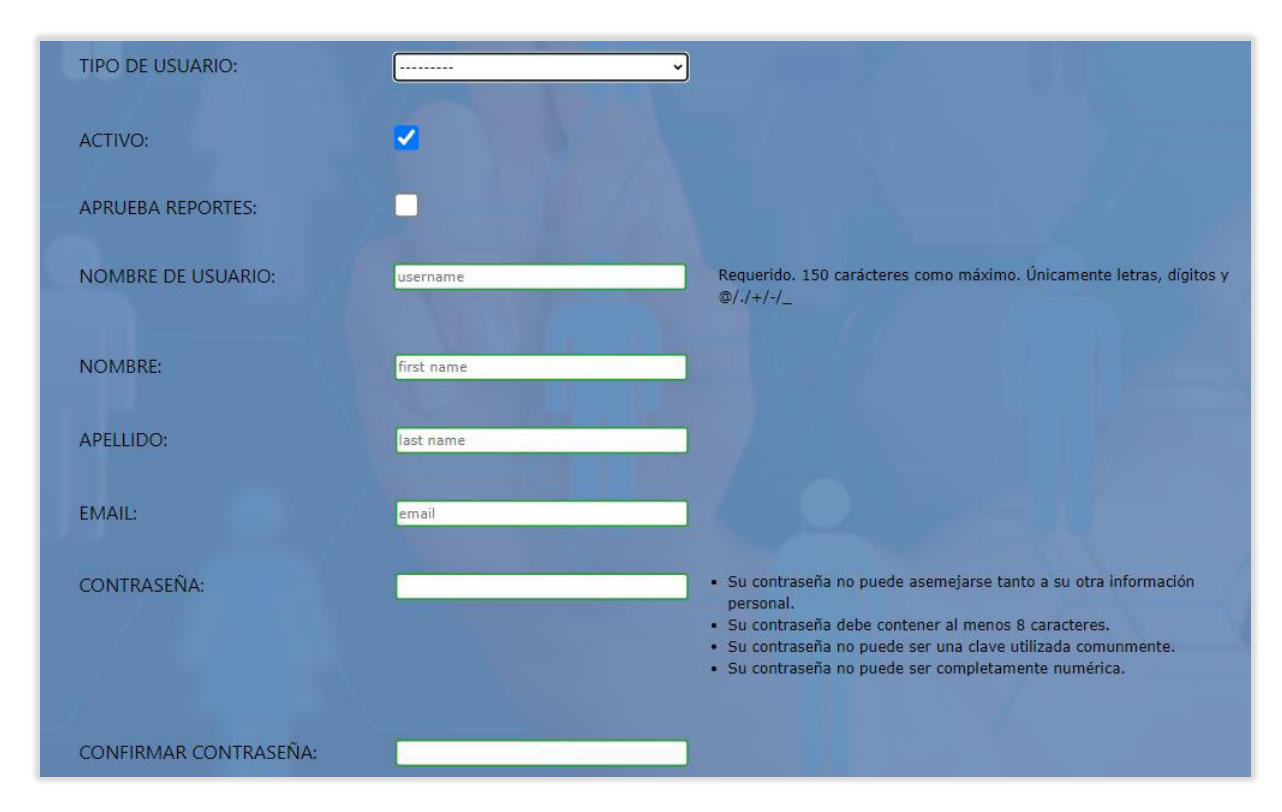

**Figura 3.36** formulario de ingreso de usuarios

#### • **ENVIAR UN CORREO CON LAS CREDENCIALES AL USUARIO REGISTRADO**

Una vez que se ha registrado el usuario, automáticamente se envían las credenciales con usuario y contraseña, también se incluye la url de acceso al login del sistema. En la Figura 3.37 se puede ver un ejemplo del resultado obtenido.

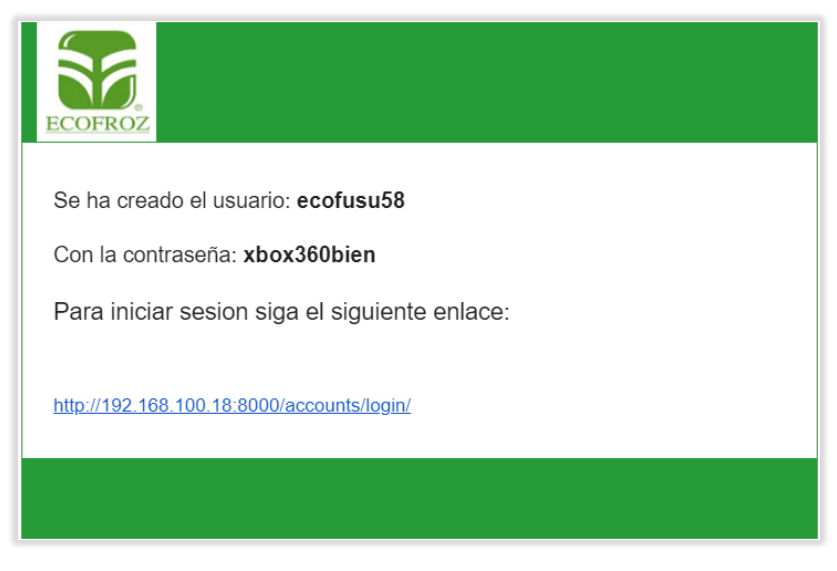

**Figura 3.37** Contenido de correo con credenciales

## • **CAMBIAR LA CONTRASEÑA AL INICIAR SESIÓN POR PRIMERA VEZ**

Es necesario por motivos de seguridad que la contraseña registrada por la administradora sea cambiada en el primer inicio de sesión por parte del usuario. En la Figura 3.38 un usuario del tipo comercialización ha iniciado sesión, pero se restringe el acceso en todo el sistema hasta que se introduzca una nueva contraseña, para esto se lanza un modal con dos campos, uno para el ingreso de la nueva contraseña y otro para confirmarla, Este no desaparece hasta que se cumpla con esta exigencia.

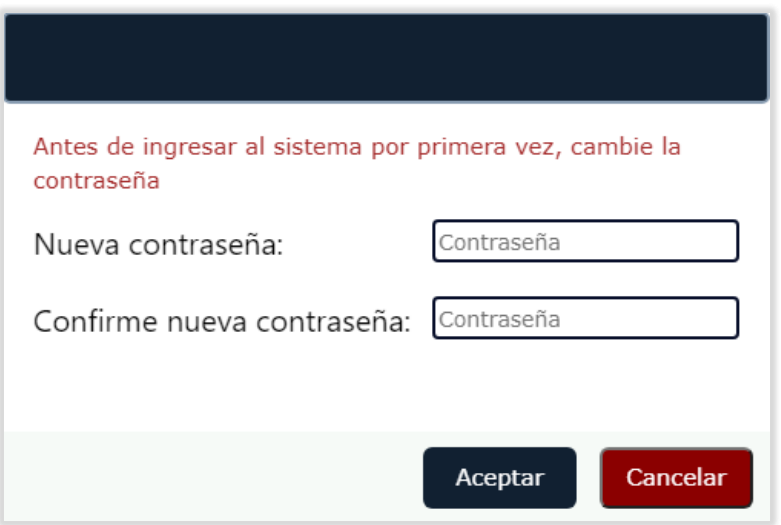

**Figura 3.38** Modal de cambio de contraseña

#### • **ADMINISTRAR USUARIOS REGISTRADOS**

A través del navegador de inicio, seguir la ruta PERSONAS > Administrar usuarios. Se redirecciona a la página de administración de usuarios, que contiene el listado con todos sus parámetros como en la Figura 3.39, a su derecha se tiene dos botones, uno para activarlos o desactivarlos y otro de edición como su nombre lo indica permite la modificación del mismo, actuando como un enlace a una página de edición.

|                                  |                |       |                  |                      | <b>USUARIOS</b>                            |                                   |                                  |        |                                                                                                    |
|----------------------------------|----------------|-------|------------------|----------------------|--------------------------------------------|-----------------------------------|----------------------------------|--------|----------------------------------------------------------------------------------------------------|
| <b>TIPO DE</b><br><b>USUARIO</b> | <b>USUARIO</b> |       |                  | <b>CORREO</b>        | <b>APRUEBA</b><br><b>REPORTES</b>          | ÚLTIMO INICIO DE<br><b>SESIÓN</b> | <b>FECHA DE INGRESO</b>          |        |                                                                                                    |
| Analista                         | maria25        | Maria | Guevara          | quemaria84@gmail.com | <b>No</b>                                  | None                              |                                  |        |                                                                                                    |
| Comercialización                 | ana45          | Ana   | Garcia           | anaecof@gmail.com    | <b>No</b>                                  | <b>None</b>                       | 4 de Octubre de 2021 a las 10:09 | Activo |                                                                                                    |
| Laboratorista                    | luisecof       | Luis  |                  | herecof@gmail.com    | Si                                         | None                              | 4 de Octubre de 2021 a las 10:10 | Activo |                                                                                                    |
|                                  |                |       |                  |                      |                                            |                                   |                                  |        |                                                                                                    |
|                                  |                |       | <b>NOMBRE DE</b> |                      | <b>NOMBRE APELLIDO</b><br><b>Hernandez</b> |                                   |                                  |        | <b>ACCIÓN</b><br><b>ESTADO</b><br>Activar Editar<br>4 de Octubre de 2021 a las 09:49   Inactivo  <br>Desactivar II Editar I<br>Desactivar Editar |

**Figura 3.39** Lista de usuarios registrados

## • **ACTIVAR O DESACTIVAR USUARIO**

Esto será necesario si el administrador quiere restringir el acceso al sistema, para cambiar la opción basta con presionar el botón Desactivar y lo contrario si se necesita volver a activarlo. De esta manera la propiedad ACTIVO cambiara de True a False o viceversa como indica la Figura 3.40.

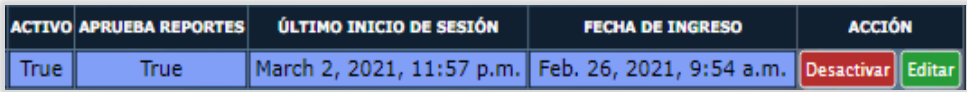

**Figura 3.40** Estado activo de usuario registrado

#### • **EDITAR USUARIOS**

La Figura 3.41 muestra el formulario de la página de edición de usuarios donde se crea una instancia del usuario seleccionado, mostrando los datos a ser cambiados.

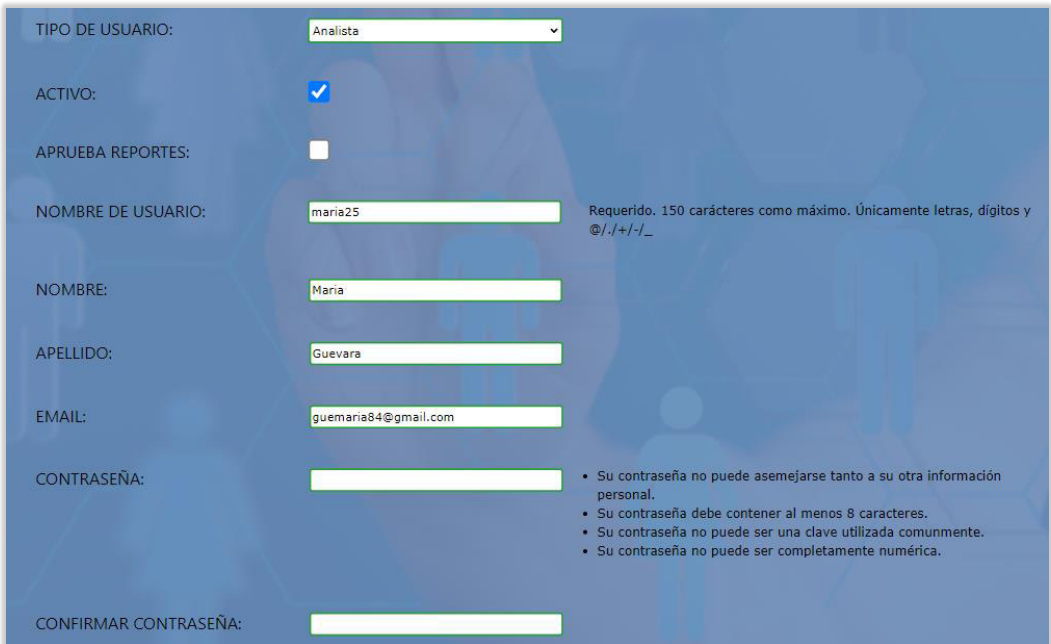

**Figura 3.41** Formulario de edición de usuarios

## • **INICIAR SESIÓN POR USUARIOS REGISTRADOS**

Para el inicio de sesión de ha creado la página login con los campos para ingresar el usuario y la contraseña como muestra la Figura 3.42. Además, un enlace para su restablecimiento.

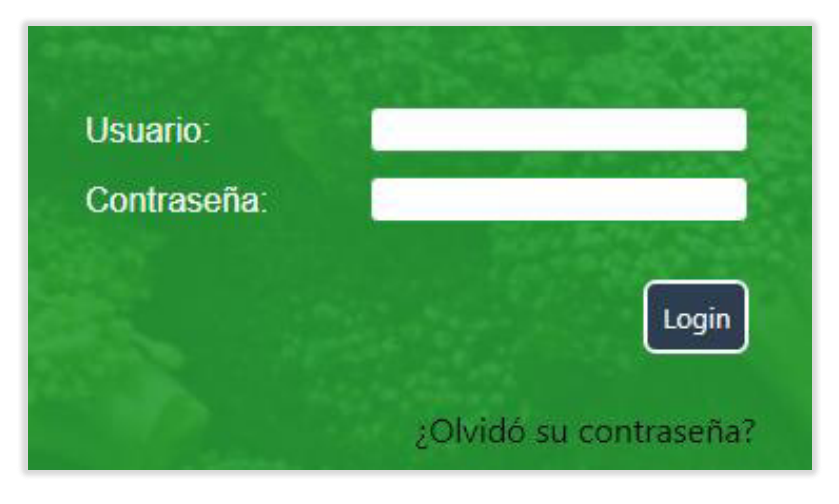

**Figura 3.42** Login

# • **RESTABLECER LA CONTRASEÑA DE USUARIO**

La Figura 3.43 muestra un campo en la página de recuperación de contraseña donde será necesario escribir una dirección de correo que esté registrado en el sistema.

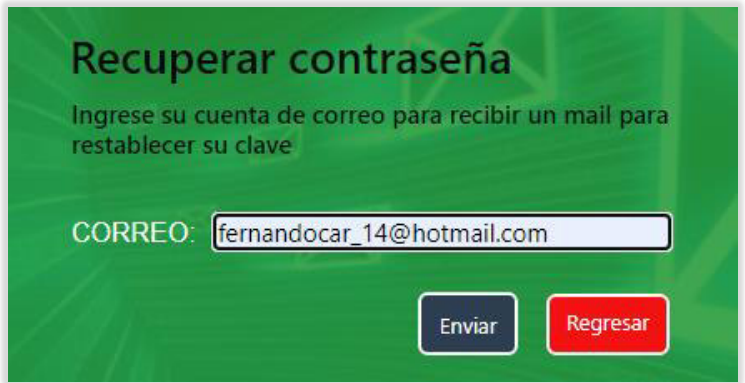

**Figura 3.43** Formulario de restablecimiento de contraseña

Si la dirección ingresada en el campo es correcta y existe en el sistema, se enviará un correo, como el de la Figura 3.44, con un enlace único, el cual es verificado para comprobar su pertenencia al usuario registrado.

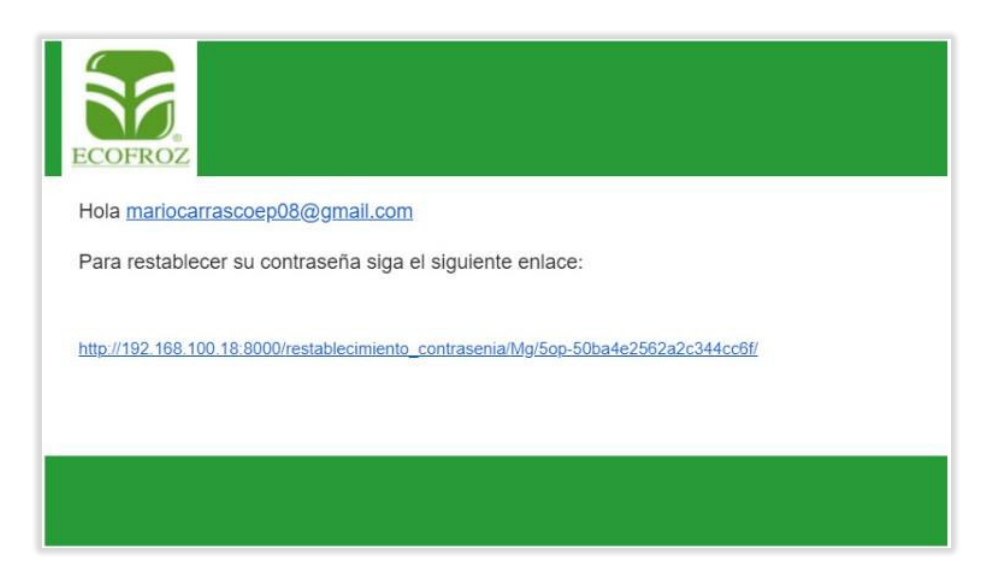

**Figura 3.44** Contenido de correo con enlace para restablecimiento de contraseña

Si el correo existe y es enviado con éxito, se muestra el mensaje de la Figura 3.45.

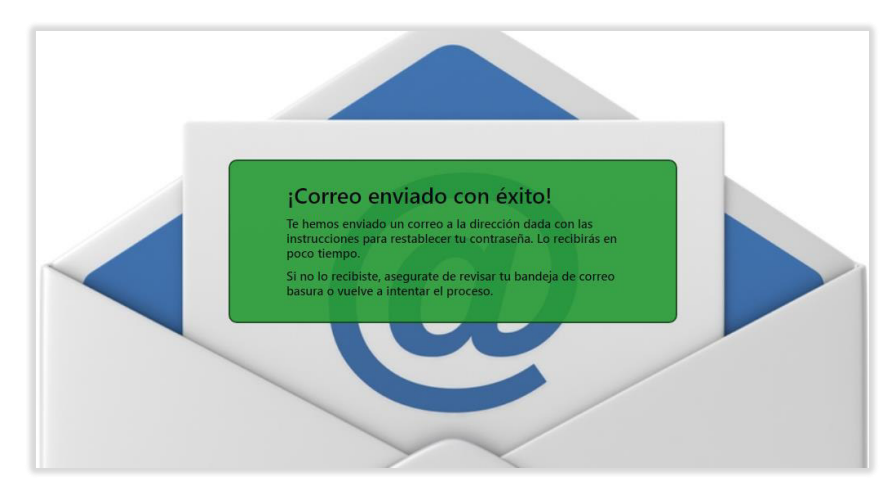

**Figura 3.45** Mensaje de éxito al enviar correo

La Figura 3.46 muestra los campos de la página de restablecimiento de contraseña el ingreso de una nueva clave y otro para su confirmación.

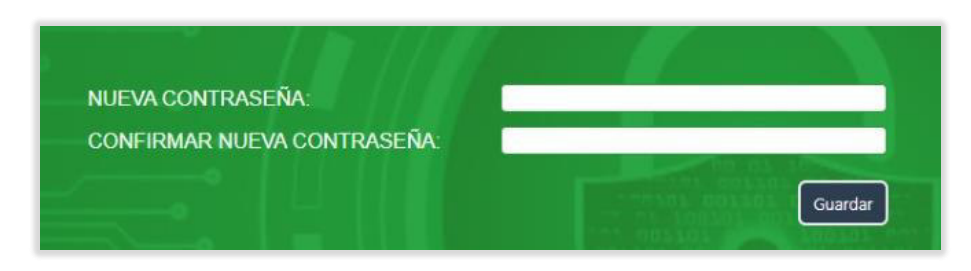

**Figura 3.46** Formulario de ingreso de nueva contraseña

Al restablecer la contraseña se muestra el mensaje de la Figura 3.47, para confirmar que se ha modificado en la base de datos.

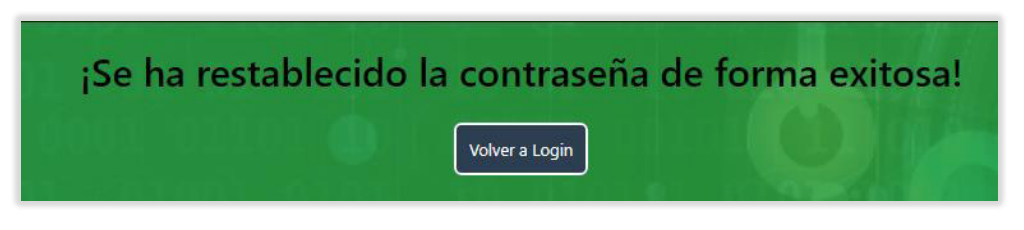

**Figura 3.47** Contraseña cambiada exitosamente

Al no tener éxito en el envío del correo, se muestra el mensaje de la Figura 3.48.

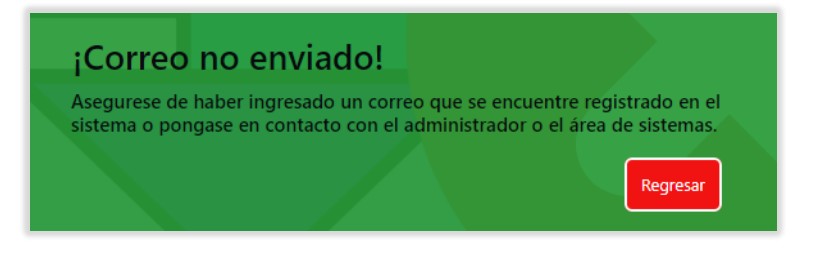

**Figura 3.48** Correo no enviado

También se comprueba que el enlace no haya caducado, si esto sucede se muestra el mensaje de la Figura 3.49.

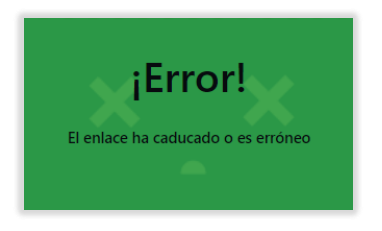

**Figura 3.49** Enlace caducado

# • **INGRESAR ACCIONES CORRECTIVAS**

Para ingresar acciones correctivas se sigue la ruta ACCIONES CORRECTIVAS > Ingreso de acciones correctivas. La Figura 3.50 muestra los campos causa, acción y estado del formulario, una vez presionado el botón de guardar si todos los campos obligatorios han sido completados, se almacena el nuevo registro en la base de datos.

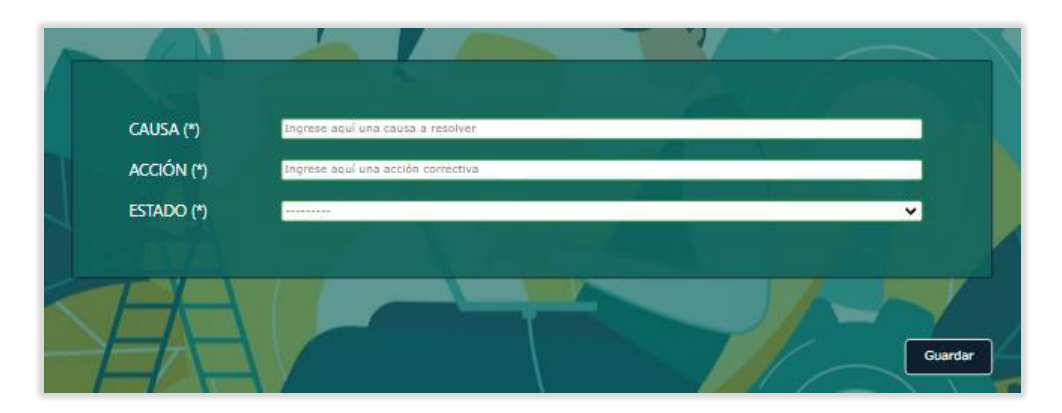

**Figura 3.50** formulario de ingreso de acciones correctivas

# • **ADMINISTRAR ACCIONES CORRECTIVAS**

El ingreso a la página de administración de acciones correctivas se lo hace a través de la ruta ACCIONES CORRECTIVAS > Administrar acciones correctivas. La Figura 3.51 muestra una tabla dentro de la página con todos sus parámetros y también los botones de desactivar y editar.

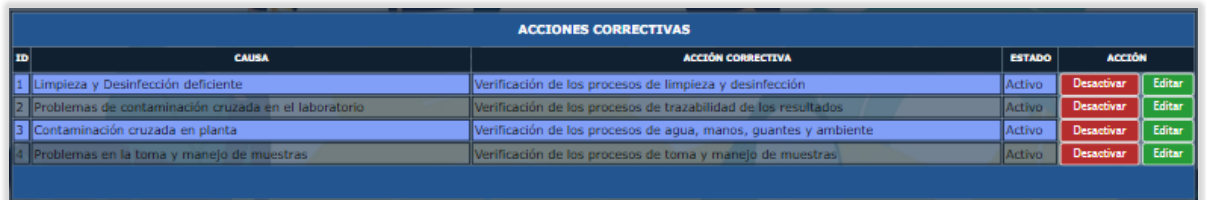

**Figura 3.51** Lista de acciones correctivas

# • **DESACTIVAR O ACTIVAR ACCIONES CORRECTIVAS**

La Figura 3.52 muestra un registro de la tabla acciones correctivas, donde al presionar el botón Desactivar, el ESTADO puede cambiar de Activo a Inactivo.

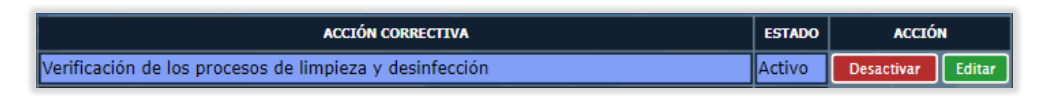

**Figura 3.52** Estado activo de acción correctiva

#### • **EDITAR ACCIONES CORRECTIVAS**

Para la edición de una acción correctiva se ha implentado la página de edicion de acciones correctivas con los campos de la Figura 3.53. Aquí se crea una instancia del objeto seleccionado mediante el botón de Editar en la página de administración de acciones correctivas antes descrito. Se tiene la opción de modifcar los campos y guardar los cambios en la base de datos o de cancelar al presionar el botón atrás.

| CAUSA (*)  | Limpieza y Desinfección deficiente                      |
|------------|---------------------------------------------------------|
| ACCIÓN (*) | Verificación de los procesos de limpieza y desinfección |
| ESTADO (*) | Activo<br>$\checkmark$                                  |
|            |                                                         |
|            |                                                         |
|            | atrás<br>Guardar                                        |
|            |                                                         |

**Figura 3.53** formulario de edición de acciones correctivas

#### • **INGRESAR OBSERVACIONES**

El acceso a la página de ingreso de observaciones es a través de la ruta OBSERVACIONES > Ingreso de observaciones. El ingreso de un nuevo objeto se lo hace mediante los campos nombre, valor, descripción y estado de la Figura 3.54, una vez completados todos los campos obligatorios se podrá almacenar este nuevo registro en la base de datos.

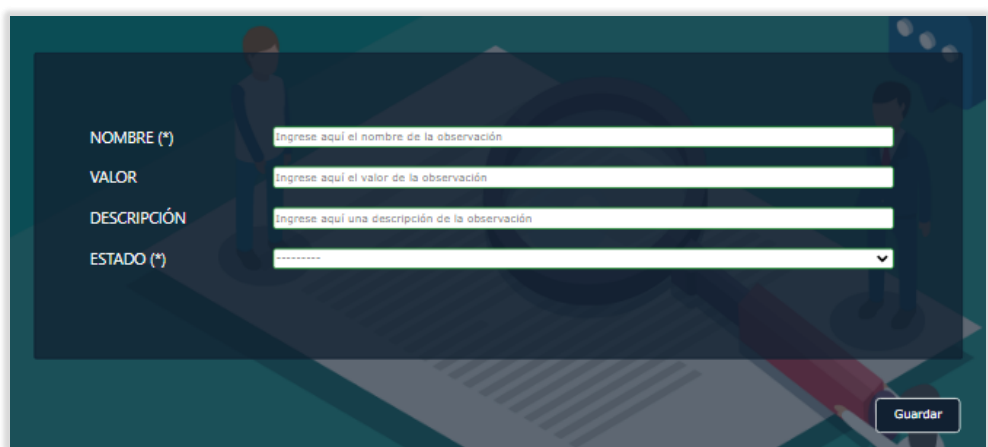

**Figura 3.54** Formulario de ingreso de observaciones

# • **ADMINISTRAR OBSERVACIONES**

Para acceder a la administración de observaciones, seguir la ruta ANÁLISIS > Administrar observaciones. La Figura 3.55 muestra una tabla con un listado de observaciones con cada uno de sus atributos. Además, a su lado derecho se fijan los botones Desactivar y Editar.

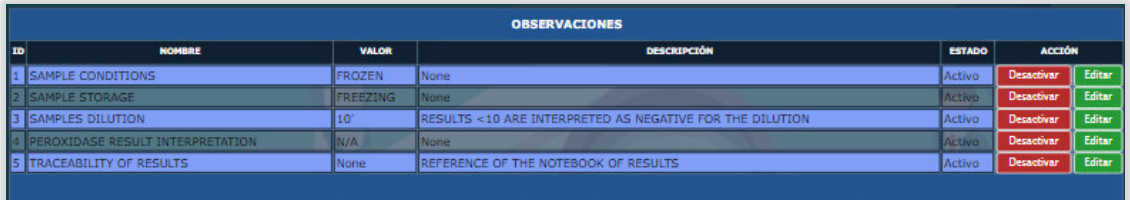

**Figura 3.55** Lista de observaciones

# • **DESACTIVAR O ACTIVAR OBSERVACIONES**

El botón Desactivar de la Figura 3.56 cambia el estado del atributo ESTADO de Activo o Inactivo.

| <b>VALOR</b> | <b>DESCRIPCIÓN</b> | <b>ESTADO</b> | <b>ACCIÓN</b>          |               |
|--------------|--------------------|---------------|------------------------|---------------|
| ZEN          | ю<br>∥None         |               | <b>Desactivar</b><br>Ш | <b>Editar</b> |

**Figura 3.56** Estado activo de observación

## • **EDITAR OBSERVACIONES**

La Figura 3.57 contiene una instancia de una de las observaciones seleccionadas en la página de administración de observaciones, aquí se puede modificar el campo requerido.

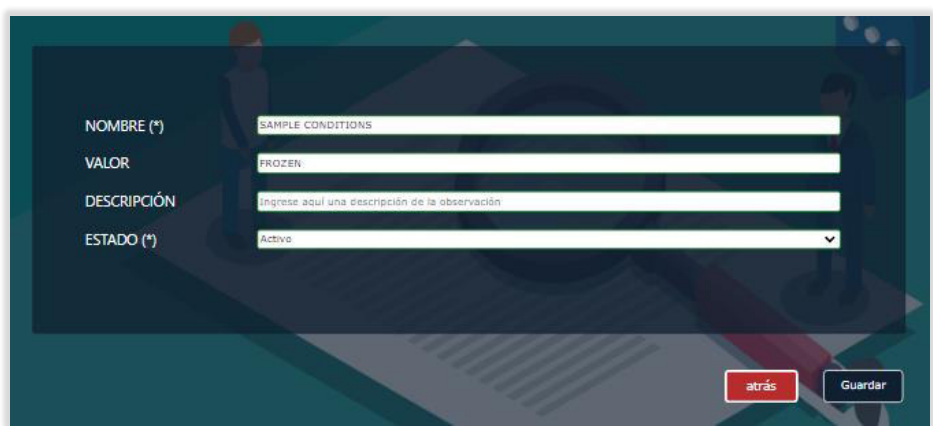

**Figura 3.57** formulario de edición de observaciones

## • **INGRESAR ANÁLISIS QUÍMICOS O MICROBIOLÓGICOS**

A través del navegador, se sigue la ruta ANÁLISIS > Ingreso de análisis. Antes de ingresar un nuevo análisis se pedirá escoger entre el tipo de análisis. Se establecen dos tipos: químicos y microbiológicos. La Figura 3.58 muestra un campo de selección en la página de ingreso de análisis para elegirlo.

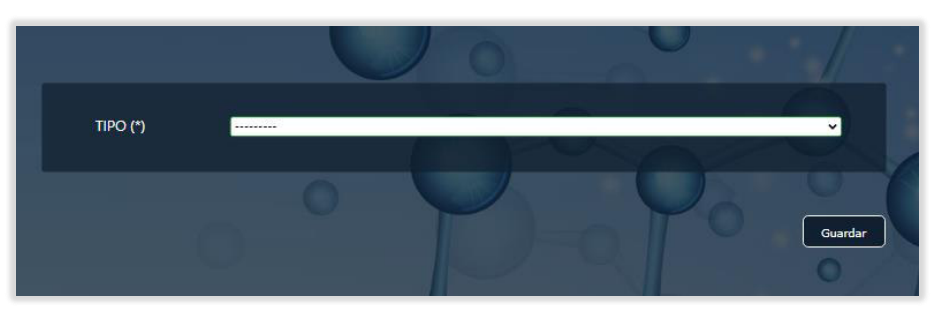

**Figura 3.58** Campo de tipo de análisis

Una vez escogido el tipo de análisis se despliega el formulario para ingresar los atributos, en la Figura 3.59 se tiene el caso de un análisis químico, y en la Figura 3.60 para ingresar uno microbiológico. El formulario de análisis químico define solo tres campos: nombre, observación, estado. El de análisis microbiológico a parte de los mencionados establece los campos unidad, método, aprobación, límite inferior y superior.

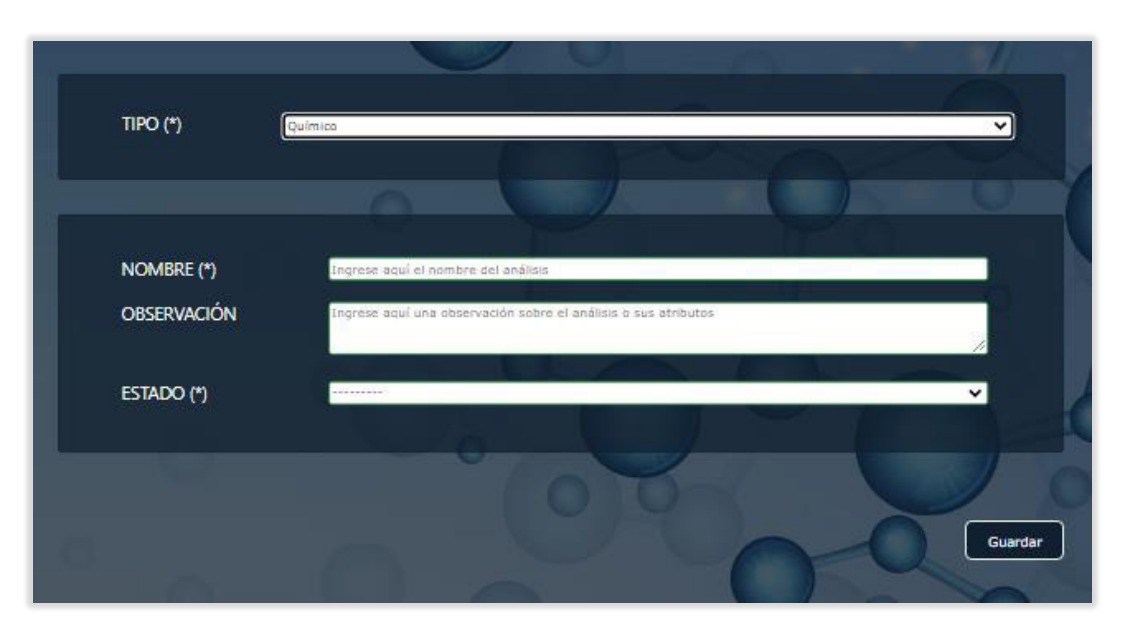

**Figura 3.59** Formulario de ingreso de análisis químicos

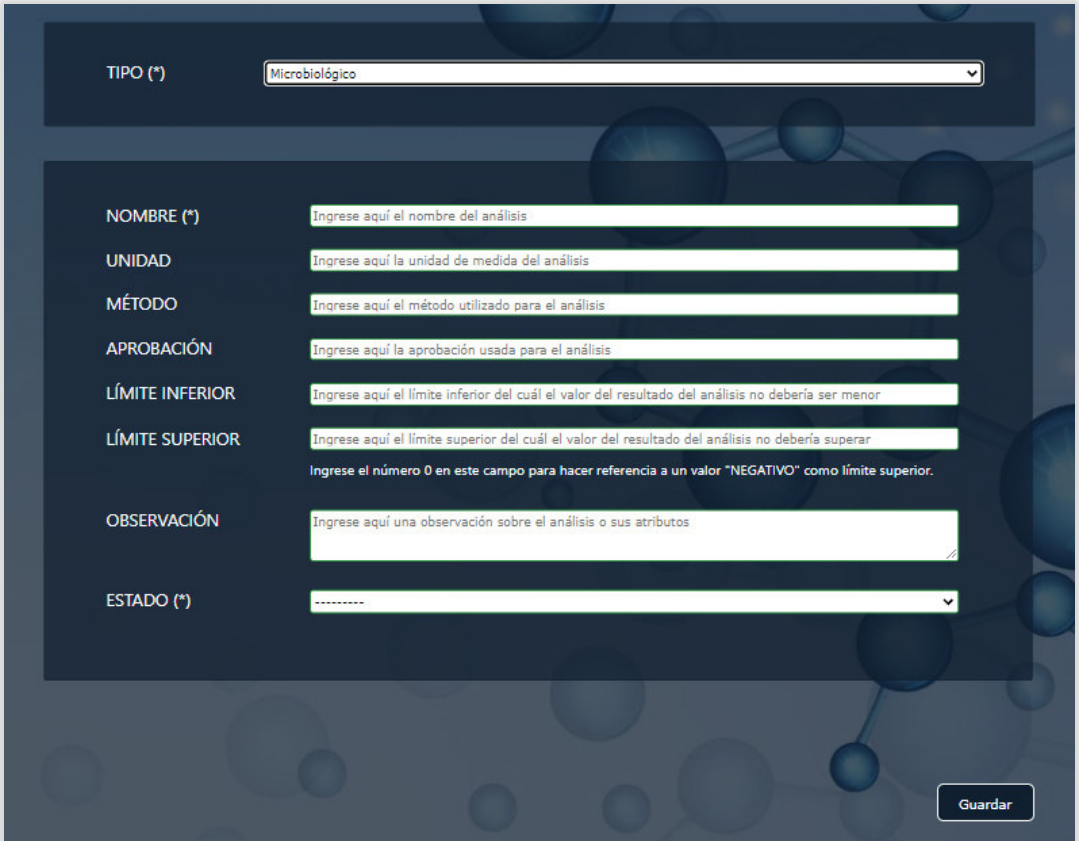

**Figura 3.60** Formulario de ingreso de análisis químicos

• **ADMINISTRAR ANÁLISIS** 

A través de la ruta ANALISIS > Administrar análisis se accede a la página de administración de análisis. La Figura 3.61 muestra una tabla de análisis químicos y microbiológicos con dos botones en cada registro, el uno para Desactivar y el otro Editar.

|                           |               |                     |                    | <b>INGRESO DE ANÁLISIS</b> |                        |                |                           |        |                     |  |
|---------------------------|---------------|---------------------|--------------------|----------------------------|------------------------|----------------|---------------------------|--------|---------------------|--|
| <b>NOMBRE</b>             | <b>UNIDAD</b> | <b>MÉTODO</b>       | <b>APROBACIÓN</b>  | <b>LÍMITE INFERIOR</b>     | <b>LÍMITE SUPERIOR</b> | <b>TIPO</b>    | <b>OBSERVACIÓN ESTADO</b> |        | <b>ACCIÓN</b>       |  |
| <b>ITOTAL PLATE COUNT</b> | UFC/g         | Petrifilm           | AOAC 2016.01       | 10000.0                    | 100000.0               | Microbiológico | Aprobado                  | Activo | Desactivar   Editar |  |
| <b>TOTAL COLIFORMS</b>    | UFC/a         | Petrifilm           | AOAC 2014.05 10.0  |                            | 100.0                  | Microbiológico | Aprobado                  | Activo | Desactivar   Editar |  |
| E. COLI                   | UFC/q         | Petrifilm           | AOAC 2014.05       | 10.0                       | 10.0                   | Microbiológico | Aprobado                  | Activo | Desactivar   Editar |  |
| <b>MOULDS</b>             | UFC/q         | <b>Petrifilm</b>    | AOAC 2015.13 500.0 |                            | 1000.0                 | Microbiológico | Aprobado                  | Activo | Desactivar Editar   |  |
| <b>NEAST</b>              | UFC/g         | Petrifilm           | AOAC 2015.13       | 1500.0                     | 1000.0                 | Microbiológico | Aprobado                  | Activo | Desactivar   Editar |  |
| LISTERIA MONOCYTOGENES    | Neq/125q      | Molecular Detection | AOAC 2018.13 None  |                            | 0.0                    | Microbiológico | Aprobado                  | Activo | Desactivar   Editar |  |
| <b>SALMONELLA SPP</b>     | Neg/125g      | Molecular Detection | AOAC 2016.08       | <b>INone</b>               | 0.0                    | Microbiológico | Aprobado                  | Activo | Desactivar   Editar |  |
| <b>IPEROXIDASE</b>        | None          | None                | None               | <b>None</b>                | None                   | Químico        | None                      | Activo | Desactivar   Editar |  |
|                           |               |                     |                    |                            |                        |                |                           |        |                     |  |

**Figura 3.61** Lista de análisis

# • **DESACTIVAR O ACTIVAR UN ANÁLISIS**

La Figura 3.62 muestra un registro donde se puede visualizar el botón Desactivar el cual cambia el atributo ESTADO de Activo a Inactivo o viceversa.

| APROBACIÓN LÍMITE INFERIOR LÍMITE SUPERIOR |          | <b>TIPO</b> | OBSERVACIÓN ESTADO | <b>ACCIÓN</b>                                    |
|--------------------------------------------|----------|-------------|--------------------|--------------------------------------------------|
| AOAC 2016.01 10000.0                       | 100000.0 |             |                    | Microbiológico Aprobado Activo Desactivar Editar |

**Figura 3.62** Estado activo de análisis

## • **EDITAR ANÁLISIS**

Se instancia uno de los registros mostrados en la página de administración de análisis, la Figura 3.63 indica el formulario con los campos a modificar.

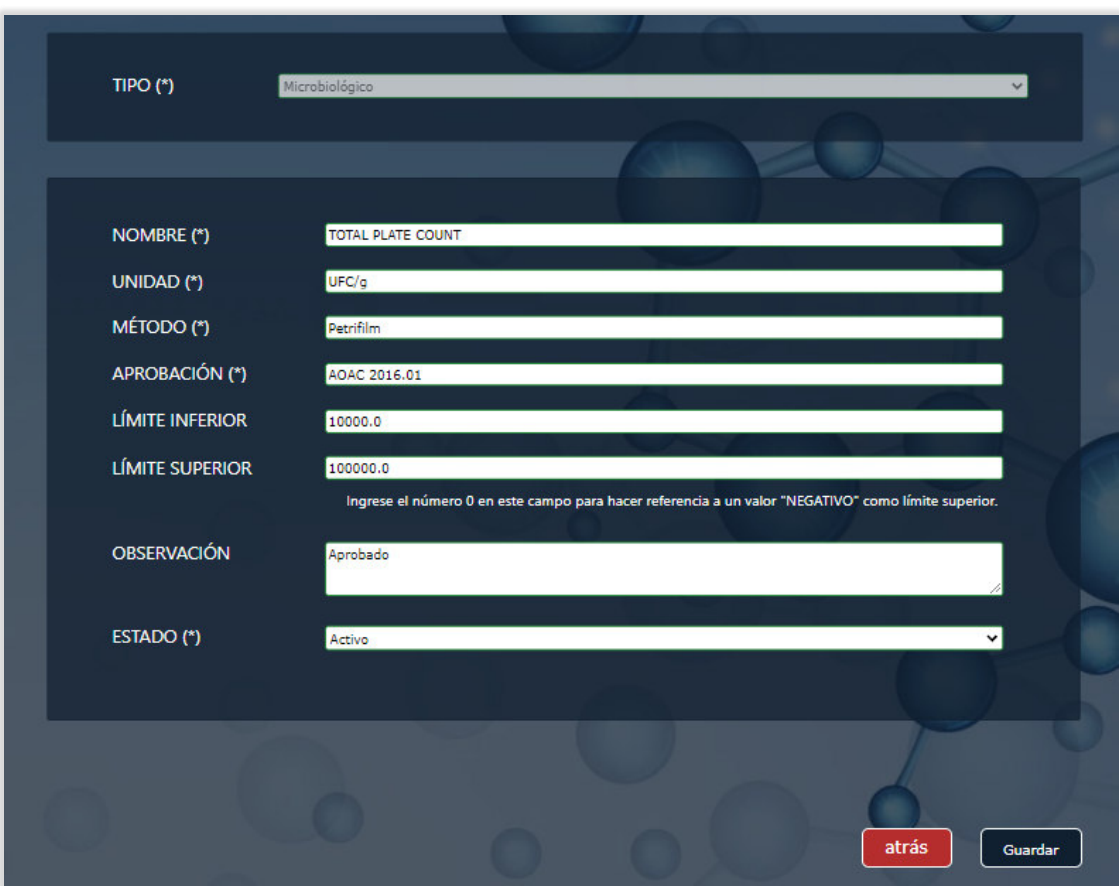

**Figura 3.63** Formulario de edición de análisis

# • **OBTENER NÚMERO DE PROCESO O REEMPAQUE**

A la página de ingreso de resultados se accede mediante la ruta RESULTADOS > Ingreso de resultados. Una vez dentro se puede ver la cabecera que está compuesta de seis campos de los cuales para obtener el número de proceso o reempaque es necesario escoger la fecha de producción y la línea o reempacadora como indica la Figura 3.64.

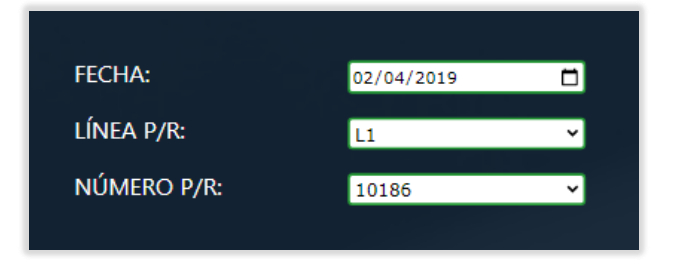

**Figura 3.64** Filtro de número de proceso o reempaque

## • **INGRESAR RESULTADOS MICROBIOLÓGICOS**

La sección mostrada en la Figura 3.65, permite la elección de un análisis microbiológico, aquí aparecen solo los análisis que se encuentran activos y que se mostraron anteriormente en la tabla de la página de administración de análisis y que además no han sido ingresados sus resultados. Se indica también, los límites, la unidad de medición y el espacio de 8 campos vacíos para el ingreso de resultados.

|                               |                        |                        | <b>INGRESO DE RESULTADOS MICROBIOLÓGICOS</b> |    |    |    |    |                |                |                |    |
|-------------------------------|------------------------|------------------------|----------------------------------------------|----|----|----|----|----------------|----------------|----------------|----|
| <b>ANÁLISIS</b>               | <b>LÍMITE INFERIOR</b> | <b>LÍMITE SUPERIOR</b> | <b>UNIDAD</b>                                | m1 | m2 | m3 | m4 | m <sub>5</sub> | m <sub>6</sub> | m <sub>7</sub> | m8 |
| <b>LISTERIA MONOCYTOGEN ~</b> | <b>None</b>            | 0.0                    | Neq/125q                                     |    |    |    |    |                |                |                |    |
|                               |                        |                        |                                              |    |    |    |    |                |                |                |    |
|                               |                        |                        |                                              |    |    |    |    |                |                |                |    |

**Figura 3.65** Resultados por análisis microbiológicos

#### • **INGRESAR RESULTADOS QUÍMICOS**

Para el ingreso de resultados químicos se tiene algo similar a lo anterior, excepto que solo se permite el ingreso de un valor de resultado químico según el análisis químico seleccionado, un ejemplo se muestra en la Figura 3.66.

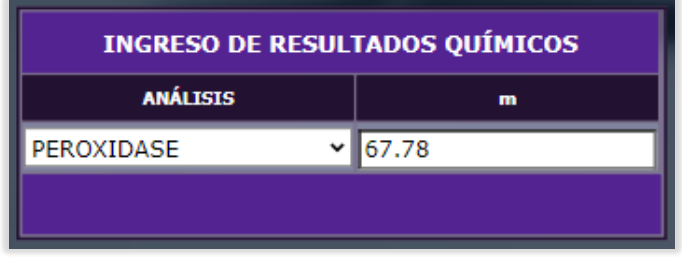

**Figura 3.66** Resultados por análisis químicos

#### • **VISUALIZAR LOS RESULTADOS MICROBIOLÓGICOS POR CADA ANÁLISIS AGREGADO**

Antes de guardar todos los análisis por código o lote de producción, estos se almacenan en la base de datos como análisis agregados, esto es así para poder realizar una revisión previa al guardado definitivo, para esto se emplea una tabla donde se muestra un detalle. La Figura 3.67 muestra ejemplos de lo descrito.

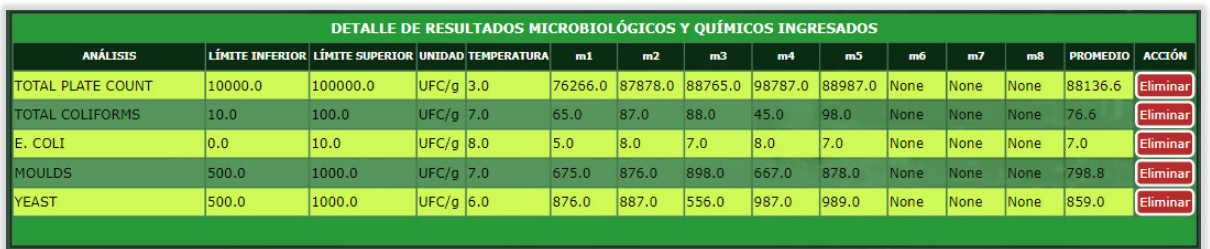

**Figura 3.67** Lista de resultados por análisis microbiológicos

#### • **ELIMINAR RESULTADOS DE ANÁLISIS MICROBIOLÓGICOS**

Antes de guardar los resultados microbiológicos es posible eliminarlos mediante el botón Eliminar de la Figura anterior.

#### • **VISUALIZAR LOS RESULTADOS QUÍMICOS POR CADA ANÁLISIS AGREGADO**

La Figura 3.68 muestra el detalle de un análisis químico agregado.

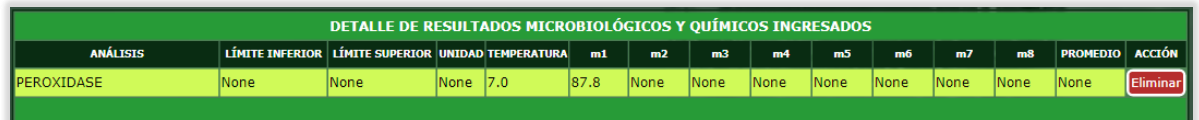

**Figura 3.68** Lista de resultados por análisis químicos

#### • **ELIMINAR RESULTADOS DE ANÁLISIS QUÍMICOS**

De la misma forma que los análisis microbiológicos, los químicos pueden ser eliminados desde la misma tabla definida anteriormente.

## • **GUARDAR RESULTADOS MICROBIOLÓGICOS Y QUÍMICOS**

Una vez que todos los resultados de los análisis microbiológicos han sido agregados en el sistema, es posible guardarlos definitivamente sin opción a cambio. No es necesario agregar los resultados químicos para este fin.

#### • **CONSULTAR RESULTADOS GUARDADOS**

Para consultar los resultados guardados descritos anteriormente, se implementa una página con un listado de los mismos, para acceder se sigue la ruta RESULTADOS > consulta de resultados y remuestreos. La Figura 3.69 muestra un listado de resultados con un filtro de tres campos y un botón para visualizar los detalles y otras acciones que se detallaran más adelante.

| <b>FECHA PRODUCCIÓN:</b> | LÍNEA P/R:<br>О<br>dd/mm/aaaa | M<br>---------                       | <b>CÓDIGO P/R:</b><br> | $\checkmark$       |
|--------------------------|-------------------------------|--------------------------------------|------------------------|--------------------|
|                          |                               |                                      |                        |                    |
|                          |                               | <b>DETALLE DE RESULTADOS O LOTES</b> |                        |                    |
| <b>RESULTADO ID</b>      | <b>FECHA PRODUCCIÓN</b>       | <b>LÍNEA/REEMPAQUE</b>               | <b>NÚMERO P/R</b>      | <b>ACCIÓN</b>      |
| $\mathbf{I}$             | 18 de Septiembre de 2019      | R1                                   | 36996                  | Seleccionar        |
| $\overline{4}$           | 8 de Agosto de 2019           | 11                                   | 10407                  | Seleccionar        |
| $\overline{5}$           | 5 de Julio de 2019            | L1                                   | 10349                  | Seleccionar        |
| 6                        | 18 de Septiembre de 2019      | <b>R1</b>                            | 37000                  | Seleccionar        |
| $\overline{7}$           | 19 de Septiembre de 2019      | R1                                   | 37001                  | <b>Seleccionar</b> |
| $\overline{8}$           | 19 de Septiembre de 2019      | <b>R3</b>                            | 37003                  | Seleccionar        |
| 9                        | 19 de Septiembre de 2019      | R1                                   | 37005                  | Seleccionar        |
| 10                       | 2 de Febrero de 2019          | L1                                   | 10078                  | Seleccionar        |
| 11                       | 1 de Octubre de 2019          | L1                                   | 10506                  | Seleccionar        |
| 12                       | 7 de Septiembre de 2019       | L1                                   | 10463                  | Seleccionar        |
|                          |                               |                                      |                        |                    |
|                          |                               |                                      |                        |                    |
|                          |                               | $\overline{2}$                       |                        |                    |

**Figura 3.69** Lista de resultados

## • **FILTRAR RESULTADOS**

La Figura 3.70 muestra un filtro que permite realizar búsquedas de resultados guardados por fecha de producción, línea o reempaque y código o lote de producción.

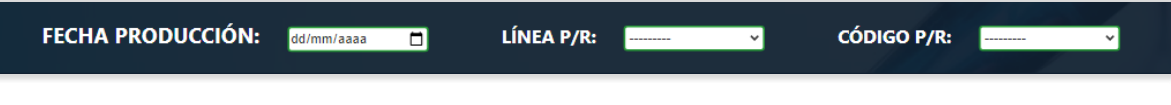

**Figura 3.70** Filtro de resultados

#### • **VISUALIZAR RESULTADOS MICROBIOLÓGICOS POR CADA ANÁLISIS GUARDADO**

Los botones Seleccionar de cada uno de los registros de la tabla de la página de consulta de resultados que se ven en la Figura 3.69, son enlaces que redirigen a la página consulta de detalles de resultados y remuestreos. Se indica en la Figura 3.71 la tabla para visualizarlos.

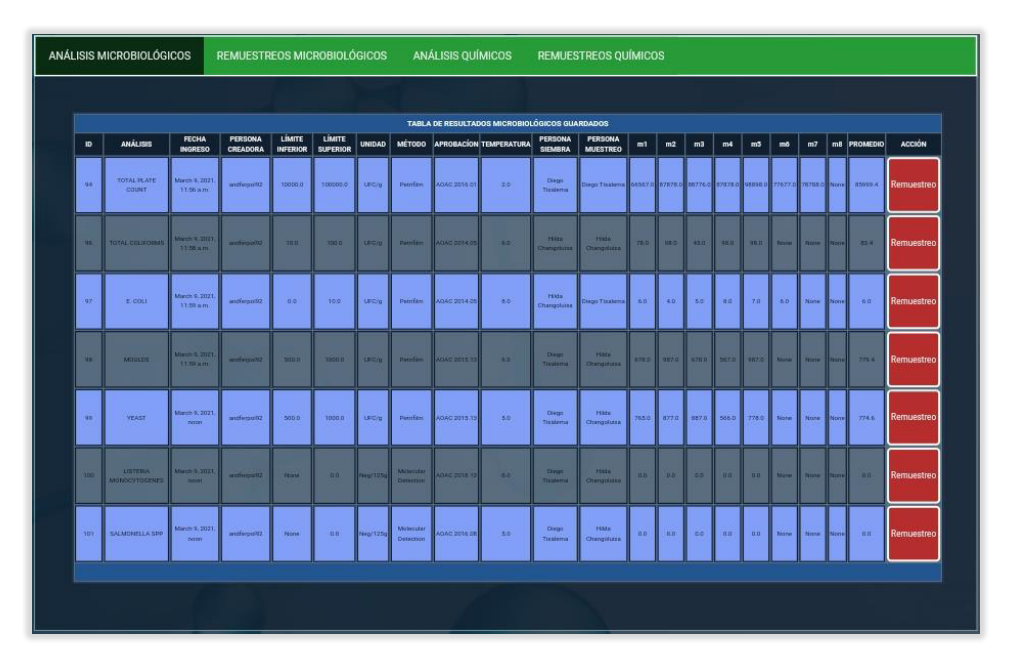

**Figura 3.71** Lista de resultados por análisis microbiológicos guardados

#### • **VISUALIZAR RESULTADOS QUÍMICOS POR CADA ANÁLISIS GUARDADO**

La pestaña de análisis químicos despliega un listado de ellos con sus características principales.

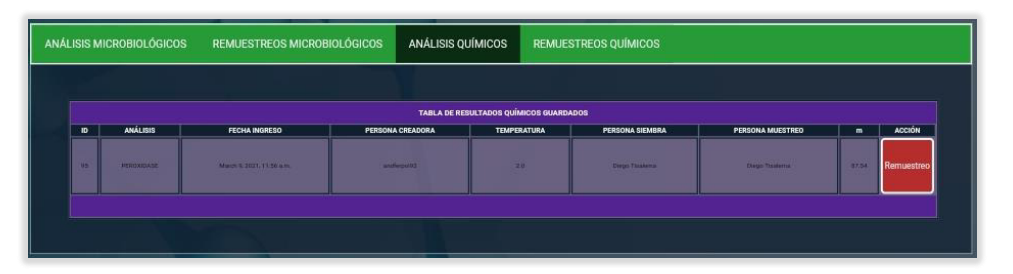

**Figura 3.72** Lista de resultados por análisis químicos guardados

#### • **REMUESTREAR RESULTADOS DE ANÁLISIS MICROBIOLÓGICOS**

Para el remuestreo de análisis se lanza una ventana modal como la que se indica en la Figura 3.73, esto se consigue al presionar el botón Remuestrear de cualquiera de los resultados por análisis, el formulario consta de los campos necesarios para el ingreso de nuevos resultados como en la página de resultados químicos y microbiológicos, con la diferencia que aquí se debe indicar obligatoriamente la acción correctiva realizada.

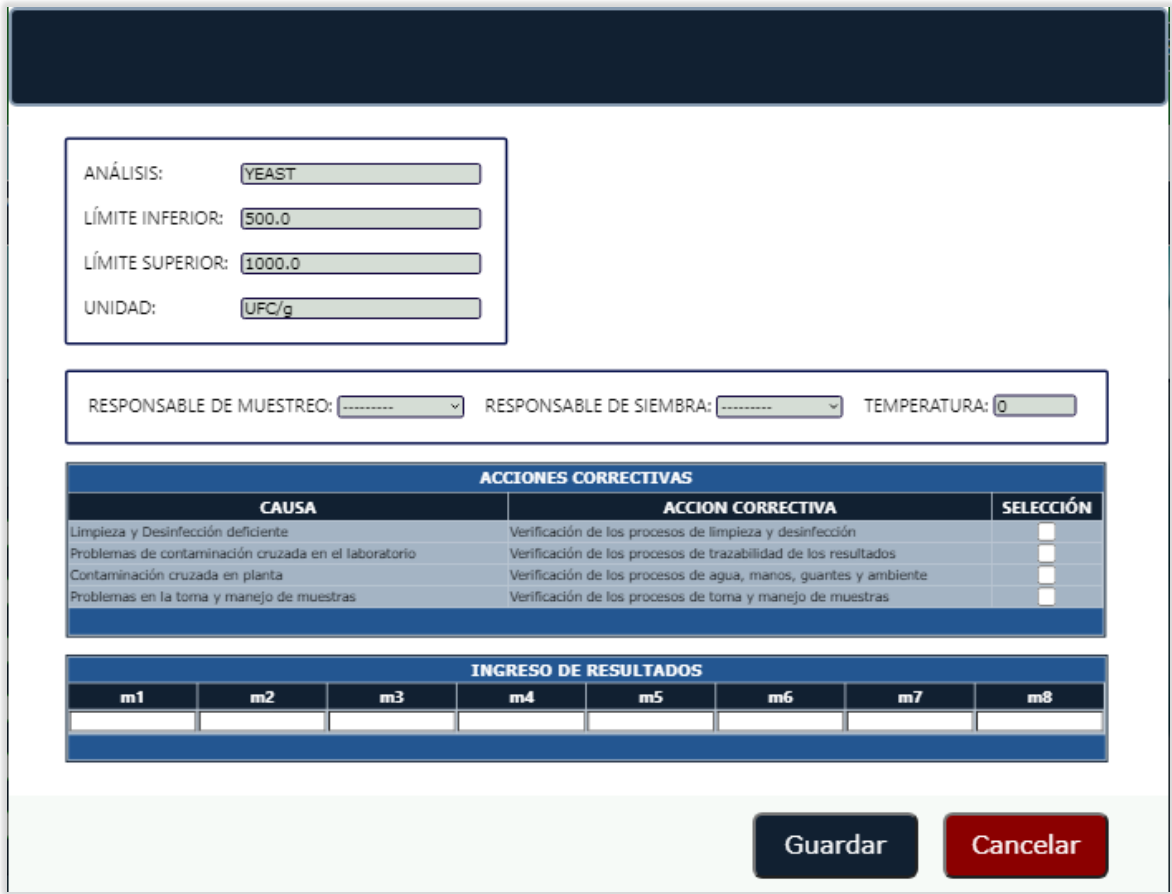

**Figura 3.73** Modal de remuestreos microbiológicos

## • **REMUESTREAR RESULTADOS DE ANÁLISIS QUÍMICOS**

La Figura 3.74 indica un modal para el remuestreo de un análisis químico, este es muy similar al descrito anteriormente con menos campos requeridos.

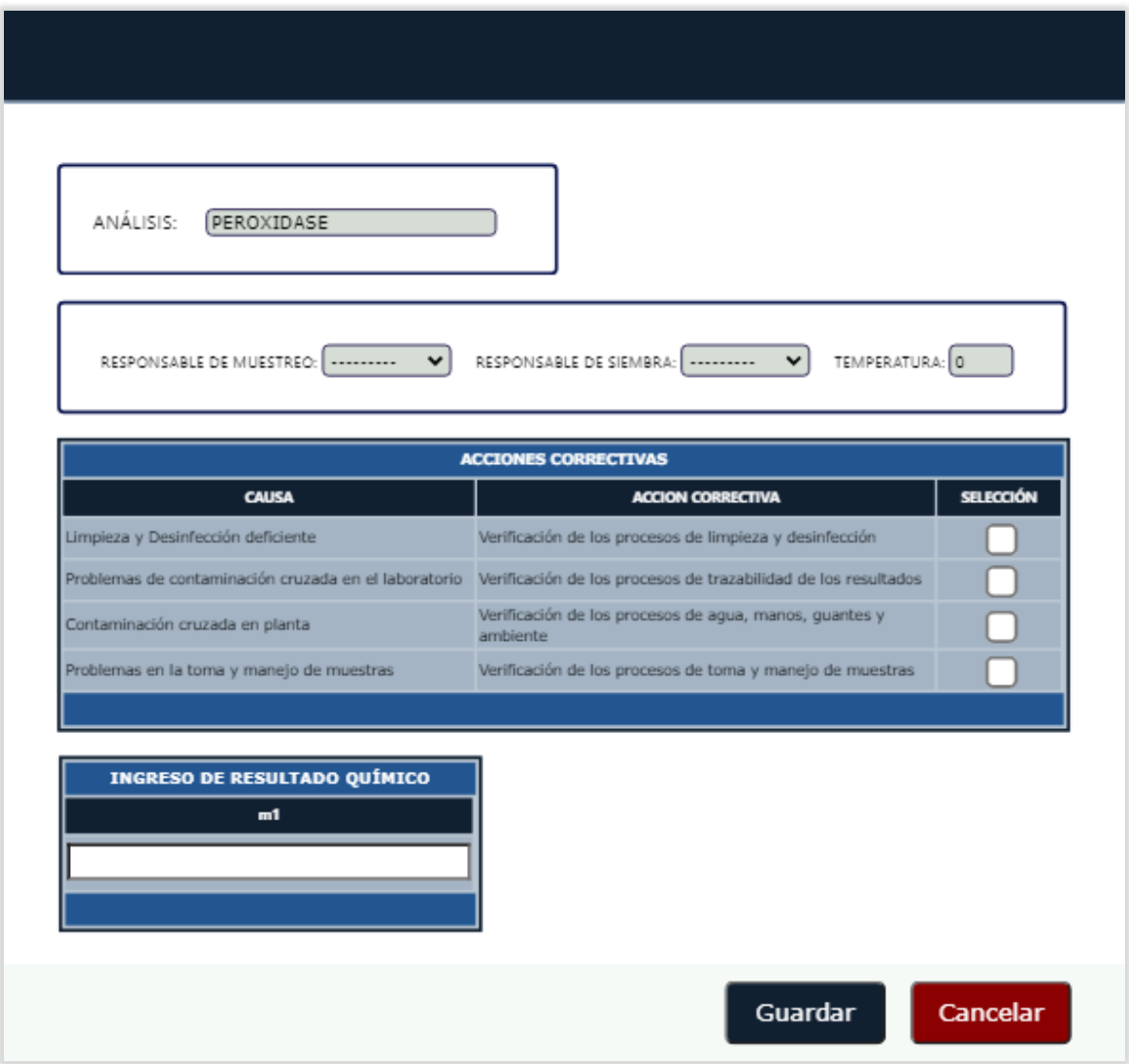

**Figura 3.74** Modal de remuestreos químicos

## • **CONSULTAR REMUESTREOS DE ANÁLISIS MICROBIOLÓGICOS AGREGADOS**

La Figura 3.75 muestra la página de consulta de resultados y remuestreos con una tabla provisional que se muestra solo si hay remuestreos ingresados. En este caso en particular solo se han ingresado remuestreos de análisis microbiológicos.

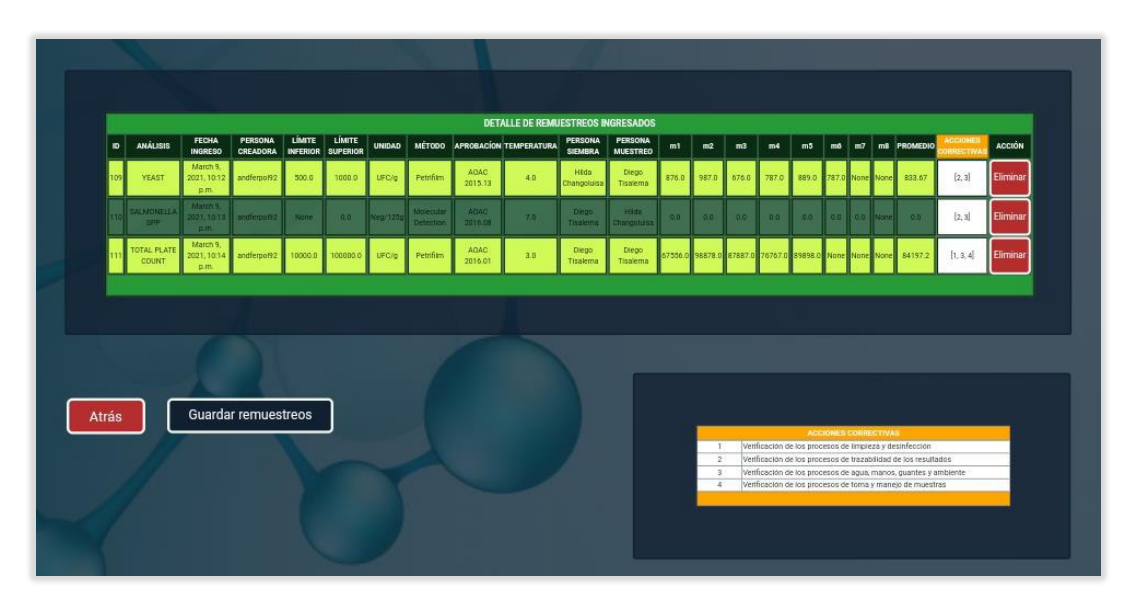

**Figura 3.75** Remuestreos por análisis microbiológicos agregados

## • **CONSULTAR REMUESTREOS DE ANÁLISIS QUÍMICOS AGREGADOS**

De la misma forma, la figura 3.76 muestra una tabla provisional, pero en este caso se ha agregado un análisis químico. Es decir, esta tabla muestra tanto remuestreos de análisis químicos como microbiológicos. Por facilidad en ambos casos ha agregado una pequeña tabla de acciones correctivas para saber de cual se trata al visualizar el campo ACCIONES CORRECTIVAS de la tabla DETALLE DE REMUESTREOS INGRESADOS, dado que aquí solo se especifica su identificador.

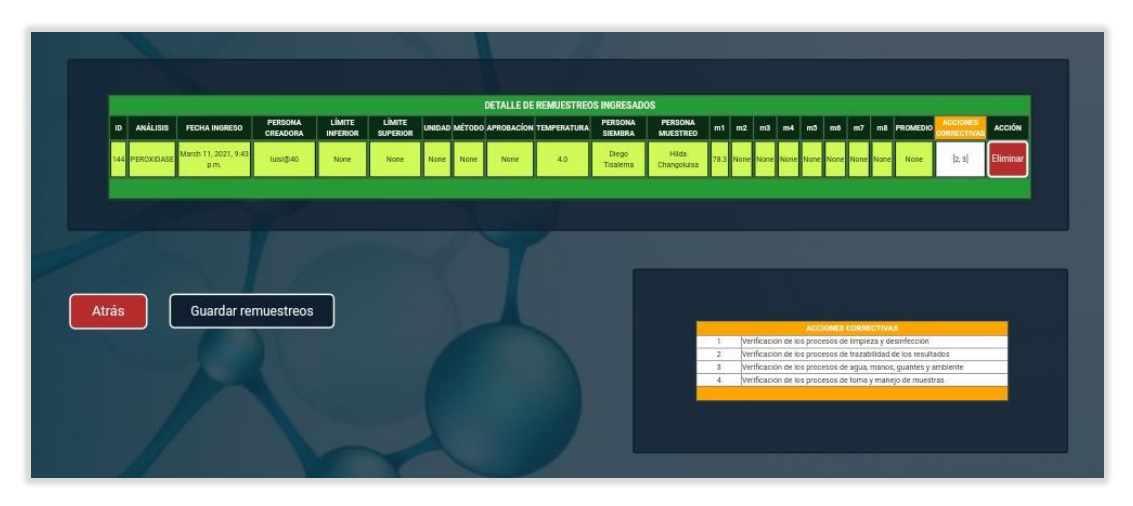

**Figura 3.76** Remuestreos por análisis químicos agregados

# • **ELIMINAR REMUESTREOS DE ANÁLISIS MICROBIOLÓGICOS**

La Figura 3.77 muestra la tabla de remuestreos agregados, para eliminar uno de ellos basta con presionar el botón Eliminar que le corresponde.

|     |                                    |                                       |                                   |               |                                           |               |                               |                        | <b>DETALLE DE REMUESTREOS INGRESADOS</b> |                                  |                                   |       |                |                |       |                       |              |  |                                                                |                                |               |
|-----|------------------------------------|---------------------------------------|-----------------------------------|---------------|-------------------------------------------|---------------|-------------------------------|------------------------|------------------------------------------|----------------------------------|-----------------------------------|-------|----------------|----------------|-------|-----------------------|--------------|--|----------------------------------------------------------------|--------------------------------|---------------|
| ID  | <b>ANALISIS</b>                    | <b>FECHA</b><br><b>INGRESO</b>        | <b>PERSONA</b><br><b>CREADORA</b> | <b>LIMITE</b> | <b>LIMITE</b><br><b>INFERIOR SUPERIOR</b> | <b>UNIDAD</b> |                               |                        | <b>MÉTODO APROBACION TEMPERATURA</b>     | <b>PERSONA</b><br><b>SIEMBRA</b> | <b>PERSONA</b><br><b>MUESTREO</b> | m1    | m <sup>2</sup> | m <sub>3</sub> | m4    | m <sub>5</sub>        | m6           |  | m7 m8 PROMEDIO                                                 | <b>ACCIONES</b><br>CORRECTIVAS | <b>ACCIÓN</b> |
| 109 | YEAST                              | March<br>9.<br>2021.<br>10:12<br>b.m. | andferpol92                       | 500.0         | 1000.0                                    | UFC/o         | Petrifilm                     | <b>ADAC</b><br>2015.13 | 4.0.                                     | Hilda<br>Changoluisa             | Diego<br>Tisalema                 | 876.0 | 987.0          | $\  676.0 \ $  | 787.0 | 889.0 787.0 None None |              |  | 833.67                                                         | [2, 3]                         | Eliminar      |
|     | <b>SALMONELLA</b><br>SPP           | March<br>9.<br>2021.<br>10:13<br>D.m. | andferpol92 None                  |               | 0.0                                       | Neg/125g      | Molecular<br><b>Detection</b> | <b>AOAC</b><br>2016.08 | 7.0                                      | Diego<br>Tisalema                | Hilds<br>Changoluisa              | 0.0   | 0.0            | 0.0            | 0.0   | 0.0                   | 0.0 0.0 None |  | 0.0                                                            | [2, 3]                         | Eliminar      |
|     | <b>TOTAL PLATE</b><br><b>COUNT</b> | March<br>2021.<br>10:14<br>p.m.       | andferpol92 10000.0 100000.0      |               |                                           | UFC/a         | Petrillim                     | <b>ADAC</b><br>2016.01 | 3.0                                      | Diego<br>Tisalema                | Diego<br><b>Tisalema</b>          |       |                |                |       |                       |              |  | 67556.0 98878.0 87887.0 76767.0 89898.0 None None None 84197.2 | [1, 3, 4]                      | Eliminar      |
|     |                                    |                                       |                                   |               |                                           |               |                               |                        |                                          |                                  |                                   |       |                |                |       |                       |              |  |                                                                |                                |               |

**Figura 3.77** Lista de remuestreos microbiológicos agregados

# • **ELIMINAR REMUESTREOS DE ANÁLISIS QUÍMICOS**

Lo descrito anteriormente aplica para un remuestreo de análisis químico, como muestra la Figura 3.78 tenemos un remuestreo químico agregado en la tabla DETALLE DE REMUESTREOS INGRESADOS presionar el botón Eliminar se logra el objetivo.

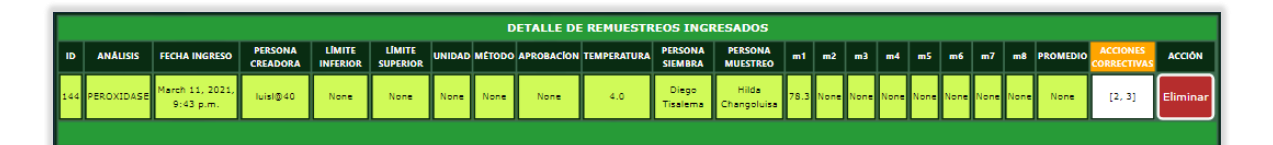

**Figura 3.78** Lista de remuestreos químicos agregados

# • **CONSULTAR REMUESTREOS DE ANÁLISIS MICROBIOLÓGICOS GUARDADOS**

Para poder visualizar los remuestreos de los análisis microbiológicos guardados, se debe dirigir a la página de consultas de resultados y remuestreos, y a través de los tabs o pestañas presionar en REMUESTREOS MICROBIOLÓGICOS, enseguida se muestra una tabla con lo solicitado como se indica en la Figura 3.79.

|           | ANÁLISIS MICROBIOLÓGICOS         |                                        | <b>REMUESTREOS MICROBIOLÓGICOS</b> |                                  |                                  |               |                        |                        | <b>ANÁLISIS QUÍMICOS</b>                       |                                  | <b>REMUESTREOS OUÍMICOS</b>       |      |                |                |                         |     |               |    |                         |                                                      |                                      |
|-----------|----------------------------------|----------------------------------------|------------------------------------|----------------------------------|----------------------------------|---------------|------------------------|------------------------|------------------------------------------------|----------------------------------|-----------------------------------|------|----------------|----------------|-------------------------|-----|---------------|----|-------------------------|------------------------------------------------------|--------------------------------------|
|           |                                  |                                        |                                    |                                  |                                  |               |                        |                        |                                                |                                  |                                   |      |                |                |                         |     |               |    |                         |                                                      |                                      |
|           |                                  |                                        |                                    |                                  |                                  |               |                        |                        | TABLA DE REMUESTREOS MICROBIOLÓGICOS GUARDADOS |                                  |                                   |      |                |                |                         |     |               |    |                         |                                                      |                                      |
| <b>ID</b> | <b>ANALISIS</b>                  | <b>FECHA</b><br><b>INGRESO</b>         | <b>PERSONA</b><br><b>CREADORA</b>  | <b>LIMITE</b><br><b>INFERIOR</b> | <b>LIMITE</b><br><b>SUPERIOR</b> | <b>UNIDAD</b> | <b>MÉTODO</b>          |                        | <b>APROBACION TEMPERATURA</b>                  | <b>PERSONA</b><br><b>SIEMBRA</b> | <b>PERSONA</b><br><b>MUESTREO</b> | m1   | m <sub>2</sub> | m <sub>3</sub> | m4                      | m5  | m6            | m7 | m8                      | <b>PROMEDIO</b>                                      | <b>ACCIONES</b><br><b>ORRECTIVAS</b> |
| 102       | E. COLI                          | 9 de Marzo<br>12:02                    | de 2021 a las andferpol92          | 0.0                              | 10.0                             | UFC/a         | Petrifilm              | <b>AOAC</b><br>2014.05 | 3.0                                            | Diego<br>Tisalema                | Diego<br>Tisalema                 | 7.0  | 9.0            | <b>S.O</b>     | 7.0                     | 6.0 | 5.0           |    | None None               | 7.0                                                  | $[2]$                                |
| 103       | <b>YEAST</b>                     | 9 de Marzo<br>12:25                    | de 2021 a las andferpol92          | 500.0                            | 1000,0                           | UFC/a         | Petrifilm              | <b>AOAC</b><br>2015.13 | 3,0                                            | <b>Hilds</b><br>Changoluisa      | Dicoo:<br>Tisalema                |      |                |                |                         |     |               |    |                         | 765.0 986.0 778.0 778.0 567.0 988.0 None None 810.33 | [1, 2]                               |
| 105       | SALMONELLA SPP                   | 9 de Marzo<br>de 2021 a las<br>15:43   | andferool92                        | None                             | 0.0                              | Neg/125g      | Molecular<br>Detection | <b>ADAC</b><br>2016.08 | 3.0                                            | Hilda<br>Changoluisa             | Diego<br>Tisalema                 | 0.0  | 0.0            | 0.0            | 0.0                     | 0.0 |               |    | None II None II None II | 0.0                                                  | $[1]$                                |
| $-106$    | <b>LISTERIA</b><br>MONOCYTOGENES | 9 de Marzo<br>de 2021 a tax  <br>19:33 | andferpol92                        | None:                            | 0,0.                             | Neg/125g      | Molecular<br>Detection | <b>AOAC</b><br>2018.13 | 4.0                                            | Hilda<br>Changoluisa             | Diego <sup>®</sup><br>Tisslema    | 0.01 | $-0.6$         |                | $[0,0]$ $[0,0]$ $[0,0]$ |     | $0.0^{\circ}$ |    | None None               | $-0.0$                                               | [1, 4]                               |
|           |                                  |                                        |                                    |                                  |                                  |               |                        |                        |                                                |                                  |                                   |      |                |                |                         |     |               |    |                         |                                                      |                                      |
|           |                                  |                                        |                                    |                                  |                                  |               |                        |                        |                                                |                                  |                                   |      |                |                |                         |     |               |    |                         |                                                      |                                      |
|           |                                  |                                        |                                    |                                  |                                  |               |                        |                        |                                                |                                  |                                   |      |                |                |                         |     |               |    |                         |                                                      |                                      |

**Figura 3.79** Lista de remuestreos por análisis microbiológicos guardados

#### • **CONSULTAR REMUESTREOS DE ANÁLISIS QUÍMICOS GUARDADOS**

Lo descrito anteriormente se aplica para consultar los remuestreos químicos guardados como muestra la Figura 3.80.

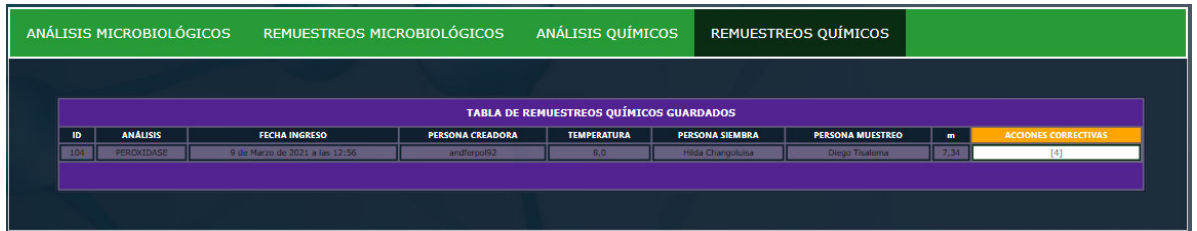

**Figura 3.80** Lista de remuestreos por análisis químicos guardados

• **VISUALIZAR LOTES DE PRODUCCIÓN ASOCIADOS A UNA ORDEN DE PRODUCCIÓN** 

La página de conformación de reportes de la Figura 3.81, define un filtro de dos listas, la una de clientes y la otra de órdenes de producción. Una vez seleccionados se muestran todos los lotes asociados, por un lado, están los de color naranja los cuales no tienen resultados microbiológicos ni químicos, por lo que el checkbox de su izquierda se mantiene inhabilitado, y por otro los de color celeste que si tienen resultados agregados; por ende, sus checkbox habilitados. Esto permite que el usuario identifique los lotes con los cuales podrá conformar el reporte, esto para evitar equivocaciones. En la parte baja de la página se establece una tabla con las observaciones activas las cuales podrán ser agregadas al reporte.

|       |                 |                                                  |                                                                             | ORDEN DE PRODUCCIÓN:                 |                                            |                |  |
|-------|-----------------|--------------------------------------------------|-----------------------------------------------------------------------------|--------------------------------------|--------------------------------------------|----------------|--|
|       | <b>CLIENTE:</b> | CS5                                              | ◡                                                                           | CS5-2233-12                          | $\checkmark$                               |                |  |
|       |                 |                                                  |                                                                             |                                      |                                            |                |  |
|       |                 |                                                  | <b>TABLA DE LOTES POR CLIENTE</b>                                           |                                      |                                            |                |  |
|       |                 | NÚMERO P/R LÍNEA/EMPACADORA CÓDIGO DE PRODUCCIÓN | <b>FECHA DE MUESTRAS</b>                                                    | <b>FECHA DE ANÁLISIS</b>             | NÚMERO DE CASOS POR LOTE RESULTADOS ACCIÓN |                |  |
| 36964 | R <sub>3</sub>  | 9259                                             | 16 de Septiembre de 2019 a las 00:00                                        | 17 de Septiembre de 2019 a las 00:00 | 89                                         | <b>No</b>      |  |
| 36969 | R3              | 9259                                             | 16 de Septiembre de 2019 a las 00:00                                        | 17 de Septiembre de 2019 a las 00:00 | 173                                        | <b>No</b>      |  |
| 36978 | R <sub>3</sub>  | 9260                                             | 17 de Septiembre de 2019 a las 00:00                                        | 18 de Septiembre de 2019 a las 00:00 | 141                                        | <b>No</b>      |  |
| 36983 | R3              | 9260                                             | 17 de Septiembre de 2019 a las 00:00                                        | 18 de Septiembre de 2019 a las 00:00 | 136                                        | <b>No</b>      |  |
| 36989 | R1              | 9261                                             | 18 de Septiembre de 2019 a las 00:00                                        | 19 de Septiembre de 2019 a las 00:00 | 69                                         | <b>No</b>      |  |
| 36992 | R1              | 9261                                             | 18 de Septiembre de 2019 a las 00:00                                        | 19 de Septiembre de 2019 a las 00:00 | 107                                        | N <sub>o</sub> |  |
| 36996 | R1              | 9261                                             | 18 de Septiembre de 2019 a las 00:00                                        | 19 de Septiembre de 2019 a las 00:00 | 230                                        | Si             |  |
| 37000 | R1              | 9261                                             | 18 de Septiembre de 2019 a las 00:00                                        | 19 de Septiembre de 2019 a las 00:00 | 67                                         | Si             |  |
| 37001 | R1              | 9262                                             | 19 de Septiembre de 2019 a las 00:00                                        | 20 de Septiembre de 2019 a las 00:00 | 152                                        | Si             |  |
| 37005 | R1              | 9262                                             | 19 de Septiembre de 2019 a las 00:00   20 de Septiembre de 2019 a las 00:00 |                                      | 143                                        | Si             |  |
| 37003 | R <sub>3</sub>  | 9262                                             | 19 de Septiembre de 2019 a las 00:00   20 de Septiembre de 2019 a las 00:00 |                                      | 149                                        | Si             |  |
|       |                 |                                                  |                                                                             |                                      |                                            |                |  |

**Figura 3.81** Lotes por orden de producción

## • **GENERAR REPORTES**

Una vez elegidos los lotes de produccion y las observaciones, es necesario presionar el botón Generar Reporte de la Figura 3.82 para cumplir con esta exigencia.

#### • **ENVÍAR CORREO CON UN ENLACE PARA LA REVISIÓN Y APROBACIÓN DEL REPORTE**

Al presionar el botón Generar Reporte como un recordatorio y para que quede constancia de la creación de un reporte se envía un correo a tres miembros del área de laboratorio, este tiene un enlace que redirige rápidamente al sistema, concretamente al reporte indicado para su revisión y aprobación si cumple con las especificaciones.

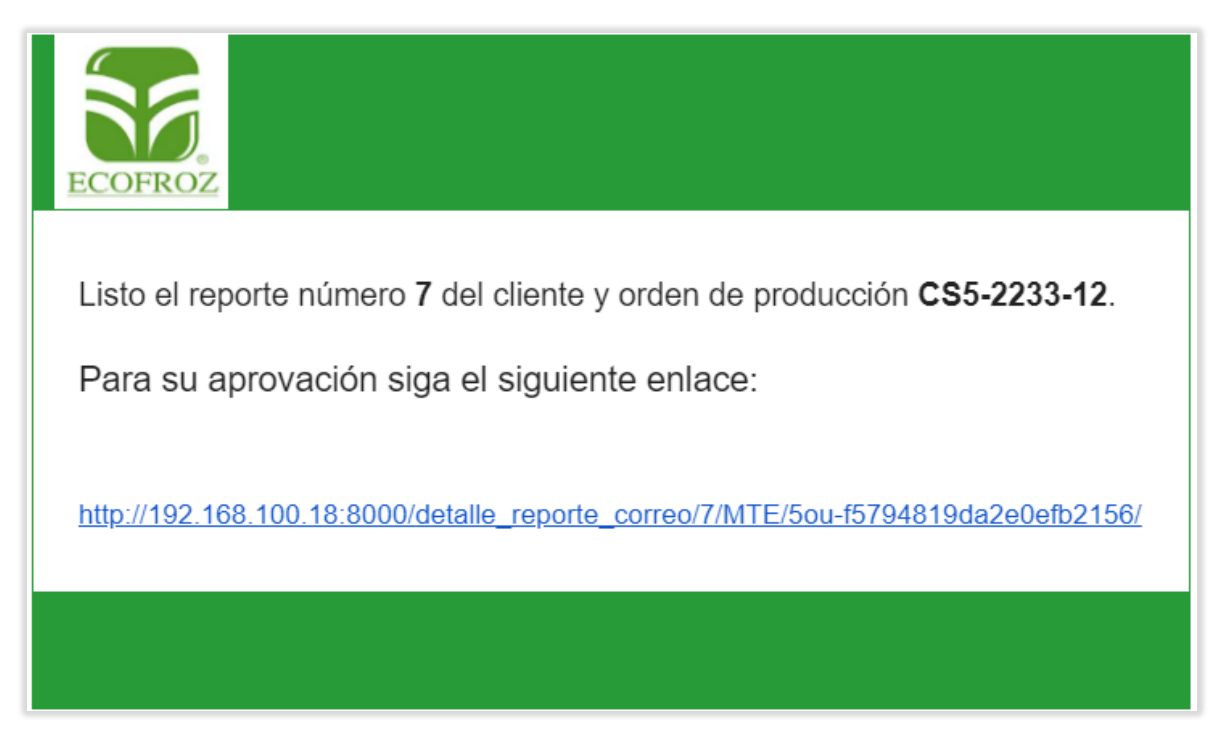

**Figura 3.82** Correo con enlace para aprobar reporte

## • **CONSULTAR REPORTES**

La página de la Figura 3.83 muestra un listado de los reportes creados, estos pueden ser filtrados por cliente y orden de producción. Cada uno de los registros tienen la forma de acceder a sus detalles mediante los botones Visualizar o los botones PDF, los cuales permiten descargar un archivo en formato PDF del reporte creado. Además de las características básicas, se indica mediante color rojo que el reporte no se ha revisado y, por ende, no se ha aprobado. Y de color verde los que sí.

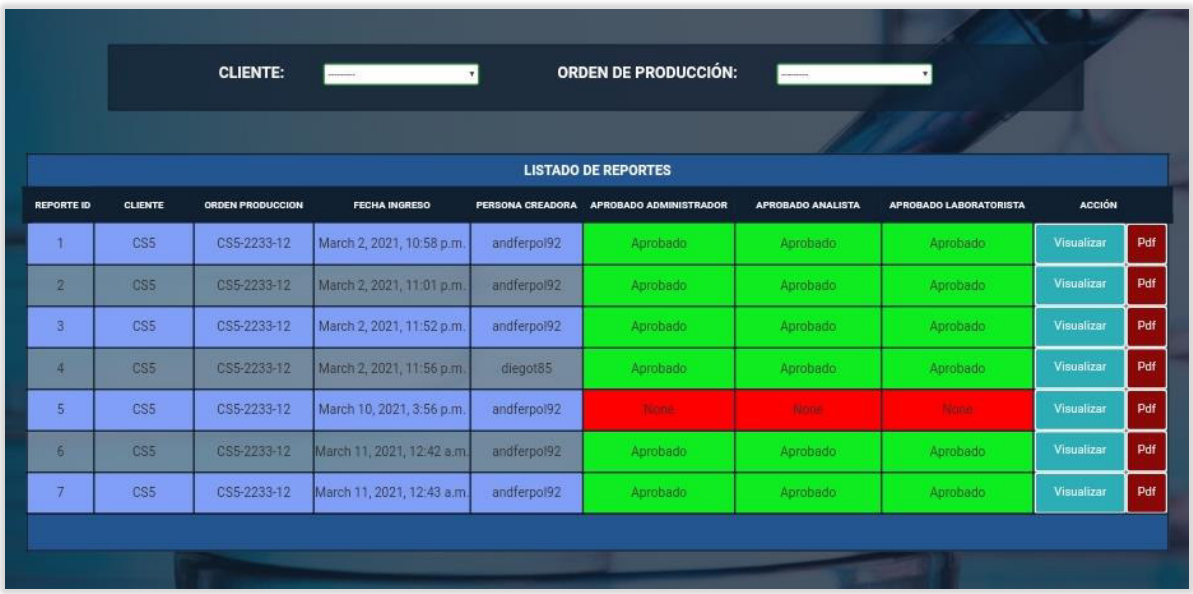

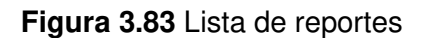

#### • **VISUALIZAR LOS LOTES DE PRODUCCIÓN, OBSERVACIONES Y ACCIONES CORRECTIVAS QUE PERTENECEN AL REPORTE**

Al presionar el botón Visualizar de uno de los registros se mostrará la página de detalle reporte de la Figura 3.84, aquí se muestra la conformación del reporte con sus lotes, observaciones y acciones correctivas aplicadas si se las ha realizado o se ha tenido la necesidad de hacerlo. La cabecera define el id del reporte, el cliente al que pertenece, la orden de producción, la persona miembro del laboratorio que creó el reporte y la fecha de ingreso. Adicional a eso se definen unos indicadores de color que pueden ser rojos al no estar aprobado por determinado miembro del laboratorio o verdes para confirmar su revisión y aprobación.

| <b>REPORTE ID:</b><br><b>CLIENTE:</b><br><b>ORDEN DE PRODUCCIÓN:</b> |                              | $\overline{\text{CS5}}$<br>CS5-2233-12 |                                                          |                   |                          | <b>ADMINISTRADOR:</b><br><b>ANALISTA:</b> |                                         |                                                           |
|----------------------------------------------------------------------|------------------------------|----------------------------------------|----------------------------------------------------------|-------------------|--------------------------|-------------------------------------------|-----------------------------------------|-----------------------------------------------------------|
| PERSONA CREADORA:                                                    |                              | andferpol92                            |                                                          |                   |                          | LABORATORISTA:                            |                                         |                                                           |
| FECHA CREACIÓN:                                                      |                              | 2021-03-10 20:56:50.487000+00:00       |                                                          |                   |                          |                                           |                                         |                                                           |
|                                                                      |                              |                                        |                                                          |                   |                          |                                           |                                         |                                                           |
|                                                                      |                              |                                        |                                                          | <b>LOTES</b>      |                          |                                           |                                         |                                                           |
| <b>DETAILLE REPORTE ID</b>                                           | FECHA CREACIÓN               | PERSONA CREADORA                       | LOTE PRODUCCIÓN                                          | CÓDIGO PRODUCCIÓN | FECHA<br><b>MUESTRAS</b> | FECHA ANÁLISIS                            | NÚMERO CASOS POR LOTE                   | <b>ACCIÓN</b>                                             |
| 21                                                                   | March 10, 2021, 3:56<br>p.m. | andferpol92                            | 36996                                                    | 9261              | Sept. 18,<br>2019        | Sept. 19, 2019                            | 230                                     | Analisis Asociados                                        |
| 22                                                                   | March 10, 2021, 3:56<br>p.m. | andferpol92                            | 37000                                                    | 9261              | Sept. 18,<br>2019        | Sept. 19, 2019                            | 67                                      | Analisis Asociados                                        |
| 23 <sub>2</sub>                                                      | March 10, 2021, 3:56<br>p.m. | andferpol92                            | 37001                                                    | 9262              | Sept. 19,<br>2019        | Sept. 20, 2019                            | 152                                     | Analisis Asociados                                        |
| 24                                                                   | March 10, 2021, 3:56<br>p.m. | andferpol92                            | 37005                                                    | 9262              | Sept. 19,<br>2019        | Sept. 20, 2019                            | 143                                     | Analisis Asociados                                        |
| $25^{\circ}$                                                         | March 10, 2021, 3:56<br>p.m. | andferpol92                            | 37003                                                    | 9262              | Sept. 19,<br>2019        | Sept. 20, 2019                            | 149                                     | Analisis Asociados                                        |
|                                                                      |                              |                                        |                                                          |                   |                          |                                           |                                         |                                                           |
|                                                                      |                              |                                        |                                                          |                   |                          |                                           |                                         |                                                           |
|                                                                      |                              |                                        |                                                          |                   |                          |                                           |                                         |                                                           |
|                                                                      |                              | <b>OBSERVACIONES</b>                   |                                                          |                   |                          |                                           | hoblemas de contaminación cruzada en el | Verficação de los procesos de trazabilidad                |
| D                                                                    | <b>NOMBRE</b>                | VALOR                                  | <b>DESCRIPCIÓN</b>                                       |                   |                          | aboratorio<br>aminación ciuzada en planta |                                         | de los resultados<br>Verfigación de los procesos de agua. |
| <b>T</b> SAMPLE CONDITIONS                                           |                              | FROZEN<br>None                         |                                                          |                   |                          |                                           |                                         | manos, guantes y ambiente                                 |
| <b>E CANFLE STORAGE</b><br><b>B</b> SAMPLES DILUTION                 |                              | FREEZING<br>TO                         | RESULTS <10 ARE INTERPRETED AS NEGATIVE FOR THE DILUTION |                   |                          |                                           |                                         |                                                           |
| 4 PEROXIDAGE RESLUT INTERPRETATION                                   |                              | <b>N/A</b>                             |                                                          |                   |                          |                                           |                                         |                                                           |
| <b>5</b> TRACEABILITY OF RESULTS                                     |                              | None                                   | REFERENCE OF THE NOTEBOOK OF RESULTS                     |                   |                          |                                           |                                         |                                                           |

**Figura 3.84** Formulario de detalle de reportes

#### • **VISUALIZAR LOS ANÁLISIS CON SUS RESULTADOS POR CADA CÓDIGO O LOTE DE PRODUCCIÓN**

La Figura 3.85 muestra un listado de análisis con sus características y resultados por lote de producción. La cabecera muestra el identificador del detalle, el lote de producción, el código de producción, número de casos por lote, fecha de creación, persona creadora, fecha de muestras y de análisis. Cada vez que se realice un remuestreo este último remplazará al muestreo previamente ingresado, por lo que se podrán realizar remuestreos infinitos hasta conseguir un resultado aceptable. Todos ellos se almacenarán en la base de datos para futuras auditorias y mejorar la calidad de los procesos.

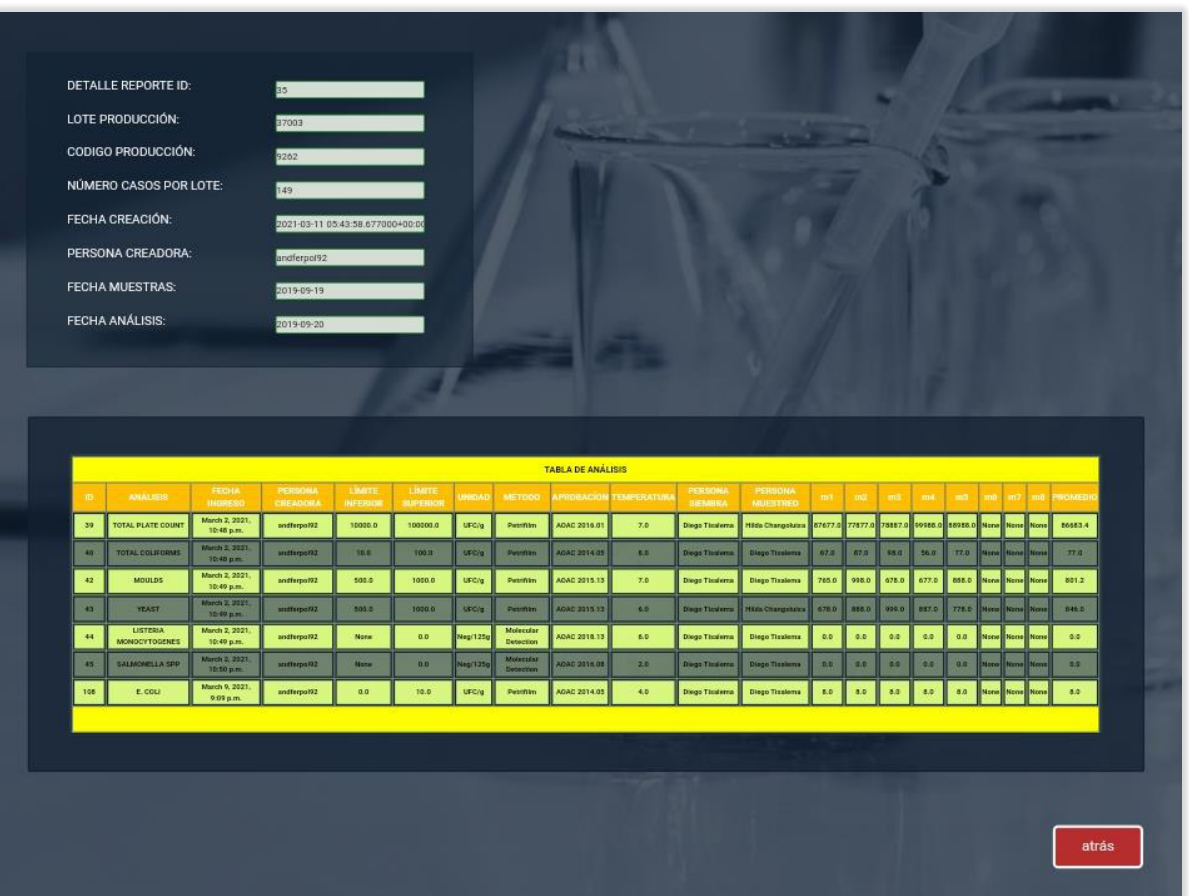

**Figura 3.85** Lista de resultados

## • **APROBAR REPORTES**

Para aprobar o desaprobar un reporte basta con seleccionar o deseleccionar el checkbox de la Figura 3.86 y presionar el botón Guardar.

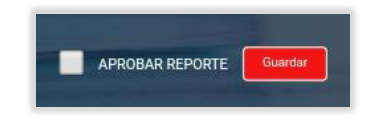

**Figura 3.86** Checkbox y botón aprobación reporte

## • **CREAR REPORTE EN PDF Y DESCARGARLO**

La Figura 3.87 muestra los botones de la tabla de reportes de la página de consulta de reportes, en donde para descargar un reporte basta con presionar el botón Pdf.

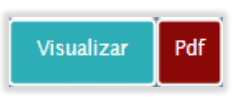

**Figura 3.87** Botones del reporte

La Figura 3.88 muestra el ejemplo de un reporte final listo para ser enviado al cliente.

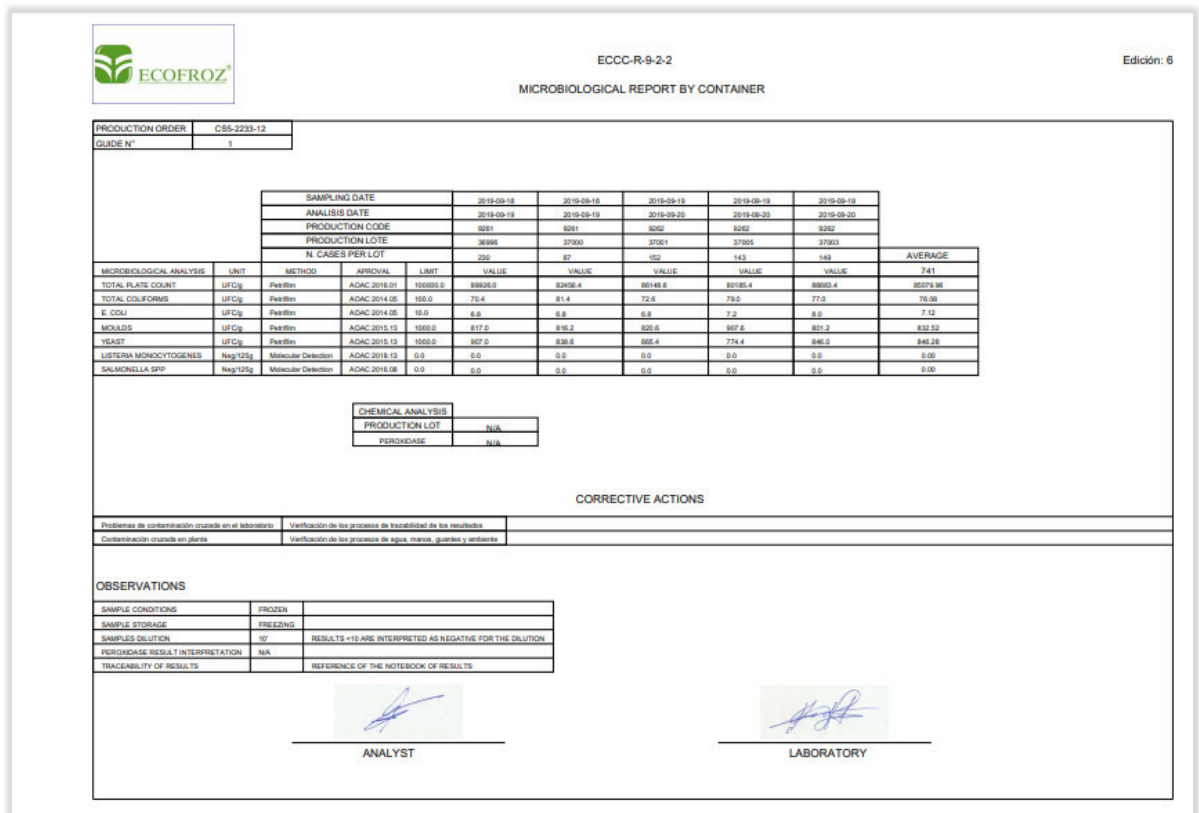

**Figura 3.88** Reporte en formato PDF

## • **ENVIAR REPORTE EN PDF POR CORREO UNA VEZ APROBADO, AL ÁREA DE COMERCIALIZACIÓN**

Una vez que todos los miembros habilitados para aprobar los reportes lo hayan hecho con alguno de ellos, automáticamente se enviará un correo a todos los usuarios del área de comercialización registrados en el sistema para ser sellado y enviado al cliente correspondiente.

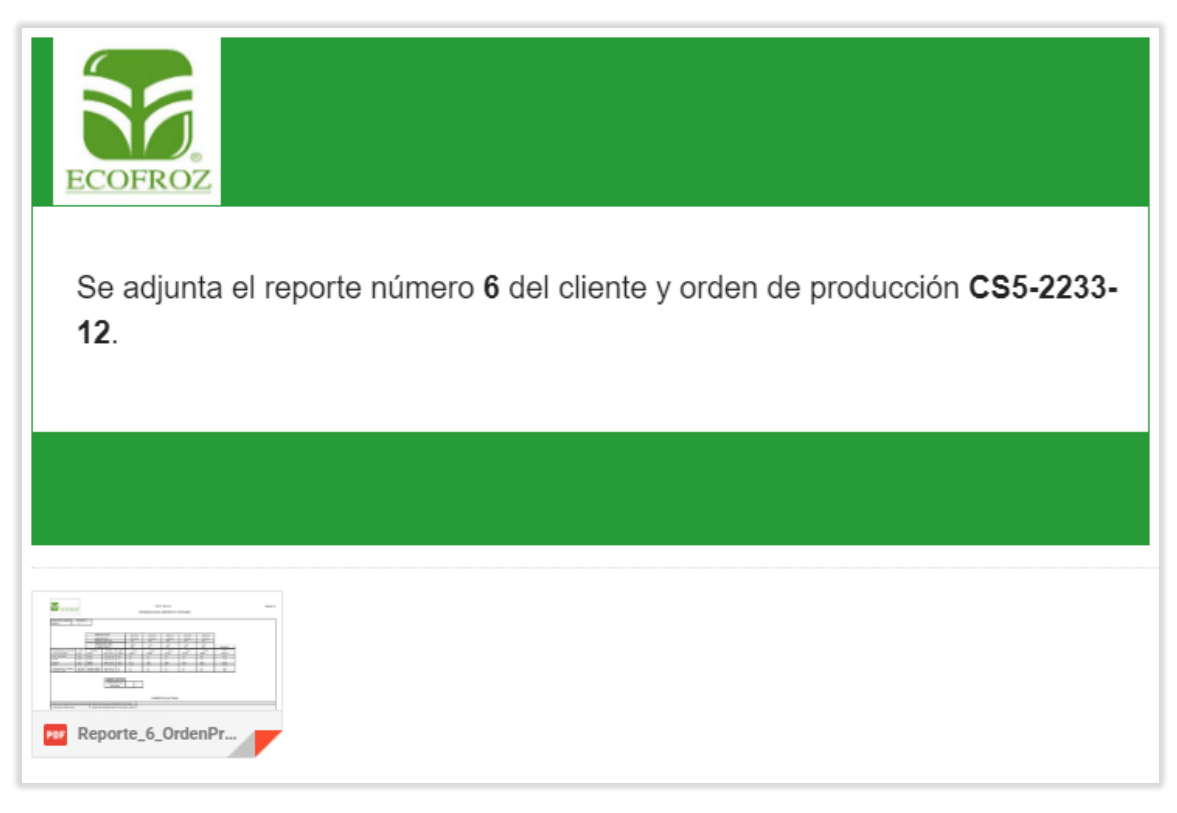

**Figura 3.89** Correo con reporte en Pdf

# **3.3 PRUEBAS DE VALIDACIÓN Y ALERTAS**

Para asegurarse de que los campos de todo el sistema acepten solo ingresos con tipos de dato, formato o tamaño especificado y que se muestren mensajes de error, se hacen las pruebas de validación de campos correspondientes para cada uno de los módulos desarrollados.

# **a. VALIDACIONES EN EL MÓDULO DE AUTENTICACIÓN**

• **Login** 

Sin el campo de usuario o contraseña completo, se muestra la alerta de la Figura 3.90:

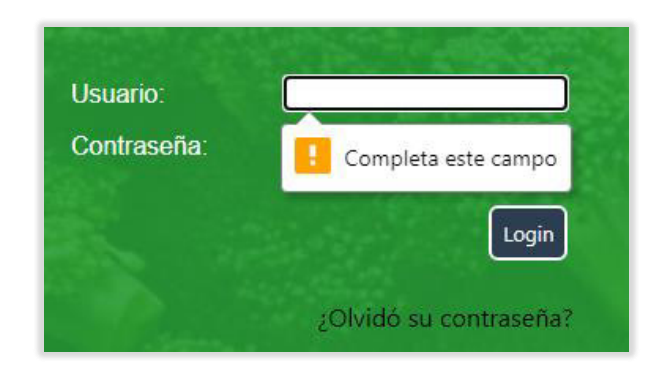

**Figura 3.90** Usuario vacío

Sin el ingreso de la contraseña en el formulario de login se muestra la alerta de la Figura 3.91:

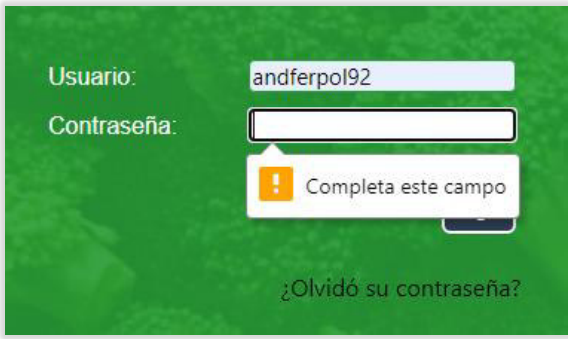

**Figura 3.91** Contraseña vacía

Si el usuario comete un error en el ingreso de la clave o contraseña se vacían los campos y se muestra la alerta de la Figura 3.92:

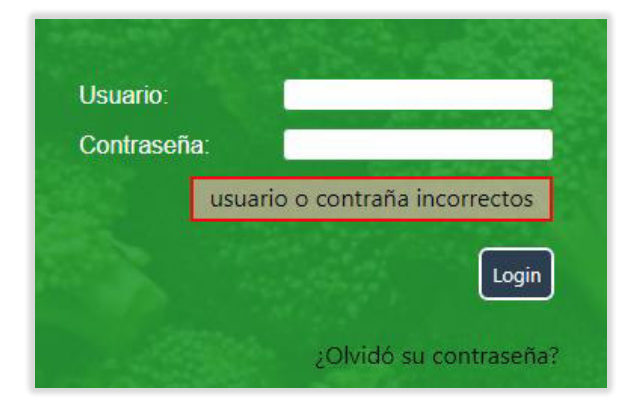

**Figura 3.92** Usuario o contraseña incorrectos

#### • **Ingreso de correo para restablecimiento de contraseña**

Para restablecer la contraseña se pedirá que se ingrese un correo, donde se enviará un enlace para el restablecimiento de esta. La Figura 3.93 indica la alerta que se muestra al usuario cuando no se ingresa el correo y presiona el botón Enviar.

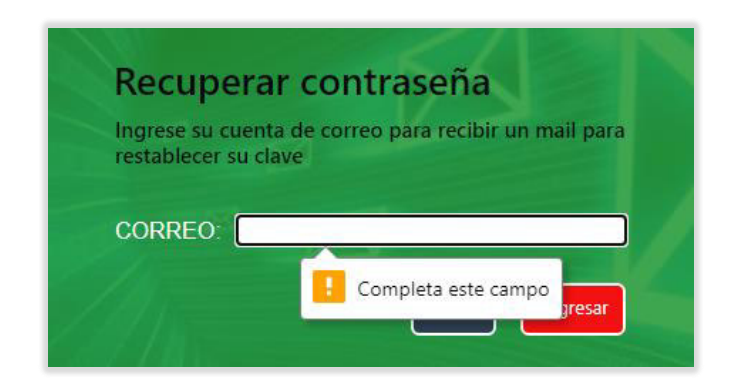

#### **Figura 3.93** Correo vacío

De la misma forma se muestra una alerta como en la Figura 3.94 si no se ingresa un correo con el formato requerido:

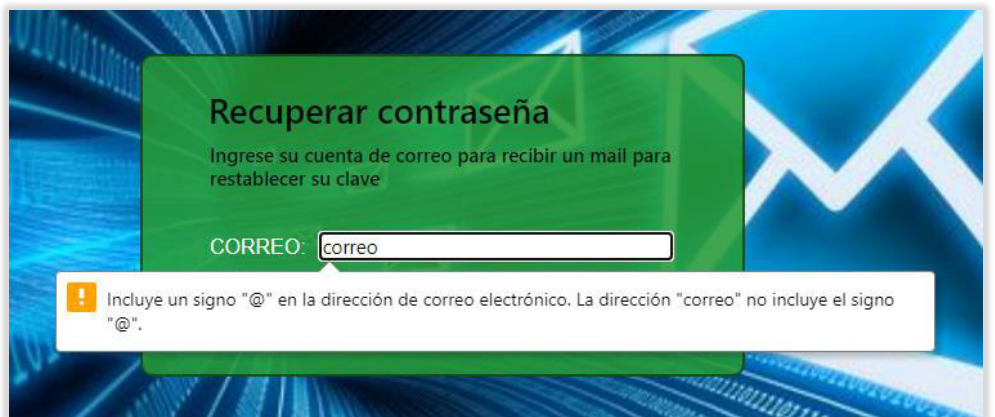

**Figura 3.94** Formato de correo incorrecto

• **Restablecimiento de contraseña** 

Al no ingresar la nueva contraseña en el campo requerido se muestra la alerta de la Figura 3.95:

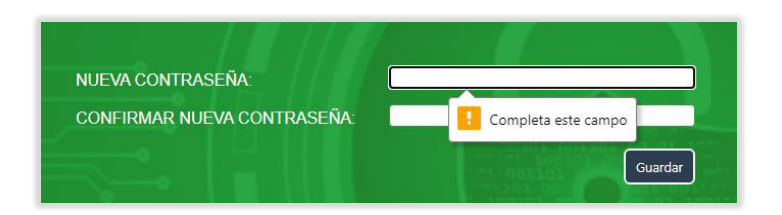

**Figura 3.95** Nueva contraseña vacía

De igual forma si no se ingresa la confirmación de la nueva contraseña el resultado se muestra en la Figura 3.96:

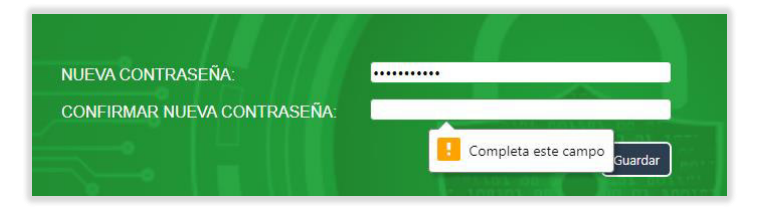

#### **Figura 3.96** Confirmación de nueva contraseña vacía

En caso de que las contraseñas ingresadas no coincidan se lanza una alerta como en la Figura 3.97:

| <b>NUEVA CONTRASEÑA:</b>           |                              |
|------------------------------------|------------------------------|
| <b>CONFIRMAR NUEVA CONTRASEÑA:</b> |                              |
|                                    | Las contraseñas no coinciden |
|                                    | Guardar                      |

**Figura 3.97** Campos sin coincidir

Por otro lado, si coinciden, pero sus longitudes son menores a 8 caracteres alfanuméricos se muestra la alerta de la Figura 3.98:

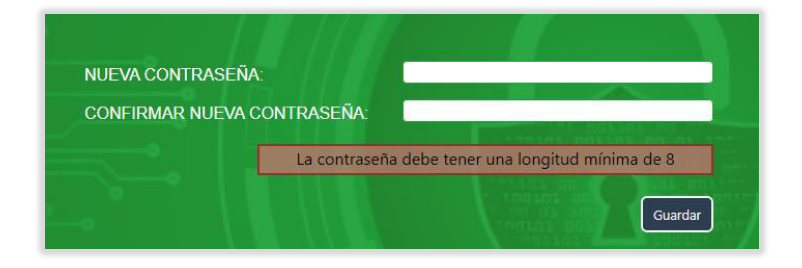

**Figura 3.98** Contraseña menor a 8 caracteres

#### • **VALIDACIONES EN EL MÓDULO DE PARAMETRIZACIÓN DE PERSONAS**

En el caso de que se intente guardar un usuario con todos los campos vacíos o sin seleccionar se muestra un mensaje de error y se resaltan de color rojo.

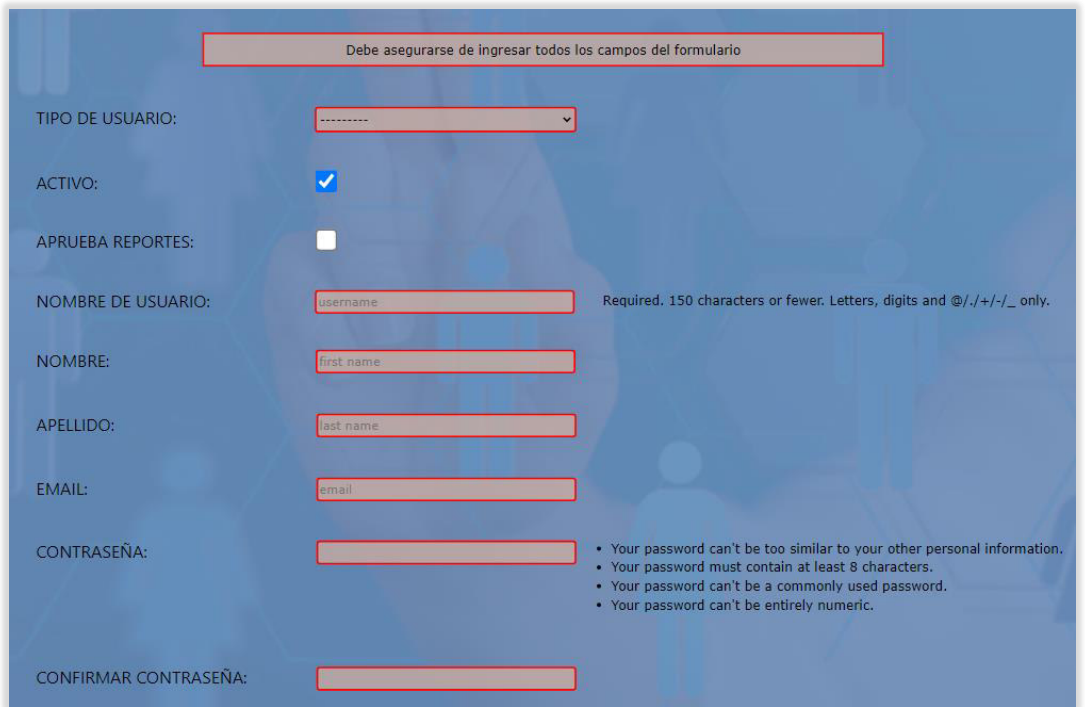

**Figura 3.99** Campos vacíos formulario de nuevo usuario

Los campos del formulario deben cumplir con algunas exigencias, si estas no se cumplen se lanzan errores de distintos tipos como indican las Figuras 3.100, 3.101, 3.102, 3.103, 3.104.

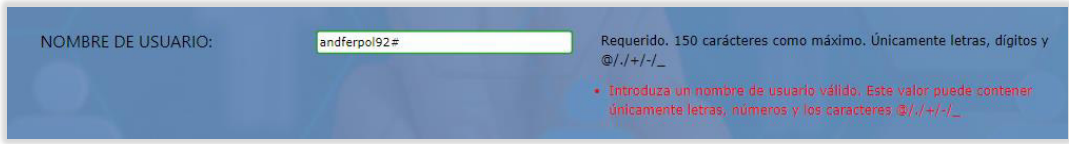

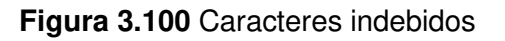

| NOMBRE DE USUARIO: | andferpol92 | Requerido. 150 carácteres como máximo. Únicamente letras, dígitos y                                                                                                    |
|--------------------|-------------|----------------------------------------------------------------------------------------------------|
|                    |             | $@/./+/-/$<br>· Ya existe un usuario con este nombre.<br>A CIRCUIT POSTAGE OF TWO FILE PROPERTY IS IN THE REPORT OF THE REPORT OF THE REPORT OF THE REPORT OF THE REPORT OF THE REPORT OF THE REPORT OF THE REPORT OF THE REPORT OF THE REPORT OF THE REPORT OF THE REPORT OF THE REPOR |

**Figura 3.101** Usuario en uso

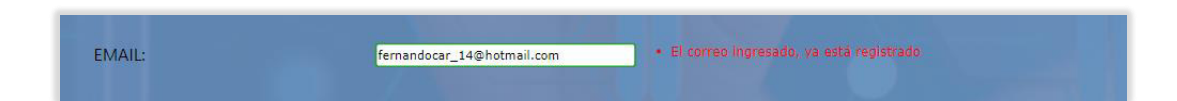

**Figura 3.102** Correo en uso

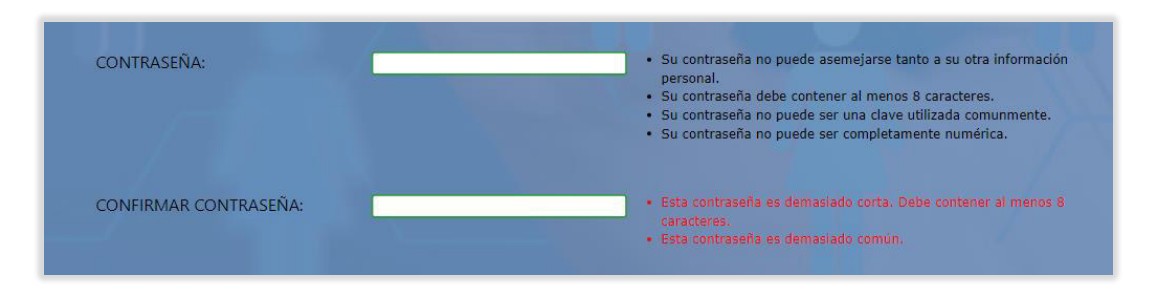

**Figura 3.103** Número de caracteres menor al indicado

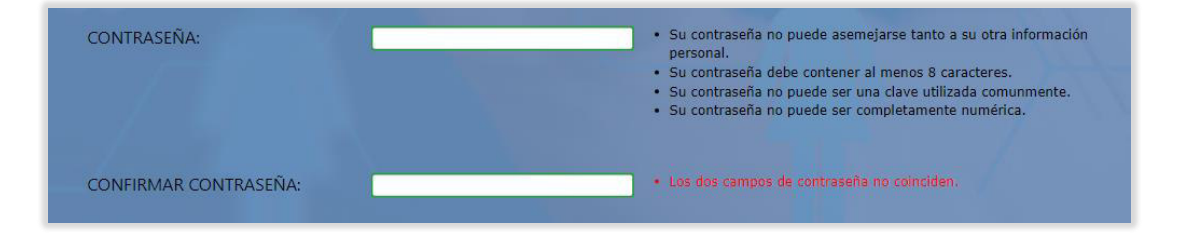

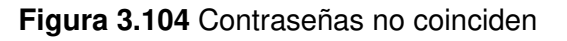

#### **b. VALIDACIONES EN EL MÓDULO DE PARAMETRIZACIÓN DE ACCIONES CORRECTIVAS**

Este sencillo formulario muestra un mensaje de error si algunos de sus tres campos no han sido ingresados o seleccionados, ya que todos ellos son requeridos. En este caso en particular no se tiene restricción de algún tipo específico de carácter alfanuméricos o símbolos.

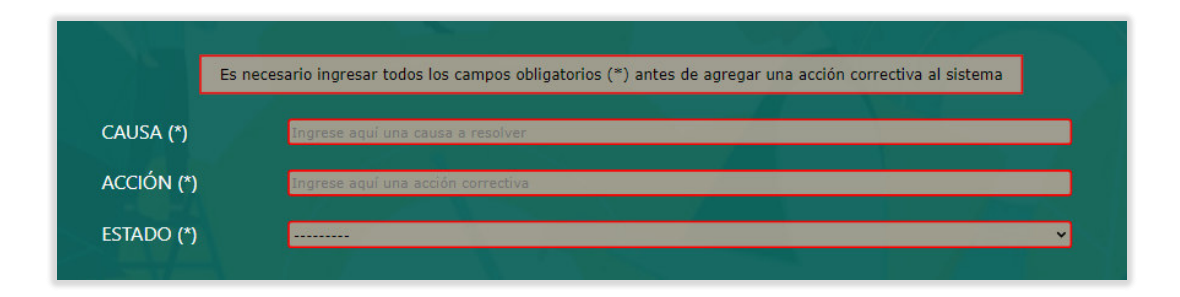

**Figura 3.105** Campos vacíos formulario de nueva acción correctiva
#### **c. VALIDACIONES EN EL MÓDULO DE PARAMETRIZACIÓN DE OBSERVACIONES**

En este caso se establece que los campos NOMBRE y ESTADO deben ser ingresados; es decir son obligatorios, caso contrario se muestra el mensaje de la Figura 3.106.

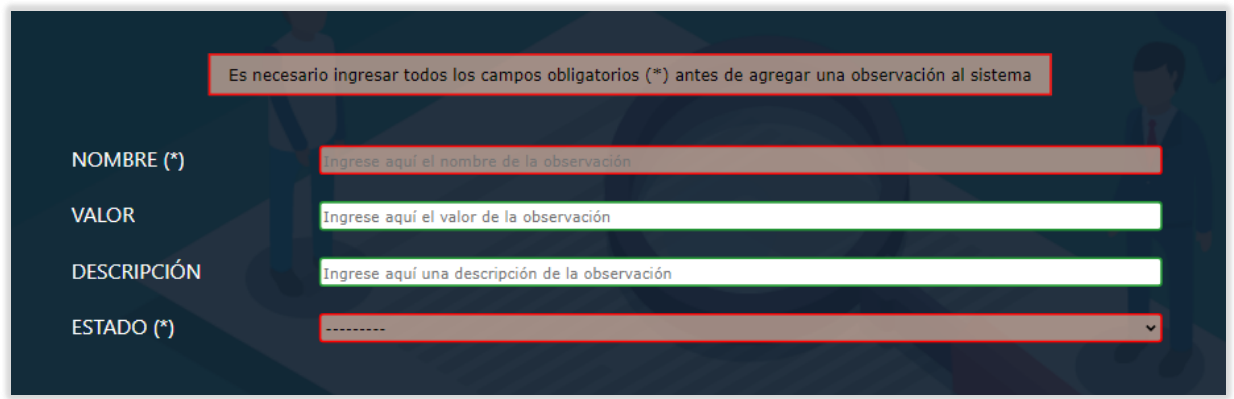

**Figura 3.106** Campos vacíos formulario de nueva observación

### **d. VALIDACIONES EN EL MÓDULO DE PARAMETRIZACIÓN DE ANÁLISIS**

Para el caso de los campos de ingreso de un análisis químico será necesario ingresarlos todos, excepto el de OBSERVACIÓN, caso contrario se muestra el mensaje de la Figura 3.107.

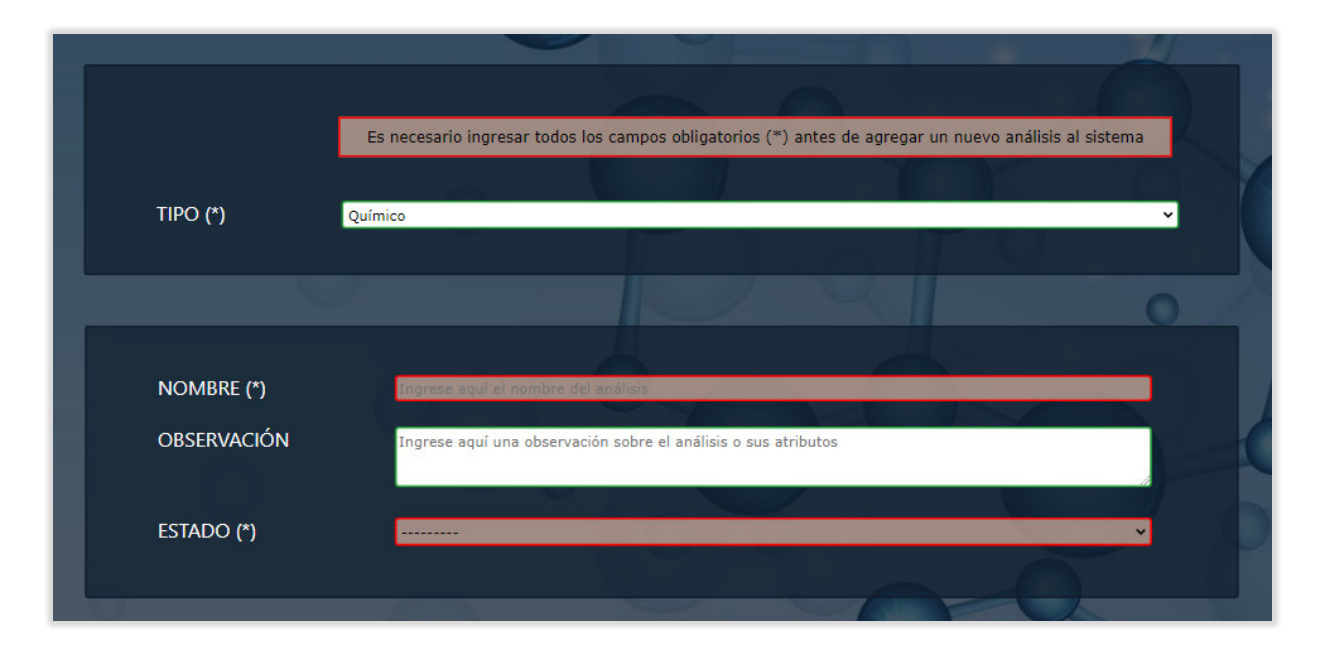

**Figura 3.107** Campos vacíos formulario de nuevo análisis químico

La Figura 3.108 muestra el formulario de ingreso de analisis microbiologicos, en este caso solo el NOMBRE y el ESTADO son requeridos obligatoriamente, y de la misma forma que los casos anteriores se muestra un mensaje de error, si no se cumple con lo establecido.

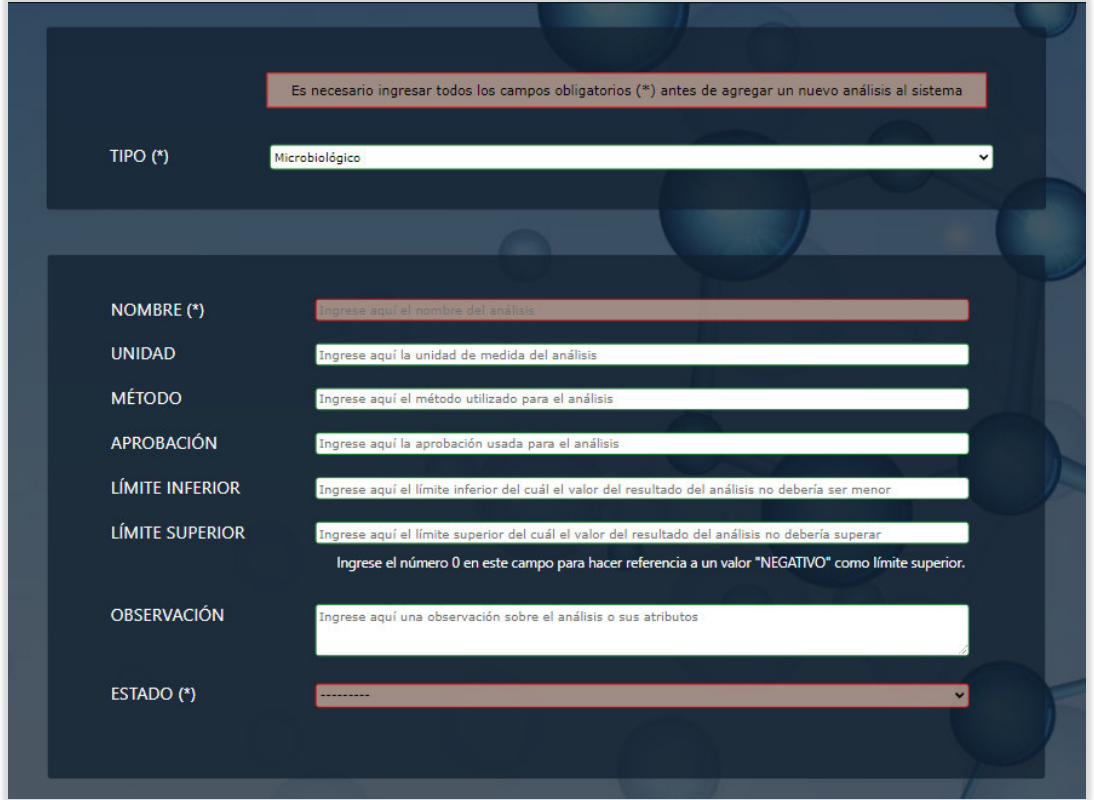

**Figura 3.108** Campos vacíos formulario de nuevo análisis microbiológico

Se valida que el campo del límite inferior no contenga un valor mayor al del límite superior, si esto sucede se lanza la alerta de la Figura 3.109 y se marca de naranja los campos de la figura 3.110.

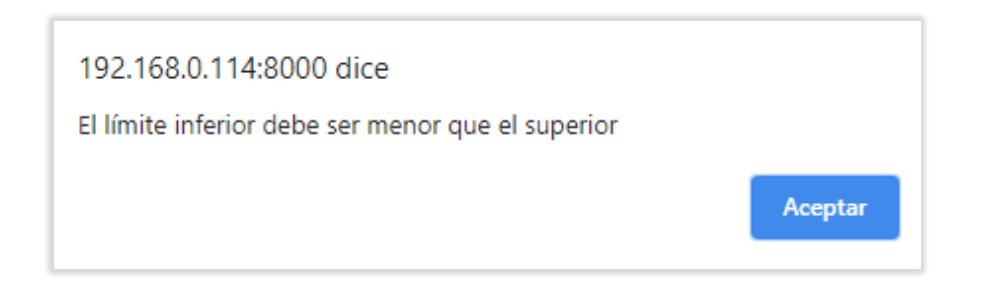

**Figura 3.109** Alerta límite inferior mayor que el superior

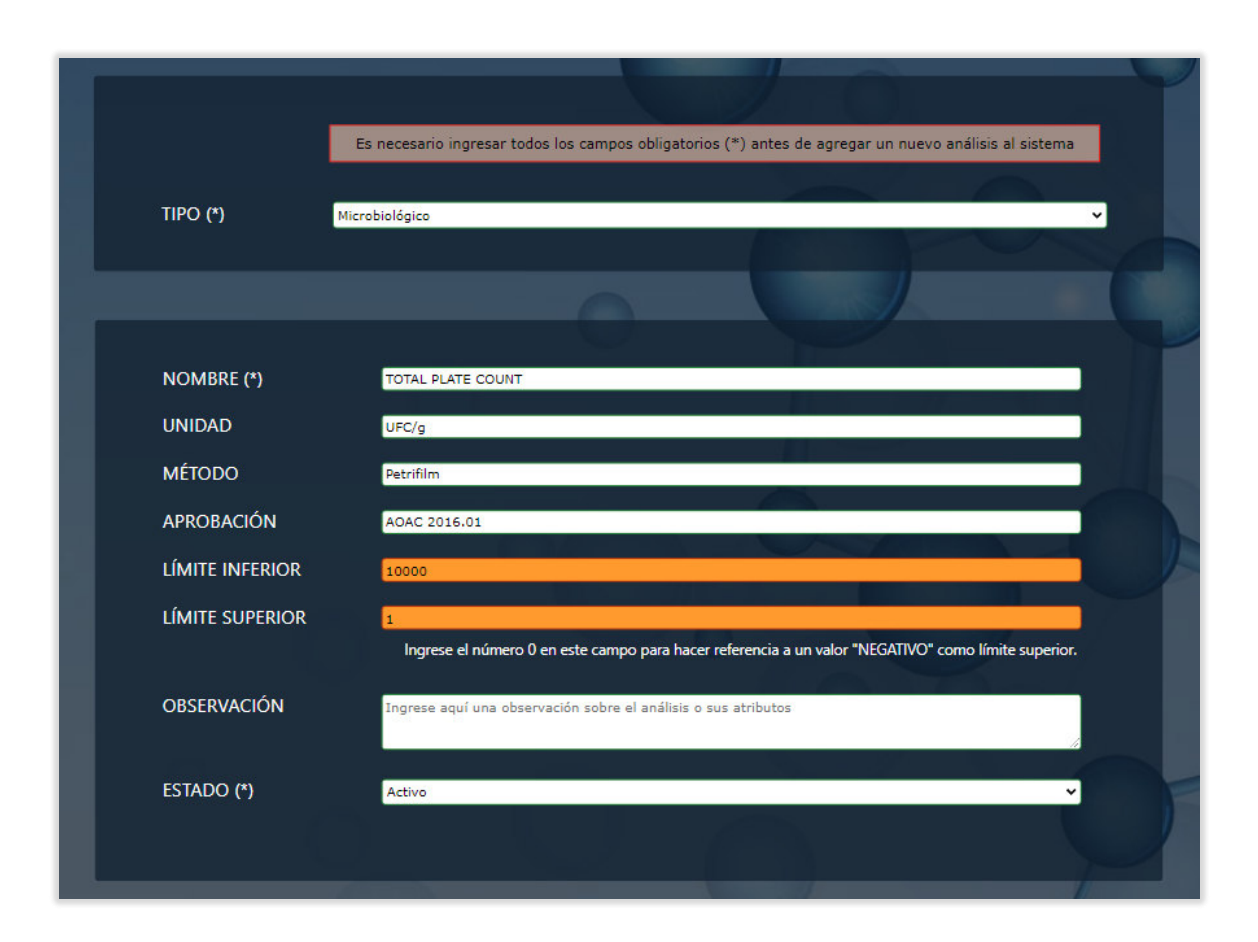

**Figura 3.110** Campo límite inferior mayor al superior

Se realiza un control de ingreso de datos no numéricos en los campos LÍMITE SUPERIOR y LÍMITE INFERIOR mediante la alerta de la Figura 3.111. Estos al ser caracteres del alfabeto se marcan de naranja como muestra la Figura 3.112.

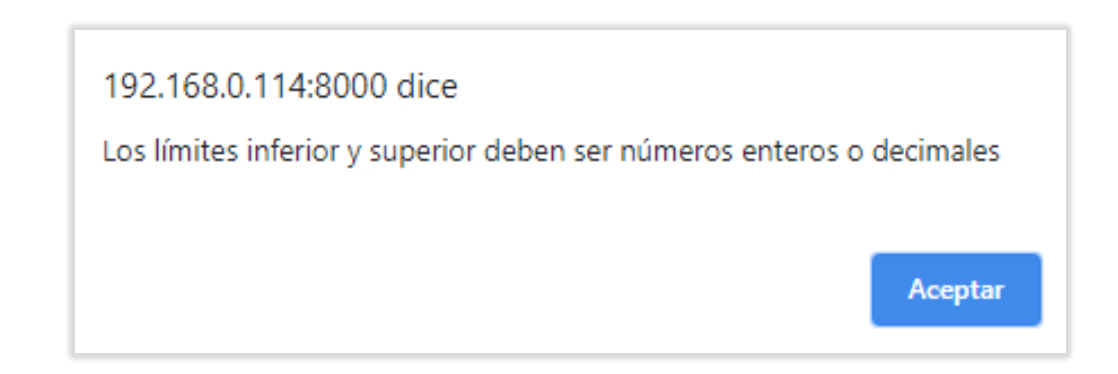

**Figura 3.111** Alerta límite inferior y superior inválidos

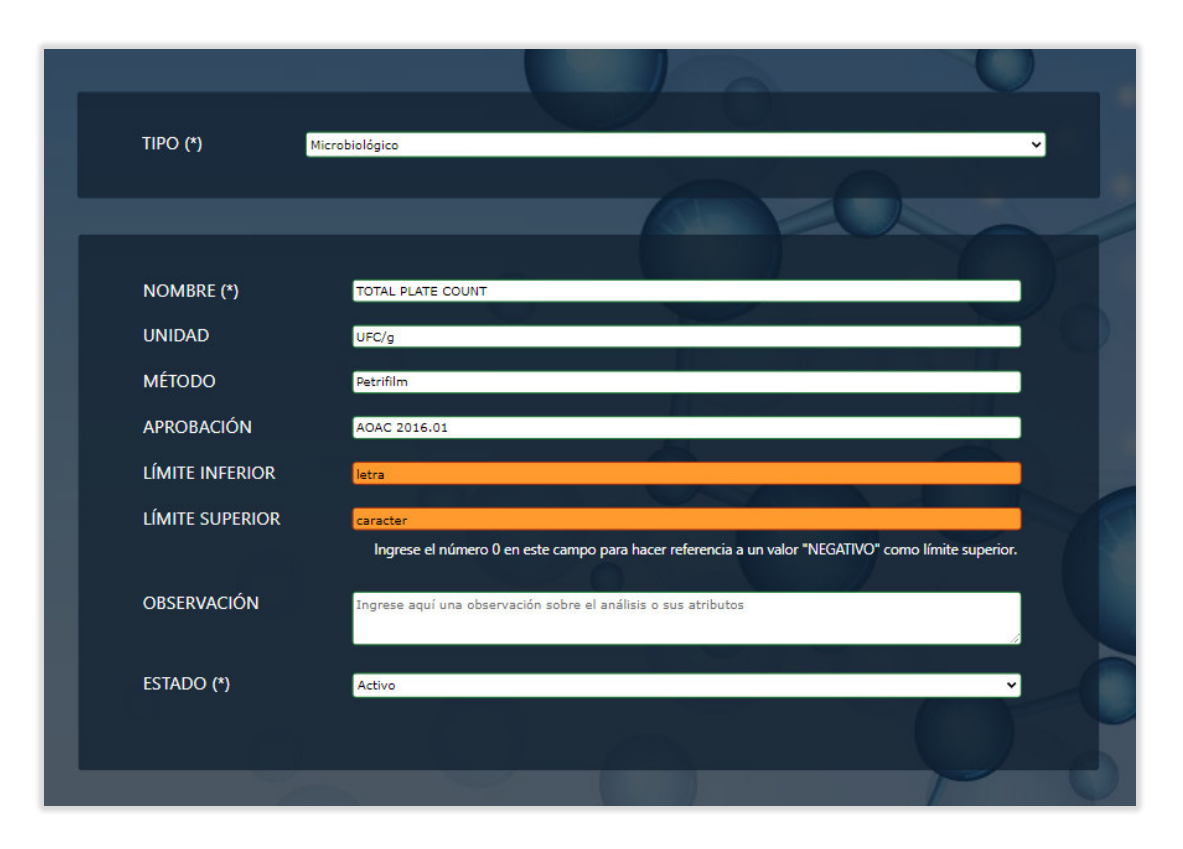

**Figura 3.112** Campos límite inferior y superior inválidos

### **e. VALIDACIONES EN EL MÓDULO DE RESULTADOS**

Para este módulo se tiene un control amplio de las validaciones de los campos, para que disminuyan lo más posible los errores de ingreso de resultados. En la Figura 3.113 se muestra el encabezado de la página o formulario de ingreso de resultados microbiológicos y químicos.

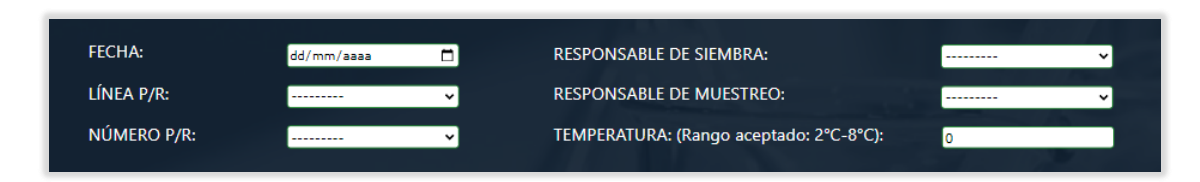

#### **Figura 3.113** Cabecera de página de ingreso de resultados

En el caso que se quiera agregar un resultado sin llenar ni seleccionar ningún campo, el sistema se encargará de mostrar las alertas correspondientes. Las Figuras 3.114, 3.115,

3.116, 3.117, 3.118, 3.119, 3.121, 3.122, 3.123, 3.124, 3.125, 3.126 muestran lo antes mencionado.

Como se puede ver, cada campo faltante genera su propia alerta y lo señala de color naranja para ser visualizado por el usuario.

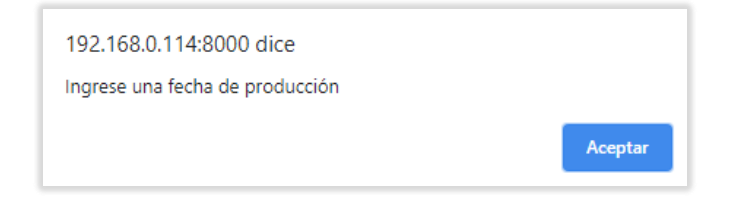

**Figura 3.114** Alerta campo código de proceso o reempaque vacío

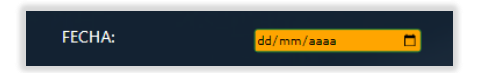

**Figura 3.115** Campo fecha resaltado

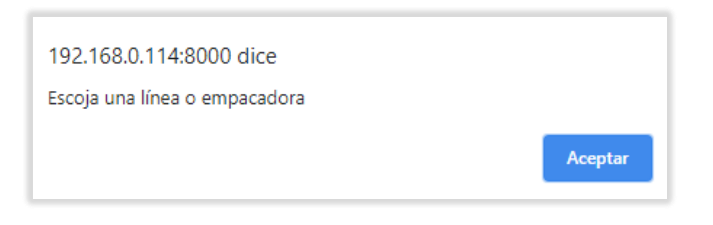

**Figura 3.116** Alerta campo línea o empacadora vacío

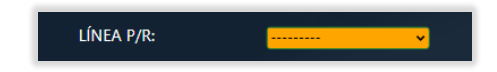

**Figura 3.117** Campo línea p/r resaltado

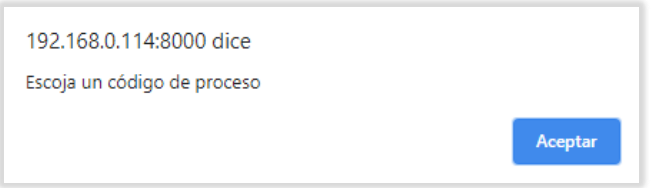

**Figura 3.118** Alerta campo código de proceso o reempaque vacío

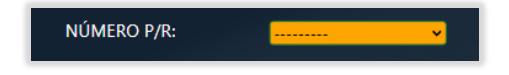

**Figura 3.119** Campo número p/r resaltado

El caso de que el código de producción o lote ya tenga resultados asociados que hayan sido guardados, se genera la alerta de la Figura 3.120, que impide ingresar resultados con ese código. De esta manera se asegura que no haya confusión a la hora de generar el reporte.

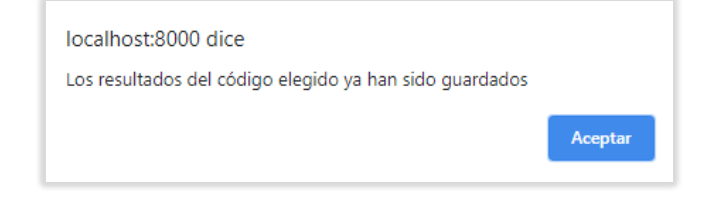

**Figura 3.120** Alerta resultados ya guardados

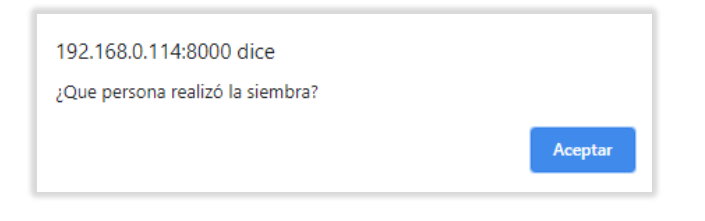

**Figura 3.121** Alerta campo responsable de siembra vacío

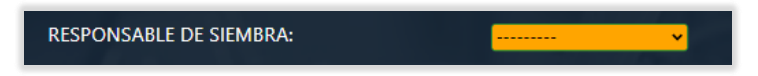

**Figura 3.122** Campo responsable de siembra resaltado

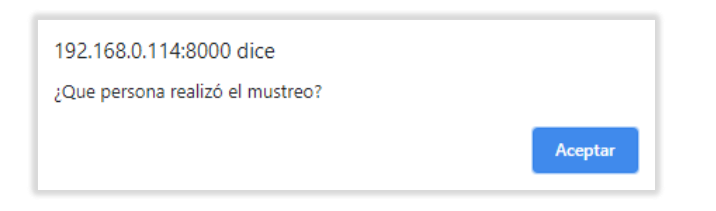

**Figura 3.123** Alerta campo responsable de muestreo vacío

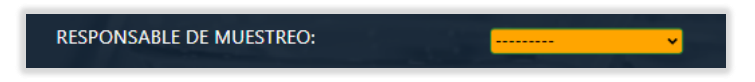

**Figura 3.124** Campo responsable de muestreo resaltado

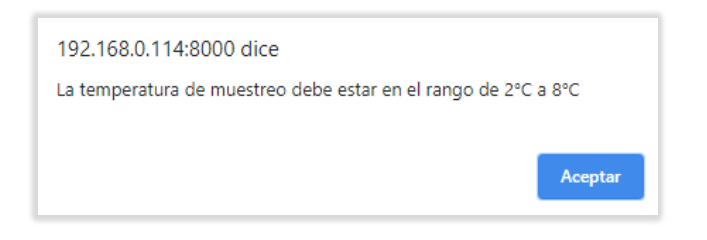

**Figura 3.125** Alerta rango erróneo de temperatura

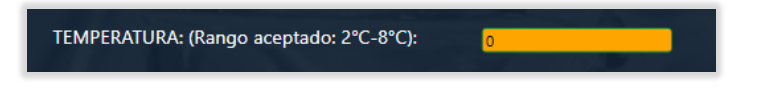

**Figura 3.126** Campo temperatura resaltado

De la misma manera si no se ha elegido algún análisis ya sea microbiológico o químico se muestra la alerta de la Figura 3.127 y se marcan de naranja los campos de análisis como indica la Figura 3.128.

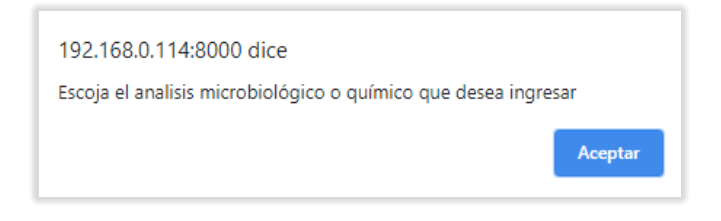

**Figura 3.127** Alerta análisis microbiológicos y químicos sin seleccionar

|                           |                                       | <b>INGRESO DE RESULTADOS MICROBIOLÓGICOS</b> |               |    |    |    |    |                |    |                |    |
|---------------------------|---------------------------------------|----------------------------------------------|---------------|----|----|----|----|----------------|----|----------------|----|
| <b>ANÁLISIS</b>           | LÍMITE INFERIOR                       | <b>LÍMITE SUPERIOR</b>                       | <b>UNIDAD</b> | m1 | m2 | m3 | m4 | m <sub>5</sub> | m6 | m <sub>7</sub> | m8 |
| $\checkmark$<br>--------- |                                       |                                              |               |    |    |    |    |                |    |                |    |
|                           |                                       |                                              |               |    |    |    |    |                |    |                |    |
|                           | <b>INGRESO DE RESULTADOS QUÍMICOS</b> |                                              |               |    |    |    |    |                |    |                |    |
| <b>ANÁLISIS</b>           | m                                     |                                              |               |    |    |    |    |                |    |                |    |
| ---------                 |                                       |                                              |               |    |    |    |    |                |    |                |    |
|                           |                                       |                                              |               |    |    |    |    |                |    |                |    |

**Figura 3.128** Validaciones análisis microbiológicos y químicos

El número mínimo de muestras microbiológicas que deben ser ingresadas es cinco, si no se cumple con este requerimiento se lanza alerta de la Figura 3.129 y se marcan de naranja los campos de la Figura 3.130.

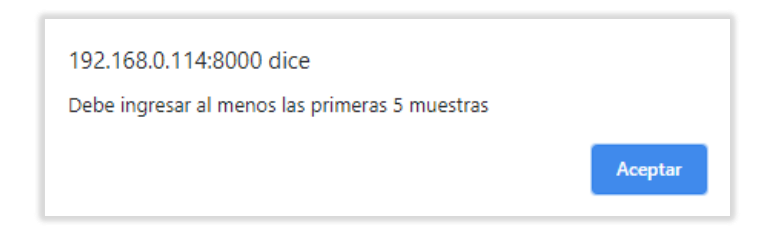

**Figura 3.129** Alerta resultados microbiológicos vacíos

| INGRESO DE RESULTADOS MICROBIOLÓGICOS |    |                        |                        |               |    |    |    |    |                |    |                |    |
|---------------------------------------|----|------------------------|------------------------|---------------|----|----|----|----|----------------|----|----------------|----|
| <b>ANÁLISIS</b>                       |    | <b>LÍMITE INFERIOR</b> | <b>LÍMITE SUPERIOR</b> | <b>UNIDAD</b> | m1 | m2 | m3 | m4 | m <sub>5</sub> | m6 | m <sub>7</sub> | m8 |
| <b>I</b> TOTAL PLATE COUNT            | v. | 10000.0                | 100000.0               | UFC/g         |    |    |    |    |                |    |                |    |
|                                       |    |                        |                        |               |    |    |    |    |                |    |                |    |

**Figura 3.130** Resultados microbiológicos vacíos

Para el caso de ingresos no numéricos, enteros o decimales se lanzan las alertas de las Figuras 3.131, 3.133 y se marcan de naranja como muestran las Figuras 3.132, 3.134.

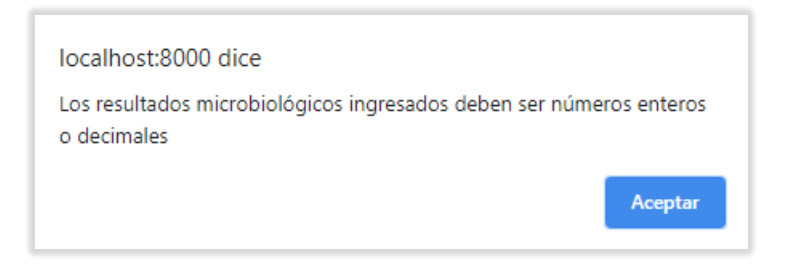

**Figura 3.131** Alerta resultados microbiológicos indebidos

| INGRESO DE RESULTADOS MICROBIOLÓGICOS |              |                        |                        |               |    |    |    |    |                |    |                |      |
|---------------------------------------|--------------|------------------------|------------------------|---------------|----|----|----|----|----------------|----|----------------|------|
| <b>ANÁLISIS</b>                       |              | <b>LÍMITE INFERIOR</b> | <b>LÍMITE SUPERIOR</b> | <b>UNIDAD</b> | m1 | m2 | m3 | m4 | m <sub>5</sub> | m6 | m <sub>7</sub> | $ms$ |
| <b>TOTAL PLATE COUNT</b>              | $\checkmark$ | 10000,0                | 100000.0               | UFC/g         |    |    |    |    |                |    |                |      |
|                                       |              |                        |                        |               |    |    |    |    |                |    |                |      |
|                                       |              |                        |                        |               |    |    |    |    |                |    |                |      |

**Figura 3.132** Valor indebido de resultados microbiológicos

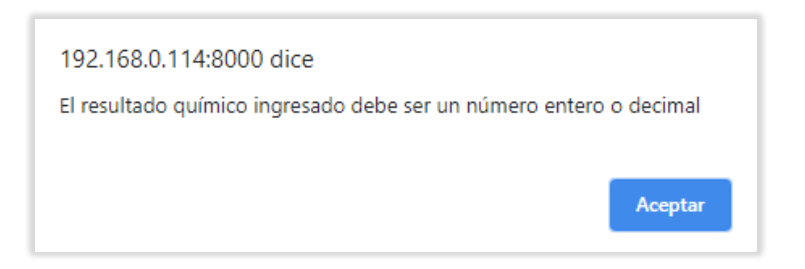

**Figura 3.133** Alerta resultado químico indebido

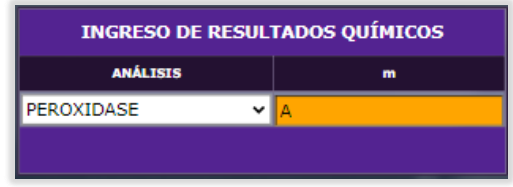

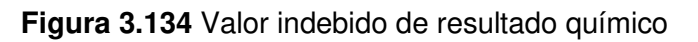

Si se ha seleccionado un resultado químico, pero no se establece un valor, se lanza la alerta de la Figura 3.135 y se señala el lugar del error como la Figura 3.136.

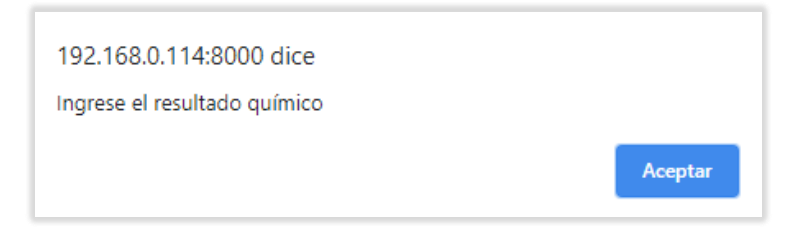

**Figura 3.135** Alerta resultado químico vacío

| <b>INGRESO DE RESULTADOS QUÍMICOS</b> |  |  |  |  |  |  |  |  |
|---------------------------------------|--|--|--|--|--|--|--|--|
| m                                     |  |  |  |  |  |  |  |  |
|                                       |  |  |  |  |  |  |  |  |
|                                       |  |  |  |  |  |  |  |  |
|                                       |  |  |  |  |  |  |  |  |

**Figura 3.136** Resultado químico vacío

Se controla el ingreso de todos los campos, tanto del modal de ingreso de análisis microbiológicos de la Figura 3.137, como el de químicos de la Figura 3.138. De igual forma se controla que los resultados establecidos en sus campos correspondientes, sean datos de tipo

numérico entero o decimal. Además, el campo de temperatura debe estar en el rango de 2 a 8 °C siendo de igual forma un numero decimal o entero.

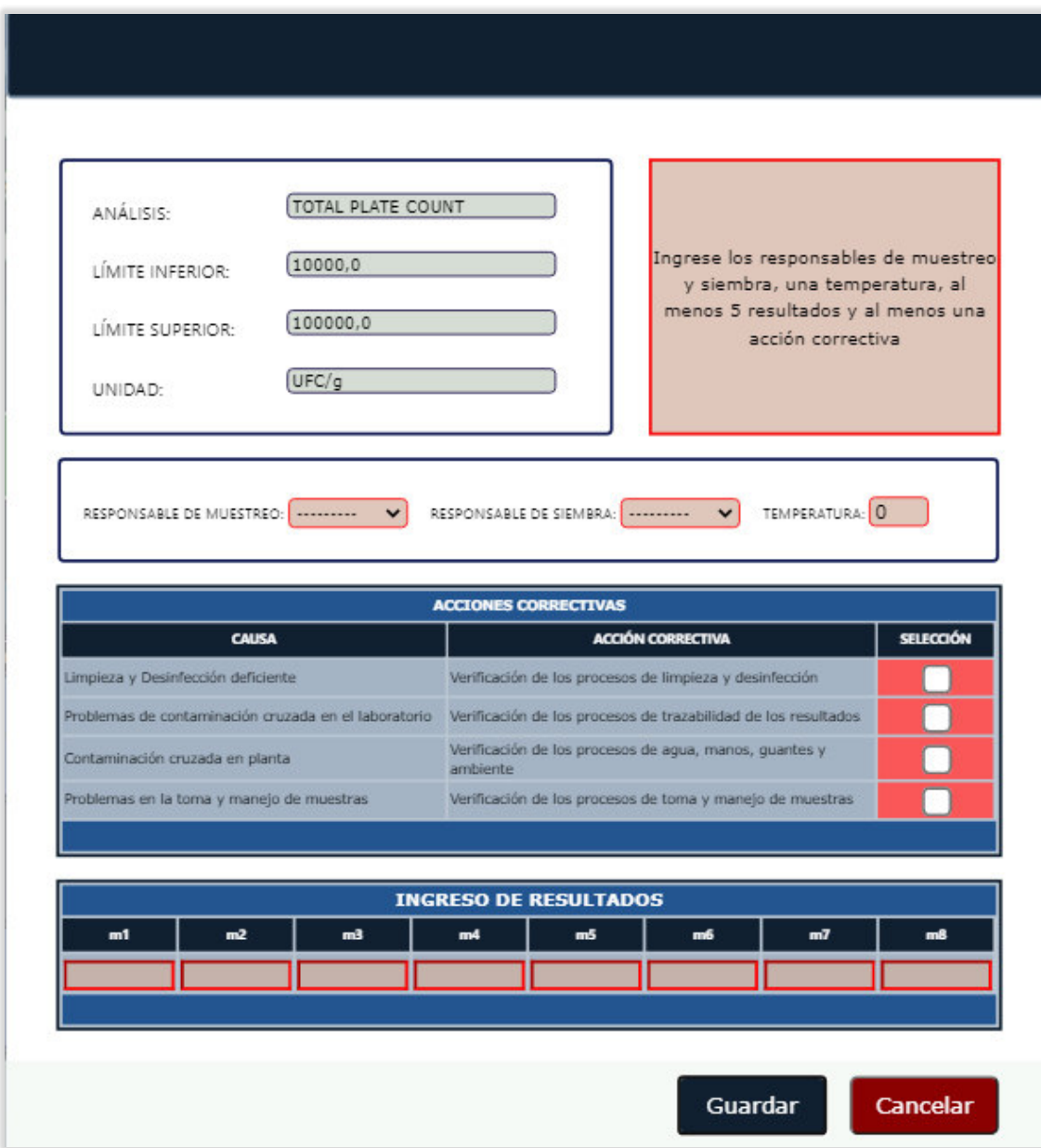

**Figura 3.137** Validaciones modal remuestreos análisis microbiológicos

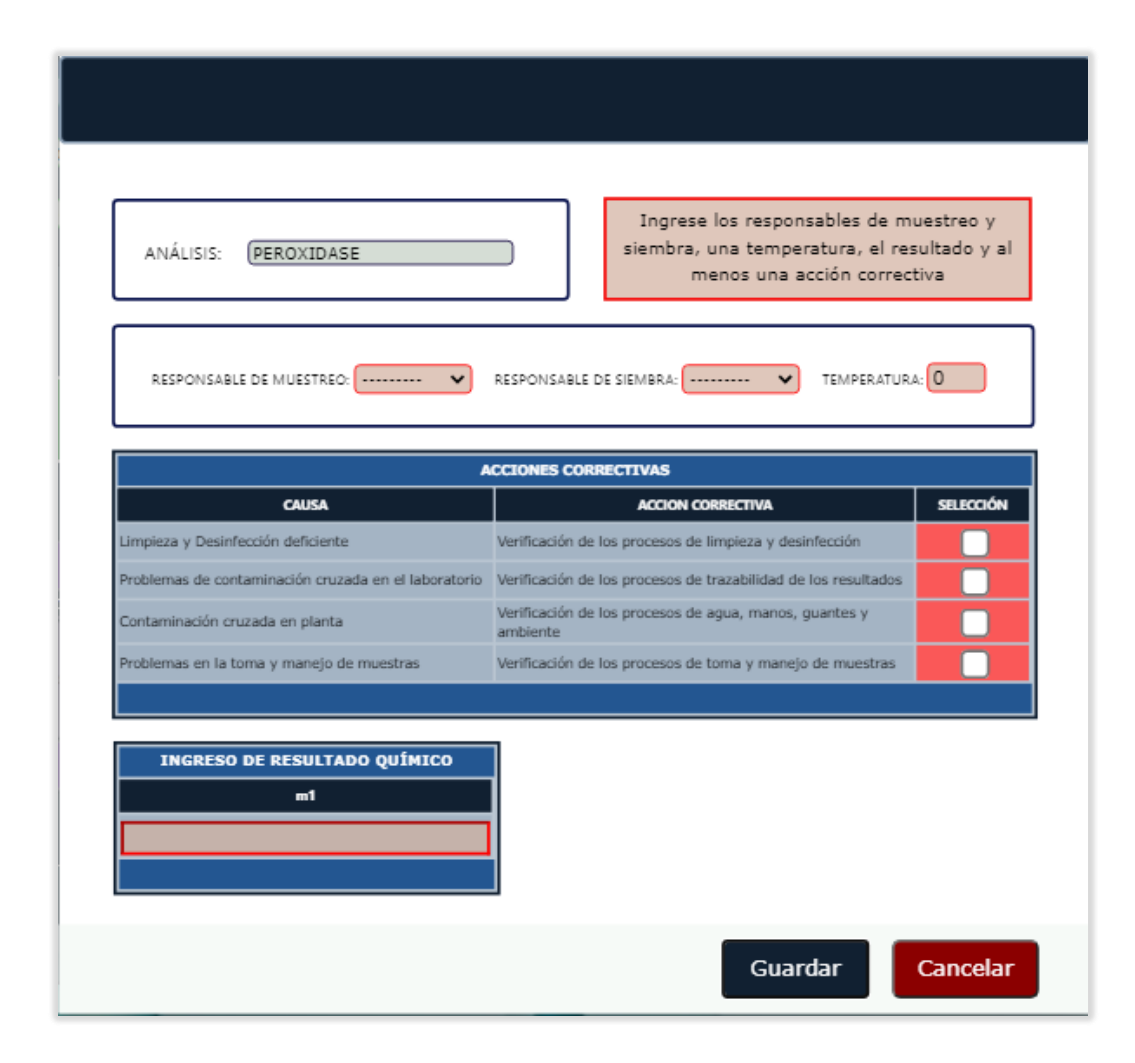

**Figura 3.138** Validaciones modal remuestreos análisis químicos

# **4. CONCLUSIONES Y RECOMENDACIONES**

## **4.1 CONCLUSIONES**

- El sistema prototipo define interfaces amigables con el usuario, permitiendo realizar las tareas de forma rápida y sencilla, además de mantener la información segura, libre de papeles y automatizando el envío de correos y la generación de reportes, lo que se traduce en un gran ahorro de tiempo para los miembros del laboratorio.
- El módulo de autenticación permite crear nuevos usuarios, que utilizarán el sistema. Sus credenciales son enviadas vía correo electrónico de forma automática, lo que permite

iniciar el trabajo rápidamente sin pasos extra, lo que se traduce en un envío de reportes sin retrasos.

- Los usuarios, análisis, acciones correctivas, observaciones y resultados una vez guardados no pueden ser eliminados, ya que un reporte está conformado de toda su información y en ocasiones esta es objeto de auditoria por lo que jamás será borrada.
- El presente proyecto de titulación, específicamente el prototipo implementado. Al ser puesto en producción va a generar una considerable cantidad de datos, por lo que en nuevos desarrollos de módulos va a poder ser utilizada para generar tendencias y así comprender mejor los efectos de realizar análisis con ciertas condiciones, por lo tanto, se podrá realizar una mejora continua en los procesos y la calidad.
- Un usuario que realiza un remuestreo puede equivocarse al digitar los valores o a su vez el muestreo resulte erróneo por algún factor físico. Por esta razón el sistema permite ingresar remuestreos infinitos. Al generar el reporte, se toma en cuenta el último ingreso.
- El prototipo desarrollado brinda la posibilidad al usuario del laboratorio, de realizar consultas directamente dentro del sistema sin tener que hacerlo en el de trazabilidad para obtener datos como códigos de producción, números de procesos o reempaque o las fechas de las mismas para de esta manera, en hojas de cálculo construir bases de datos con los cálculos de promedios que luego serían usadas para crear el reporte.
- La posibilidad de visualizar y aprobar o desaprobar un reporte en el sistema, previo a su descarga como archivo PDF, permite ahorrar espacio de almacenamiento en los equipos de los usuarios del laboratorio.
- La privación de acceso a módulos y secciones del sistema mediante roles, evitan que haya confusión entre usuarios, en cuanto a los análisis que se van a realizar, acciones correctivas que se aplicarán y observaciones que tendrán los reportes.
- En base al objetivo general planteado, se concluye que la conformación, aprobación y envío de reportes dieron resultados satisfactorios para los usuarios, considerando distintos tipos de análisis, acciones correctivas, observaciones y también cuando se han ingresado los resultados microbiológicos y químicos.

### **4.2 RECOMENDACIONES**

- Para enlazar la base de datos *SQL Server* con su respectivo conector a *Django* es recomendable instalar una versión 2.1.7 o menor, debido a que se ha comprobado que versiones superiores tienen problemas de compatibilidad.
- Durante el desarrollo del prototipo ha sido necesario consultar frecuentemente la documentación de *Django*, pero se recomienda tener precaución, ya que en algunos casos un determinado tema de la documentación no es compatible con la versión de Django que se utiliza, por lo que se puede pasar un tiempo descifrando un error inexistente en el código.
- Antes de comenzar a realizar consultas a la base de datos mediante *QuerySets*, verificar que se han realizado las migraciones de los modelos al servidor de base de datos, en este caso de *SQL Server*.
- Es recomendable utilizar vistas basadas en clases, las cuales heredan de otras que definen métodos que pueden ser llamados en esta, brindando mayor facilidad y rapidez en la codificación de una tarea específica a diferencia de una vista basada en funciones. Las vistas basadas en clases son algo más complejas de entender si se ha desarrollado con otros lenguajes de programación previamente, pero los beneficios son mayores.
- Para el desarrollo del módulo de autenticación es conveniente hacer uso del sistema de autenticación del *framework Django*, este implementa todo lo necesario para realizar inicios de sesión seguros y registro de usuarios con las validaciones necesarias. Además, se lo puede personalizar al gusto del desarrollador.
- En futuros desarrollos, sería recomendable incluir nuevos módulos para los análisis estadísticos de todos los factores que se relacionan con los resultados microbiológicos y químicos. También un módulo para establecer un calendario con alertas a los usuarios para la limpieza de equipos del laboratorio y el tratamiento de aguas con cierta frecuencia.

# **5. REFERENCIAS**

- [1] C. R. Severance, Python for everybody, Michigan: CreateSpace Independent Publishing Platform, 2013.
- [2] A. Marzal y I. Gracia, Introducción a la Programación con Python, Castellón de la Plana: Universitat Jaume I, 2014.
- [3] A. Downey, J. Elkner y C. Meyers, Aprenda a Pensar Como un Programador, wellesley: Green tea press, 2002.
- [4] A. Fernández, Python 3 al descubierto, México D.F.: Afaomega Grupo Editor, S.A. de C.V, 2013.
- [5] A. Pérez Castaño, Python Fácil, Ciudad de México: Alfaomega Grupo Editor, S.A. de C.V, 2016.
- [6] S. Chazallet, Python3 Los fundamentos del Lenguaje, Barcelona: ENI Ediciones, 2017.
- [7] A. Holovaty y J. Kaplan-Moss, El Libro de Django, Columbia: Jeremy Dunck, 2008.
- [8] U. d. Alicante, «Universidad de Alicante,» agosto 2012. [En línea]. Available: https://si.ua.es/es/documentacion/asp-net-mvc-3/1-dia/modelo-vista-controladormvc.html. [Último acceso: enero 2021].
- [9] J. E. Córcoles Tendero y F. Montero Simarro, Diseño de Interfaces Web, Madrid: Ra-Ma, 2014.
- [10] I. Sommerville, Ingeniería del Software, Madrid: Pearson Educación, 2005.
- [11] Django, «The web framework for perfectionists with deadlines,» 2021. [En línea]. Available: https://docs.djangoproject.com/en/3.1/howto/windows/. [Último acceso: febrero 2021].
- [12] J. Palacio, «Scrum Manager,» abril 2015. [En línea]. Available: https://www.scrummanager.net/files/scrum\_I.pdf. [Último acceso: febrero 2021].
- [13] B. Arnaud Guérin, Gestión de proyectos informáticos: desarrolo, análisis y control, Barcelona: Ediciones ENI, 2018.
- [14] J. Eguíluz Pérez, «Introducción a JavaScript,» marzo 2009. [En línea]. Available: http://dis.um.es/~lopezquesada/documentos/IES\_1314/IAW/curso/UT7/libroswebjavas cript/www.librosweb.es/javascript/pdf/introduccion\_javascript\_2caras.pdf. [Último acceso: marzo 2021].
- [15] U. Gascón González, JavaScript, ¡Inspirate!, Victoria: Leanpub, 2017.
- [16] E. Gutierrez, JavaScript Conceptos básicos y avanzados, Barcelona: Ediciones ENI, 2009.
- [17] M. López Sanz, Programación web en el Entorno Cliente, Madrid: Editorial RA-MA, 2015.
- [18] L. Van Lancker, JQuery El framework JavaScript de la web 2.0, Barcelona: Ediciones ENI, 2014.
- [19] A. Navajas Ojeda, Guía Completa de CSS, Córdoba: Autoedición, 2012.
- [20] D. Alexander, Getting StartED Building Websites, New York: Apress, 2011.
- [21] C. J. D. Parga, UML. Aplicaciones en Java y C++, Murcia: Ra-Ma, 2014.
- [22] F. V. d. H. Laurent Debrauwer, UML 2.5: iniciación, ejemplos y ejercicios corregidos, Barcelona: Ediciones ENI, 2016.
- [23] T. Blokehead, Scrum ¡Guía definitiva de prácticas ágiles esenciales de Scrum!, Babelcube Inc., 2016.
- [24] A. A. Castillo, Curso de Programación Web: JavaScript, Ajax y jQuery. 2ª Edición, IT Campus Academy, 2017.
- [25] M. A. Arias, La Guia Básica de JavaScript, IT Campus Academy, 2013.
- [26] P. Prescott, HTML 5, Babelcube Inc, 2015.
- [27] J. S. N. Valenzuela, Python Aplicaciones prácticas, Madrid: Grupo Editorial RA-MA, 2018.
- [28] A. C. clvarez, Programar con Python 3, Lulu.com, 2019.
- [29] B. Dayley, Sams Teach Yourself Django in 24 Hours, Indiana: Sams Publishing, 2008.
- [30] T. Dimes, JavaScript Una Guía de Aprendizaje para el Lenguaje de Programación JavaScript, Babelcube Inc., 2015.
- [31] C. L. PATARY, The Scrum Master Guidebook: A Reference for Obtaining Mastery, Notion Press, 2019.
- [32] J. Mathew, Scrum Master Certification: Questions with Answers and Explanations, Part: 1, 2019.
- [33] D. McKenna, The Art of Scrum: How Scrum Masters Bind Dev Teams and Unleash Agility, Pensilvania: Apress, 2016.
- [34] F. T. Nader K. Rad, Los Fundamentos de Agile Scrum, Van Haren, 2019.
- [35] J. M. V. Mesa, Desarrollo web en entorno servidor, Madrid: Grupo Editorial RA-MA, 2014.

## **ANEXOS**

- ANEXO A. Script de la base de datos
- ANEXO B. Código fuente del prototipo web
- ANEXO C. Encuestas de validación

Los anexos se incluyen en el CD adjunto a este documento.